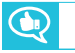

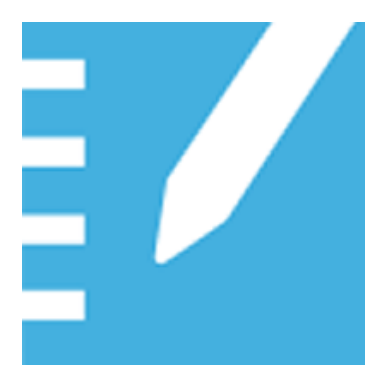

# **El software de aprendizaje cooperativo SMART Notebook® 17**

**GUÍA DE USUARIO**

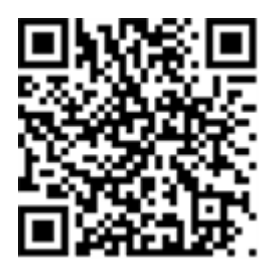

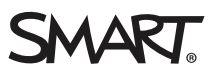

#### **Aviso de marcas**

SMART Notebook, SMART Document Camera, SMART Ink, SMART Board, SMART Response, SMART Exchange, smarttech, el logotipo de SMART y todos<br>los eslóganes de SMART son marcas comerciales o marcas comerciales registradas de SMART PowerPoint e Internet Explorer son marcas comerciales registradas o marcas comerciales de Microsoft Corporation en EE.UU. y/u otros países. Mac OS X y QuickTime son marcas comerciales de Apple Inc., registradas en EE. UU. y en otros países. Adobe, Flash y Reader son marcas registradas o marcas<br>comerciales de Adobe Systems Incorporated en los Estados Unidos y/u otros pa nombres de empresas y productos de terceros pueden ser marcas comerciales de sus respectivos propietarios.

#### **Aviso de copyright**

© 2017 SMART Technologies ULC. Todos los derechos reservados. Ninguna parte de esta publicación se puede reproducir, transmitir, transcribir o almacenar en un sistema de recuperación, ni traducirse a ningún idioma, de ninguna forma y por ningún medio, sin el consentimiento previo por escrito de<br>SMART Technologies ULC. La información contenida en este manual puede SMART.

Este producto y/o su uso están cubiertos por una o más de las siguientes patentes estadounidenses.

[www.smarttech.com/patents](http://www.smarttech.com/patents)

04/2017

# **Contenido**

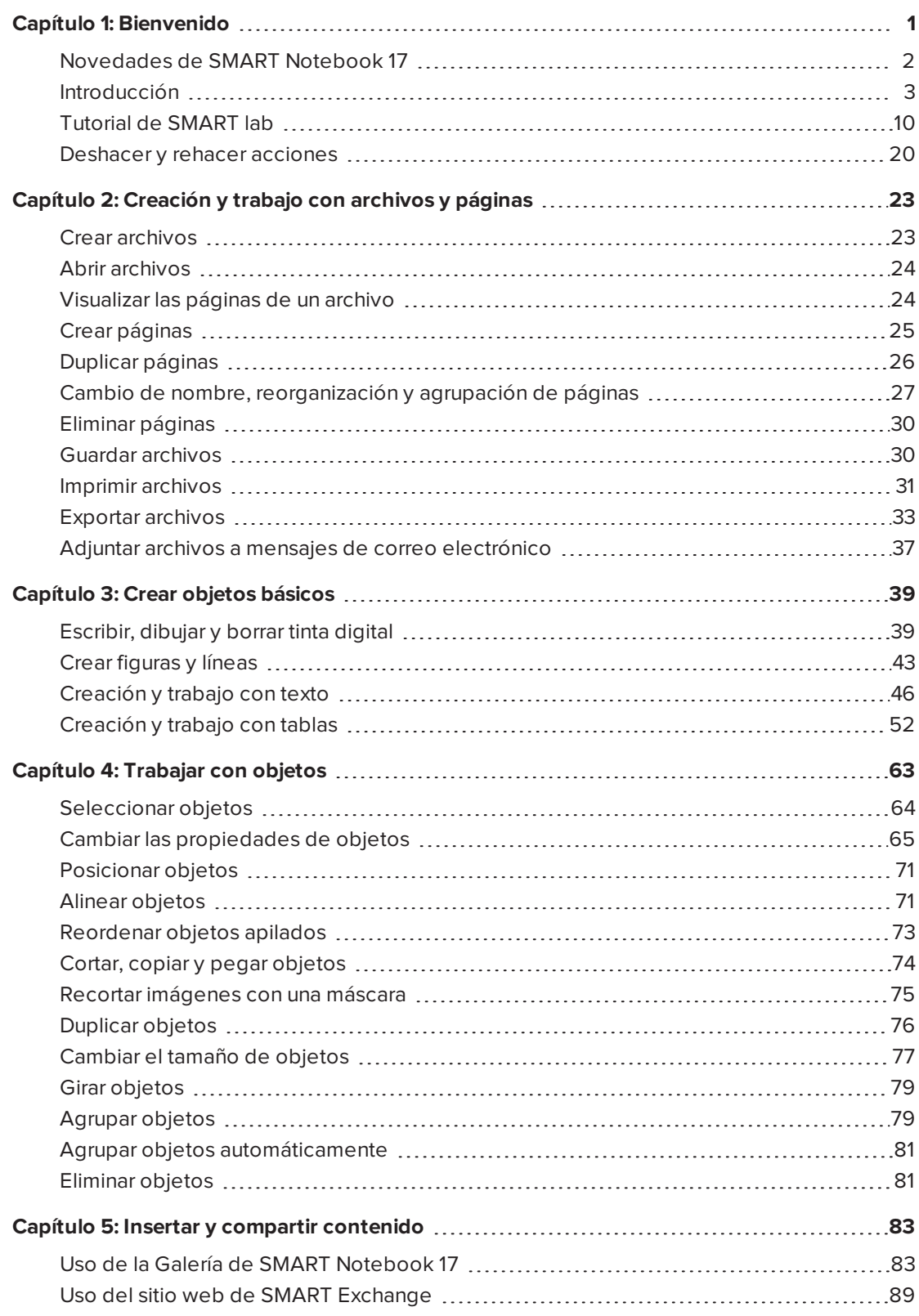

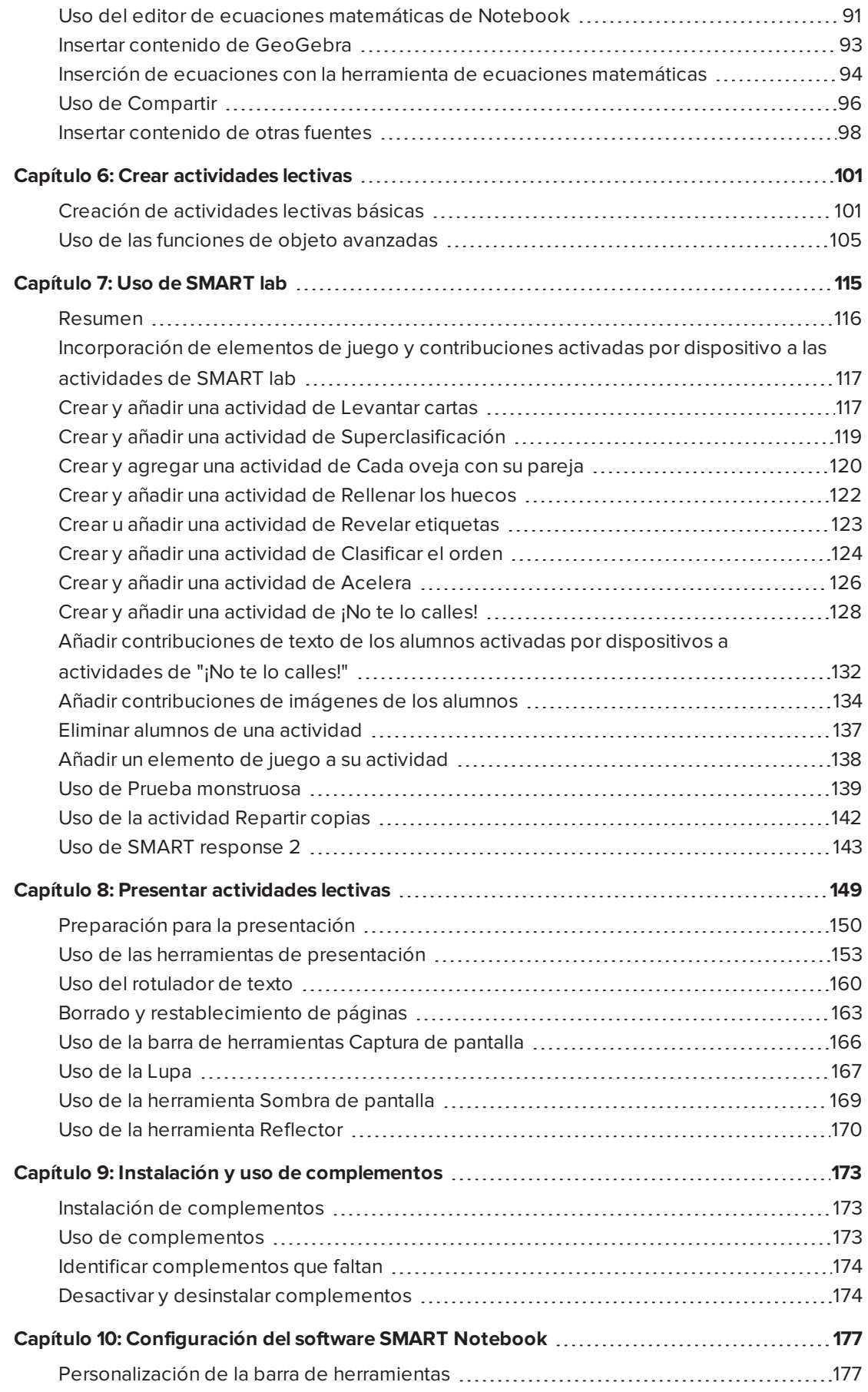

#### **CONTENIDO**

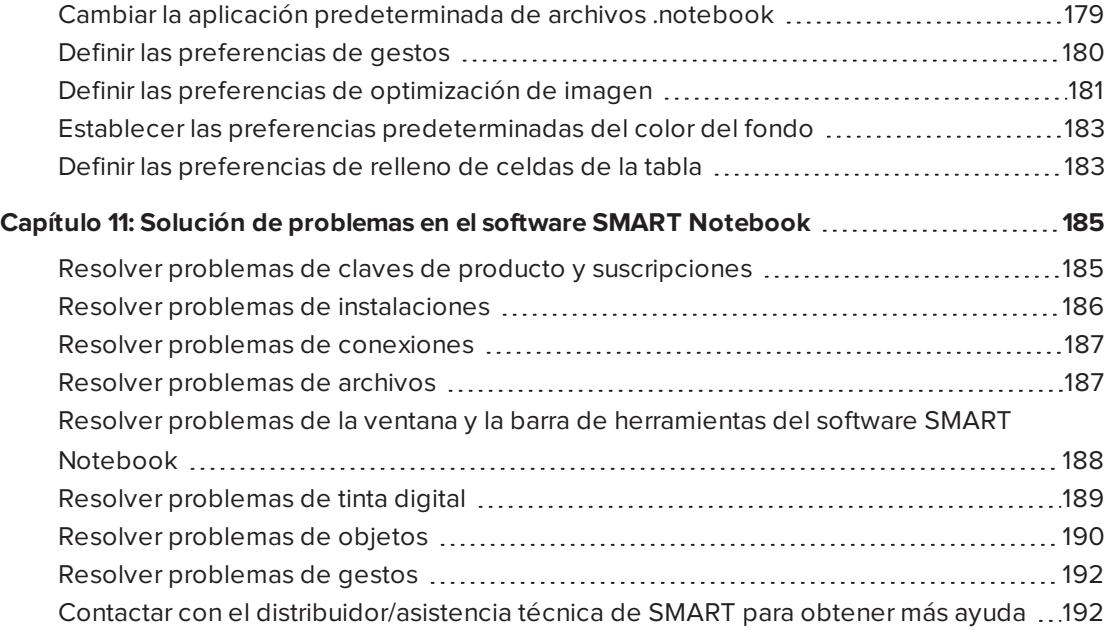

# <span id="page-6-0"></span>**Capítulo 1 Capítulo 1: Bienvenido**

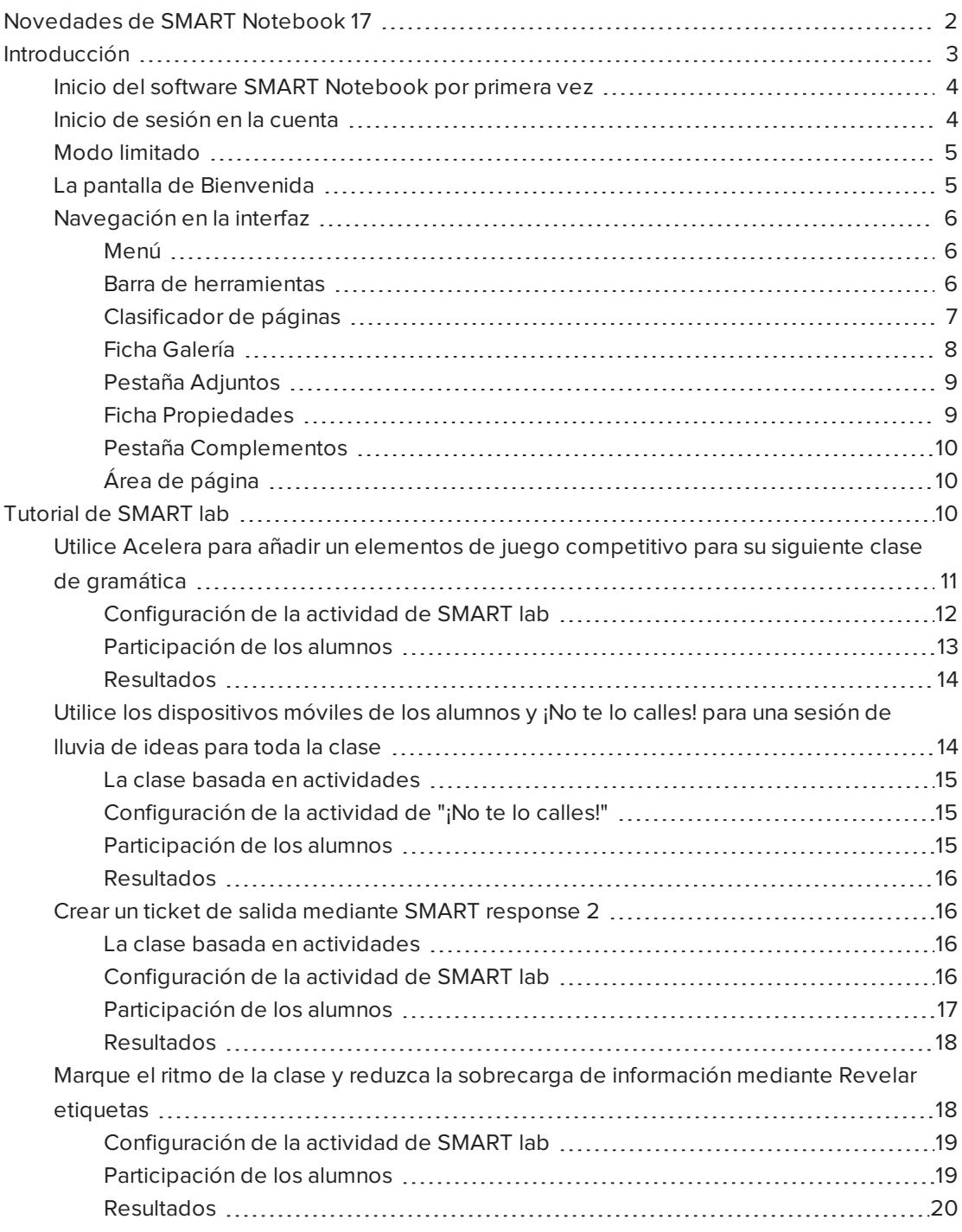

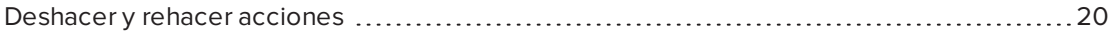

Este capítulo le presenta el software de aprendizaje cooperativo SMART Notebook® y explica cómo comenzar a usar el software.

# <span id="page-7-0"></span>Novedades de SMART Notebook 17

El software SMART Notebook 17 incluye varias características nuevas.

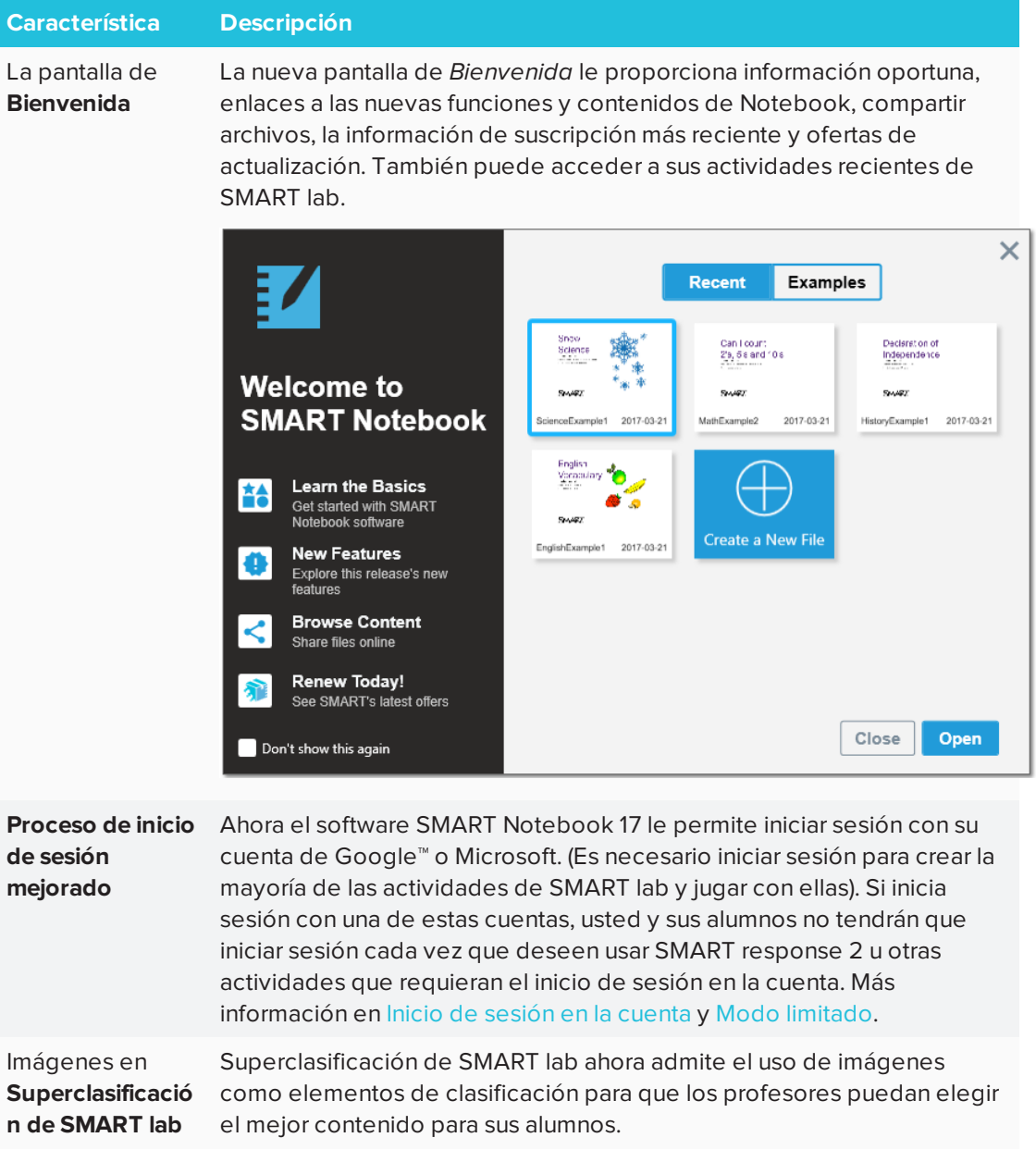

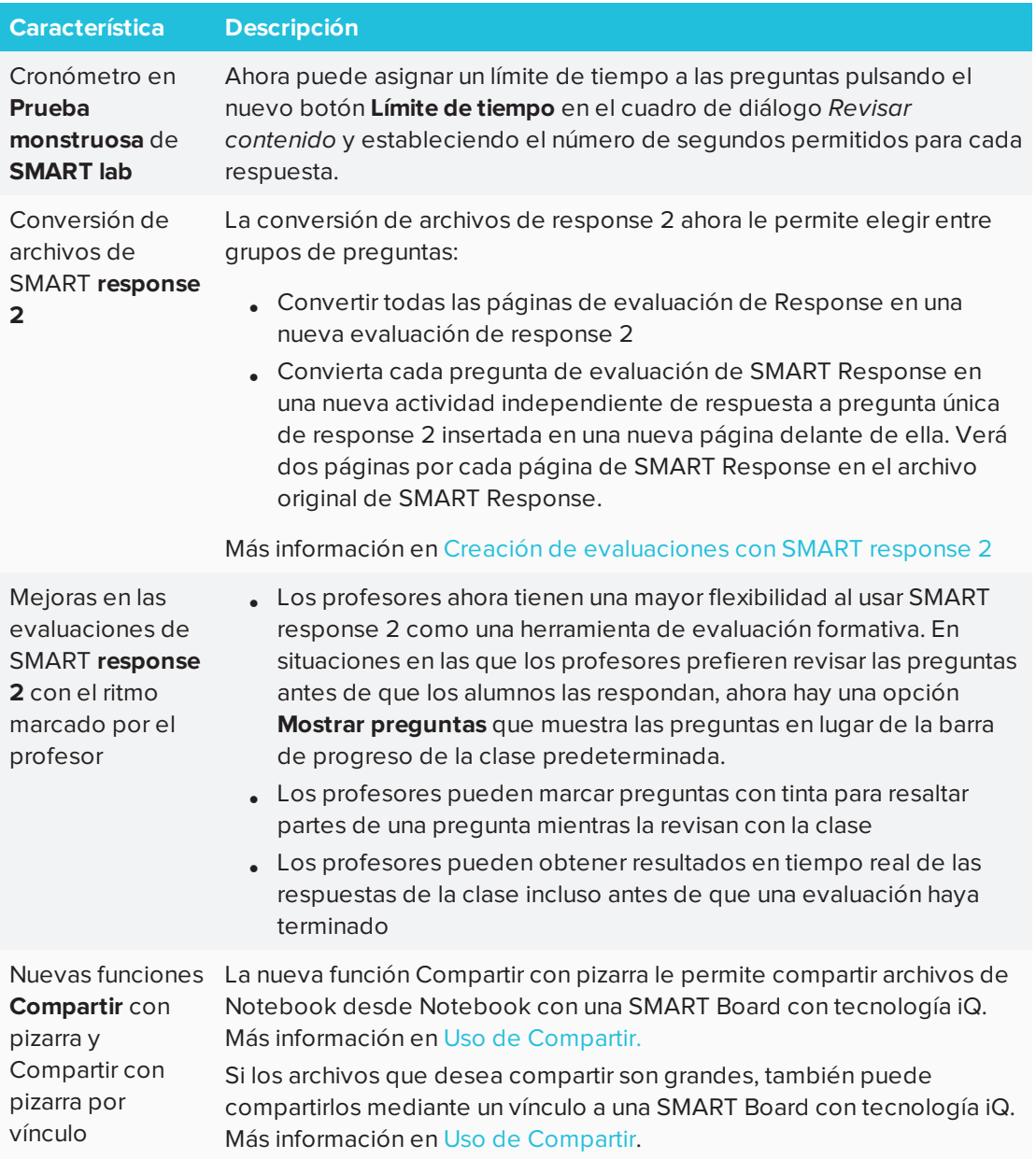

# <span id="page-8-0"></span>Introducción

En el software SMART Notebook, puede crear archivos .notebook que incluyan gráficos, texto, tablas, líneas, figuras, animaciones, etc. Presente el archivo y mantenga la atención de la clase a medida que se mueve por estos objetos e interactúa con ellos. Cuando la clase haga comentarios y sugerencias, escríbalos en la página con tinta digital. Puede abrir los archivos .notebook en el software SMART Notebook en un ordenador Windows®, Mac o Linux®. También puede exportar el archivo en diversos formatos, como HTML y PDF.

#### **IMPORTANTE**

El acceso a las funciones premium de Notebook 17 requiere una clave de producto activada.

### <span id="page-9-0"></span>Inicio del software SMART Notebook por primera vez

Cuando inicie el software SMART Notebook por primera vez, se abrirá la pantalla de *Bienvenida*. Seleccione **Nuevas funciones** en la pantalla de Bienvenida para obtener más información sobre el software y sus nuevas funciones.

Seleccione la casilla de verificación **No mostrar esto de nuevo** si no desea que aparezca la pantalla de *Bienvenida* cada vez que abra el software SMART Notebook. Puede acceder a la pantalla de *Bienvenida* en cualquier momento desde **Menú > Ayuda** del software de SMART Notebook.

En Notebook, seleccione **Archivo > Nuevo** para crear un nuevo archivo en blanco. Consulte [creating-and-working-with-files-and-pages.htm](#page-28-0) para obtener más información.

### <span id="page-9-1"></span>Inicio de sesión en la cuenta

Ahora el software SMART Notebook 17 le permite iniciar sesión con su cuenta de Google™ o Microsoft. (Es necesario iniciar sesión para crear la mayoría de las actividades de SMART lab y jugar con ellas). Si inicia sesión con una de estas cuentas, usted y sus alumnos no tendrán que iniciar sesión cada vez que deseen usar SMART response 2 u otras actividades que requieran el inicio de sesión en la cuenta.

Con un solo inicio de sesión, puede:

- Hacer que sus alumnos se conecten a sus actividades de SMART lab y de response 2 con un código persistente (los alumnos no tendrán que volver a conectarse cada vez).
- Comparta clases con sus compañeros mediante un vínculo en línea
- Comparta sus clases en SMART Boards con tecnología iQ
- <sup>l</sup> Acceda a las funciones limitadas de Notebook después de que termine el período de prueba

### **NOTA**

Si omite el proceso de inicio de sesión, es posible que no pueda usar la actividad que le indica que inicie sesión.

Se le pedirá que inicie sesión:

- Cuando utilice el asistente de creación de SMART lab por primera vez
- Cuando utilice las actividades ¡No te lo calles! y Prueba monstruosa de SMART response 2
- Cuando utilice la actividad Repartir copias

Al iniciar el software en ocasiones posteriores, se abrirá un nuevo archivo en blanco automáticamente. Para abrir el tutorial, seleccione **Ayuda > Tutorial**.

<span id="page-10-0"></span>Obtenga más información sobre el Inicio de sesión en la cuenta.

### Modo limitado

Después del periodo de prueba, Notebook se abrirá en modo limitado a menos que tenga una clave de producto de activada. El modo limitado permite al usuario acceder a las funciones limitadas del software SMART Notebook fuera de una prueba o una suscripción comprada.

Cuando esté en modo limitado, aparecerá una marca de agua en la pantalla si no está utilizando una SMART Board. Más información en Funciones de SMART [Notebook.](https://education.smarttech.com/products/notebook/notebook-features)

### <span id="page-10-1"></span>La pantalla de Bienvenida

La pantalla de *Bienvenida* le proporciona información oportuna, enlaces a las nuevas funciones y contenidos de Notebook, compartir archivos, la información de suscripción más reciente y ofertas de actualización. También puede acceder a sus archivos recientes de Notebook.

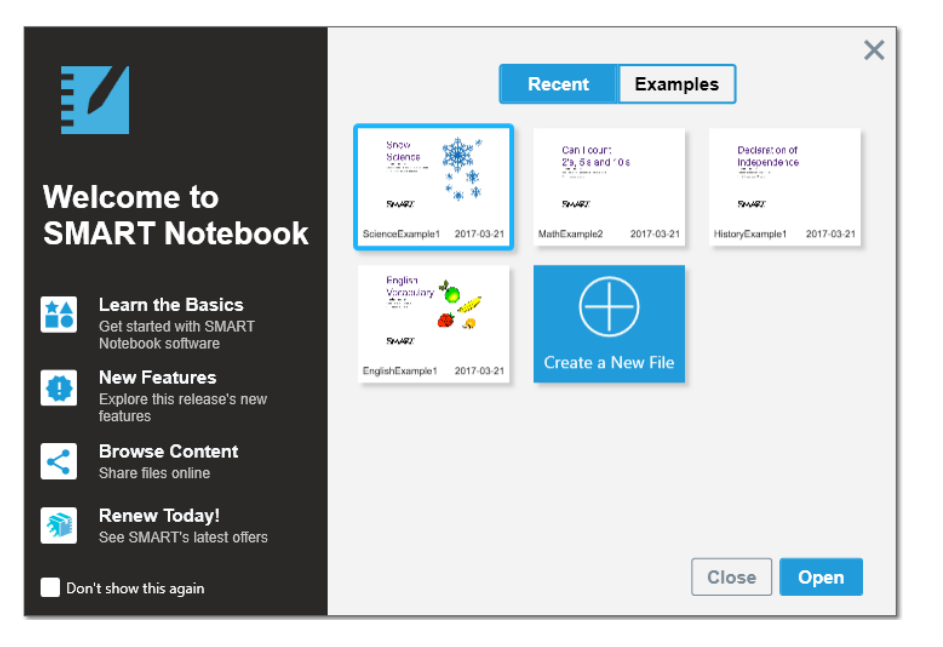

### <span id="page-11-0"></span>Navegación en la interfaz

La interfaz del software SMART Notebook consta de los siguientes componentes:

- Menú
- **.** Barra de herramientas
- Pestañas (Clasificador de páginas, Galería, Adjuntos, Propiedades y Complementos)
- <span id="page-11-1"></span>• Área de página

#### **Menú**

El menú contiene todos los comandos para gestionar archivos y objetos.

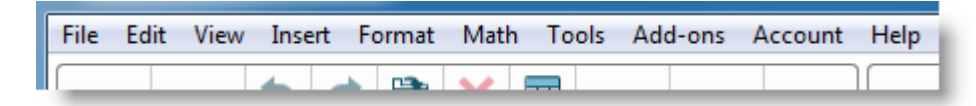

#### <span id="page-11-2"></span>**Barra de herramientas**

En la barra de herramientas, puede seleccionar y usar distintos comandos. Los botones de la barra de herramientas se organizan en paneles.

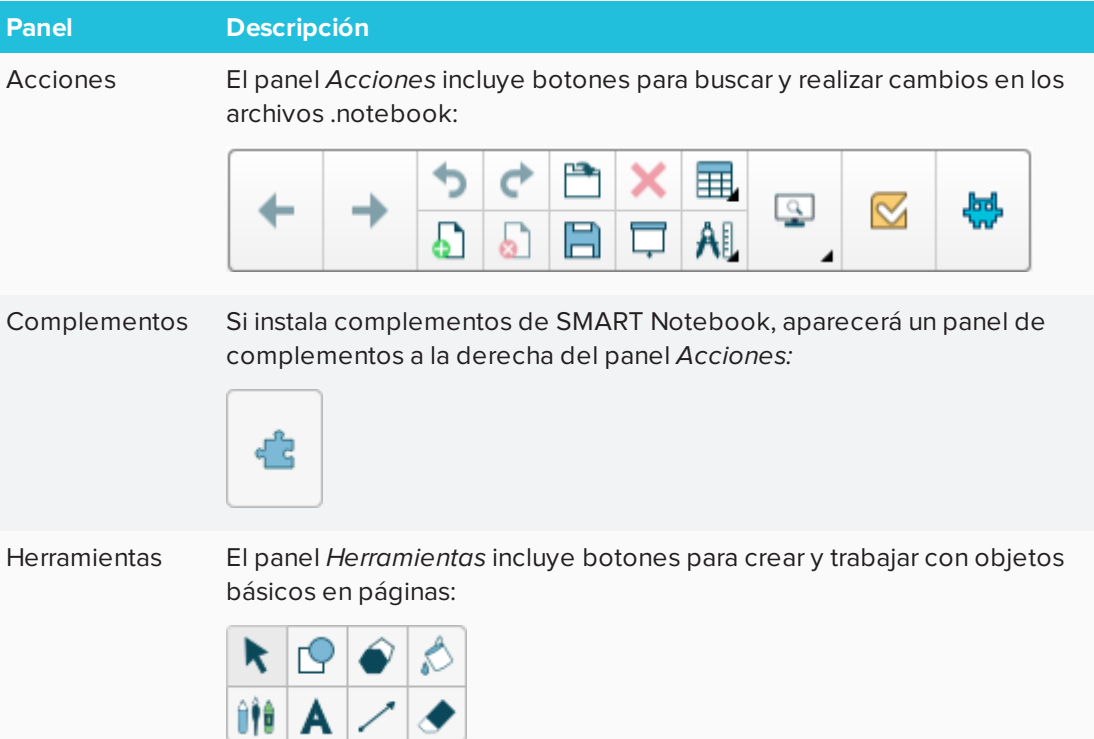

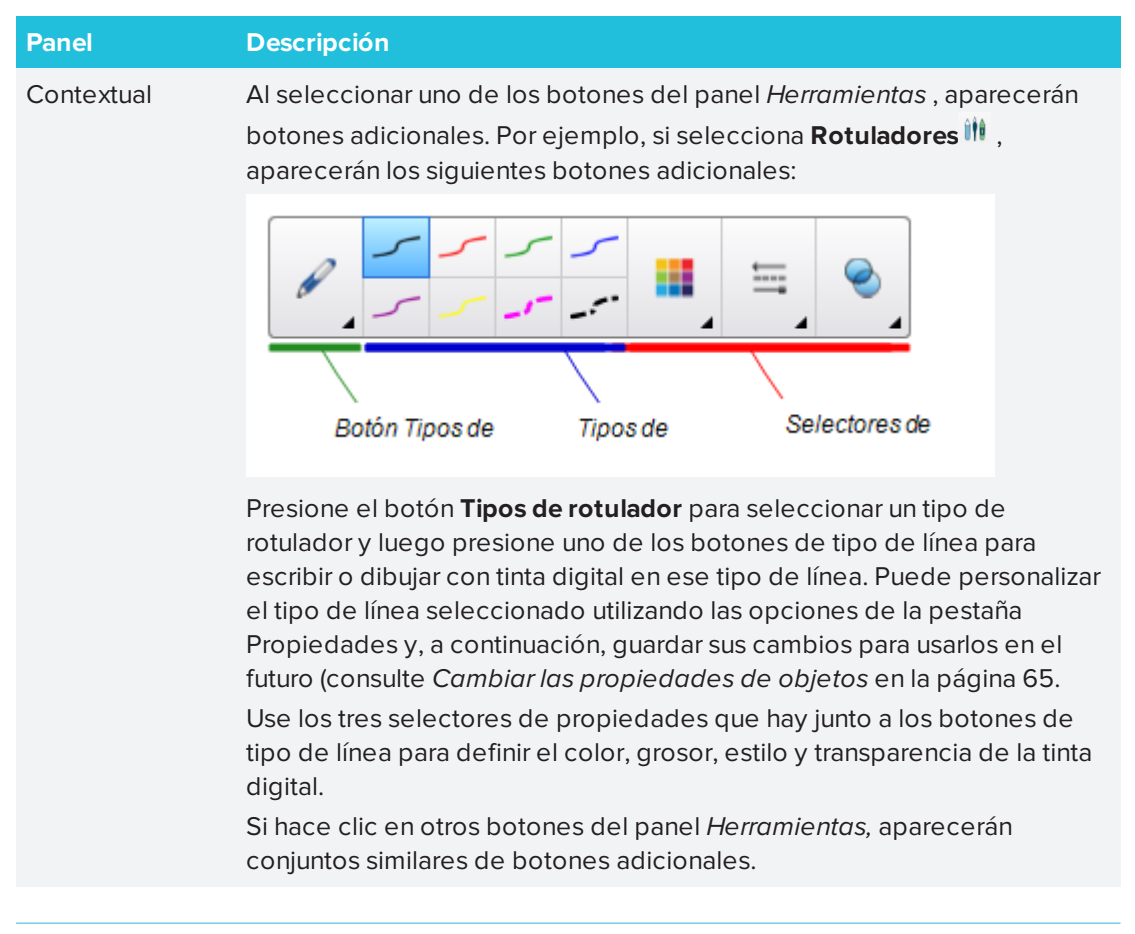

### **NOTA**

Los comandos de la barra de herramientas también están accesibles desde el menú.

Puede agregar, eliminar y cambiar la posición de los botones de la barra de herramientas presionando **Personalizar la barra de herramientas** (consulte *[Personalización](#page-182-1) de la barra de [herramientas](#page-182-1)* en la página 177).

De forma predeterminada, la barra de herramientas aparecerá en la parte superior de la ventana del software SMART Notebook. Puede moverla a la parte inferior de la ventana

presionando **Mover barra de herramientas a la parte superior/inferior de la ventana** . Esta opción es útil en los casos en que usted o sus alumnos no pueden llegar a la barra de herramientas cuando está en la parte superior de la ventana.

#### <span id="page-12-0"></span>**Clasificador de páginas**

El Clasificador de páginas muestra todas las páginas del archivo abierto como vistas en miniatura y actualiza automáticamente estas vistas en miniatura a medida que se cambia el contenido de las páginas.

Mediante el Clasificador de páginas, puede hacer lo siguiente

- Cortar o copiar y pegar imágenes
- Visualizar páginas
- 7 [smarttech.com/es/kb/171185](http://www.smarttech.com/es/kb/171185)
- Crear páginas
- Duplicar páginas
- **·** Borrar páginas
- Eliminar páginas
- Cambiar el nombre de las páginas
- **·** Reorganizar páginas
- Mover objetos de una página a otra
- Agrupar páginas

Para abrir el Clasificador de páginas, presione **Clasificador de páginas** .

Puede mover el Clasificador de páginas desde un lado de la ventana del software SMART Notebook hasta el otro presionando **Mover barra lateral** .

Puede cambiar de tamaño el Clasificador de páginas arrastrando el borde hacia la izquierda o la derecha. También puede ocultar el Clasificador de páginas cuando no esté utilizándolo al seleccionar la opción **Ocultar automáticamente**. Para mostrar el Clasificador de páginas cuando está oculto, presione **Clasificador de páginas** .

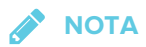

En los sistemas operativos Windows: si reduce el Clasificador de páginas a su tamaño mínimo, la opción de ocultar automáticamente se activa de forma automática.

#### <span id="page-13-0"></span>**Ficha Galería**

La pestaña Galería contiene imágenes prediseñadas, fondos, contenido multimedia, archivos y páginas que se pueden utilizar en las clases. La pestaña Galería ofrece también acceso a otros recursos en línea. Para obtener más información, consulte *Insertar [contenido](#page-89-0) de la Galería:* en la [página 84](#page-89-0).

También puede añadir su propio contenido y el de otros profesores a la pestaña Galería.

Para abrir la pestaña Galería, presione **Galería** .

Puede mover la pestaña Galería desde un lado de la ventana del software SMART Notebook hasta el otro presionando **Mover barra lateral** .

Puede cambiar de tamaño la pestaña Galería arrastrando el borde hacia la izquierda o la derecha. También puede ocultar la pestaña Galería cuando no esté utilizándola al seleccionar la casilla **Ocultar automáticamente**. Para mostrar la pestaña Galería cuando está oculta, presione **Galería**

### **NOTA**

En sistemas operativos Windows: si reduce la pestaña Galería a su tamaño mínimo, la opción de ocultar automáticamente se activa de forma automática.

#### <span id="page-14-0"></span>**Pestaña Adjuntos**

La pestaña Adjuntos muestra los archivos y páginas web adjuntos al archivo actual.

Para abrir la pestaña Adjuntos, presione **Adjuntos** .

Puede mover la pestaña Adjuntos desde un lado de la ventana del software SMART Notebook hasta el otro presionando **Mover barra lateral** .

Puede cambiar de tamaño la pestaña Adjuntos arrastrando el borde hacia la izquierda o la derecha. También puede ocultar la pestaña Adjuntos cuando no esté utilizándola al seleccionar la casilla **Ocultar automáticamente.**(Para mostrar la pestaña Adjuntos cuando está oculta, presione **Adjuntos** ).

### **A** NOTA

En los sistemas operativos Windows: si reduce la pestaña Adjuntos a su tamaño mínimo, la función de ocultar automáticamente se activa de forma automática.

#### <span id="page-14-1"></span>**Ficha Propiedades**

La pestaña Propiedades permite asignar formato a objetos de una página, como tinta digital, figuras, líneas, texto y tablas. Según el objeto que se seleccione, se puede cambiar:

- El color, el grosor y el estilo de las líneas.
- La transparencia y los efectos de relleno de objetos.
- <sup>l</sup> El tipo, el tamaño y el estilo de la fuente del texto.
- La animación de objetos.

La pestaña Propiedades solo muestra las opciones disponibles para el objeto seleccionado. Para obtener más información acerca de cómo visualizar y definir las propiedades de los objetos en la pestaña Propiedades, consulte *Cambiar las [propiedades](#page-70-0) de objetos* en la [página 65](#page-70-0).

Para abrir la pestaña Propiedades, presione **Propiedades** .

Puede mover la pestaña Propiedades desde un lado de la ventana del software SMART Notebook hasta el otro presionando **Mover barra lateral** .

Puede cambiar de tamaño la pestaña Propiedades arrastrando el borde hacia la izquierda o la derecha. También puede ocultar la pestaña Propiedades cuando no esté utilizándola al seleccionar la opción **Ocultar automáticamente**. Para mostrar la pestaña Propiedades cuando está oculta, presione **Propiedades** <sup>14</sup>.

# *S* NOTA

En los sistemas operativos Windows: si reduce la pestaña Propiedades a su tamaño mínimo, la opción de ocultar automáticamente se activa de forma automática.

#### <span id="page-15-1"></span>**Pestaña Complementos**

La pestaña Complementos le permite trabajar con los complementos del software SMART Notebook.

Para abrir la pestaña Complementos, presione **Complementos** .

Puede mover la pestaña Complementos desde un lado de la ventana del software SMART Notebook hasta el otro presionando **Mover barra lateral** .

Puede cambiar de tamaño la pestaña Complementos arrastrando el borde hacia la izquierda o la derecha. También puede ocultar la pestaña Complementos cuando no esté utilizándola al seleccionar la opción **Ocultar automáticamente**. Para mostrar la pestaña Complementos

cuando está oculta, presione **Complementos** .

# *A* NOTA

En sistemas operativos Windows: si reduce la pestaña Complementos a su tamaño mínimo, la opción de ocultar automáticamente se activa de forma automática.

#### <span id="page-15-2"></span>**Área de página**

El área de página muestra el contenido de una página seleccionada en un archivo. Este es el área de la página en que se crean los objetos y se trabaja con ellos.

# <span id="page-15-0"></span>Tutorial de SMART lab

Cree experiencias de aprendizaje interactivas en menos de 5 minutos que resultarán interesantes y atractivas para sus alumnos. SMART lab y SMART response 2 incorporan un entorno de aprendizaje basado en juegos, herramientas de colaboración de los alumnos en tiempo real y una suite de herramientas evaluación formativa.

Ahorre horas de planificación de clases al mismo tiempo que ofrece una experiencia en el aula enriquecida a sus alumnos.

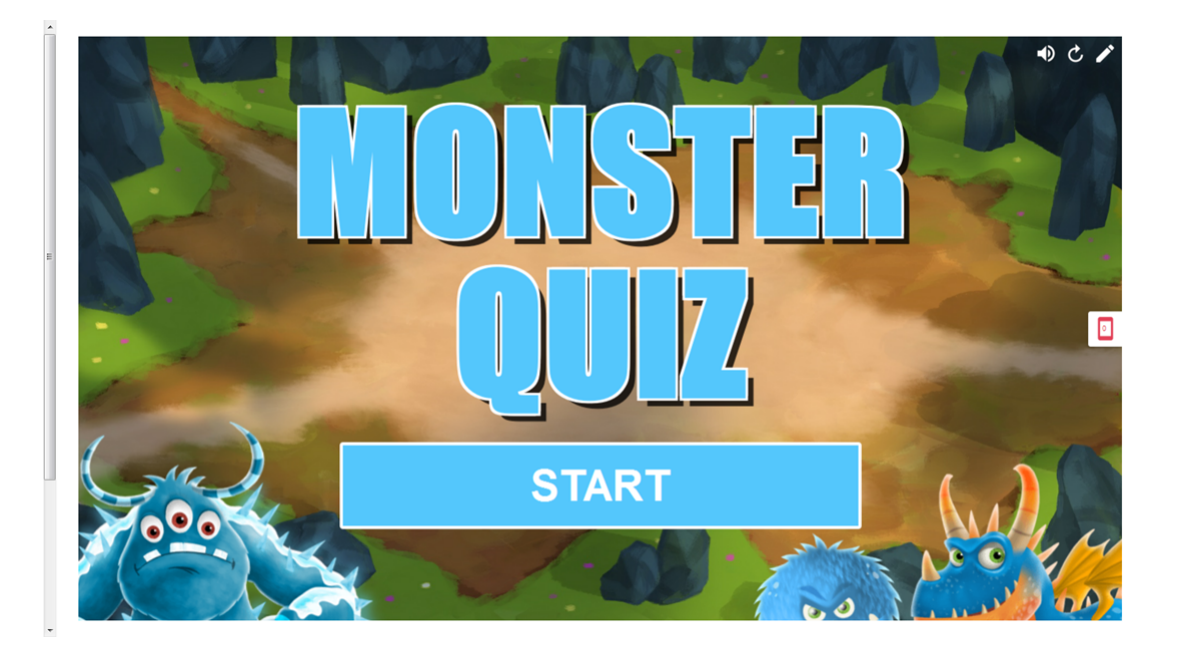

Estos ejemplos demuestran conceptos básicos que puede usar con SMART lab para lograr objetivos de aprendizaje específicos. Si desea información detallada sobre los procedimientos, consulte los enlaces correspondientes en cada ejemplo.

- 1. Utilice Acelera para añadir un elementos de juego [competitivo](#page-16-0) para su siguiente clase de [gramática](#page-16-0)
- 2. Utilice los [dispositivos](#page-19-1) móviles de los alumnos y ¡No te lo calles! para una sesión de lluvia de [ideas](#page-19-1) para toda la clase
- 3. Cree un ticket de saliva para usar la [herramienta](#page-21-1) de evaluación formativa response 2
- 4. Marque el ritmo de la clase y reduzca la sobrecarga de [información](#page-23-1) mediante Revelar [etiquetas](#page-23-1)

# <span id="page-16-0"></span>Utilice Acelera para añadir un elementos de juego competitivo para su siguiente clase de gramática

Supongamos que ha planificado una clase de gramática inglesa para ayudar a los alumnos a aprender las partes de la oración. Le gustaría crear una actividad que ayude a sus alumnos a distinguir nombres, verbos, adjetivos y adverbios. Para generar colaboración y entusiasmo entre los alumnos, haga que los alumnos participen jugando a la actividad de carreras *Acelera* en la SMART Board en el aula.

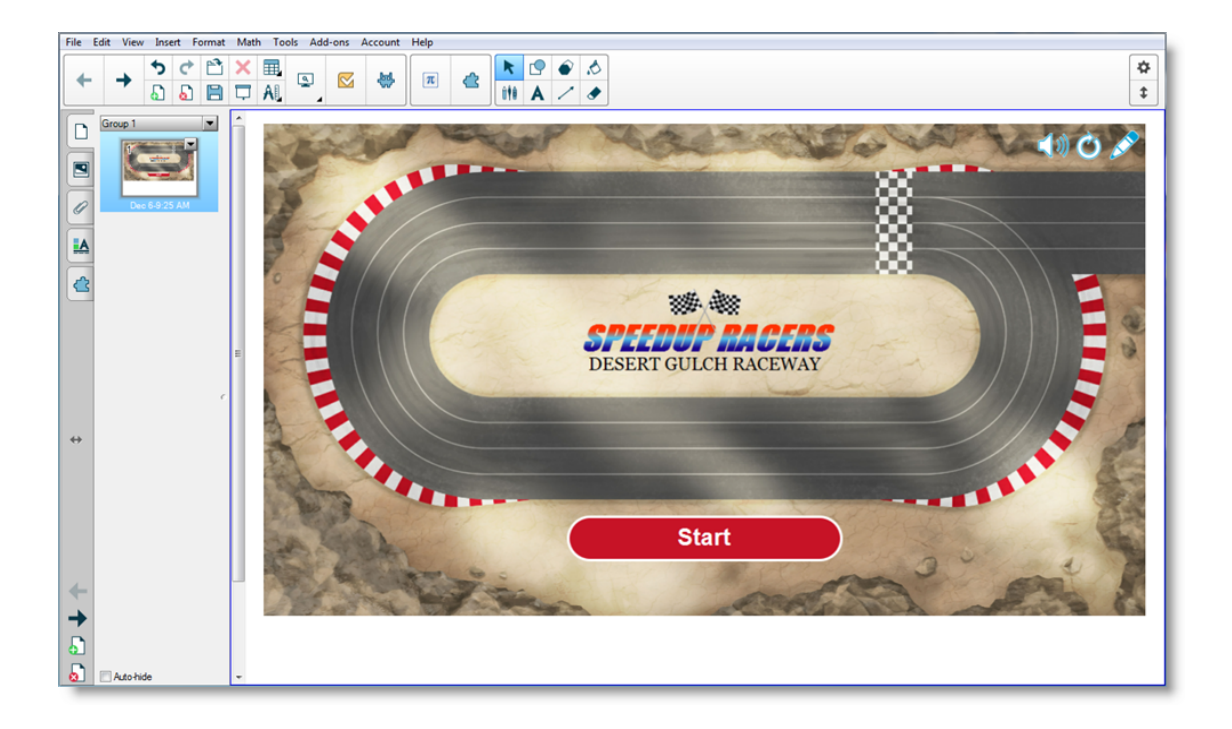

Independientemente de la asignatura, curso o nivel de conocimiento, las actividades de SMART Notebook 17 garantizan que el profesor define el contenido y este es pedagógicamente sólido. El software SMART Notebook le ofrece actividades atractivas que encantarán a sus alumnos.

<span id="page-17-0"></span>Consulte Añadir una [actividad](#page-131-1) de Acelera para obtener más información.

#### **Configuración de la actividad de SMART lab**

Ha completado la clase en el aula y desea evaluar rápidamente la comprensión de los alumnos. Abra SMART lab desde su software Notebook 17. En el *Asistente de creación de Añadir una actividad*de SMART lab, seleccione **Acelera** en la lista de actividades e introduzca algunas preguntas y respuestas sobre nombres, verbos, adjetivos y adverbios, o utilice una lista guardada previamente Consulte Añadir una [actividad](#page-131-1) de Acelera para obtener información adicional.

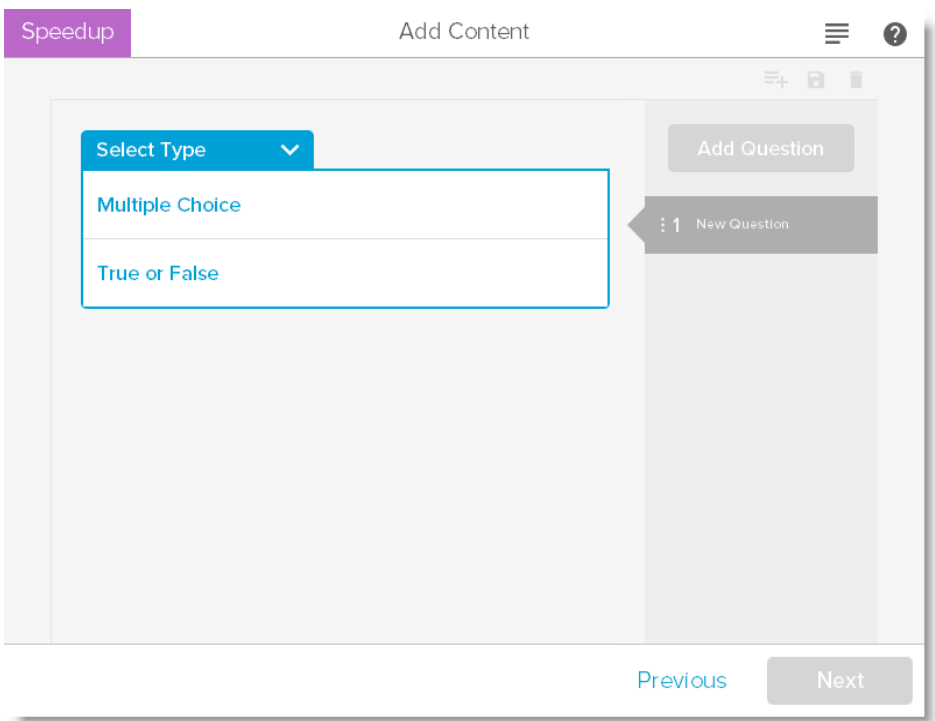

Puede gestionar fácilmente el contenido de SMART según los requisitos de su actividad. Consulte Administración de contenido de SMART lab.

#### <span id="page-18-0"></span>**Participación de los alumnos**

Diga a los alumnos que formen grupos pequeños para que puedan colaborar durante el juego. SMART lab creará la actividad rápidamente. Usted puede decir unas palabras de orientación, presione **Iniciar** y el juego comenzará. Los alumnos eligen avatares de piloto, darán vueltas al circuito a toda velocidad respondiendo preguntas en lugares predeterminados.

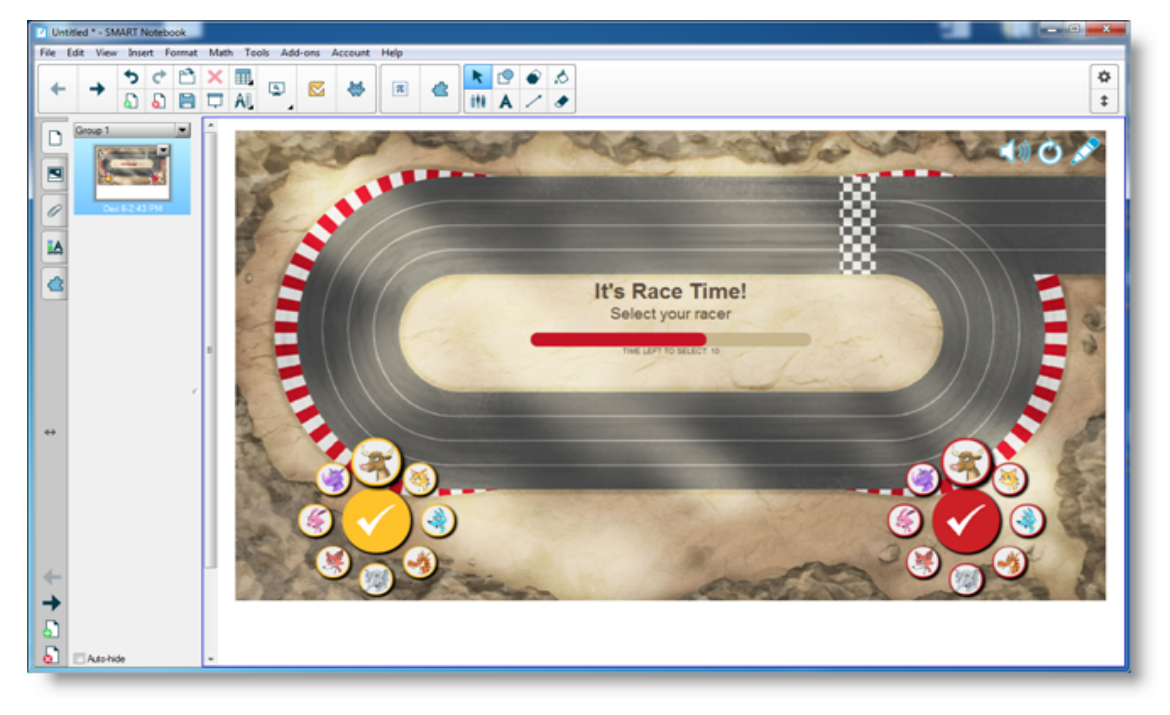

Los alumnos se emocionan en la carrera y aprenden rápidamente a colaborar para averiguar las respuestas correctas. Al final de la carrera, se muestran a los grupos los tiempos que han logrado, el número de preguntas que han respondido y su puesto por avatar de jugador.

#### <span id="page-19-0"></span>**Resultados**

Revise las respuestas al cuestionario con la clase utilizando los avatares de cada grupo. Después de la carrera, presione **Revisar** para ver las preguntas, sus posibles respuestas y los avatares de los jugadores. Presione **Mostrar respuesta** para ver la respuesta a cada pregunta. Puede producirse un aprendizaje valioso al comentar las respuestas incorrectas contextualmente.

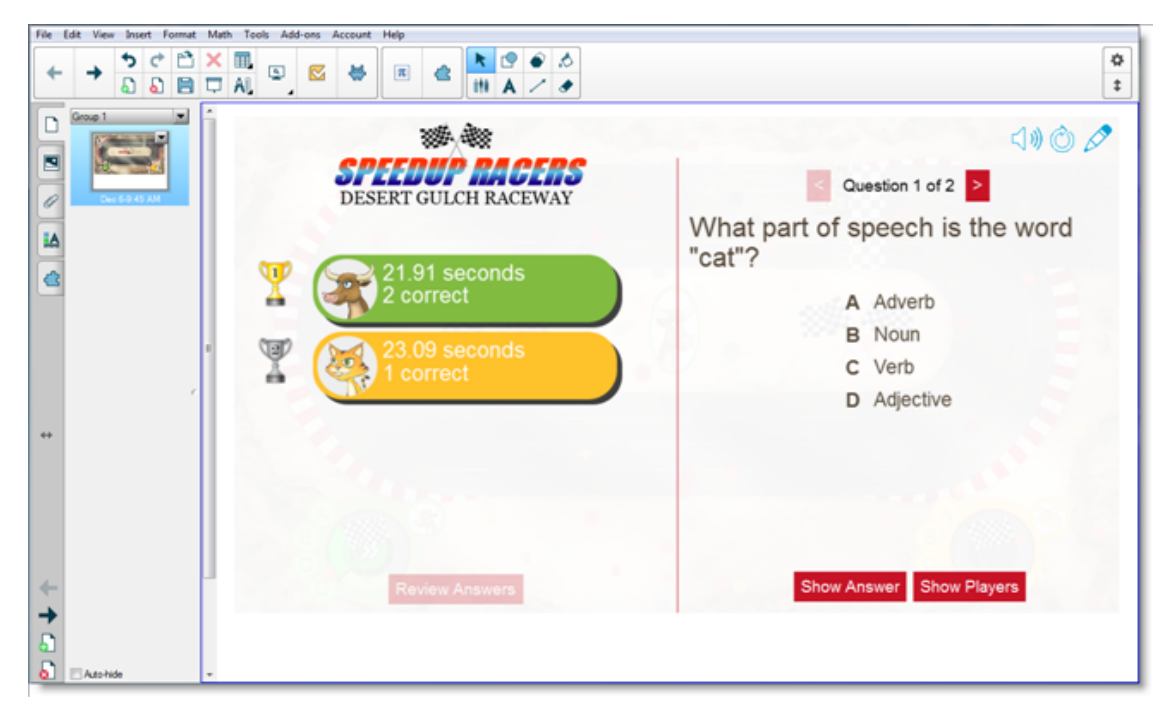

Si lo desea, dé a los alumnos trabajo adicional en la clase. Mientras están trabajando en eso, puede usar el tiempo para crear rápidamente otra actividad que mejore el aprendizaje anterior.

## <span id="page-19-1"></span>Utilice los dispositivos móviles de los alumnos y ¡No te lo calles! para una sesión de lluvia de ideas para toda la clase

¡No te calles! es una actividad para dispositivos móviles en la que los alumnos pueden usar su propio dispositivo o los dispositivos suministrados por el centro de enseñanza para contribuir a debates moderados por los compañeros o por el profesor. El profesor puede seleccionar entre una organización categorizada, en la que los alumnos contribuyen a categorías creadas por el profesor, o una organización aleatoria, en la que las contribuciones de los alumnos se colocan aleatoriamente. Después las contribuciones se pueden mover libremente en la página de la actividad de SMART Board activity y organizarse en grupos si se desea. Consulte Añadir una [actividad](#page-133-1) de ¡No te lo calles! para obtener más información.

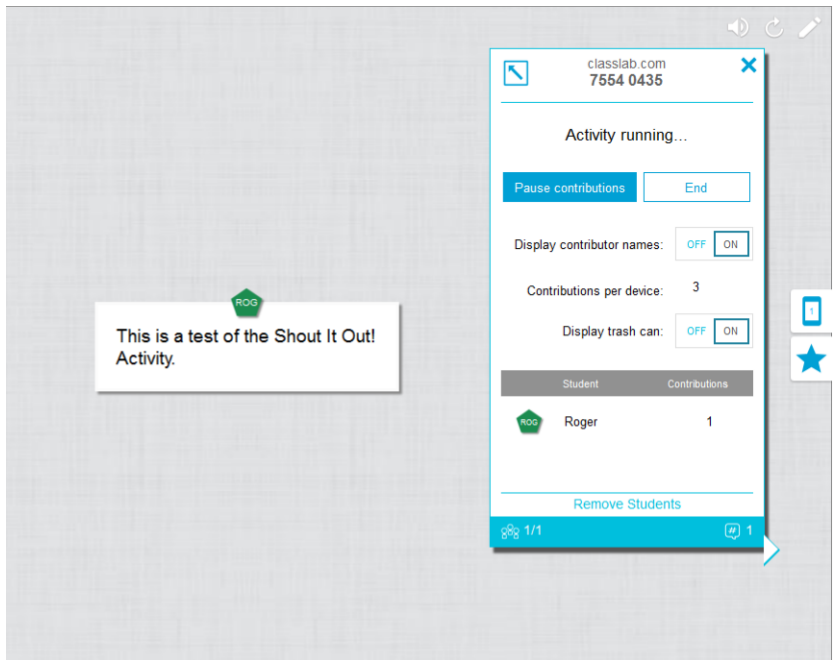

#### <span id="page-20-0"></span>**La clase basada en actividades**

Abra SMART lab en su software Notebook 16.2 y seleccione ¡No te lo calles! en la lista de actividades. Después seleccione **Al azar** o **Categorías** según el tipo de contribuciones que desee y el tipo de diálogo que quiera estimular. Seleccione el número máximo de contribuciones que los alumnos pueden hacer y si quiere que los nombres de los participantes se muestren en la SMART Board. Usted decide con cuántas respuestas de texto contribuyen los alumnos por sesión de la actividad. Los alumnos pueden contribuir con hasta 50 imágenes por sesión de la actividad. También se pueden usar componentes de juegos con las actividades ¡No te lo calles!. SMART lab crea rápidamente la actividad y ya puede comenzar.

#### <span id="page-20-1"></span>**Configuración de la actividad de "¡No te lo calles!"**

Si selecciona la colocación de las contribuciones de los alumnos **Al azar** , se le pedirá que elija *Texto* o *Imágenes* como contribuciones aceptables de los alumnos. Si seleccionó la colocación de las contribuciones de los alumnos por *Categorías,* son necesarias al menos dos categorías para la actividad.

En las colocaciones de contribuciones de los alumnos por *Categorías,* dé nombres a las categorías que contendrán en contenido aportado por los alumnos. En la sección *Contribuciones,* elija entre los tipos de contribuciones *Texto* o *Imágenes.*

#### <span id="page-20-2"></span>**Participación de los alumnos**

Digamos que desea reunir comentarios de la clase a favor o en contra de las declaraciones de un candidato político actual. Puede ocultar nos nombres de los contribuidores para animar a una mayor participación en esta actividad. Cambie el conmutador **Nombres de los alumnos** a **Mostrar** u **Ocultar** según sea necesario. Si los alumnos van a comentar sus respuestas antes de contribuir, también puede administrar el número de contribuciones por dispositivo.

Dé instrucciones a los alumnos para vayan a classlab.com en sus dispositivos, introduzca el número de actividad y prepárese para responder las preguntas. La actividad y el número de actividad aparecerán en la SMART Board y el profesor determinará la hora de inicio.

Verá que las contribuciones empiezan a aparecer muy rápidamente, estimulando aún más contribuciones, colaboración entre compañeros y debates.

Si desea hacer una pausa en la actividad para un debate adicional o para el control de la clase, presione **Pausar contribuciones**. Aparecera una notificación de *Pausa de la actividad* en cada dispositivo. Cuando desee continuar, presione **Reanudar** y los alumnos podrán hacer contribuciones de nuevo. Cuando la actividad esté completa, presione **Finalizar**. Aparecera una notificación *La actividad ha finalizado* en cada dispositivo.

#### <span id="page-21-0"></span>**Resultados**

Use los resultados de la clase o los envíos de grupos pequeños como trampolín para un debate más profundo. Los alumnos ven rápidamente que las opiniones divergentes pueden ser valiosas y que los compañeros pueden tener perspectivas que ellos podrían no haber tenido.

### <span id="page-21-1"></span>Crear un ticket de salida mediante SMART response 2

Un "ticket de salida" es una buena forma para que los alumnos revisen y apliquen lo que han aprendido en la clase. Se pueden usar muchos enfoques. Este ejemplo muestra cómo puede usar SMART response 2 para crear un "ticket de salida".

Consulte Uso de SMART [response](#page-148-0) 2 para obtener más información sobre esta versión de la plataforma de evaluaciones SMART response 2.

#### <span id="page-21-2"></span>**La clase basada en actividades**

En este ejemplo, el profesor pedirá a los alumnos que respondan a una prueba de opción múltiple utilizando SMART response 2. El profesor empleará la prueba como un "ticket de salida" de la clase que hace un seguimiento de la comprensión del alumno antes de abandonar la clase. Los alumnos introducirán sus respuestas en sus propios dispositivos móviles o los que facilite el centro de enseñanza.

#### <span id="page-21-3"></span>**Configuración de la actividad de SMART lab**

Abra SMART response 2 desde su software Notebook 17 e introduzca rápidamente unas pocas preguntas sin introducir las respuestas de opción múltiple. Simplemente introduzca las preguntas rápidamente; se pueden editar más tarde.

Cuando haya introducido todas las preguntas, seleccione **Editar** para editar las preguntas y luego presione Siguiente. Puede revisar su contenido y las preguntas en el cuadro de diálogo Revisar contenido.

Presione **Finalizar**. SMART response 2 creará la actividad en unos segundos. Diga a los alumnos que vayan a classlab.com en sus dispositivos, introduzca el número de actividad si es necesario y prepárese para responder las preguntas. La actividad y el número de actividad aparecerán en la SMART Board. El profesor determinará la hora de inicio. A continuación presentamos un ejemplo de las preguntas de la prueba:

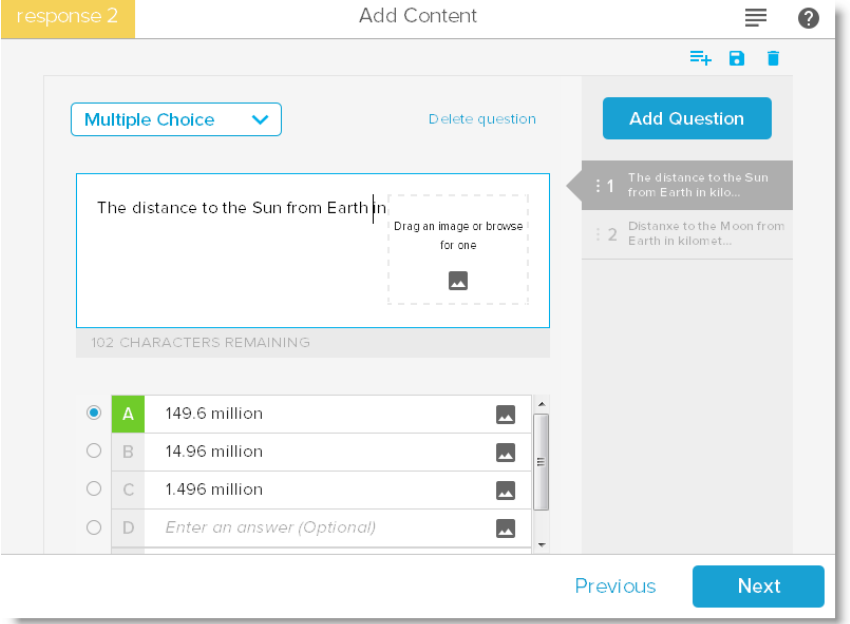

#### <span id="page-22-0"></span>**Participación de los alumnos**

Cuando la actividad esté lista, presione **Iniciar actividad**. Los alumnos pueden empezar a responder el cuestionario en sus dispositivos. Consulte Uso de un [dispositivo](#page-151-0) móvil para acceder a SMART [response](#page-151-0) 2. Puede detener momentáneamente la prueba si es necesario. La animación *Resultados* en directo indica el porcentaje de preguntas que ha respondido la clase. Cuando todos los alumnos hayan enviado sus respuestas, detenga o finalice la actividad. Si finaliza la actividad, todos los alumnos recibirán una notificación en sus dispositivos y los resultados de la prueba aparecerán en la SMART Board.

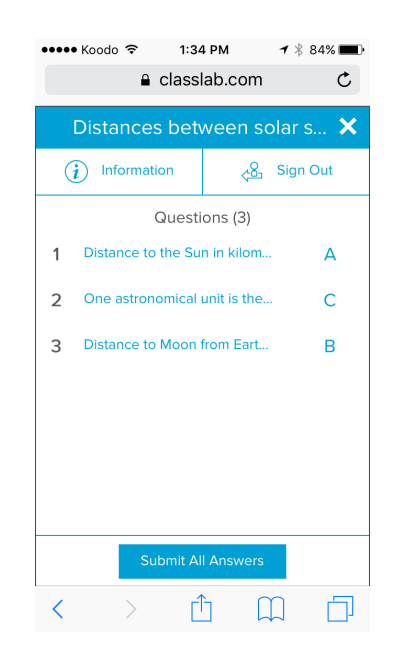

#### <span id="page-23-0"></span>**Resultados**

Después de que los alumnos envíen sus respuestas y estén listos los resultados, comenzará la evaluación de los resultados. Se muestra cada pregunta y usted puede seleccionar un gráfico de barras o circular para indicar el número de alumnos que respondieron la pregunta.

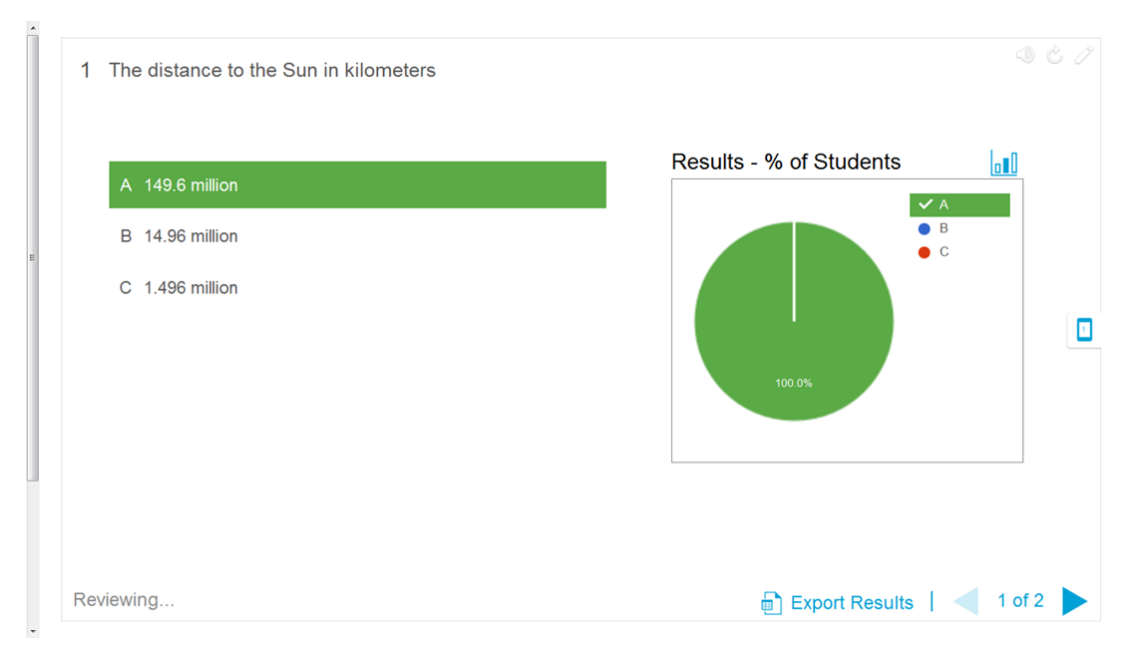

El diálogo sobre los resultados da tanto al profesor como a la clase la oportunidad de revisar las preguntas y comprobar la comprensión de los alumnos. El profesor puede evaluar la comprensión de los alumno inmediatamente y hacer ajustes en la clase si es necesario.

## <span id="page-23-1"></span>Marque el ritmo de la clase y reduzca la sobrecarga de información mediante Revelar etiquetas

Revelar etiquetas ayuda a los alumnos a identificar todas las partes del todo y le ayuda a probar los conocimientos y la progresión de la planificación de clases. Añada una imagen, haga clic en la imagen, añada tantas etiquetas como necesite y comience.

En este ejemplo, usted desea medir la comprensión de los alumnos sobre los términos utilizados en la clase sobre células humanas que sus alumnos recibieron ayer. Utilizará la actividad Revelar etiquetas para marcar el ritmo de la clase y probar la comprensión, y SMART response 2 para la evaluación. Puede hacer que los alumnos participen con apoyo de los compañeros a medida que progrese la actividad, o utilizar pequeños equipos de alumnos para que los miembros del equipo se apoyen entre sí para encontrar las respuestas.

Consulte Añadir una actividad de Revelar [etiquetas](#page-128-1) para obtener más información sobre la configuración de *Revelar etiquetas*.

#### <span id="page-24-0"></span>**Configuración de la actividad de SMART lab**

Complete la actividad *Revelar etiquetas* fuera de la clase si hay tiempo. Abra la actividad *Revelar etiquetas* de SMART lab. A continuación, arrastre y suelte la imagen que desee usar en el cuadro de la página *Añadir contenido* o vaya a la imagen seleccionando **Buscar una**

**imagen** . La imagen aparecerá en la actividad.

Ahora arrastre y suelte tantas etiquetas sobre la imagen como necesite. Aparecerá un cuadro de diálogo *Etiqueta* en el que puede añadir o editar una etiqueta para la imagen y añadir una descripción de hasta 150 caracteres si lo desea. En esta página también puede cambiar la imagen o el estilo de puntero.

Cuando haya terminado de añadir etiquetas, presione **Finalizar**. SMART lab crea la actividad en unos segundos y ya está listo para usar la actividad en clase: usar los componentes de juego para añadir emoción a las distintas revelaciones, comentar la imagen y revelar las etiquetas.

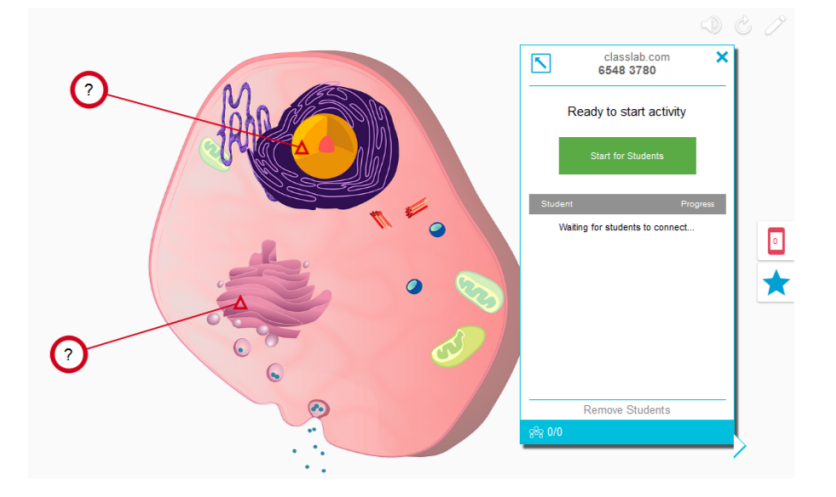

#### <span id="page-24-1"></span>**Participación de los alumnos**

En el aula, abra la actividad *Revelar etiquetas.*Si ha decidido usar los temporizadores y pulsadores, haga que dos o tres pequeños grupos de alumnos vayan a la SMART Board e identifique las partes de la célula. Después de hacer cada identificación, los alumnos pueden presionar el pulsador para indicar que han hecho su elección y pueden ver cuánto tiempo les

llevaron sus identificaciones. Los alumnos disfrutarán de intentar superar a los demás para completar la actividad rápidamente.

Como alternativa, puede hacer que los alumnos se acerquen a la SMART Board para revelar etiquetas y que toda la clase ayude dando pistas al alumno si necesita ayuda.

Cuando la actividad *Revelar etiquetas* esté completa, use la plataforma de evaluaciones SMART response 2 para evaluar la retención de conocimientos.

En SMART response 2, use imágenes de diferentes células que también tengan las mismas partes generales de la célula. La comprensión de los alumnos reflejará el debate anterior que se acaba de reforzar con la actividad *Revelar etiquetas.*

Cuando esté listo, presione **Iniciar actividad** y los alumnos pueden comenzar a hacer la prueba. Puede detener momentáneamente la prueba si es necesario.

#### <span id="page-25-1"></span>**Resultados**

Utilice SMART response 2 ra evaluar la comprensión de los alumnos. La animación *Resultados* en directo indica el porcentaje de preguntas que ha respondido la clase. Utilice los resultados del cuestionario para determinar si es necesario dar más instrucciones al aula o a determinados alumnos.

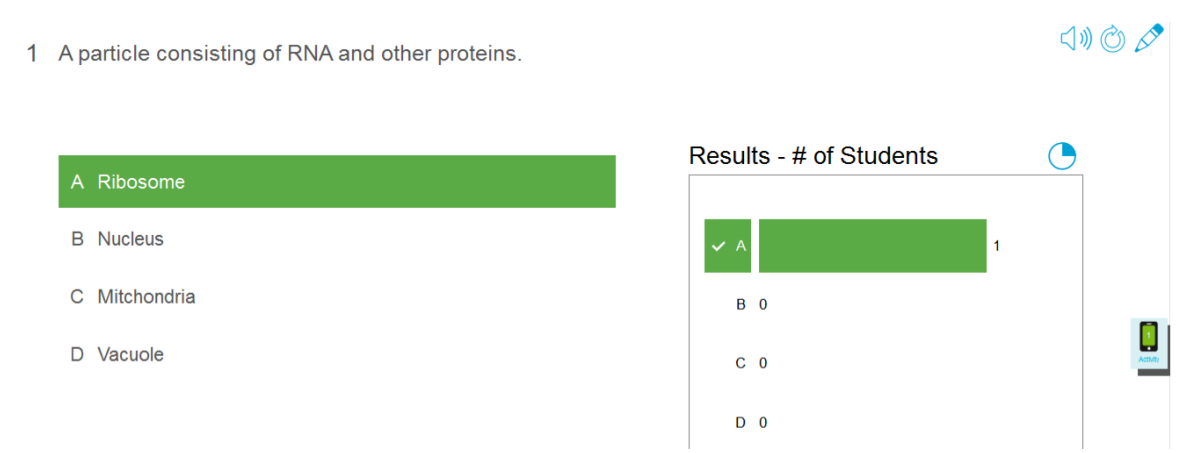

# <span id="page-25-0"></span>Deshacer y rehacer acciones

Cuando haga cambios en un archivo, puede revertir los efectos de sus acciones y comandos anteriores.

## **NOTA**

Si dos personas está utilizando su producto interactivo, al presionar **Deshacer** y **Rehacer** se verán afectadas las acciones de ambos usuarios.

**Para invertir el efecto de la última acción**

**Presione Deshacer 5** 

**NOTA**

Es posible deshacer una cantidad ilimitada de acciones.

**Para restablecer la última acción que se invirtió con el comando Deshacer**

Presione **Rehacer**  $\vec{C}$ .

# <span id="page-28-0"></span>**Capítulo 2 Creación y trabajo con archivos y páginas**

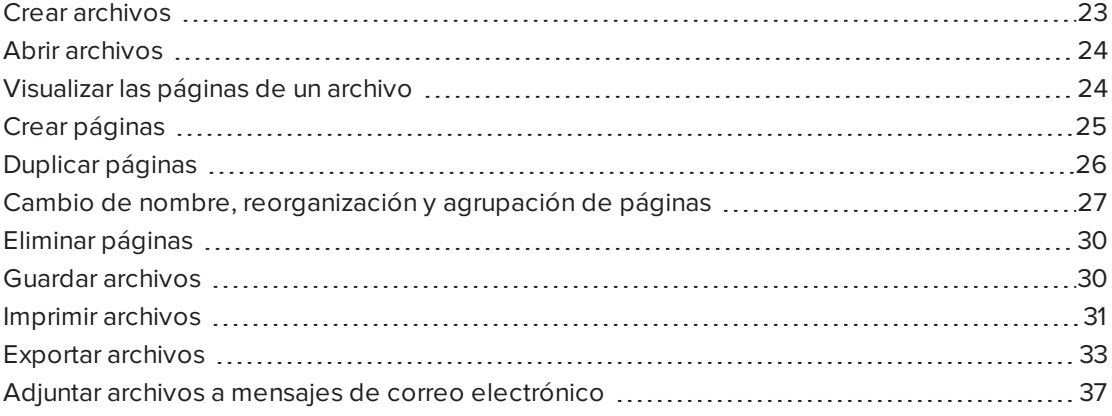

En el software SMART Notebook, puede crear o abrir archivos del software SMART Notebook (.notebook). Después de crear o abrir un archivo .notebook, podrá guardarlo, imprimirlo y completar otras tareas comunes.

Cada archivo .notebook se compone de una serie de páginas, cada una con sus propios objetos y propiedades.

En el Clasificador de páginas aparece una miniatura de cada página. Mediante el Clasificador de páginas o los comandos de menú, puede mostrar una página existente, crear una página en blanco, crear un duplicado de una página existente o eliminar una página existente.

# <span id="page-28-1"></span>Crear archivos

Cuando inicie el software SMART Notebook por primera vez, se abrirá automáticamente la pantalla de *Bienvenida*. Al iniciar el software en ocasiones posteriores, se abrirá un nuevo archivo .notebook automáticamente. Sin embargo, se puede crear un archivo en cualquier momento.

#### **Para crear un archivo**

#### Seleccione **Archivo > Nuevo**.

Si trabaja en un archivo con cambios que no se han guardado, aparecerá un cuadro de diálogo y le preguntará si desea guardar el archivo actual. Presione **Sí** para guardar los cambios y, a continuación, siga las instrucciones que aparecen en pantalla.

# <span id="page-29-0"></span>Abrir archivos

El software SMART Notebook 17 software abre y guarda sus archivos en el formato .notebook , que además es el formato de archivo predeterminado del software SMART Notebook 9.5 a 16.

El método con el que se abre un archivo es el mismo para todas las versiones del software SMART Notebook.

#### **Para abrir un archivo**

1. Presione **Abrir archivo** .

Aparecerá el cuadro de diálogo *Abrir.*

- 2. Busque y seleccione el archivo.
- 3. Presione **Abrir**.

#### **SUGERENCIA**

Puede abrir un archivo abierto recientemente seleccionando el menú **Archivo** y luego seleccionando el nombre de archivo (sistemas operativos Windows) o **Archivo > Abrir recientes** (sistemas operativos OS X).

# <span id="page-29-1"></span>Visualizar las páginas de un archivo

Puede visualizar cualquier página del archivo mediante el *Clasificador de páginas*. Puede visualizar la página siguiente o la anterior del archivo utilizando botones o gestos.

#### **Para visualizar una página**

- 1. Si el clasificador de páginas no está visible, presione **Clasificador de páginas** .
- 2. Seleccione la vista en miniatura de la página cuyo contenido desea mostrar.

**Para visualizar la siguiente página de un archivo**

Presione **Página siguiente** .

O bien

Pase los dedos por la página de derecha a izquierda.

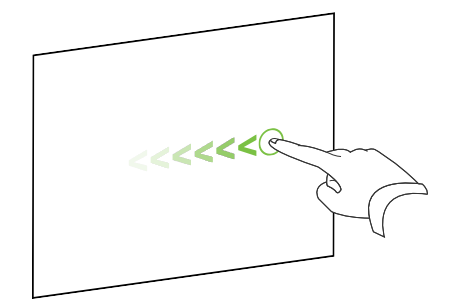

Aparecerá un mensaje que muestra el número de página actual.

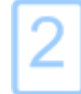

**Para mostrar la página anterior de un archivo**

Presione **Página anterior** .

O bien

Pase los dedos por la página de izquierda a derecha.

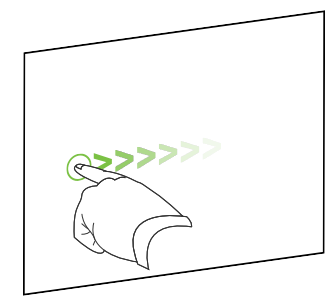

Aparecerá un mensaje que muestra el número de página actual.

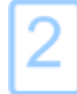

# <span id="page-30-0"></span>Crear páginas

Puede agregar una página en blanco al archivo abierto utilizando el botón *Agregar página* o el Clasificador de páginas.

#### **Para insertar una página utilizando el botón Agregar página**

Presione **Agregar página** .

La nueva página aparecerá después de la página actual.

**Para insertar una página mediante el Clasificador de páginas**

- 1. Si el clasificador de páginas no está visible, presione **Clasificador de páginas** .
- 2. Seleccione la vista en miniatura de la página tras la que desee que aparezca la nueva.
- 3. Presione la flecha de menú de la vista en miniatura y, a continuación, seleccione **Insertar página en blanco**.

<span id="page-31-0"></span>La nueva página aparecerá después de la página seleccionada.

# Duplicar páginas

Como alternativa a crear una página en banco, puede crear un duplicado (o clon) de una página existente.

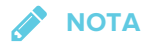

Sólo podrá duplicar una página si tiene contenido.

#### **Para duplicar una página**

- 1. Si el clasificador de páginas no está visible, presione **Clasificador de páginas** .
- 2. Seleccione la miniatura de la página que se dispone a duplicar.
- 3. Presione la flecha de menú de la vista en miniatura y, a continuación, seleccione **Duplicar página**.

La página duplicada aparece a continuación de la página actual.

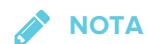

<span id="page-31-1"></span>Este proceso se puede repetir tantas veces como se desee.

# Cambio de nombre, reorganización y agrupación de páginas

Cuando se inserta una página, SMART Notebook nombra automáticamente esta página con la fecha y hora de su creación.También puede reorganizar y agrupar páginas.

#### **Para cambiar el nombre de una página**

- 1. Si el clasificador de páginas no está visible, presione **Clasificador de páginas** .
- 2. Haga doble clic en el nombre de la página.
- 3. Escriba un nuevo nombre para la página.
- 4. Presione en cualquier otro punto.

#### **Para reorganizar páginas**

- 1. Si el clasificador de páginas no está visible, presione **Clasificador de páginas** .
- 2. Seleccione la vista en miniatura de la página que desea mover en el archivo. Aparecerá un borde azul alrededor de la vista en miniatura.
- 3. Arrastre la vista en miniatura a su nueva posición en el clasificador de páginas. Una línea azul indica la nueva posición de la página.
- 4. Suelte la vista en miniatura.

#### **Para crear un grupo**

- 1. Si el clasificador de páginas no está visible, presione **Clasificador de páginas** .
- 2. Presione la flecha de menú del grupo y, a continuación, seleccione **Editar grupos de páginas**.

Se muestran todos los grupos y páginas del archivo actual. Los grupos aparecen como barras de color azul y las páginas como miniaturas:

- <sup>o</sup> Si ha creado y editado los grupos del archivo, las páginas aparecen por debajo de las barras azules que ha creado y renombrado.
- <sup>o</sup> Si no ha editado los grupos, aparecerá un grupo titulado *Grupo 1* que incluye todas las páginas con sus vistas en miniatura por debajo de su barra azul.

### **NOTA**

Las miniaturas que aparecen debajo de cada barra de color azul incluyen las mismas opciones de flecha de menú que las miniaturas en el Clasificador de páginas. Esto permite presionar una vista en miniatura de un grupo, seleccionar su flecha de menú y, a continuación, eliminar la página, borrar el contenido de la página, insertar una nueva página, duplicar la página, renombrar la página, añadir una sombra de pantalla a la página o añadir la página a la Galería.

3. Presione el botón **Agregar nuevo grupo** situado en la esquina superior derecha.

Aparecerá un nuevo grupo con una página en blanco nueva.

4. Escriba el nuevo nombre para el grupo.

- 5. Haga lo siguiente:
	- <sup>o</sup> Para mover una página a un grupo, presione la vista en miniatura de la página y, a continuación, arrástrela hasta situarla debajo de la barra azul del grupo y a la derecha de la vista en miniatura a la que desea que siga.
	- <sup>o</sup> Para reordenar las páginas en un grupo, presione la vista en miniatura de una página y, a continuación, arrástrela hasta la derecha de la vista en miniatura a la que desea que siga.
	- <sup>o</sup> Para reordenar grupos, presione la barra azul de un grupo y, a continuación, arrástrela hasta situarla debajo de la barra azul del grupo al que desea que siga.

### **NOTAS**

- <sup>o</sup> También puede cambiar el orden de los grupos presionando la flecha de menú de la barra de color azul y, a continuación, seleccionar **Subir** o **Bajar**.
- <sup>o</sup> El software SMART Notebook numera las páginas secuencialmente en todo un archivo. Si cambia el orden de los grupos, el software SMART Notebook vuelve a numerar las páginas de los grupos consecuentemente.
- <sup>o</sup> Para eliminar un grupo pero conservar sus páginas, mueva todas sus páginas a distintos grupos. Cuando un grupo no contiene páginas, el software SMART Notebook lo elimina automáticamente.
- <sup>o</sup> Para eliminar un grupo y todas las páginas del grupo, presione la flecha de menú de la barra azul y, a continuación, seleccione **Eliminar grupo**.
- 6. Presione **...**

#### **Para acceder a un grupo del Clasificador de páginas**

- 1. Si el clasificador de páginas no está visible, presione **Clasificador de páginas** .
- 2. Presione la flecha de menú del primer grupo y, a continuación, seleccione el nombre de grupo al que desea acceder.

<span id="page-34-0"></span>El Clasificador de páginas muestra la miniatura de la primera página del grupo al que desea acceder.

# Eliminar páginas

Puede eliminar una página del archivo actual utilizando el botón *Eliminar página* o el Clasificador de páginas.

### **SUGERENCIA**

Como alternativa a eliminar una página, puede borrar todos sus objetos (consulte *[Borrar](#page-168-1) páginas* en la [página 163](#page-168-1)).

#### **Para eliminar una página utilizando el botón Eliminar página**

- 1. Si todavía no lo ha hecho, muestre la página cuyo contenido desea eliminar.
- 2. Seleccione **Eliminar página** .
- **Para eliminar una página mediante el Clasificador de páginas**
	- 1. Si el clasificador de páginas no está visible, presione **Clasificador de páginas** .
	- 2. Seleccione la miniatura de la página que se dispone a eliminar.
	- 3. Presione la flecha de menú de la vista en miniatura y, a continuación, seleccione **Eliminar página**.

# <span id="page-35-0"></span>Guardar archivos

El software SMART Notebook 17 software abre y guarda sus archivos en el formato .notebook , que además es el formato de archivo predeterminado del software SMART Notebook 9.5 a 16.

#### **Para guardar un nuevo archivo**

1. Presione **Guardar** .

Aparecerá el cuadro de diálogo *Guardar como.*

- 2. Vaya hasta donde desee guardar el nuevo archivo.
- 3. Escriba un nombre para el archivo en el cuadro *Nombre de archivo.*
- 4. Presione **Guardar**.

**Para guardar un archivo existente**

Presione **Guardar B**.
#### **Para guardar un archivo existente con un nuevo nombre o ubicación**

1. Seleccione **Archivo > Guardar como**.

Aparecerá el cuadro de diálogo *Guardar como.*

- 2. Vaya hasta donde desee guardar el nuevo archivo.
- 3. Escriba un nombre para el archivo en el cuadro *Nombre.*
- 4. Presione **Guardar**.

#### **Para guardar archivos automáticamente (Windows)**

1. Seleccione **Archivo > Guardados temporizados**.

Aparecerá el *Asistente de guardado temporizado.*

2. Seleccione **Cada vez que me desplace a una página diferente** para guardar automáticamente el archivo cada vez que se selecciona una página distinta.

O bien

Seleccione **1 minuto**, **5 minutos**, **15 minutos** o **30 minutos** para guardar automáticamente el archivo después de un período de tiempo especificado.

- 3. Presione **Siguiente**.
- 4. Seleccione **Documento de Notebook**.
- 5. Presione **Siguiente**.

Aparecerá el cuadro de diálogo *Guardar como.*

- 6. Vaya hasta donde desee guardar el nuevo archivo.
- 7. Escriba un nombre para el archivo en el cuadro *Nombre de archivo.*El software SMART Notebook guarda automáticamente el archivo con la extensión de archivo .notebook.
- 8. Presione **Guardar**.

## Imprimir archivos

Puede imprimir todas las páginas o páginas seleccionadas de un archivo .notebook. Puede imprimir las páginas como vistas en miniatura, folletos o páginas completas.

#### **Para imprimir un archivo cuando se utilizan sistemas operativos Windows.**

1. Seleccione **Archivo > Imprimir**.

Aparecerá el cuadro de diálogo *Imprimir.*

2. Presione **Miniaturas**, **Folletos** o **Página completa**.

- 3. De forma opcional, escriba el texto del encabezado en el cuadro *Encabezado,* el texto del pie de página en el *Pie de página* y la fecha actual en el cuadro *Fecha.*
- 4. De forma opcional, seleccione la casilla **Mostrar números de página** para mostrar un número de página en cada página.
- 5. Si presionó **Miniaturas** o **Folletos** en el paso 2, seleccione un tamaño de miniatura en la lista desplegable *Tamaño de miniatura* y, de forma opcional, seleccione la casilla **Bordes de páginas** para mostrar un borde alrededor de cada miniatura y la casilla **Títulos de miniaturas** para mostrar los títulos debajo de cada miniatura.
- 6. Seleccione **Todo** para incluir todas las páginas.

#### O bien

Seleccione **Páginas** para incluir páginas seleccionadas y, a continuación, escriba los números de página en el cuadro. Separe los números de página individuales con comas y los intervalos de páginas con un guión (por ejemplo: **1,2,4-7**).

- 7. Presione la pestaña **Configuración de impresora.**
- 8. Especifique otros ajustes de impresión, como el nombre de impresora y el número de copias.
- 9. Presione **Imprimir**.

#### **Para imprimir un archivo cuando se utilizan sistemas operativos OS X.**

1. Seleccione **Archivo > Imprimir**.

Aparece un cuadro de diálogo.

- 2. Presione **Miniaturas**, **Folletos** o **Página completa**.
- 3. De forma opcional, escriba el texto del encabezado en el cuadro *Encabezado,* el texto del pie de página en el *Pie de página* y la fecha actual en el cuadro *Fecha.*
- 4. De forma opcional, seleccione la casilla **Mostrar bordes de página** para mostrar un borde alrededor de cada página impresa.
- 5. De forma opcional, seleccione la casilla **Mostrar números de página** para mostrar un número de página en cada página.
- 6. Si presionó **Miniaturas** o **Folletos** en el paso 2, seleccione un tamaño de miniatura en la lista desplegable *Tamaño de miniatura* y, de forma opcional, seleccione la casilla **Mostrar títulos de miniaturas** para mostrar los títulos debajo de cada miniatura.
- 7. Presione **Continuar**.

Aparece un cuadro de diálogo.

8. Si no están visibles todos los ajustes de impresión, presione el triángulo de revelación junto a la lista desplegable *Impresora.*

9. Seleccione **Todo** para incluir todas las páginas.

O bien

Seleccione **Desde** para incluir páginas seleccionadas y, a continuación, escriba el rango de páginas.

- 10. Seleccione otros ajustes de impresión, como el nombre de impresora y el número de copias.
- 11. Presione **Imprimir**.

## Exportar archivos

Puede exportar sus archivos .notebook a los siguientes formatos:

- Páginas web
- Formatos de imagen
	- <sup>o</sup> BMP
	- <sup>o</sup> GIF (sistemas operativos Windows)
	- <sup>o</sup> JPEG
	- <sup>o</sup> PNG
	- <sup>o</sup> TIFF (sistema operativos OS X)
- PowerPoint<sup>®</sup> (sistemas operativos Windows)
- <sup>l</sup> PDF
- Formato de archivo común para la pizarra digital interactiva (CFF)

## **NOTAS**

Para los sistemas operativos OS X, tenga en cuenta lo siguiente:

- El software SMART Notebook no incluye archivos adjuntos al exportar archivos como archivos de imágenes (sistemas operativos Windows). Para incluir los adjuntos, se debe exportar el archivo como páginas web o PDF (Adobe® Reader® 8.0 o posterior).
- El software SMART Notebook no incluye vínculos al exportar archivos como páginas web, archivos de imágenes o PDF. El software SMART Notebook no incluye archivos adjuntos al exportar archivos como archivos de imágenes o PDF. Para incluir adjuntos, debe exportar su archivo como páginas web.
- El software SMART Notebook no exporta archivos que se adjunten al archivo .notebook como accesos directos Si desea incluir un archivo adjunto, adjunte una copia del archivo.
- El software SMART Notebook no exporta archivos que se adjunten al archivo .notebook como alias. Si desea incluir un archivo adjunto, adjunte una copia del archivo.
- El software SMART Notebook no exporta algunos efectos de degradado, trama e imagen. Estos efectos pueden aparecer como rellenos uniformes o de forma incorrecta en el archivo exportado.

#### **Para exportar un archivo como página web**

1. Seleccione **Archivo > Exportar como > Página web**.

Aparece un cuadro de diálogo.

- 2. Vaya hasta donde desee exportar el archivo.
- 3. Escriba un nombre para el archivo en el cuadro *Nombre de archivo.*
- 4. Escriba un nombre para el archivo en el cuadro *Guardar como.*
- 5. Presione **Guardar**.

#### **Para exportar un archivo como un archivo de imagen**

- 1. Seleccione **Archivo > Exportar como > Archivos de imagen.** Aparece un cuadro de diálogo.
- 2. Seleccione la carpeta a la que desea exportar los archivos.
- 3. Seleccione el formato de imagen de la lista desplegable *Tipo de imagen.*
- 4. Seleccione el tamaño de imagen en la lista desplegable *Tamaño.*
- 5. Seleccione el formato de imagen de la lista desplegable *Formato de imagen.*
- 6. Seleccione el tamaño de imagen en la lista desplegable *Tamaño de imagen.*
- 7. Escriba un nombre para los archivos en el cuadro *Guardar como.*
- 8. Presione **Aceptar**.
- 9. Presione **Guardar**.

#### **Para exportar un archivo como archivo PowerPoint**

1. Seleccione **Archivo > Exportar como > PowerPoint**.

Aparecerá el cuadro de diálogo *Guardar como.*

- 2. Vaya hasta donde desee exportar el archivo.
- 3. Escriba un nombre para el archivo en el cuadro *Nombre de archivo.*
- 4. Seleccione **Archivos PowerPoint 2007 (\*.pptx)** o **Archivos PowerPoint (\*.ppt)** en la lista desplegable *Guardar como tipo.*
- 5. Presione **Guardar**.

#### **Para importar un archivo PowerPoint**

1. Seleccione **Archivo > Importar**.

Aparecerá el cuadro de diálogo *Abrir.*

- 2. Seleccione **Todos los archivos PowerPoint (\*.ppt;\*.pptx)** en la lista desplegable *Archivos del tipo.*
- 3. Busque y seleccione el archivo PowerPoint que desea importar.
- 4. Presione **Abrir**.

El software SMART Notebook agrega el contenido del archivo PowerPoint a un archivo .notebook.

#### **Para exportar un archivo como archivo PDF**

1. Seleccione **Archivo > Exportar como > PDF**.

Aparece el cuadro de diálogo *Exportar PDF.*

- 2. Presione **Miniaturas**, **Folletos** o **Página completa**.
- 3. De forma opcional, escriba el texto del encabezado en el cuadro *Encabezado,* el texto del pie de página en el *Pie de página* y la fecha actual en el cuadro *Fecha.*
- 4. De forma opcional, seleccione la casilla **Mostrar números de página** para mostrar un número de página en cada página.
- 5. Si presionó **Miniaturas** o **Folletos** en el paso 2, seleccione un tamaño de miniatura en la lista desplegable *Tamaño de miniatura* y, de forma opcional, seleccione la casilla **Bordes de páginas** para mostrar un borde alrededor de cada miniatura y la casilla **Títulos de miniaturas** para mostrar los títulos debajo de cada miniatura.
- 6. Seleccione **Todo** para incluir todas las páginas.

#### O bien

Seleccione **Páginas** para incluir páginas seleccionadas y, a continuación, escriba los números de página en el cuadro. Separe los números de página individuales con comas y los intervalos de páginas con un guión (por ejemplo: **1,2,4-7**).

7. Presione **Guardar**.

Aparecerá el cuadro de diálogo *Guardar como archivo PDF.*

- 8. Vaya hasta donde desee exportar el archivo.
- 9. Escriba un nombre para el archivo en el cuadro *Nombre de archivo.*
- 10. Presione **Guardar**.

#### **Para exportar un archivo como archivo PDF**

1. Seleccione **Archivo > Exportar como > PDF**.

Aparece un cuadro de diálogo.

- 2. Presione **Miniaturas**, **Folletos** o **Página completa**.
- 3. De forma opcional, escriba el texto del encabezado en el cuadro *Encabezado,* el texto del pie de página en el *Pie de página* y la fecha actual en el cuadro *Fecha.*
- 4. De forma opcional, seleccione la casilla **Mostrar bordes de página** para mostrar un borde alrededor de cada página impresa.
- 5. De forma opcional, seleccione la casilla **Mostrar números de página** para mostrar un número de página en cada página.
- 6. Si presionó **Miniaturas** o **Folletos** en el paso 2, seleccione un tamaño de miniatura en la lista desplegable *Tamaño de miniatura* y, de forma opcional, seleccione la casilla **Mostrar títulos de miniaturas** para mostrar los títulos debajo de cada miniatura.
- 7. Presione **Continuar**.

Aparecerá el cuadro de diálogo *Guardar.*

- 8. Vaya hasta donde desee exportar el archivo.
- 9. Escriba un nombre para el archivo en el cuadro *Guardar como.*
- 10. Presione **Guardar**.

#### **Para exportar un archivo como archivo CFF**

1. Seleccione **Archivo > Exportar como > CFF**.

Aparece un cuadro de diálogo.

- 2. Vaya hasta donde desee exportar el archivo.
- 3. Escriba un nombre para el archivo en el cuadro *Nombre de archivo.*
- 4. Escriba un nombre para el archivo en el cuadro *Guardar como.*
- 5. Presione **Guardar**.

#### **Para importar un archivo CFF**

1. Seleccione **Archivo > Importar**.

Aparecerá el cuadro de diálogo *Abrir.*

- 2. Seleccione **Todos los archivos de formatos comunes (\*.iwb)** en la lista desplegable *Archivos del tipo.*
- 3. Seleccione **Archivo > Importar > Todos los archivos de formatos comunes (\*.iwb)**. Aparece un cuadro de diálogo.
- 4. Busque y seleccione el archivo que desea importar.

5. Presione **Abrir**.

El archivo se abre.

# Adjuntar archivos a mensajes de correo electrónico

Puede enviar el archivo a otros adjuntando el archivo, o una versión PDF del archivo, a un mensaje de correo electrónico.

## **NOTA**

Solo se pueden adjuntar archivos a los mensajes de correo electrónico con sistemas operativos Windows.

#### **Para adjuntar un archivo a un mensaje de correo electrónico**

#### Seleccione **Archivo > Enviar a > Destinatario de correo**.

Se inicia el programa de correo electrónico predeterminado, crea un nuevo mensaje y adjunta el archivo actual al mensaje.

Si no ha guardado el archivo, el software SMART Notebook lo guarda como un archivo temporal denominado **untitled.notebook**y el programa de correo electrónico adjunta este archivo temporal al mensaje de correo electrónico.

#### **Para adjuntar un archivo a un mensaje de correo electrónico como PDF**

#### Seleccione **Archivo > Enviar a > Destinatario de correo (como PDF)**.

Se inicia el programa de correo electrónico predeterminado, crea un nuevo mensaje y adjunta un PDF del archivo actual al mensaje.

Si no ha guardado el archivo, el software SMART Notebook lo guarda como un archivo PDF temporal denominado **untitled.pdf**y el programa de correo electrónico adjunta este archivo temporal al mensaje de correo electrónico.

# **Capítulo 3 Crear objetos básicos**

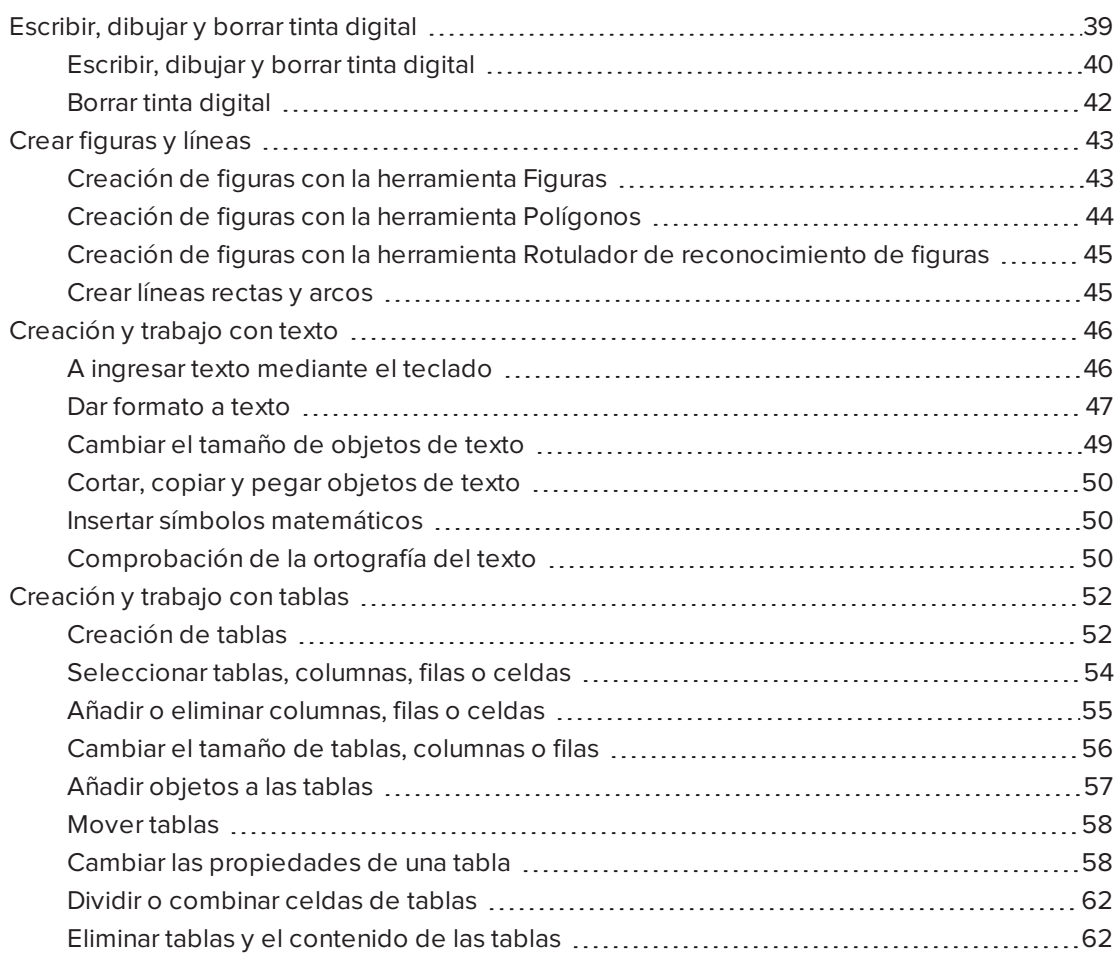

Los objetos son los ladrillos que sirven para construir contenido en sus archivos .notebook. Un objeto es, sencillamente, un elemento que está en una página que usted crea o importa y con el que después trabaja.

## <span id="page-44-0"></span>Escribir, dibujar y borrar tinta digital

La tinta digital es texto u objetos creados a mano alzada utilizando los rotuladores de su pantalla interactiva o las herramientas de Rotuladores de SMART Notebook. Escribir o dibujar con tinta digital le permite agregar contenido rápidamente a sus archivos del software SMART Notebook ya sea creando los archivos o al presentarlos a los alumnos.

Después de crear la tinta digital, puede borrarla.

## <span id="page-45-0"></span>Escribir, dibujar y borrar tinta digital

La forma más sencilla de escribir o dibujar en tinta digital es utilizar el rotulador/es de la pantalla interactiva.

También puede crear objetos a mano alzada con la herramienta Rotuladores. La herramienta Rotuladores le permite escribir o dibujar con tinta digital utilizando los siguientes cinco tipos de rotuladores:

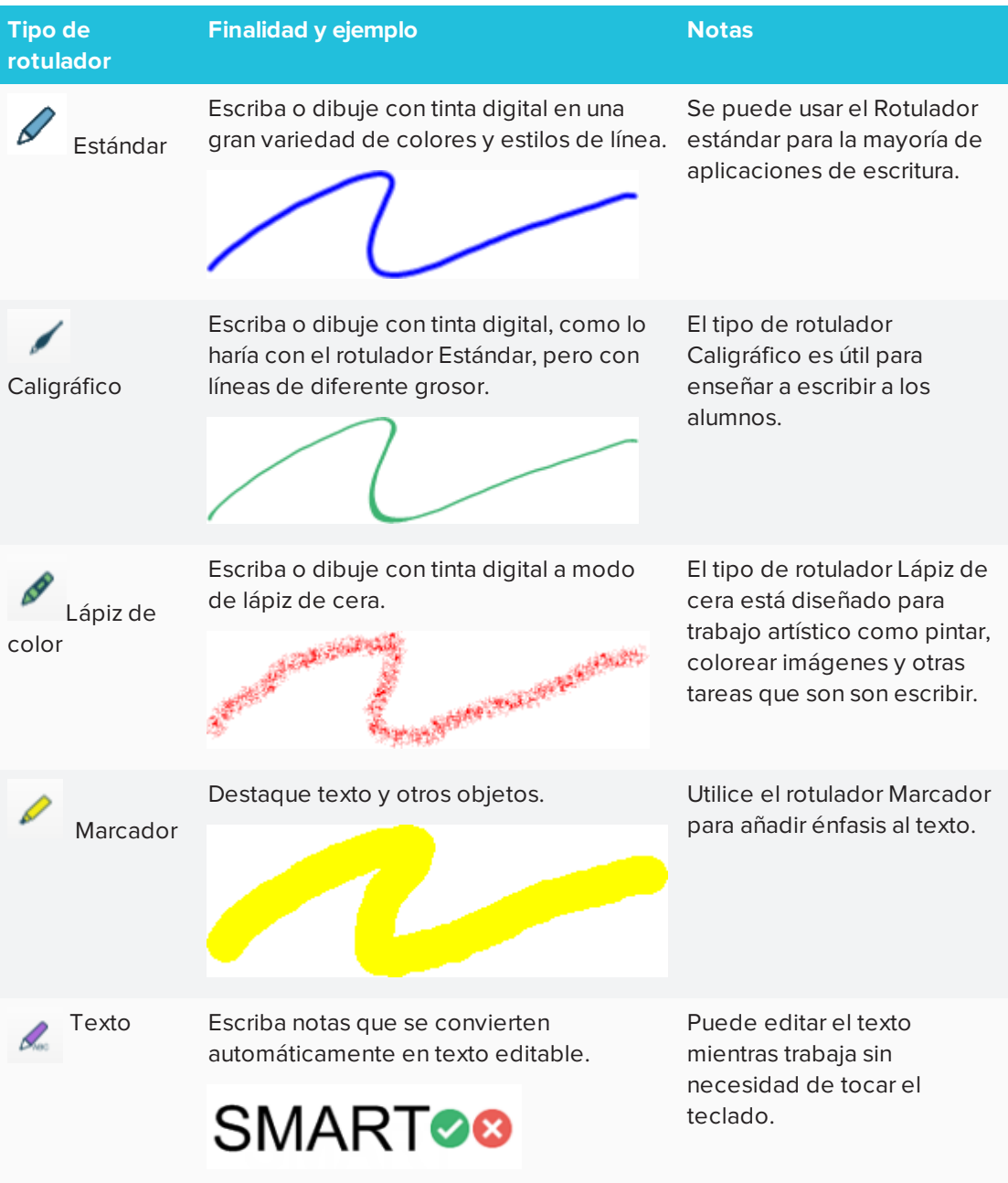

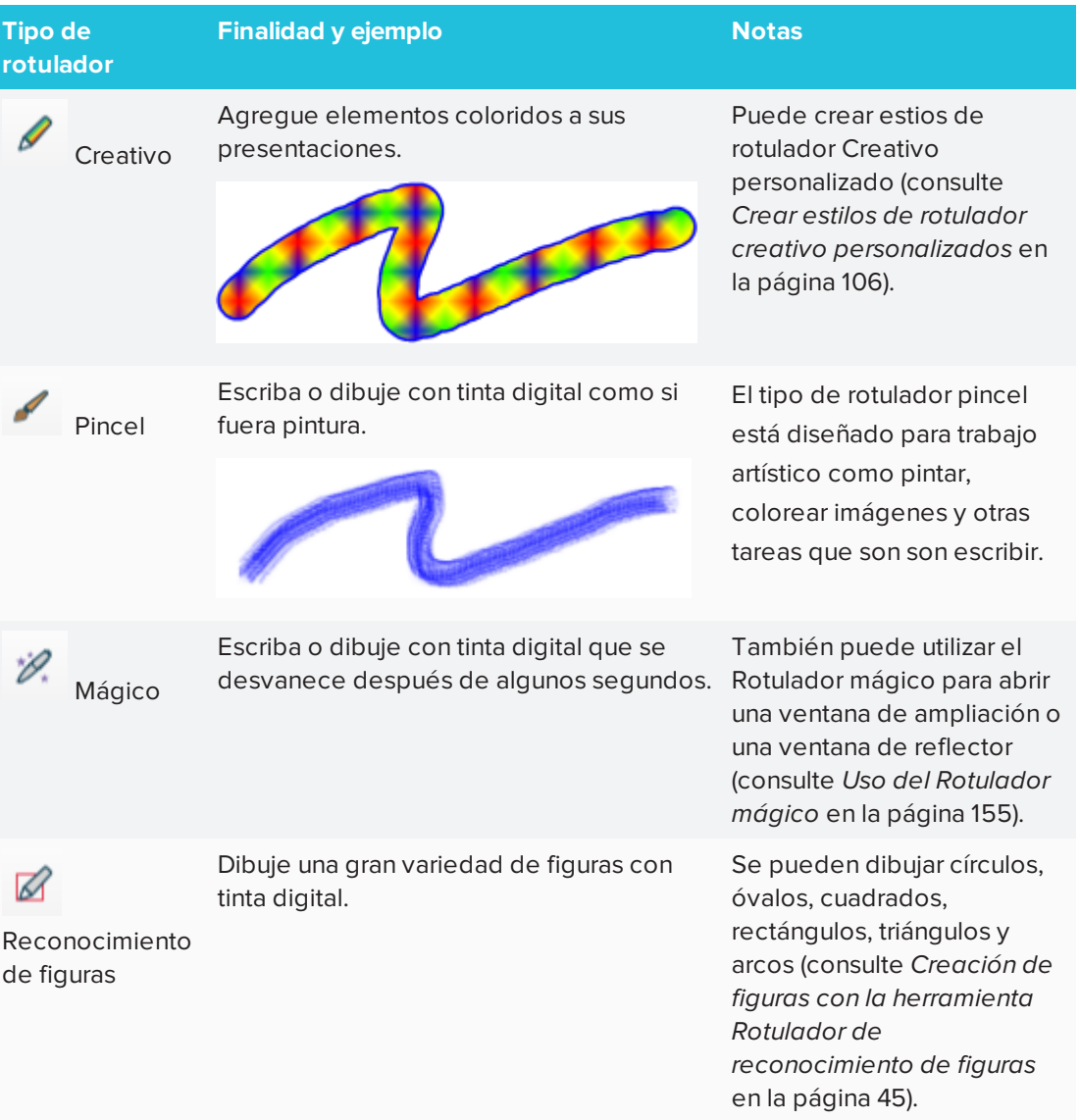

### **Para escribir o dibujar con tinta digital**

1. Presione **Rotuladores**  $\int_{0}^{\infty}$ 

Aparecerán los botones de herramientas de Rotuladores.

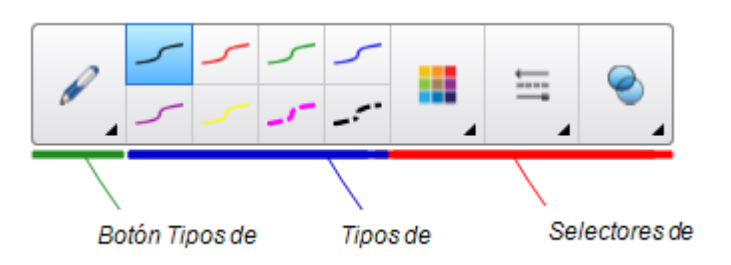

- 2. Presione **Tipos de rotulador** y, a continuación, seleccione un tipo de rotulador.
- 3. Seleccione un tipo de línea.

4. Opcionalmente, también puede personalizar el tipo de línea utilizando los selectores de propiedades.

#### **NOTA**

También puede personalizar el tipo de línea mediante la pestaña Propiedades (consulte *Cambiar las [propiedades](#page-70-0) de objetos* en la página 65).

5. Escriba o dibuje en tinta digital sobre la página.

#### **SUGERENCIAS**

- <sup>o</sup> No apoye el codo ni la palma de la mano sobre la superficie del producto interactivo mientras escribe o dibuja.
- $\circ$  Si escribe o dibuja varias líneas, el software SMART Notebook combina las líneas en un solo objeto automáticamente. Por ejemplo, si desea escribir las letras de una palabra, SMART Notebook combina las letras individuales, lo que le permite interactuar con la palabra completa. Si desea escribir palabras en la misma línea pero no desea combinarlas, deje un gran espacio entre ellas, utilice distintos rotuladores o coloque brevemente el rotulador en la bandeja de rotuladores antes de escribir otra palabra (sólo pizarras digitales interactivas).
- <sup>o</sup> Para escribir en diagonal, escriba en línea recta y luego gire el texto.
- <sup>o</sup> Si desea escribir en letras pequeñas, escriba letras grandes y luego reduzca su tamaño (consulte Cambiar el tamaño de los objetos ).
- <sup>o</sup> Puede rellenar áreas que haya rodeado con tinta digital.

### <span id="page-47-0"></span>Borrar tinta digital

Puede borrar tinta digital de la pantalla interactiva utilizando el borrador o el gesto de borrado. Si va a borrar tinta digital de una página de archivo .notebook, también puede borrar objetos utilizando la herramienta Borrador.

### **NOTA**

Aunque puede borrar tinta digital, no podrá borrar algunos tipos de objetos, como texto, figuras, líneas rectas, arcos e imágenes. Para eliminar estos tipos de objetos, es preciso eliminarlos.

#### **Para borrar la tinta digital**

- 1. Presione **Borrador**  $\blacklozenge$  y, a continuación, seleccione un tipo de borrador.
- 2. Borre la tinta digital.

## <span id="page-48-0"></span>Crear figuras y líneas

Además de crear figuras o formas a mano alzada y líneas dibujando con tinta digital, puede hacerlo utilizando las herramientas del software SMART Notebook.

## **NOTA**

Para eliminar una figura o línea de una página, debe borrarla. La herramienta Borrador no elimina figuras.

## <span id="page-48-1"></span>Creación de figuras con la herramienta Figuras

Puede utilizar la herramienta Figuras para crear una gran variedad de figuras, como círculos perfectos, cuadrados perfectos, triángulos perfectos, otras figuras geométricas, corazones, marcas de verificación y X.

Puede agregar una figura a la página y luego editar sus propiedades. Asimismo, puede personalizar el color de contorno, el color de relleno y el grosor de línea de la figura y, a continuación, añadirla a la página.

#### **Para crear una figura**

1. Presione **Figuras** 

Aparecerán los botones de herramientas de la herramienta Figuras.

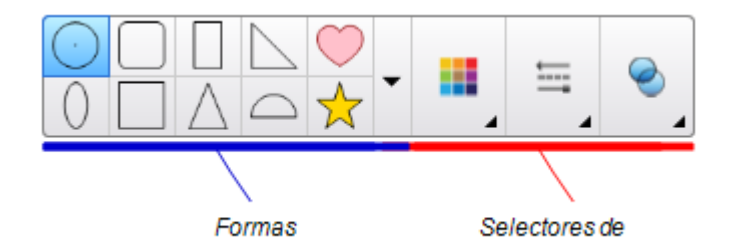

2. Seleccione una figura en la barra de herramientas.

O bien

Presione  $\blacktriangledown_{y, a}$  continuación, seleccione una figura.

3. Opcionalmente, también puede personalizar la figura utilizando los selectores de propiedades.

**NOTA**

También puede personalizar la figura mediante la pestaña Propiedades (consulte *Cambiar las [propiedades](#page-70-0) de objetos* en la página 65).

4. Cree una figura presionando en el lugar donde desea situar la figura y arrastrando hasta que ésta tenga el tamaño que desea.

#### **SUGERENCIAS**

- <sup>o</sup> Se pueden crear círculos, cuadrados, triángulos y otras figuras perfectas manteniendo presionada la tecla MAYÚS mientras dibuja la figura.
- o Puede seleccionar una figura mientras la herramienta **Figuras P**está activa sin tener que pasar a la herramienta **Seleccionar** . Presione la figura una vez y aparecerá un rectángulo de selección alrededor de la figura.

## <span id="page-49-0"></span>Creación de figuras con la herramienta Polígonos

Además de crear formas mediante la herramienta Formas, puede crear polígonos regulares de 3 a 15 lados mediante la herramienta polígonos regulares.

#### **Para crear una figura con la herramienta Polígonos regulares**

1. Presione **Polígonos regulares** .

Aparecerán los botones de herramientas Polígonos regulares.

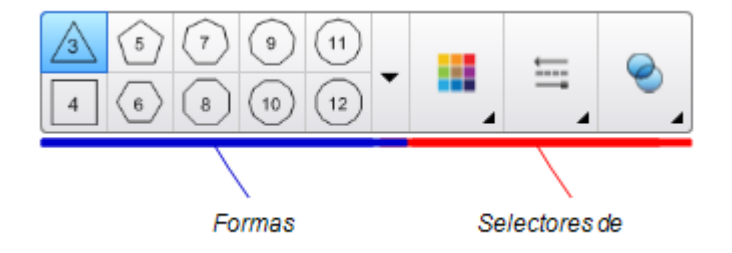

2. Seleccione una figura en la barra de herramientas.

O bien

Presione  $\blacktriangledown_{y, a}$  continuación, seleccione una figura.

**NOTA**

El número de la figura indicará el número de lados.

3. Opcionalmente, también puede personalizar la figura utilizando los selectores de propiedades.

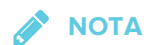

También puede personalizar la figura mediante la pestaña Propiedades.

<span id="page-50-0"></span>4. Cree una figura presionando en el lugar donde desea situar la figura y arrastrando hasta que ésta tenga el tamaño que desea.

## Creación de figuras con la herramienta Rotulador de reconocimiento de figuras

Puede utilizar la herramienta Rotulador de reconocimiento de formas para dibujar círculos, elipses, cuadrados, rectángulos, triángulos y arcos.

#### **Para dibujar una figura**

1. Presione **Rotuladores** 

Aparecerán los botones de herramientas de Rotuladores.

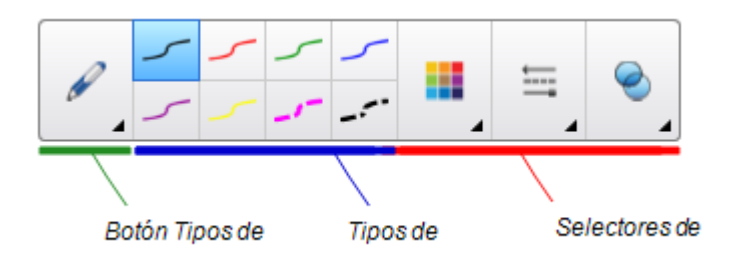

- 2. Presione **Tipos de rotulador** y, a continuación, seleccione **Rotulador de reconocimiento de figuras**.
- 3. Dibuje una figura en la página.

Si el software SMART Notebook reconoce su dibujo como un círculo, una elipse, un cuadrado, rectángulo, triángulo o arco, añade esta forma a la página.

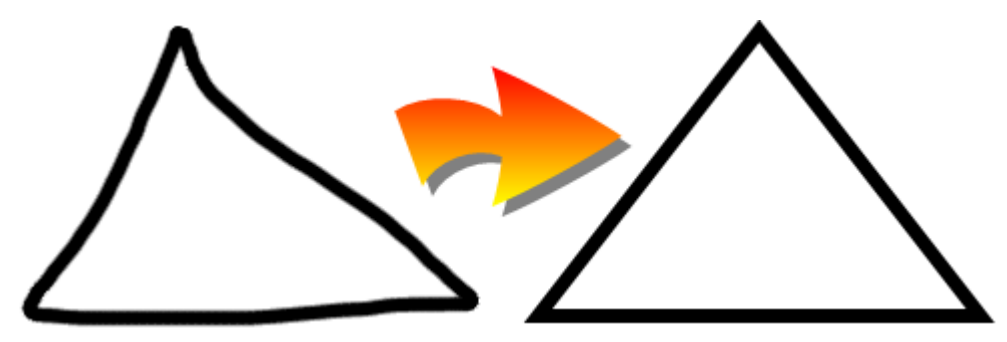

## <span id="page-50-1"></span>Crear líneas rectas y arcos

Puede utilizar la herramienta Líneas para dibujar líneas rectas y arcos.

Se puede agregar una línea a la página y luego editar sus propiedades. Asimismo, puede personalizar una línea y, a continuación, agregarla a la página.

#### **Para crear una línea o arco**

1 Presione **Líneas** 

Aparecerán los botones de herramientas de Líneas.

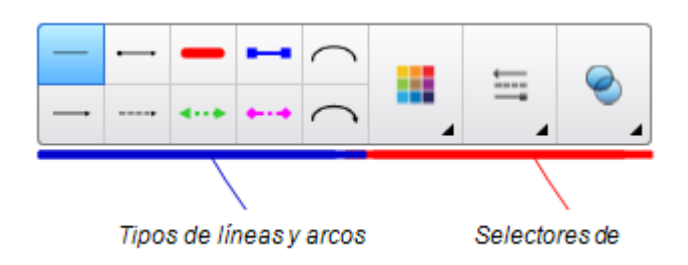

- 2. Seleccione un tipo de línea o arco.
- 3. Opcionalmente, puede personalizar la línea o arco utilizando los selectores de propiedades.

**NOTA**

También puede personalizar el tipo de línea o arco mediante la pestaña Propiedades (consulte *Cambiar las [propiedades](#page-70-0) de objetos* en la página 65).

4. Cree una línea presionando el lugar donde desea que la línea se inicie y arrastrando hasta donde desea que la línea finalice.

# <span id="page-51-0"></span>Creación y trabajo con texto

Puede crear texto en el software SMART Notebook llevando a cabo cualquiera de las siguientes acciones:

- Al escribir texto utilizando un teclado conectado a su ordenador
- **·** Escribir texto con el teclado en pantalla
- <sup>l</sup> Escribir texto y luego convertirlo en texto mecanografiado utilizando la función de reconocimiento de texto manuscrito del software

Después de crear texto, puede editarlo, comprobar su ortografía y cambiar las propiedades, incluido el estilo de fuente, tamaño y color.

## <span id="page-51-1"></span>A ingresar texto mediante el teclado

Puede ingresar texto mediante el teclado o editar texto existente

#### **Para escribir texto nuevo con el teclado**

1. Si el teclado no es accesible, presione y mantenga las **Herramientas SMART Board** en el área de notificación (sistemas operativos Windows) o en el Dock (software del

sistema operativo OS X) y luego seleccione **Teclado**.

- 2. Presione **Propiedades de texto** y luego seleccione algún estilo de fuente disponible.
- 3. También puede personalizar el estilo de fuente (consulte *Dar [formato](#page-52-0) a texto* abajo).
- 4. Presione donde desea que el texto se inicie.
- 5. Escriba el texto.
- 6. Una vez terminado, presione fuera del objeto de texto.

#### **Para modificar un texto existente**

- 1. Haga doble clic en el objeto de texto.
- 2. Edite el texto.
- <span id="page-52-0"></span>3. Una vez terminado, presione fuera del objeto de texto.

## Dar formato a texto

Si desea dar formato a todo el texto de un objeto de texto, selecciónelo.

O bien

Si desea dar formato a un texto específico de un objeto de texto, haga doble clic en el objeto de texto y, a continuación, seleccione el texto.

Puede dar formato al texto mediante los botones de la barra de herramientas o las opciones de la pestaña Propiedades o del menú Formato.

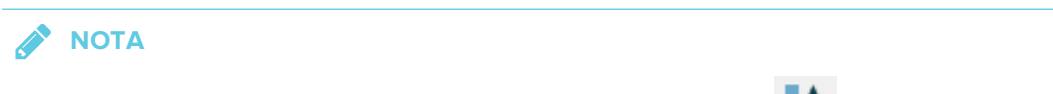

Si no está visible la pestaña Propiedades, presione **Propiedades Example 201** y, a continuación, presione **Estilo de texto**.

La siguiente tabla presenta los cambios de formato que puede realizar utilizando las herramientas anteriores:

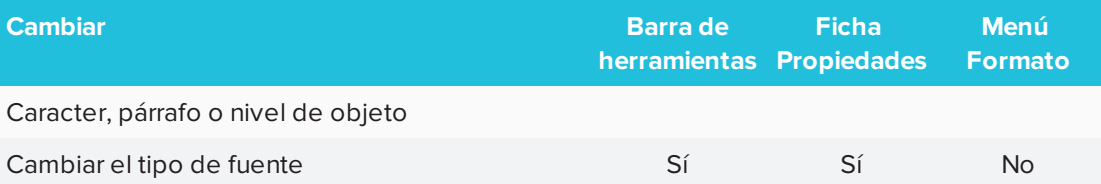

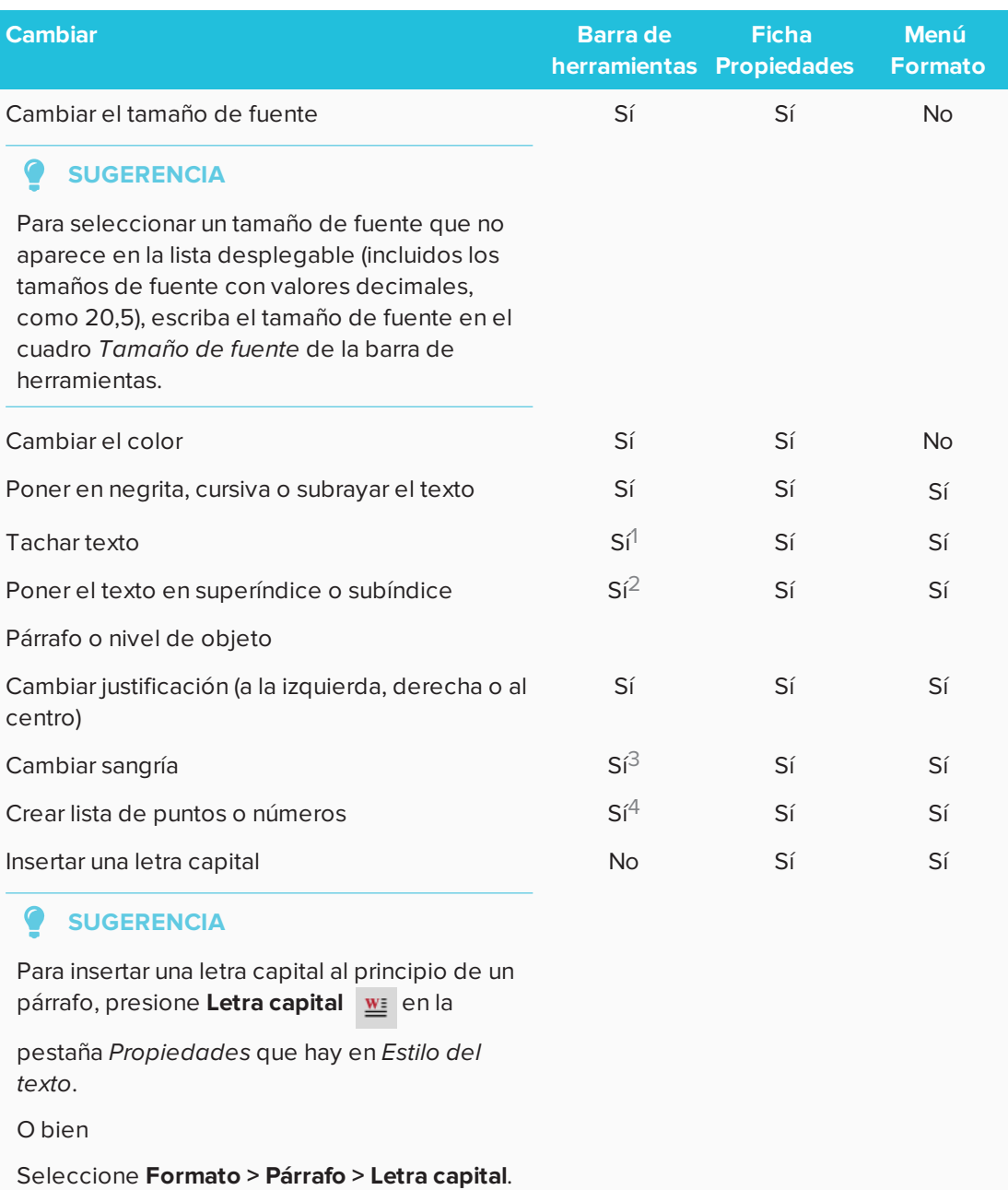

 En *Más opciones de texto* En *Más opciones de texto* En *Más opciones de texto* En *Más opciones de texto*

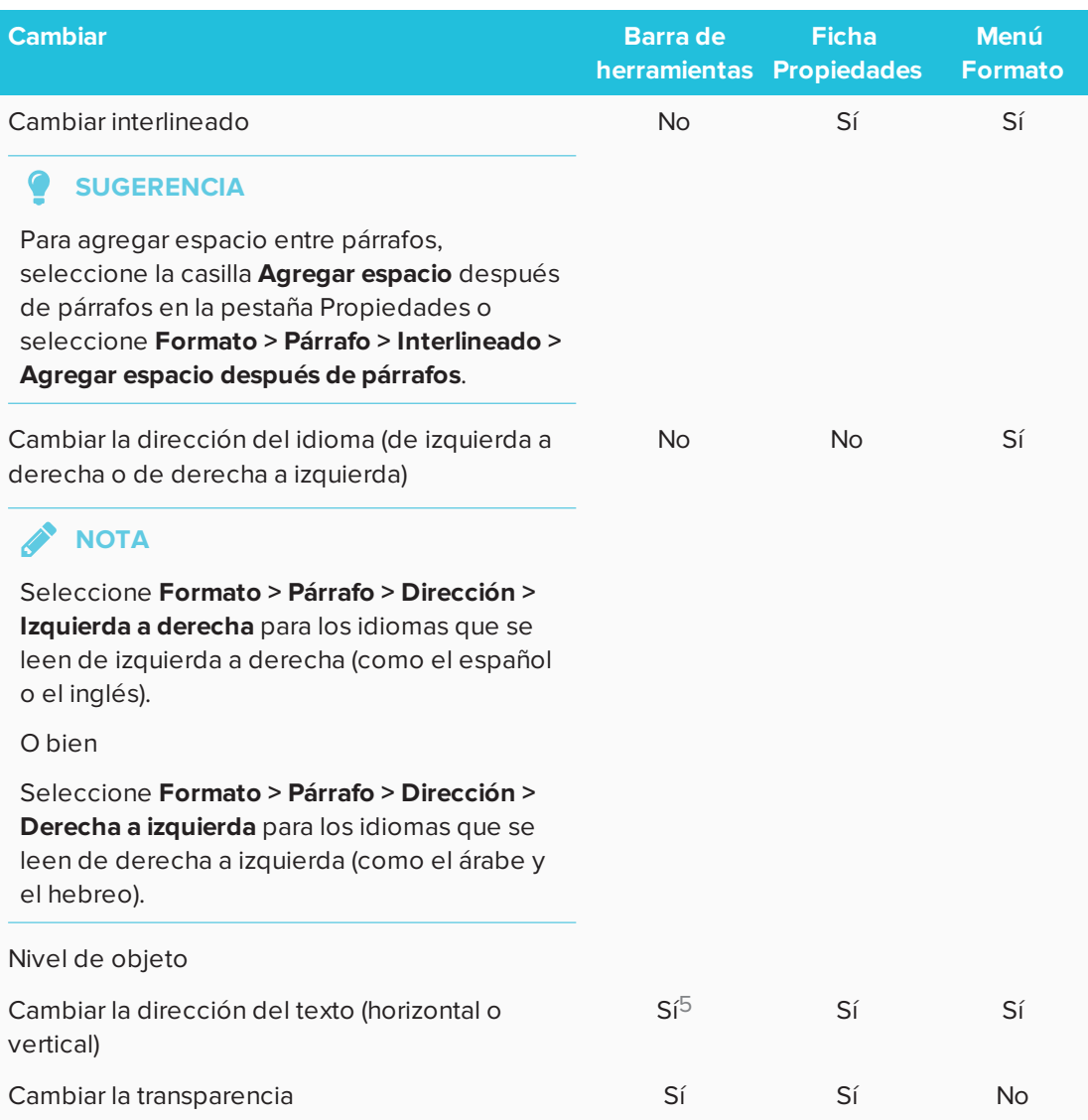

## <span id="page-54-0"></span>Cambiar el tamaño de objetos de texto

Al cambiar un objeto de texto de tamaño, el texto del objeto cambia de tamaño.

Si desea cambiar el tamaño de un objeto de texto sin cambiar el tamaño del texto que hay en él, complete el siguiente procedimiento.

#### **Para cambiar el tamaño de un objeto de texto**

- 1. Haga doble clic en el objeto de texto.
- 2. Presione uno de los dos círculos blancos que hay en cada lado del objeto de texto y, a continuación, arrastre el círculo para aumentar o reducir el tamaño del objeto de texto.

<sup>5</sup> En *Más opciones de texto*

## <span id="page-55-0"></span>Cortar, copiar y pegar objetos de texto

Puede cortar, copiar y pegar objetos de texto como cualquier otro objeto. También puede cortar y pegar texto en un objeto de texto.

#### **Para cortar y pegar texto a otro lugar de la misma página**

- 1. Haga doble clic en el objeto de texto.
- 2. Seleccione el texto que desea cortar.
- 3. Arrastre el texto seleccionado a otro lugar de la misma página.

#### **Para cortar y pegar texto en otra página**

- 1. Si la pestaña del Clasificador de páginas no está visible, presione **Clasificador de páginas** .
- 2. Haga doble clic en el objeto de texto.
- 3. Seleccione el texto que desea copiar.
- 4. Arrastre el texto seleccionado al icono de la otra página en la pestaña Clasificador de páginas.

#### <span id="page-55-1"></span>Insertar símbolos matemáticos

Puede insertar diversos símbolos matemáticos y científicos en una página.

## **NOTA**

Los símbolos matemáticos solo son caracteres. No realizan operaciones matemáticas.

#### **Para insertar un símbolo matemático**

- 1. Escriba texto en una página.
- 2. Presione Más opciones de texto  $\overline{A}$  y, a continuación, seleccione Insertar símbolo  $\sqrt{x}$ . Aparece un cuadro de diálogo.
- 3. Presione una categoría.

Aparece una lista de los símbolos.

- 4. Presione el símbolo que desee añadir al texto.
- 5. Presione **Insertar**.

El símbolo aparece en el objeto de texto.

## <span id="page-55-2"></span>Comprobación de la ortografía del texto

A medida que escribe texto, el software SMART Notebook comprueba la ortografía. Si escribe mal una palabra, el software SMART Notebook subraya la palabra en rojo. Entonces, puede

hacer clic con el botón derecho en la palabra y elegir la opción correcta de una lista de opciones.

Si lo prefiere, puede desactivar esta función y comprobar cómo se escribe utilizando el cuadro de diálogo *Revisión ortográfica.*

#### **Para desactivar la comprobación de ortografía automática**

- 1. Presione **Texto**  $\underline{A}$ .
- 2. Presione **Más opciones de texto** y, a continuación, seleccione **Comprobar la ortografía** .

#### **Para comprobar la ortografía de un objeto de texto manualmente**

- 1. Seleccione el objeto de texto.
- 2. Presione la flecha de menú del objeto y, a continuación, seleccione **Comprobar la ortografía**.

Si el software SMART Notebook encuentra una palabra mal escrita, aparece el cuadro de diálogo *Revisión ortográfica*. Para OS X, aparecerá el diálogo *Ortografía y gramática*. Este cuadro de diálogo muestra las palabra escrita incorrectamente y propone alternativas.

- 3. Realice una de las siguientes opciones para palabra mal escrita:
	- <sup>o</sup> Para mantener la ortografía actual de la palabra en esta ocasión, presione **Omitir una vez**.
	- <sup>o</sup> Para mantener la ortografía actual de la palabra en todas las ocasiones en que aparezca en el archivo, presione **Omitir todas**.
	- <sup>o</sup> Para mantener la ortografía actual de la palabra en todas las ocasiones en que aparezca en el archivo y agregar la palabra al diccionario, presione **Añadir a diccionario**.
	- <sup>o</sup> Para cambiar la ortografía de la palabra en esta ocasión, seleccione la palabra correcta en la lista *Sugerencias* y, a continuación, presione **Cambiar**.
	- <sup>o</sup> Para cambiar la ortografía de la palabra en todas las ocasiones en que aparezca en el archivo, seleccione la palabra correcta en la lista *Sugerencias* y, a continuación, presione **Cambiar todas**.

## **NOTA**

Si presionó algún botón por error, presione **Deshacer** para deshacer el cambio provocado.

Después de completar este paso por cada palabra mal escrita, aparecerá un cuadro de diálogo que pregunta si desea comprobar la ortografía del resto del archivo.

4. Presione **Sí** para comprobar el resto del archivo.

O bien

Presione **No** para cerrar el cuadro de diálogo *Revisión ortográfica* sin comprobar el resto del archivo.

## <span id="page-57-0"></span>Creación y trabajo con tablas

Puede crear tablas en el software SMART Notebook o pegarlas de otros programas. Después de crear una tabla, puede insertar objetos en las celdas de la tabla.

Si desea personalizar una tabla, puede seleccionar una tabla, columna, fila, celda o selección de celdas para luego:

- Mover la tabla.
- Cambiar las propiedades de tipo de línea, de relleno y de texto.
- <sup>l</sup> Cambiar tamaño de la tabla, una columna o una fila.
- Insertar o quitar columnas, filas o celdas.
- Dividir o combinar celdas.
- <span id="page-57-1"></span>• Eliminar una tabla.

## Creación de tablas

#### **Para insertar una tabla utilizando el botón Tabla**

1. Presione **Tabla** .

Aparecerá una cuadrícula.

2. Mueva el puntero sobre la cuadrícula para seleccionar el número de columnas y filas que desea en la tabla.

**NOTA**

Las celdas de la cuadrícula se corresponden con las celdas de la tabla.

#### $\bullet$ **SUGERENCIA**

La cuadrícula muestra ocho filas y ocho columnas de forma predeterminada. Puede añadir filas moviendo el puntero al final de la última fila, en la parte inferior. Del mismo modo, puede añadir columnas moviendo el puntero al final de la última columna, a la derecha.

Si está utilizando un ratón, haga clic y mantenga pulsado el botón izquierdo del ratón mientras mueve el puntero.

3. Presione la pantalla o haga clic con el ratón.

La tabla aparecerá en la página.

#### **Para insertar una tabla mediante el cuadro de diálogo Insertar Tabla**

1. Seleccione **Insertar > Tabla**.

Aparecerá el cuadro de diálogo *Insertar tabla.*

- 2. Escriba el número de filas y columnas en los cuadros.
- 3. Opcionalmente, seleccione **Hacer cuadradas las celdas** para que las celdas se vuelvan cuadradas.
- 4. También puede seleccionar **Recordar dimensiones para tablas nuevas** para utilizar las dimensiones actuales de la tabla para todas las tablas futuras que cree en el software SMART Notebook.
- 5. Presione **Aceptar**.

La tabla aparecerá en la página.

#### **Para dibujar una tabla**

1. Presione **Rotuladores**  $\hat{\mathbf{H}}$ 

Aparecerán los botones de herramientas de Rotuladores.

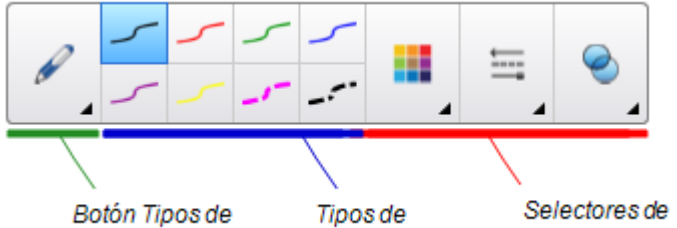

- 2. Presione **Tipos de rotulador** y, a continuación, seleccione **Rotulador** o **Pluma caligráfica**.
- 3. Seleccione un tipo de línea.
- 4. Dibuje una tabla en la pantalla.

#### $\bullet$ **SUGERENCIA**

Trace las líneas de la tabla lo más rectas que sea posible y una sus esquinas.

- 5. Presione **Seleccionar** .
- 6. Seleccione su dibujo.

7. Presione la flecha de menú y, a continuación, seleccione **Reconocer tabla**.

Si el software SMART Notebook reconoce el dibujo como una tabla, quita el dibujo y añade una tabla a la página.

### <span id="page-59-0"></span>Seleccionar tablas, columnas, filas o celdas

Puede seleccionar una tabla, columna, fila, celda o selección de celdas. Una vez seleccionada la tabla o parte de ella, usted podrá:

- Mover la tabla.
- Cambiar las propiedades de la tabla o de las celdas.
- **.** Cambiar el tamaño de tablas, columnas o filas.
- **Añadir o eliminar columnas, filas o celdas.**
- Dividir o combinar celdas.
- **Eliminar una tabla**

#### **Para seleccionar una tabla**

- 1. Presione **Seleccionar**  $\uparrow$ .
- 2. Presione fuera, pero cerca, de una esquina de la tabla y arrastre hasta la esquina opuesta.

**NOTA**

No empiece a arrastrar desde el interior de la tabla. De lo contrario, seleccionará una celda de la tabla y no la tabla en su totalidad.

#### **Para seleccionar una columna**

- 1. Presione **Seleccionar** 1.
- 2. Presione dentro de la celda superior de la columna y arrastre hasta la celda inferior.

#### **Para seleccionar una fila**

- 1. Presione **Seleccionar** 1.
- 2. Presione dentro de la celda del extremo izquierdo de la fila y arrastre hasta la celda del extremo derecho.

#### **Para seleccionar una celda**

- 1. Presione **Seleccionar**  $\mathbf{\hat{R}}$ .
- 2. Presione dentro de la celda.

#### **Para seleccionar varias celdas**

- 1. Presione **Seleccionar** 1.
- 2. Presione dentro de la celda superior y más a la izquierda y arrastre hasta la celda inferior y más a la derecha.

**CONTRACTOR NOTA**

Si selecciona múltiples celdas y las arrastra a una posición diferente de la página, creará una nueva tabla formada por las celdas seleccionadas y su contenido.

## <span id="page-60-0"></span>Añadir o eliminar columnas, filas o celdas

Si desea personalizar una tabla, puede agregarle filas o columnas.

#### **Para agregar una columna**

- 1. Seleccione una columna.
- 2. Presione la flecha de menú de la columna y, a continuación, seleccione **Insertar columna**.

Aparece una nueva columna a la derecha de la columna actual.

#### **Para eliminar una columna**

- 1. Seleccione la columna.
- 2. Presione la flecha de menú de la columna y, a continuación, seleccione **Eliminar columna**.

#### **Para agregar una fila**

- 1. Seleccione una fila.
- 2. Presione la flecha de menú de la fila y, a continuación, seleccione **Insertar fila**.

Aparece una nueva fila debajo de la fila actual.

#### **Para eliminar una fila**

- 1. Seleccione la fila.
- 2. Presione la flecha de menú de la fila y, a continuación, seleccione **Eliminar fila**.

#### **Para eliminar una celda**

- 1. Seleccione la celda.
- 2. Presione la flecha de menú de la celda y, a continuación, seleccione **Eliminar celdas**.

**NOTA**

- <sup>o</sup> Al eliminar una celda, se eliminará también el contenido de la misma.
- <sup>o</sup> No puede eliminar una celda si ésta es la única conexión entre las dos mitades de una tabla.

#### <span id="page-61-0"></span>Cambiar el tamaño de tablas, columnas o filas

Si desea personalizar una tabla, puede cambiar de tamaño la tabla, una columna o una fila.

#### **Para cambiar de tamaño una tabla**

- 1. Seleccione la tabla.
- 2. Presione el control de cambio de tamaño de la tabla (el círculo gris) y, a continuación, arrástrelopara aumentar o reducir el tamaño de la tabla.

#### **Para cambiar de tamaño una columna**

- 1. Presione **Seleccionar**  $\uparrow$ .
- 2. Presione el borde vertical a la derecha de la columna.

Aparecerá un puntero de cambio de tamaño.

3. Arrastre el borde vertical para cambiar de tamaño la columna.

#### **Para cambiar de tamaño una fila**

- 1. Presione **Seleccionar**
- 2. Presione el borde horizontal situado por debajo de la fila.

Aparecerá un puntero de cambio de tamaño.

3. Arrastre el borde horizontal para cambiar de tamaño la fila.

#### **Para cambiar el tamaño de todas las celdas de una tabla**

- 1. Seleccione la tabla.
- 2. Presione la flecha de menú de la tabla y, a continuación, seleccione **Ajustar tamaño**.
- 3. Seleccione una de las siguientes opciones:
	- <sup>o</sup> **Equiparar altura** para hacer que todas las celdas de la tabla tengan la misma altura.
	- <sup>o</sup> **Equiparar anchura** para hacer que todas las celdas de la tabla tengan la misma anchura.
	- <sup>o</sup> **Equiparar tamaño** para hacer que todas las celdas de la tabla tengan la misma altura y anchura.
	- <sup>o</sup> **Hacer cuadradas las celdas** para que todas las celdas se vuelvan cuadradas.

## <span id="page-62-0"></span>Añadir objetos a las tablas

Después de insertar una tabla en una página, podrá insertar objetos en las celdas de la tabla.

## **NOTA**

Sólo puede añadir un objeto en cada celda. Si desea agregar múltiples objetos a una celda, lleve a cabo una de las siguientes acciones:

- <sup>l</sup> Agrupe los objetos antes de agregarlos a la tabla (consulte *[Agrupar](#page-84-0) objetos* en la [página 79](#page-84-0)).
- Seleccione todos los objetos a la vez y, a continuación, agréguelos a las tablas tal y como se describe en el siguiente procedimiento. El software SMART Notebook agrupará los objetos automáticamente en la celda de la tabla.

#### **Para agregar un objeto a una tabla**

- 1. Seleccione el objeto.
- 2. Arrastre el objeto a la celda de la tabla.

**NOTA**

No se podrá mover un objeto si su posición está bloqueada.

El objeto aparece en la celda de la tabla.

### **NOTA**

Si se agrega un objeto de texto a una tabla, la celda adapta su tamaño al objeto de texto. Si se agrega otro tipo de objeto a la tabla, el objeto se ajusta al tamaño de la celda.

#### **Para quitar un objeto de una tabla**

- 1. Seleccione el objeto.
- 2. Arrastre el objeto fuera de la tabla.

### <span id="page-63-0"></span>Mover tablas

Después de crear una tabla, se la puede mover a otra ubicación en la misma página.

#### **Para mover una tabla**

Seleccione la tabla y, a continuación, arrástrela a una posición diferente de la página.

O bien

Seleccione todas las celdas de la tabla y arrástrelas a otra ubicación en la página.

## <span id="page-63-1"></span>Cambiar las propiedades de una tabla

Puede usar la pestaña Propiedades para cambiar las propiedades de la tabla, incluidas la transparencia, el color de las celdas y de las líneas, y otras.

#### **Para cambiar el relleno de una tabla**

- 1. Seleccione una tabla, columna, fila, celda o selección de celdas.
- 2. Presione la flecha de menú de la tabla, la columna, la fila o la celda y, a continuación, seleccione **Propiedades**.

CAPÍTULO 3 **CREAR OBJETOS BÁSICOS**

3. Presione **Efectos de relleno**.

4. Seleccione un estilo de relleno:

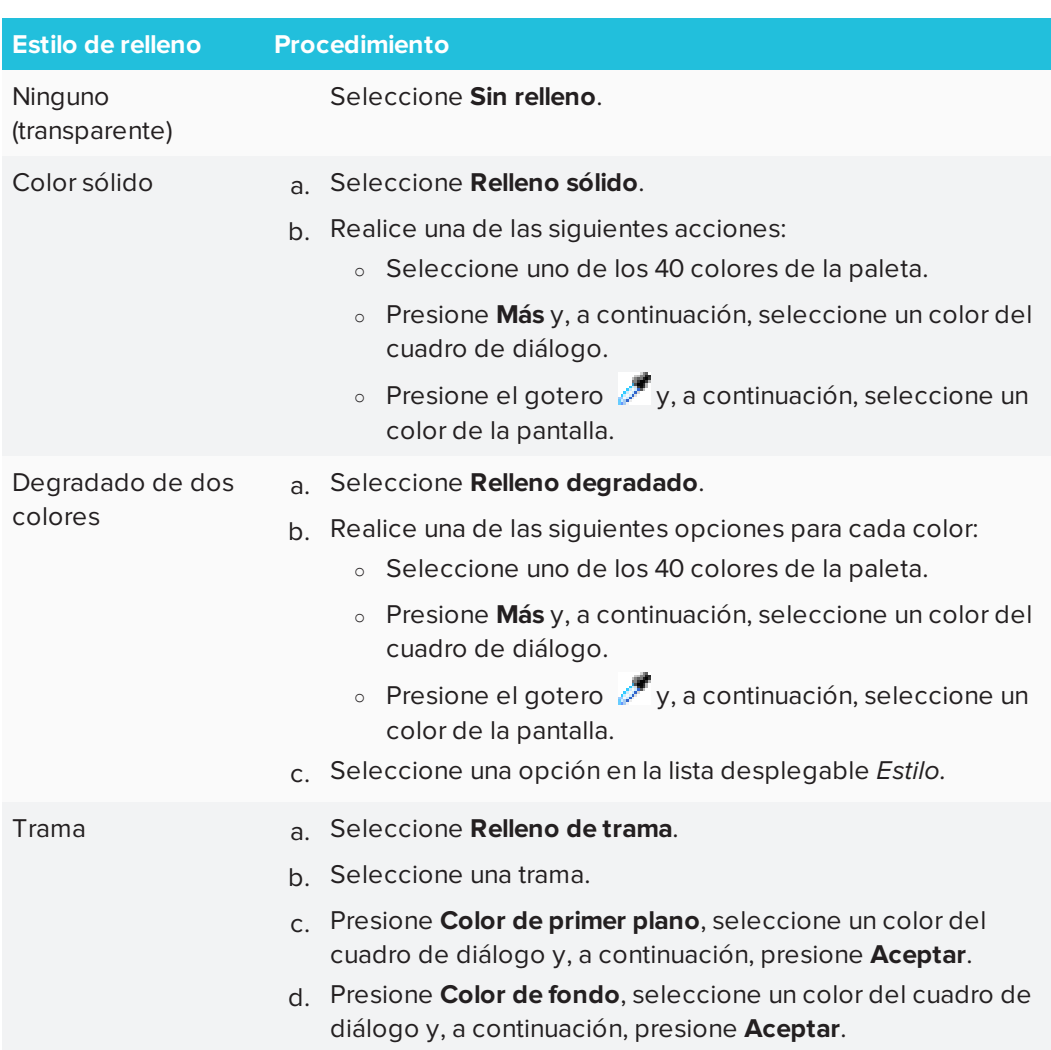

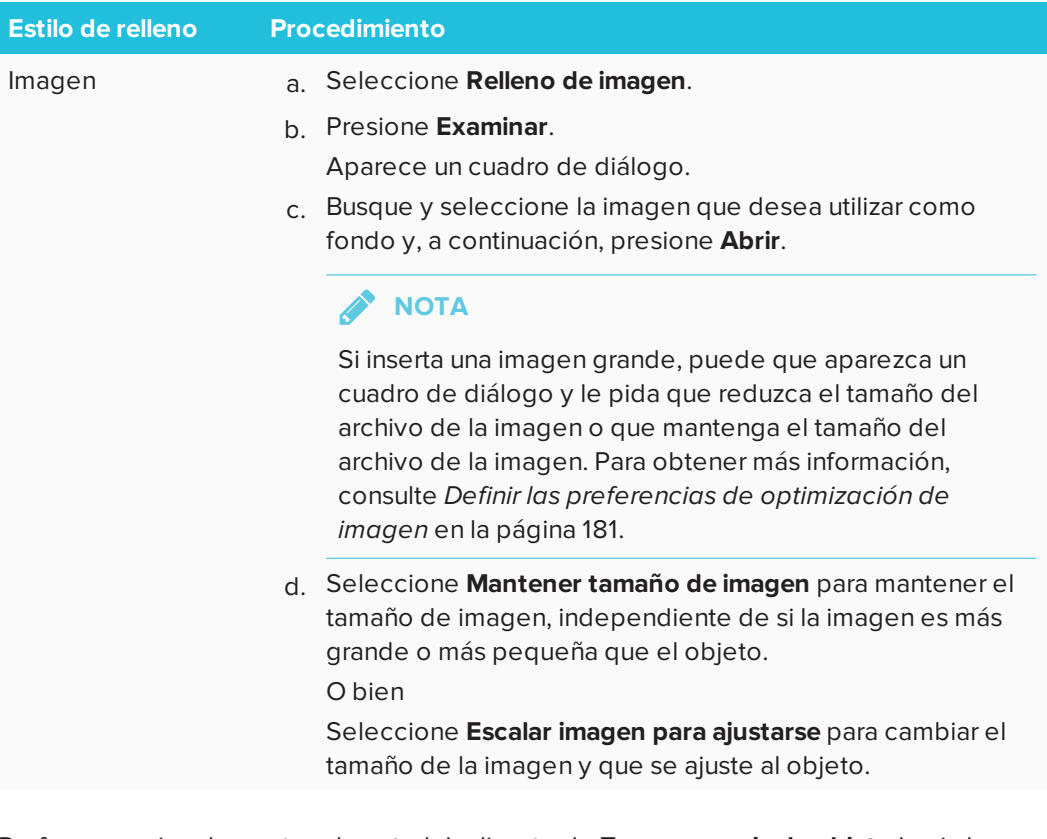

5. De forma opcional, arrastre el control deslizante de **Transparencia de objeto** hacia la derecha para hacer que la tabla sea transparente.

#### **Para cambiar el estilo de línea de una tabla**

1. Seleccione una tabla.

**NOTA**

Solo podrá cambiar el estilo de línea de una tabla completa, no de las celdas individuales, columnas o filas.

- 2. Presione la flecha de menú de la tabla, la columna, la fila o la celda y, a continuación, seleccione **Propiedades**.
- 3. Presione **Estilo de línea**.
- 4. Cambie el estilo de línea de la tabla.

**Para cambiar el estilo del texto de una tabla**

- 1. Seleccione una tabla, columna, fila, celda o selección de celdas.
- 2. Presione la flecha de menú de la tabla, la columna, la fila o la celda y, a continuación, seleccione **Propiedades**.
- 3. Presione **Estilo de texto**.
- 4. Cambie el estilo del texto de la tabla (consulte *Dar formato a texto* en la [página 47](#page-52-0)).

### <span id="page-67-0"></span>Dividir o combinar celdas de tablas

Se pueden agregar tablas a una página e insertar objetos en sus celdas. Si desea personalizar una tabla, puede dividir o combinar celdas.

#### **Para dividir una celda**

- 1. Seleccione la celda.
- 2. Presione la flecha de menú de la celda y, a continuación, seleccione **Dividir**.
- 3. Seleccione una opción para dividir la celda en varias filas y/o columnas.

## **NOTA**

Si divide una celda con contenido, éste aparecerá en la celda izquierda superior una vez efectuada la división.

#### **Para combinar celdas**

- 1. Seleccione las celdas.
- 2. Presione la flecha de menú de la celda y, a continuación, seleccione **Combinar celdas**.

## **NOTA**

Si combina celdas que tienen contenido, la celda combinada contendrá el contenido de la celda de la parte superior izquierda. Si la celda de la parte superior izquierda está vacía, la celda combinada contendrá el contenido de la siguiente celda disponible que no esté vacía, de izquierda a derecha y arriba a abajo.

## <span id="page-67-1"></span>Eliminar tablas y el contenido de las tablas

Puede eliminar el contenido de una tabla o la tabla completa.

## **NOTA**

Puede eliminar todos los objetos de una página, incluidas las tablas, borrando la página (consulte *Borrar páginas* en la [página 163](#page-168-0)).

#### **Para eliminar el contenido de una tabla**

- 1. Seleccione las celdas que contengan el contenido que desee eliminar.
- 2. Presione **Eliminar** .

#### **Para eliminar una tabla**

- 1. Seleccione la tabla.
- 2. Presione la flecha de menú de la tabla y, a continuación, seleccione **Eliminar**.

# **Capítulo 4 Capítulo 4: Trabajar con objetos**

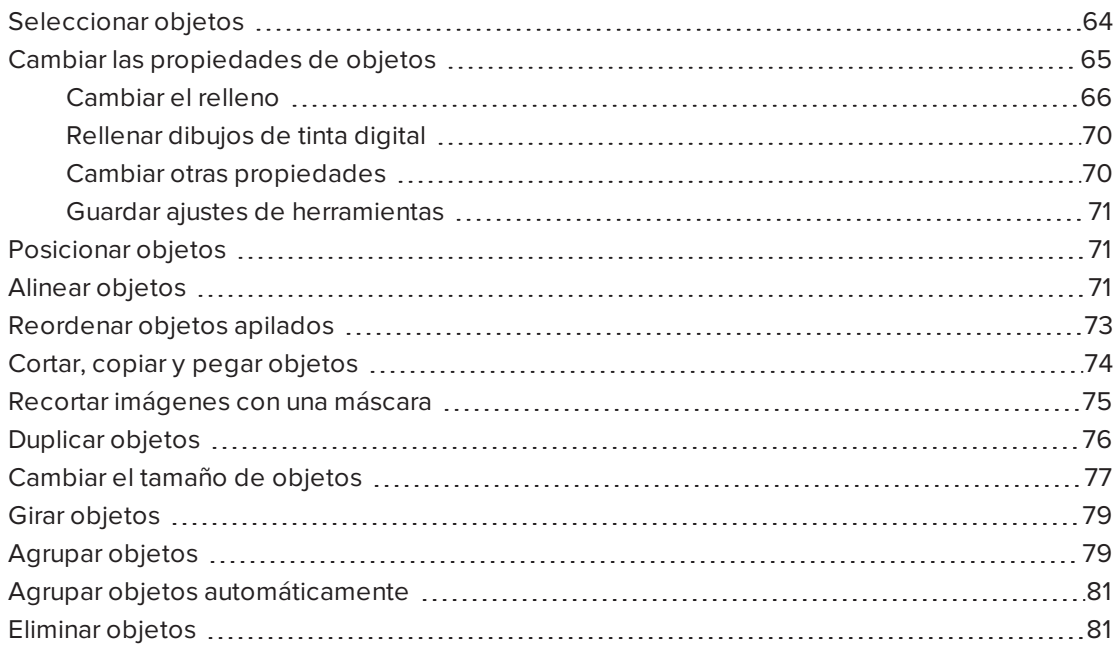

Después de crear un objeto, puede seleccionarlo y trabajar con él tal y como se describe en este capítulo.

## **NOTA**

<span id="page-68-0"></span>Las tareas descritas en este capítulo son para todos los objetos, no solo para objetos básicos.

## Seleccionar objetos

Para poder trabajar con un objeto, debe seleccionarlo primero. Puede seleccionar un objeto individual, varios objetos o todos los objetos de una página. Cuando se selecciona un objeto, aparece un rectángulo de selección alrededor del mismo.

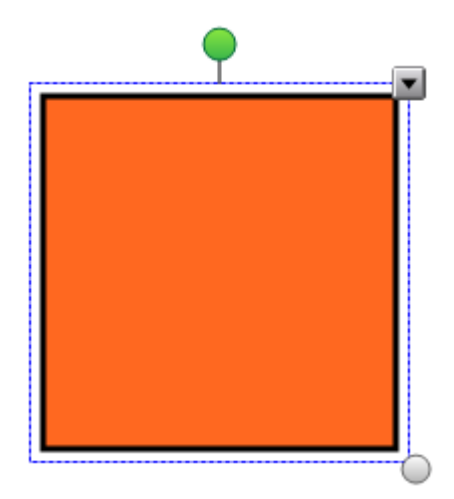

El círculo gris de la esquina inferior derecha del objeto es un control de cambio de tamaño.

El círculo verde situado encima del objeto es un control de rotación.

La flecha hacia abajo que aparece en la esquina superior derecha del objeto es una flecha de menú. Presione la flecha para mostrar un menú de comandos.

## **NOTA**

Al presionar la flecha de menú de un objeto se obtiene acceso al mismo menú que al hacer clic con el botón derecho en un objeto.

#### **Para seleccionar un objeto**

- 1. Presione **Seleccionar** 1.
- 2. Presione el objeto que desee seleccionar.

Aparece un rectángulo de selección alrededor del objeto.

### **NOTA**

Si presiona un objeto y aparece un símbolo de candado en lugar de la flecha de menú, el objeto está bloqueado. Según el tipo de bloqueo, podría tener que desbloquear el objeto para poder manipularlo.

#### **Para seleccionar varios objetos**

- 1. Presione **Seleccionar** .
- 2. Presione la pantalla interactiva y arrastre hasta que un rectángulo rodee los objetos que desea seleccionar.

O bien

Mantenga pulsada la tecla CTRL (sistemas operativos Windows) o COMMAND (⌘) (software del sistema operativo OS X) y luego presione los objetos que desee seleccionar.

Aparecerá un rectángulo de selección alrededor de los objetos seleccionados.

#### $\mathbf{r}$ **NOTA**

Si dibuja un rectángulo alrededor de varios objetos y algunos de los objetos están bloqueados, sólo selecciona los objetos desbloqueados.

#### **Para seleccionar todos los objetos de una página**

Seleccione **Editar > Seleccionar todo**.

Aparecerá un rectángulo de selección alrededor de todos los objetos de la página.

## **NOTA**

si algunos de los objetos están bloqueados, sólo quedarán seleccionados los objetos que no estén bloqueados.

#### **Para seleccionar todos los objetos bloqueados de la página**

#### Seleccione **Editar > Seleccionar todas las notas bloqueadas**.

Aparece un rectángulo de selección alrededor de todos los objetos bloqueados de la página.

## <span id="page-70-0"></span>Cambiar las propiedades de objetos

<span id="page-70-1"></span>Puede cambiar las propiedades de un objeto. Las propiedades que cambie dependen del objeto que seleccione. También puede seleccionar varios objetos y cambiar sus propiedades al mismo tiempo.

## Cambiar el relleno

Puede cambiar el relleno de un objeto seleccionándolo y, a continuación, definiendo el relleno en la pestaña Propiedades o bien haciendo clic en Relleno  $\hat{\mathcal{O}}$ , definiendo el relleno y, a continuación, seleccionando el objeto.

### **Para cambiar el relleno de un objeto seleccionando primero el objeto**

- 1. Seleccione el objeto.
- 2. Si la pestaña Propiedades no es visible, presione **Propiedades** .
CAPÍTULO 4 **TRABAJAR CON OBJETOS**

3. Presione **Efectos de relleno**.

4. Seleccione un estilo de relleno:

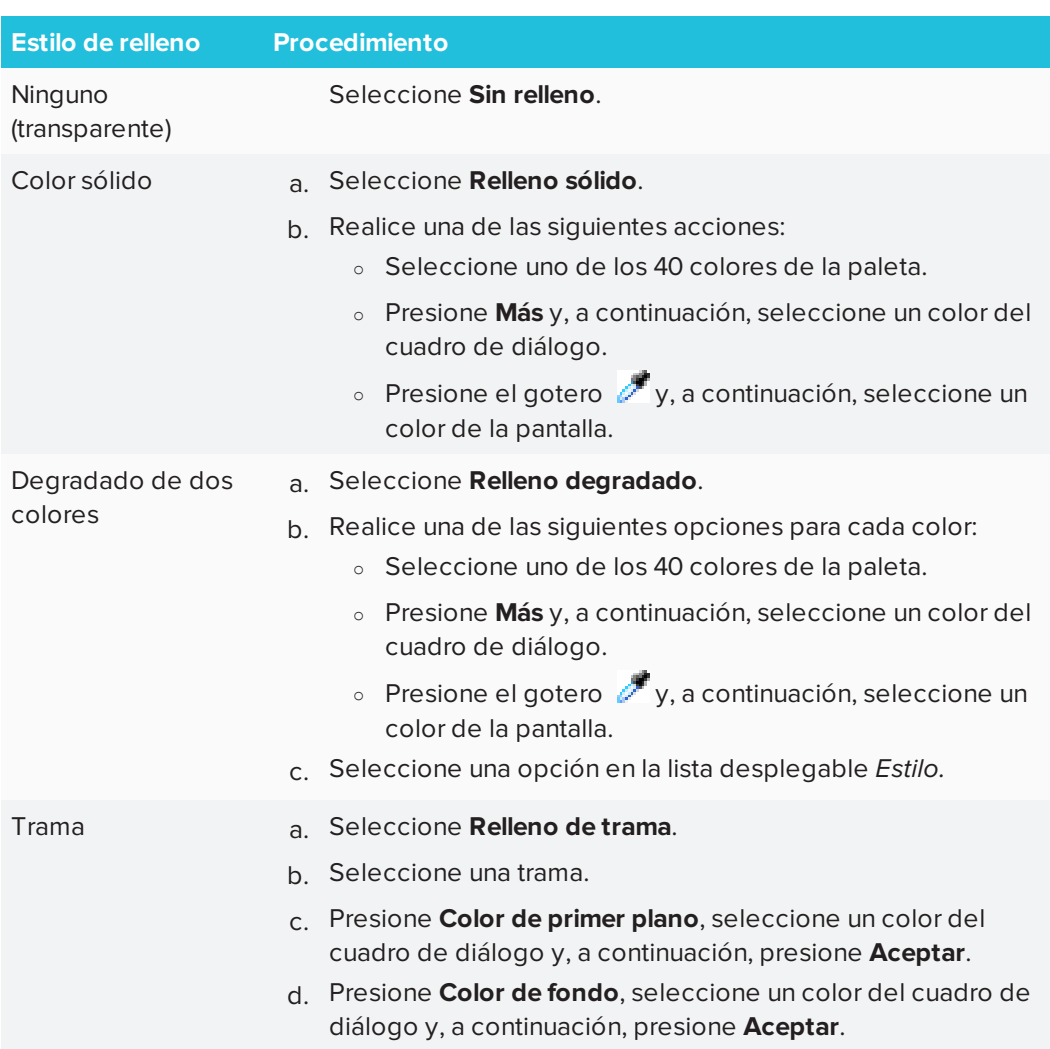

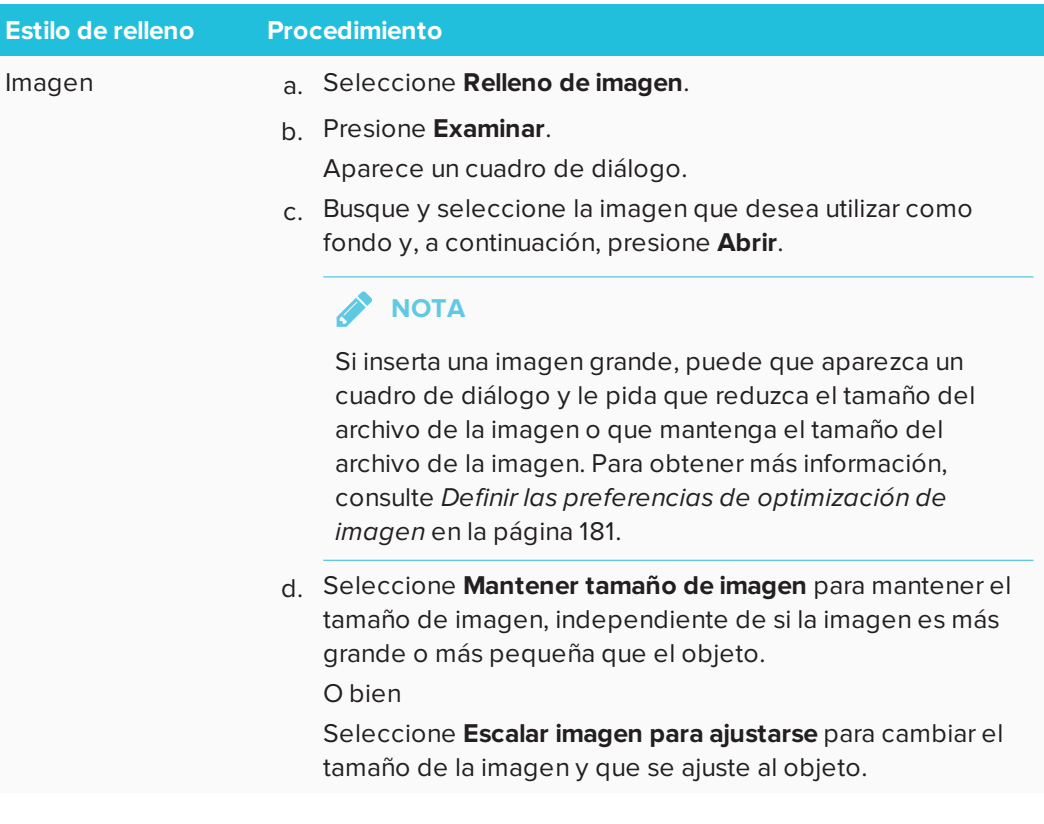

5. De forma opcional, arrastre el control deslizante de **Transparencia de objeto** hacia la derecha para hacer que el objeto sea transparente.

#### **SUGERENCIA**  $\bullet$

También puede cambiar las propiedades de un objeto utilizando los selectores de propiedades de la barra de herramientas.

#### **Para cambiar el relleno de un objeto seleccionando primero el botón Relleno**

- 1. Presione **Relleno**  $\stackrel{\triangle}{\sim}$  y, a continuación, seleccione un color.
- 2. Seleccione el objeto.
- 3. Repita el paso 2 para cada objeto al que desee aplicar el relleno.

## Rellenar dibujos de tinta digital

Además de rellenar figuras, polígonos regulares e irregulares, ahora puede rellenar áreas rodeadas por tinta digital mediante el botón *Relleno.*

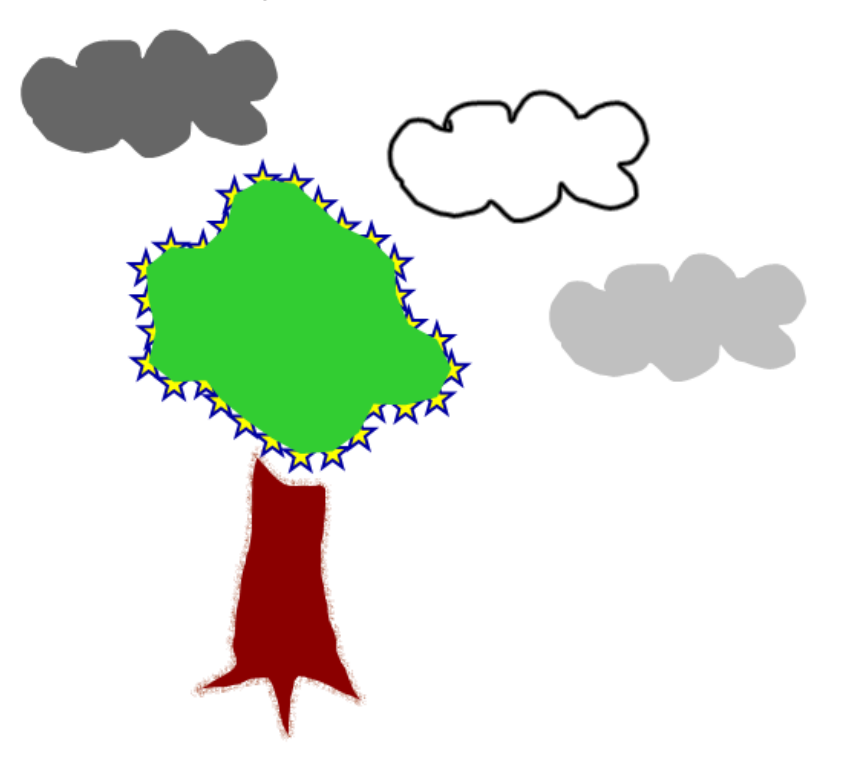

## **NOTAS**

- **· Para rellenar un área, debe encerrarla con una sola línea de tinta digital.**
- <sup>l</sup> No se puede rellenar un área cerrada si es parte de un grupo (consulte *[Agrupar](#page-84-0) objetos* en la [página 79](#page-84-0)).
- Al rellenar un área cerrada, el relleno se convierte en un objeto independiente que puede alejir de la zona cerrada original. Puede rellenar el área cerrada y mover el objeto relleno resultante varias veces.

## Cambiar otras propiedades

Además del relleno, puede cambiar el estilo de línea y el estilo del texto de un objeto.

#### **Para cambiar el estilo de línea de un objeto**

- 1. Seleccione el objeto.
- 2. Si la pestaña Propiedades no es visible, presione **Propiedades** .
- 3. Presione **Estilo de línea**.
- 4. Cambie el estilo de línea del objeto.

#### **Para cambiar el estilo del texto de un objeto**

- 1. Seleccione el objeto.
- 2. Si la pestaña Propiedades no es visible, presione **Propiedades** .
- 3. Presione **Estilo de texto**.
- 4. Cambie el estilo del texto del objeto (consulte *Dar formato a texto* en la [página 47](#page-52-0)).

## Guardar ajustes de herramientas

Al seleccionar una herramienta en la barra de herramientas, puede cambiar sus ajustes predeterminados mediante la pestaña Propiedades y, a continuación, guardar los cambios haciendo clic en **Guardar propiedades de la herramienta**.

Al guardar los cambios en los ajustes predeterminados de una herramienta, el botón de la misma mostrará los cambios:

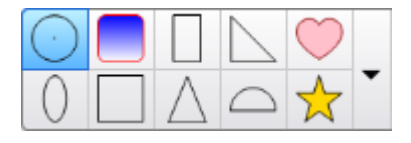

Para restaurar la configuración predeterminada, consulte *[Personalización](#page-182-0) de la barra de [herramientas](#page-182-0)* en la página 177.

# Posicionar objetos

Puede cambiar la posición de un objeto moviéndolo a otra área de la página existente o a otra página. También puede alinear objetos y cambiar el orden de objetos apilados.

# Alinear objetos

Puede utilizar el complemento de Herramientas de alineación para alinear y distribuir objetos en una página. Puede alinear los objetos seleccionados en la parte inferior, izquierda, derecha, superior, vertical u horizontalmente. También puede alinear objetos apilados vertical u horizontalmente.

Si lo desea, puede mostrar guías en una página para que le ayuden a alinear objetos con otros objetos manualmente, además de con los centros vertical y horizontal de la página. También puede configurar objetos para que se alineen automáticamente con estas guías cuando mueve los objetos en una página.

#### **Para alinear objetos en una página**

- 1. Seleccione los objetos que desea alinear.
- 2. Presione **Complementos en** la barra de herramientas para mostrar los botones de las Herramientas de alineación.
- 3. Presione un botón de alineación:

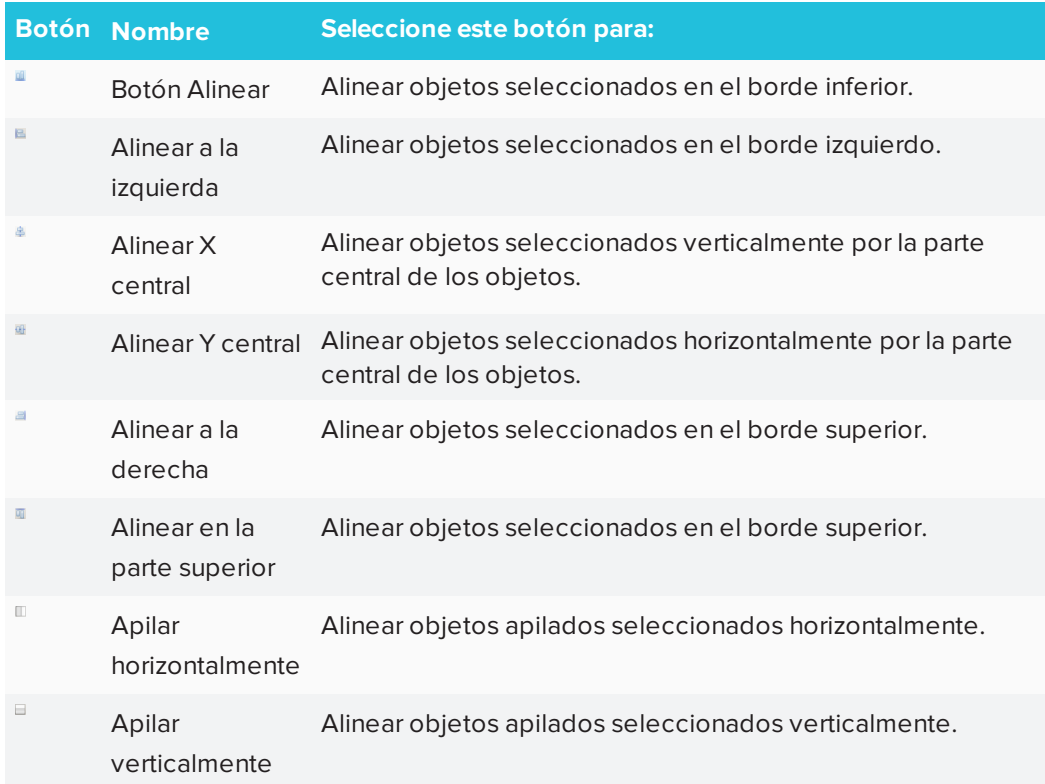

#### **Para mostrar las líneas de guía**

1. Seleccione **Ver > Alineación**.

Aparece un cuadro de diálogo.

2. Seleccione las casillas de verificación para especificar qué guías desea mostrar:

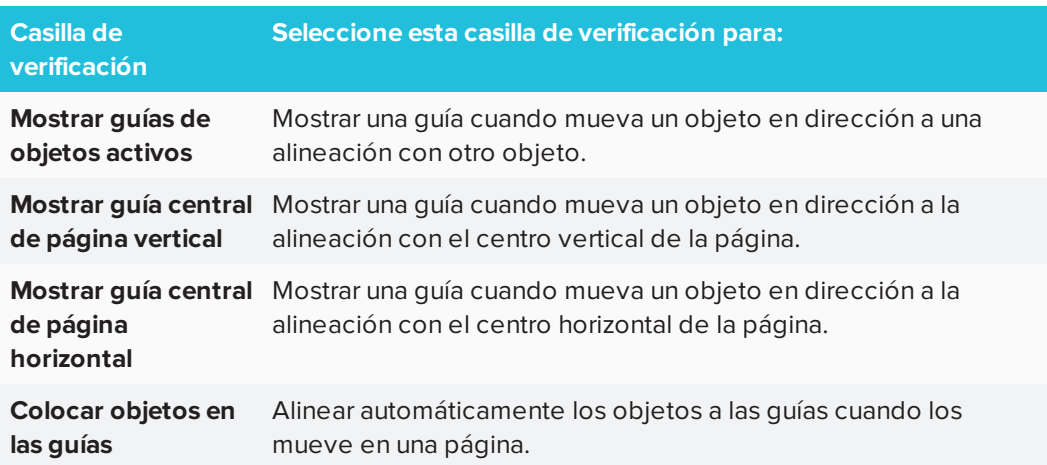

- 3. Si desea cambiar el color de las guías, presione la barra de color situada a la izquierda de *Color de guía* y, a continuación, seleccione un color.
- 4. Presione **Aceptar**.

## Reordenar objetos apilados

Si se solapan objetos en una página, puede reorganizar el orden de la pila (es decir, controlar qué objetos aparecen delante de otros).

## **NOTA**

No se podrá mover un objeto si su pila está bloqueada.

#### **Para mover un objeto al frente de la pila**

- 1. Seleccione el objeto.
- 2. Presione la flecha de menú del objeto y luego seleccione **Ordenar > Traer al frente**.

#### **Para mover un objeto al fondo de la pila**

- 1. Seleccione el objeto.
- 2. Presione la flecha de menú del objeto y luego seleccione **Ordenar > Enviar al fondo**.

#### **Para mover un objeto una posición hacia delante en la pila**

- 1. Seleccione el objeto.
- 2. Presione la flecha de menú del objeto y luego seleccione **Ordenar > Traer adelante**.

#### **Para mover un objeto una posición hacia atrás en la pila**

- 1. Seleccione el objeto.
- <span id="page-79-0"></span>2. Seleccione la flecha de menú del objeto y luego seleccione **Ordenar > Enviar atrás**.

# Cortar, copiar y pegar objetos

Puede cortar, copiar y pegar objetos, como texto, imágenes, líneas rectas, arcos y figuras en un archivo .notebook.

#### **SUGERENCIAS**

- <sup>l</sup> Puede pegar texto de otros programas en el software SMART Notebook y cortar texto del software SMART Notebook y pegarlo en otros programas.
- Puede crear una copia exacta de un objeto al duplicarlo.

#### **Para cortar y pegar un objeto**

- 1. Seleccione el objeto.
- 2. Presione la flecha de menú del objeto y luego seleccione **Cortar**

#### **SUGERENCIA**

Como alternativa, también puede presionar **Cortar** is agregó este botón a la barra de herramientas.

- 3. Para pegar el objeto en otra página, visualice la página.
- 4. Presione **Pegar** .

#### **Para copiar y pegar un objeto**

- 1. Seleccione el objeto.
- 2. Presione la flecha de menú del objeto y luego seleccione **Copiar**.

#### **SUGERENCIA**

Como alternativa, también puede presionar **Copiar** si agregó este botón a la barra de herramientas (consulte *[Personalización](#page-182-0) de la barra de herramientas* en la [página 177](#page-182-0)).

- 3. Para pegar el elemento en otra página, visualice la página.
- 4. Presione **Pegar** .

# Recortar imágenes con una máscara

Puede usar una máscara para recortar imágenes. La máscara oculta la sección de la imagen que desea recortar en lugar de eliminarla. Esto le permite editar la máscara si desea recortar una sección diferente de la imagen. También puede quitar la máscara de la imagen para restaurar la imagen original.

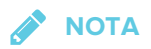

Solo puede recortar imágenes de trama. Por ejemplo, puede recortar imágenes de trama que inserte desde la Galería o desde su ordenador. No podrá recortar otros tipos de objeto.

#### **Para recortar una imagen con una máscara**

- 1. Seleccione la imagen.
- 2. Presione la flecha de menú de la imagen y, a continuación, seleccione **Máscara**.

Aparecerá una máscara de recorte sobre la imagen. Las secciones recortadas de la imagen aparecerán con un sombreado gris.

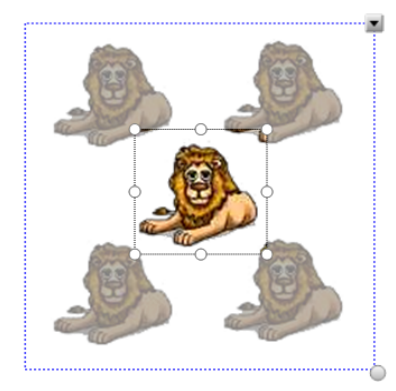

- 3. Arrastre la imagen hasta que la sección de la imagen que desea mantener aparezca en la máscara de recorte.
- 4. También puede presionar uno de los ocho controles de cambio de tamaño (los círculos blancos) de la máscara de recorte y arrastrarlo para aumentaro reducir el tamaño de la máscara de recorte.
- 5. Presione en cualquier punto fuera de la imagen para recortarla.

#### **Para editar la máscara**

- 1. Seleccione la imagen.
- 2. Presione la flecha de menú de la imagen y, a continuación, seleccione **Editar máscara**.

Aparecerá una máscara de recorte sobre la imagen. Las secciones recortadas de la imagen aparecerán con un sombreado gris.

- 3. Arrastre la imagen hasta que la sección de la imagen que desea mantener aparezca en la máscara de recorte.
- 4. También puede presionar uno de los ocho controles de cambio de tamaño (los círculos blancos) de la máscara de recorte y arrastrarlo para aumentaro reducir el tamaño de la máscara de recorte.
- 5. Presione en cualquier punto fuera de la imagen para recortarla.

#### **Para restaurar la imagen**

- 1. Seleccione la imagen.
- 2. Presione la flecha de menú de la imagen y, a continuación, seleccione **Quitar máscara**.

La imagen original se restaurará.

# Duplicar objetos

Puede crear el duplicado de un objeto con el comando Duplicar o crear varias copias de un objeto con el comando Duplicador infinito.

### **A** NOTA

También puede copiar y pegar objetos, incluido texto, imágenes, líneas rectas, arcos y figuras (consulte *Cortar, copiar y pegar objetos* en la [página 74\)](#page-79-0).

#### **Para duplicar un objeto**

- 1. Seleccione el objeto.
- 2. Presione la flecha de menú del objeto y luego seleccione **Duplicar**.

Un duplicado del objeto aparecerá en la página.

#### **Para duplicar un objeto con el Duplicador infinito**

- 1. Seleccione el objeto.
- 2. Presione la flecha de menú del objeto y, a continuación, seleccione **Duplicador infinito**.
- 3. Seleccione de nuevo el objeto.

Aparece el símbolo de infinito en lugar de la flecha de menú del objeto.

- 4. Arrastre el objeto a otra posición en la página.
- 5. Repita el paso 4 tantas veces como desee.
- 6. Cuando haya terminado de duplicar el objeto, seleccione el objeto original.

7. Presione el símbolo de infinito y, a continuación, desactive la selección del **Duplicador infinito**.

## Cambiar el tamaño de objetos

Puede cambiar el tamaño de los objetos en una página utilizando el control de cambio de tamaño o el gesto de ajuste proporcional (si su producto interactivo admite gestos multitáctiles).

## **A** NOTA

No se podrá cambiar de tamaño un objeto si su posición está bloqueada.

- **Para cambiar de tamaño un objeto utilizando el control de cambio de tamaño**
	- 1. Seleccione el objeto.
	- 2. Presione el control de cambio de tamaño (el círculo gris) del objeto y, a continuación, arrástrelo para ampliar o reducir su tamaño.

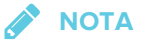

Para mantener la proporción de altura-anchura original de la forma, mantenga pulsada la tecla MAYÚS mientras arrastra el control de cambio tamaño (solo sistemas operativos Windows).

#### **Para cambiar de tamaño varios objetos usando el control de cambio de tamaño**

1. Agrupe los objetos (consulte *Agrupar objetos* en la [página 79](#page-84-0)) y luego seleccione el grupo.

Aparecerá un rectángulo de selección alrededor del grupo.

- 2. Presione el control de cambio de tamaño situado en la esquina inferior derecha del rectángulo de selección.
- 3. Arrastre el control de cambio tamaño para aumentar o reducir el tamaño de los objetos.

#### **Para cambiar el tamaño o la escala de un objeto desde su centro usando gestos**

- 1. Seleccione el objeto.
- 2. Utilizando un dedo de cada mano, presione la pantalla en los extremos opuestos del objeto.

3. Arrastre los dedos en direcciones opuestas para agrandar el tamaño del objeto.

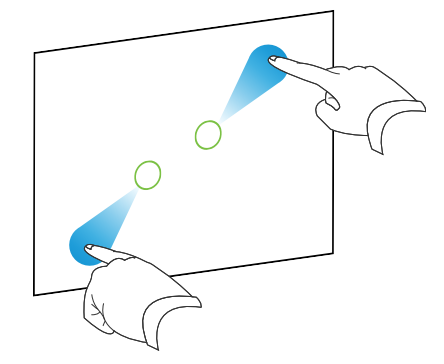

#### O bien

Arrastre los dedos acercándolos para reducir el tamaño del objeto.

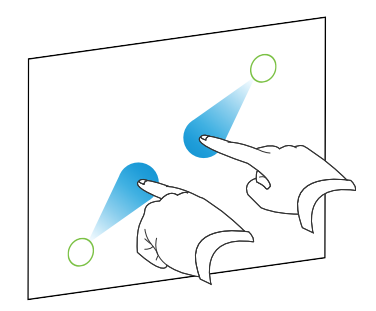

#### **Para cambiar el tamaño de un objeto desde una esquina o lado usando gestos**

- 1. Seleccione el objeto.
- 2. Con un dedo de cada mano, presione la pantalla en la esquina o lado desde el que desea cambiar el tamaño del objeto.
- 3. Arrastre los dedos en direcciones opuestas para agrandar el tamaño del objeto.

O bien

Arrastre los dedos acercándolos para reducir el tamaño del objeto.

#### **Para cambiar de tamaño varios objetos usando gestos**

- 1. Seleccione los objetos.
- 2. Utilizando un dedo de cada mano, presione la pantalla en los extremos opuestos de uno de los objetos.

3. Arrastre los dedos en direcciones opuestas para agrandar el tamaño del objeto.

O bien

Arrastre los dedos acercándolos para reducir el tamaño del objeto.

**Contract Contract NOTA**

Los objetos se cambian de tamaño desde sus centros independientemente de en qué parte de la pantalla presione.

# Girar objetos

Puede girar un objeto en una página.

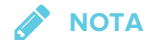

No se podrá girar un objeto si su posición está bloqueada.

#### **Para girar un objeto**

- 1. Seleccione el objeto.
- 2. Presione la flecha de menú del objeto y, a continuación, seleccione **Girar > Arriba/Abajo** o **Girar > Izquierda/Derecha**.

#### **Para girar varios objetos**

- 1. Seleccione los objetos.
- 2. Presione la flecha de menú de alguno de los objetos seleccionados y, a continuación, seleccione **Girar > Arriba/Abajo** o **Girar > Izquierda/Derecha**.

## <span id="page-84-0"></span>Agrupar objetos

Se puede crear un grupo de objetos, que permite interactuar simultáneamente con todos los elementos agrupados. Después de crear un grupo, puede seleccionar, mover, girar o cambiar de tamaño el grupo como si fuera un objeto individual. No obstante, si desea interactuar con un objeto individual de un grupo, debe desagrupar primero los objetos.

Puede agrupar o desagrupar objetos manualmente mediante el menú o el gesto Agitar.

#### **NOTAS**

- No se puede utilizar el gesto de agitar con un ratón.
- <sup>l</sup> El gesto de agitar solo funciona cuando se ha hecho contacto inicial con la superficie del producto interactivo.

#### **Para agrupar objetos utilizando el menú**

- 1. Seleccione los objetos.
- 2. Presione la flecha de menú de alguno de los objetos seleccionados y, a continuación, seleccione **Grupo > Agrupar**.

#### **Para desaguar objetos usando el menú**

- 1. Seleccione el grupo.
- 2. Presione la flecha de menú del grupo y, a continuación, seleccione **Grupo > Agrupar**.

#### **Para agrupar objetos utilizando el gesto de sacudir**

Agite el dedo rápidamente tres veces sobre los objetos.

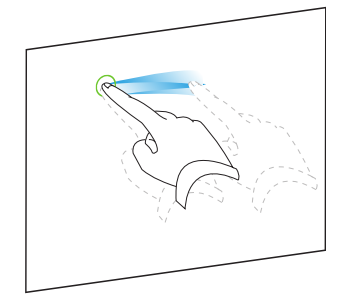

#### **Para desagrupar objetos utilizando el gesto de sacudir**

Agite el dedo rápidamente tres veces sobre el grupo.

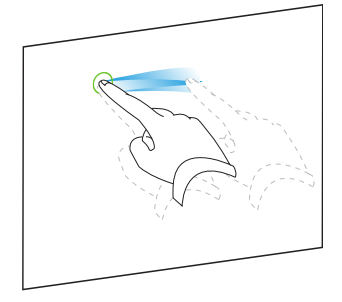

# Agrupar objetos automáticamente

Si escribe o dibuja varias líneas, el software SMART Notebook combina las líneas en un solo objeto automáticamente. Por ejemplo, si desea escribir las letras de una palabra, SMART Notebook combina las letras individuales, lo que le permite interactuar con la palabra completa. Si desea escribir palabras en la misma línea pero no desea combinarlas, deje un gran espacio entre ellas, utilice distintos rotuladores o coloque brevemente el rotulador en la bandeja de rotuladores antes de escribir otra palabra (sólo pizarras digitales interactivas).

Si el software SMART Notebook combinó líneas que usted desea manipular individualmente, desagrúpelas tal y como se describe anteriormente.

# Eliminar objetos

Aunque puede borrar tinta digital, no podrá borrar algunos tipos de objetos, como texto, figuras, líneas rectas, arcos e imágenes. Para quitar estos tipos de objetos, es preciso eliminarlos.

#### **Contract Contract NOTA**

No se podrá eliminar un objeto si su posición está bloqueada. Para eliminar un objeto bloqueado de una página, debe desbloquearlo.

#### **Para eliminar un objeto**

- 1. Seleccione el objeto.
- 2. Presione la flecha de menú del objeto y luego seleccione **Eliminar**.

# **Capítulo 5 Capítulo 5: Insertar y compartir contenido**

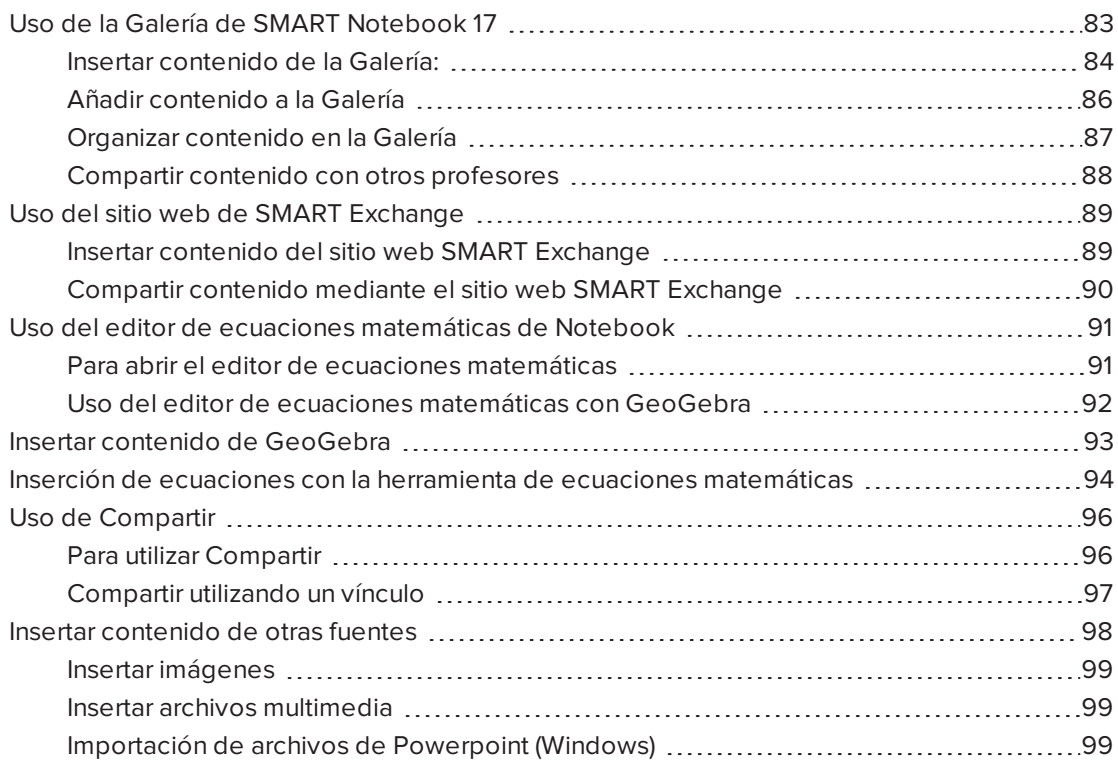

Puede insertar imágenes, archivos multimedia y otro contenido en sus archivos .notebook desde una gran variedad de fuentes. Estas fuentes incluyen la Galería, el sitio web de SMART Exchange® e Internet.

Después de insertar el contenido, puede organizarlo con la Galería y compartirlo con otros profesores utilizando la Galería o el sitio web de SMART Exchange.

## <span id="page-88-0"></span>Uso de la Galería de SMART Notebook 17

Utilice la pestaña Galería de la interfaz de usuario de SMART Notebook para explorar o buscar actividades y contenidos lectivos. Después puede añadir ese contenido a sus archivos de .notebook.

Puede organizar su contenido con la Galería y compartirlo con otros profesores.

## <span id="page-89-0"></span>Insertar contenido de la Galería:

La Galería contiene ejemplos de actividades lectivas, que a su vez incluye ejemplos del Creador de actividades (consulte *Crear una actividad lectiva [coincidente](#page-106-0)* en la página 101), técnicas interactivas y modelos 3D para guiarle en la creación de actividades lectivas.

Cuando el administrador de su sistema instale el software SMART Notebook, también puede instalar los siguientes elementos adicionales:

- Los Materiales esenciales de la galería son una colección de miles de imágenes, contenido multimedia y mucho más, organizada en categorías específicas por tema.
- El Kit de herramientas de la actividad lectiva es una colección de herramientas y plantillas personalizables que puede utilizar para crear clases interactivas y de aspecto profesional. El kit de herramientas ayuda a crear contenido atractivo, como juegos de palabras, cuestionarios y actividades de clasificación.

### **IMPORTANTE**

SMART Notebook 17 no reproduce contenido de Adobe Flash. Sin embargo, una parte de su contenido Flash puede ser accesible a través de su navegador web. Verá una notificación cuando intente abrir contenido Flash en Notebook 17 para sistemas operativos Windows y OS X. Consulte el artículo [171128](http://www.smarttech.com/kb/171128) de la base de conocimientos para obtener más información.

La Galería se divide en dos secciones. La sección superior de la Galería es la lista de categorías. Cuando se selecciona una categoría o subcategoría de la lista, su contenido aparece en la sección inferior de la Galería.

## **SUGERENCIA**

Puede cambiar el tamaño de la lista de categorías y la lista de contenido presionando el límite entre ambas y arrastrando a continuación hacia arriba o hacia abajo.

Se puede examinar la lista de categorías para ver el contenido de cada categoría. Las miniaturas dentro de las categorías ofrecen una vista preliminar del contenido.

- <sup>l</sup> En *Imágenes*, las imágenes aparecen como miniaturas.
- <sup>l</sup> En *Interactivo y multimedia*, los objetos de vídeo aparecen como un único fotograma extraído del vídeo, los objetos de sonido se muestran con un icono de altavoz en la esquina inferior izquierda.
- **El contenido de Adobe Flash no es compatible con los sistemas operativos Windows u** OS X. Sin embargo, una parte de su contenido Flash puede ser accesible a través de su navegador web. Verá una notificación cuando intente abrir contenido Flash en Notebook 17 para sistemas operativos OS X.
- **En Objetos 3D, los modelos 3D aparecen como miniaturas.**
- <sup>l</sup> En *Archivos y páginas de Notebook*, los archivos aparecen como archivadores y las páginas aparecen con una con la esquina superior derecha doblada.
- <sup>l</sup> En *Fondos y temas*, los fondos aparecen como páginas con la esquina inferior derecha doblada y los temas aparecen como vistas en miniatura.

Se puede buscar un elemento de la Galería utilizando búsquedas de palabras clave.

Después de examinar o buscar un elemento de la Galería, puede agregarlo a su archivo .notebook.

#### **Para examinar la Galería**

- 1. Si la Galería no está visible, presione **Galería** .
- 2. Presione el signo más de una categoría para ver sus subcategorías (para sistemas operativos Windows) o presione el triángulo de revelación de una categoría para ver sus subcategorías (para sistemas operativos OS X).

## **NOTA**

Puede cerrar una categoría presionando el signo menos de la categoría (sistemas operativos Windows). Para sistemas operativos OS X puede cerrar una categoría presionando el triángulo de revelación de la misma una segunda vez.

3. Seleccione una categoría o subcategoría para ver su contenido.

#### **Para realizar búsquedas en la Galería**

- 1. Si la Galería no está visible, presione **Galería** .
- 2. Escriba una palabra clave en el cuadro *Escribir términos de búsqueda aquí* y presione **Buscar** .

La Galería muestra todos los elementos del contenido que incluyan la palabra clave.

#### **Para agregar un elemento de la Galería a su archivo .notebook**

- 1. Si la Galería no está visible, presione **Galería** .
- 2. Examine o busque el elemento de la Galería que desea agregar.
- 3. Haga doble clic en la imagen en miniatura del elemento de la Galería.
	- <sup>o</sup> Si agrega un fondo, sustituirá el fondo existente de la página.
	- <sup>o</sup> Si añade una página de un archivo .notebook, el software SMART Notebook la inserta antes de la página actual.
	- <sup>o</sup> Si añade un archivo .notebook, el software SMART Notebook inserta las páginas del archivo antes de la página actual.

## <span id="page-91-0"></span>Añadir contenido a la Galería

Puede agregar objetos y páginas del software SMART Notebook así como archivos compatibles a la categoría Mi contenido de la Galería.

#### **Para añadir un objeto a la Galería**

- 1. Si la Galería no está visible, presione **Galería** .
- 2. Seleccione el objeto que desee añadir a la Galería.
- 3. Arrastre el objeto desde la página hasta la categoría *Mi contenido* o una de sus subcategorías.

#### $\blacktriangleright$ **NOTAS**

- <sup>o</sup> No se podrá arrastrar un objeto si su posición está bloqueada.
- <sup>o</sup> Si quiere cambiar el nombre de un elemento de la Galería, selecciónelo, presione su flecha de menú y, a continuación, seleccione **Cambiar nombre**.

#### **Para agregar una página a la Galería**

- 1. Cree y modifique objetos en la página hasta que aparezcan exactamente como lo desea.
- 2. Seleccione **Archivo > Exportar página como elemento de la Galería** Aparecerá el cuadro de diálogo *Guardar página como elemento de la Galería.*
- 3. Busque la carpeta en la que desea guardar la página.
- 4. Escriba un nombre para la página en el cuadro *Nombre de archivo* (sistemas operativos Windows) o en el cuadro *Guardar como* (sistemas operativos OS X).
- 5. Presione **Guardar**.
- 6. Si la Galería no está visible, presione **Galería** .
- 7. Seleccione **Mi contenido** (o una de sus subcategorías) de la lista de categorías de la Galería, presione su flecha de menú y, a continuación, seleccione **Agregar a Mi contenido**.

Aparecerá el cuadro de diálogo *Agregar a mi contenido* (sistemas operativos Windows) o el cuadro de diálogo *Abrir* (sistemas operativos OS X).

- 8. Busque y seleccione el elemento que guardó en el paso 5.
- 9. Presione **Abrir**.

#### **Para añadir un archivo compatible a la Galería**

- 1. Si la Galería no está visible, presione **Galería** .
- 2. Seleccione **Mi contenido** (o una de sus subcategorías) de la lista de categorías de la Galería, presione su flecha de menú y, a continuación, seleccione **Agregar a Mi contenido**.

Aparecerá el cuadro de diálogo *Agregar a mi contenido* (sistemas operativos Windows) o el cuadro de diálogo *Abrir* (sistemas operativos OS X).

- 3. Busque y seleccione el elemento que desea añadir a la Galería.
- 4. Presione **Abrir**.

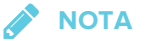

De forma predeterminada, el software SMART Notebook nombra el nuevo elemento de la Galería en función del nombre de archivo original. Si desea cambiar el nombre del elemento, seleccione la vista en miniatura del elemento de la Galería, presione su flecha de menú y seleccione **Cambiar nombre**.

### <span id="page-92-0"></span>Organizar contenido en la Galería

A medida que añade objetos, páginas y archivos compatibles a la categoría Mi contenido de la Galería, es posible que desee reorganizar la estructura de la categoría. Puede crear subcategorías y mover elementos de la Galería entre subcategorías.

#### **Para crear una subcategoría**

- 1. Si la Galería no está visible, presione **Galería** .
- 2. Seleccione **Mi contenido** (o una de sus subcategorías) de la lista de categorías de la Galería, presione su flecha de menú y, a continuación, seleccione **Nueva carpeta**.

Aparece una nueva subcategoría.

3. Escriba un nuevo nombre para la nueva subcategoría y luego presione INTRO (o RETORNO).

#### **Para cambiar el nombre de una subcategoría**

- 1. Si la Galería no está visible, presione **Galería** .
- 2. Seleccione **Mi contenido** en la lista de categorías de la Galería y, a continuación busque la subcategoría cuyo nombre se dispone a cambiar.
- 3. Seleccione la subcategoría, presione su flecha de menú y, a continuación, seleccione **Cambiar nombre**.
- 4. Escriba un nuevo nombre para la subcategoría u luego presione INTRO (o RETORNO).

#### **Para mover un elemento de la Galería a otra subcategoría**

- 1. Si la Galería no está visible, presione Galería **9**.
- 2. Busque la categoría que contiene el elemento de la Galería que desea mover.

La Galería muestra el contenido de la categoría.

<span id="page-93-0"></span>3. Arrastre el elemento a otra subcategoría.

## Compartir contenido con otros profesores

La importación y exportación de archivos de colección constituye una forma ideal de compartir categorías personalizadas con otros profesores y de utilizar categorías que otros profesores hayan creado. Puede usar archivos de colecciones para agregar elementos a la categoría Mi contenido de la Galería. Después de importar un archivo de colección, todos sus elementos aparecen en la Galería en una nueva subcategoría.

#### **Para importar el archivo de una colección de otro profesor**

- 1. Si la Galería no está visible, presione **Galería** .
- 2. Seleccione **Mi contenido** (o una de sus subcategorías) de la lista de categorías de la Galería, presione su flecha de menú y, a continuación, seleccione **Agregar a Mi contenido**.

Aparecerá el cuadro de diálogo *Agregar a mi contenido* (sistemas operativos Windows) o el cuadro de diálogo *Abrir* (sistemas operativos OS X).

3. Busque la carpeta que contiene el archivo de colección que desea importar.

### **NOTA**

Un archivo de colección tiene una extensión .gallery.

4. Seleccione el archivo de colección y, a continuación, presione **Abrir**.

La colección aparece como una nueva subcategoría.

#### **Para exportar un archivo de la colección para compartirlo con otros profesores**

1. Seleccione la categoría que contiene los elementos que desea guardar en una colección.

## **NOTA**

El software SMART Notebook exporta la categoría seleccionada, pero no exporta ninguna de sus subcategorías. Consulte el artículo [171128](http://www.smarttech.com/kb/171128) de la base de conocimientos para obtener más información.

2. Presione la flecha de menú de la categoría y seleccione **Exportar como archivo de colección**.

Aparecerá el cuadro de diálogo *Guardar como* (sistemas operativos Windows) o el cuadro de diálogo *Guardar* (sistemas operativos OS X).

- 3. Busque la carpeta en la que desea guardar el nuevo archivo de colección.
- 4. Escriba un nombre para la el archivo en el cuadro *Nombre de archivo* (sistemas operativos Windows) o en el cuadro *Guardar como* (sistemas operativos OS X).
- <span id="page-94-0"></span>5. Presione **Guardar**.

## Uso del sitio web de SMART Exchange

El sitio web SMART Exchange ([exchange.smarttech.com\)](http://exchange.smarttech.com/) incluye miles de planes lectivos, conjuntos de preguntas, widgets y otro contenido que puede descargar y abrir en el software SMART Notebook.

<span id="page-94-1"></span>Insertar contenido del sitio web SMART Exchange

#### **Para insertar contenido del sitio web SMART Exchange**

1. Presione **Galería Q** 

Se abrirá la ventana Galería.

2. Presione **SMART Exchange**.

Se abrirá la ventana de SMART Exchange debajo de la ventana Galería.

- 3. Presione el vínculo [exchange.smarttech.com.](http://exchange.smarttech.com/) El sitio web de SMART Exchange se abrirá en el navegador web.
- 4. Si es nuevo en el sitio web de SMART Exchange, haga clic en **Únase de forma gratuita**y, a continuación, siga las instrucciones en pantalla para crear una cuenta.

O bien

Si tiene una cuenta, haga clic en **Iniciar sesión**y, a continuación, siga las instrucciones en pantalla para iniciar sesión en el sitio web de SMART Exchange con su cuenta.

- 5. Busque o examine contenido y, a continuación, descárguelo en su ordenador.
- 6. Importe contenido a la Galería.

#### **NOTAS**

• También puede compartir sus planes lectivos con otroas profesores a través del sitio web de SMART Exchange.

## <span id="page-95-0"></span>Compartir contenido mediante el sitio web SMART Exchange

Utilice el sitio web de SMART Exchange para compartir archivos de .notebook con profesores de todo el mundo.

**Para compartir un archivo .notebook en el sitio web de SMART Exchange**

- 1. Abra el archivo .notebook que desea compartir.
- 2. Presione **Galería** y seleccione **SMART Exchange** en la lista de contenido de la Galería.

Aparecerá un cuadro de diálogo debajo de la lista con un enlace a exchange.smarttech.com.

3. Haga clic en **exchange.smarttech.com**.

Se abrirá su navegador en el sitio web de SMART Exchange.

4. Si es nuevo en el sitio web de SMART Exchange, haga clic en **Únase de forma gratuita**y, a continuación, siga las instrucciones en pantalla para crear una cuenta.

O bien

Si ya tiene una cuenta, seleccione Iniciar sesión, escriba su dirección de correo electrónico en el cuadro *Dirección de correo electrónico* y su contraseña en el cuadro *Contraseña* y luego presione **Iniciar sesión**.

### **SUGERENCIAS**

- <sup>o</sup> Si olvidó su contraseña, haga clic en **¿Olvidó su contraseña?** y, a continuación, siga las instrucciones en pantalla para restablecerla.
- <sup>o</sup> Si no desea iniciar sesión en el sitio web de SMART Exchange cada vez que comparte contenido, seleccione la casilla de verificación **Seguir conectado.**
- 5. Introduzca la información siguiente:

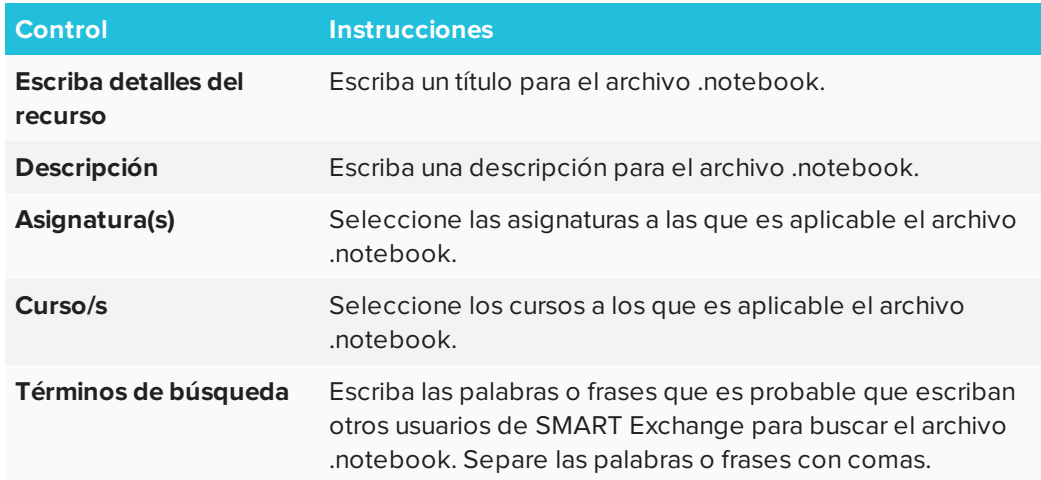

- 6. Lea el contrato de uso compartido.
- <span id="page-96-0"></span>7. Si acepta el contrato de uso compartido, presione **Aceptar y enviar**.

# Uso del editor de ecuaciones matemáticas de Notebook

Utilice el editor de ecuaciones matemáticas para agregar fácilmente ecuaciones a sus páginas de SMART Notebook. También puede usar el editor de ecuaciones con GeoGebra.

## <span id="page-96-1"></span>Para abrir el editor de ecuaciones matemáticas

1. En la barra de menús, presione el botón Complementos y luego presione Editar

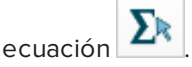

Se abrirá el editor de ecuaciones matemáticas.

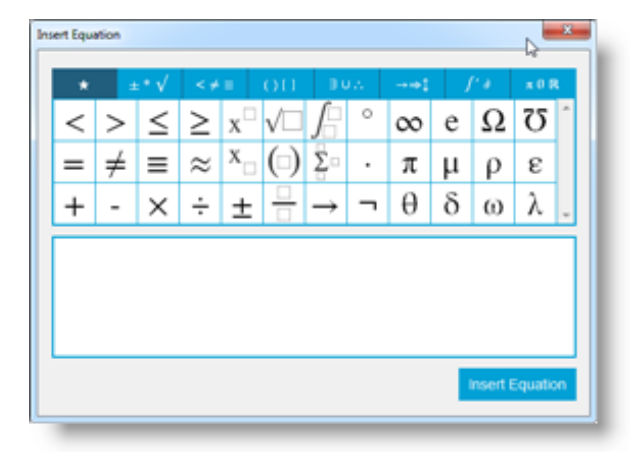

2. Introduzca los números que necesite y utilice el editor de ecuaciones matemáticas para añadir símbolos de operaciones.

Por ejemplo, para introducir  $\textbf{a}^2$ , escriba "a" y luego seleccione el símbolo  $\textbf{X}^{\Box}$  desde el editor de ecuaciones. El cursor se desplazará a la posición de superíndice después de "a". Luego escriba "2".

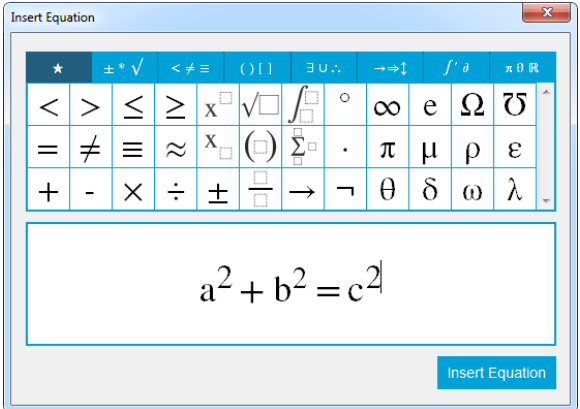

3. Cuando su ecuación esté completa, presione **Insertar ecuación**.

La ecuación se inserta en la página de Notebook.

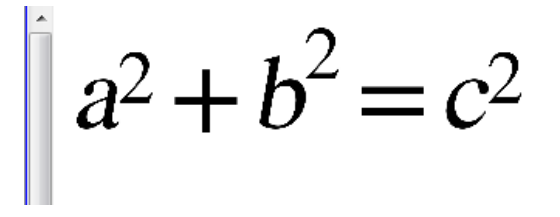

<span id="page-97-0"></span>Uso del editor de ecuaciones matemáticas con GeoGebra

Puede añadir ecuaciones a GeoGebra utilizando el editor de ecuaciones matemáticas.

- 1. Para abrir GeoGebra, presione **Complementos** y luego presione **GeoGebra**.
- 2. Seleccione **Insertar widget de GeoGebra**.

Aparecerá la hoja de cálculo de GeoGebra en la página actual.

- 3. Abra el editor de ecuaciones matemáticas y escriba la ecuación que desee representar gráficamente, por ejemplo **y = x <sup>2</sup> + 3**.
- 4. Cuando la ecuación esté completa, presione **Insertar ecuación**.

La ecuación se inserta en la página de Notebook.

5. Arrastre la ecuación a la hoja de cálculo de GeoGebra.

La ecuación aparecerá en la zona de entrada de la hoja de cálculo. También se representará gráficamente en la página de la hoja de cálculo.

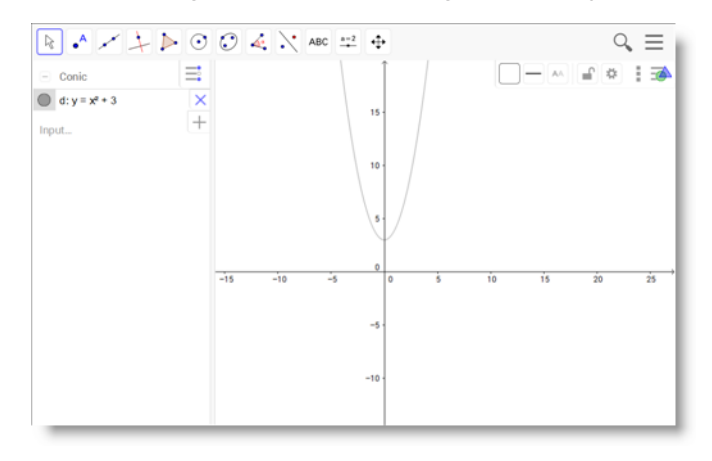

## <span id="page-98-0"></span>Insertar contenido de GeoGebra

GeoGebra es un software de matemáticas interactivo para todos los niveles educativos. Al insertar el widget de GeoGebra en el software SMART Notebook, puede explorar las áreas de geometría, álgebra, tablas, gráficos, estadísticas y cálculo con sus alumnos.

También puede buscar hojas de trabajo de GeoGebraTube con la búsqueda por palabra clave. Después de buscar una hoja de cálculo, puede agregarla a su archivo .notebook. GeoGebraTube [\(geogebratube.org\)](http://www.geogebratube.org/) contiene miles de hojas de cálculo creadas y compartidas por otros profesores.

## **NOTA**

Para obtener más información sobre cómo usar el software GeoGebra, vaya a la Wiki de GeoGebra [\(wiki.geogebra.org](http://wiki.geogebra.org/)).

#### **Para acceder al widget de GeoGebra**

Presione **Complementos** y, a continuación, presione **GeoGebra**.

#### **Para insertar el widget de GeoGebra**

- 1. Si el widget de GeoGebra no está visible, presione **Complementos** & y, a continuación, presione **GeoGebra**.
- 2. Seleccione **Insertar widget de GeoGebra**.

#### **Para buscar en GeoGebraTube**

- 1. Si el widget de GeoGebra no está visible, presione **Complementos**  $\triangleq$  y, a continuación, presione **GeoGebra**.
- 2. Escriba una palabra clave en el cuadro *Realizar búsqueda en materiales gratuitos* y presione **Buscar**.

El widget de GeoGebra muestra las imágenes en miniatura de las hojas de trabajo que contienen esa palabra clave.

- **Para agregar una hoja de cálculo de GeoGebraTube al archivo .notebook**
	- 1. Si el widget de GeoGebra no está visible, presione **Complementos**  $\triangleq$  y, a continuación, presione **GeoGebra**.
	- 2. Busque la hoja de cálculo de GeoGebra que desee añadir.
	- 3. Presione la miniatura de la hoja de cálculo y, a continuación, seleccione **Insertar widget de GeoGebra**.

<span id="page-99-0"></span>La hoja de cálculo aparecerá en la página actual.

# Inserción de ecuaciones con la herramienta de ecuaciones matemáticas

Puede utilizar la herramienta de ecuaciones matemáticas de SMART Notebook para insertar una ecuación manuscrita en una página en un formato más legible. La herramienta de ecuaciones matemáticas reconoce su escritura manuscrita y la convierte automáticamente en un formato escrito con el teclado. También puede agregar la ecuación reconocida a una hoja de cálculo de GeoGebra si esta ecuación está en un formato gráfico compatible.

#### **Para insertar una ecuación en la página**

1. Presione **Complementos**  $\triangle$  y, a continuación, presione **Insertar ecuación**  $\sum$ 

Aparecerá la herramienta de ecuaciones matemáticas

2. Seleccione una herramienta de rotulador y un color (consulte [página 40](#page-45-0)).

3. Escriba una ecuación matemática en la sección de papel gráfico del editor.

La ecuación escrita a mano se convertirá en una ecuación escrita con el teclado, que aparecerá debajo de la sección de papel gráfico. **Los iconos de Aceptar** y **Rechazar** aparecen junto a la ecuación reconocida.

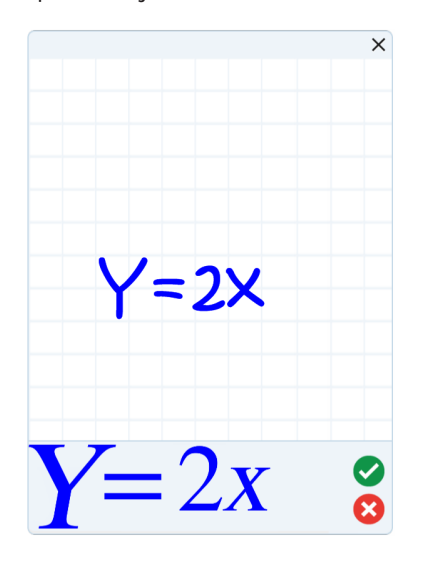

4. Presione *para aceptar la ecuación reconocida*.

La ecuación reconocida aparecerá en la página.

O bien

Presione **X** para rechazar la ecuación reconocida y cerrar la herramienta de ecuaciones matemáticas.

#### **Para evitar la ecuación reconocida**

1. Presione **Seleccionar** y, a continuación, presione dos veces la ecuación reconocida en la página.

La ecuación manuscrita aparecerá en la herramienta de ecuaciones matemáticas.

2. Edite la ecuación escrita a mano con las herramientas Borrador y Rotulador.

La ecuación escrita a mano se reconocerá y aparecerá debajo de la sección de papel milimetrado. Los iconos de aceptar y rechazar aparecen junto a la ecuación reconocida.

3. Presione **para aceptar la ecuación reconocida.** 

La ecuación se actualizará con sus cambios.

O bien

Presione **de** para rechazar la ecuación reconocida y cerrar la herramienta de ecuaciones matemáticas.

La ecuación no se actualizará.

#### **Para agregar la ecuación reconocida a una hoja de cálculo de GeoGebra**

- 1. Inserte una hoja de cálculo de GeoGebra en la página (consulte *Insertar [contenido](#page-98-0) de [GeoGebra](#page-98-0)* en la página 93).
- 2. Arrastre la ecuación desde la página hasta el widget de GeoGebra.

La ecuación quedará automáticamente grabada como un gráfico en la hoja de cálculo.

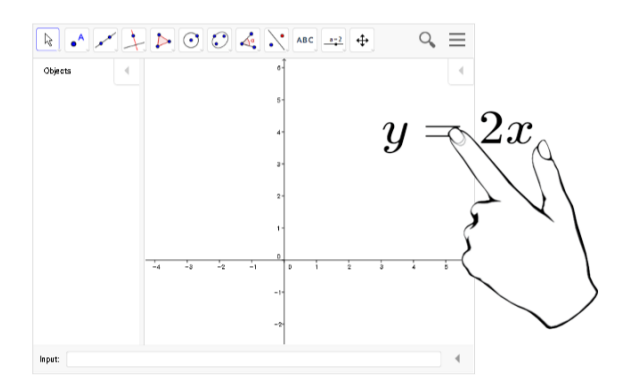

# <span id="page-101-0"></span>Uso de Compartir

Utilice la función Compartir de Notebook 17 para compartir archivos de Notebook y vínculos de archivos de Notebook con su SMART Board.

## **NOTA**

Si tiene que iniciar sesión, las opciones de inicio de sesión se abrirán en un navegador independiente.

## <span id="page-101-1"></span>Para utilizar Compartir

1. Abra SMART Notebook

2. En el menú de SMART Notebook, seleccione **Compartir**.

Se abrirá el cuadro de diálogo *Compartir*.

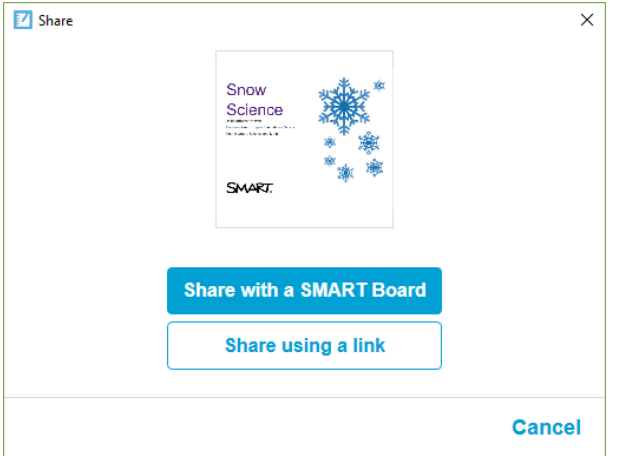

- 3. Presione **Compartir con una SMART Board.**
- 4. Introduzca el código de la SMART Board al que desea conectar o seleccione el código en el menú desplegable.

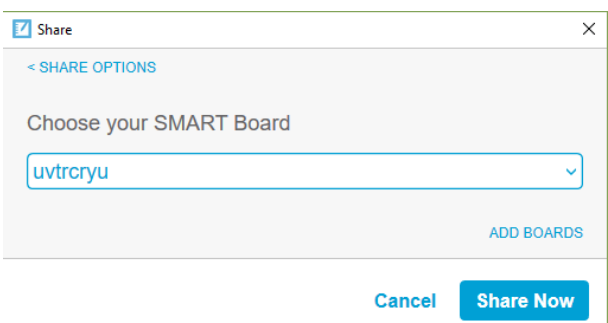

5. Presione **Compartir ahora**.

Se abrirá la biblioteca de Clases.

6. Seleccione el archivo de la biblioteca que desee compartir. El archivo estará disponible en la pizarra seleccionada anteriormente.

### <span id="page-102-0"></span>Compartir utilizando un vínculo

También puede compartir un archivo enviando un vínculo del archivo a una pizarra SMART Board con tecnología iQ. Esto es muy útil para compartir archivos grandes.

1. En el cuadro de diálogo *Compartir*, pulse **Compartir mediante un vínculo**.

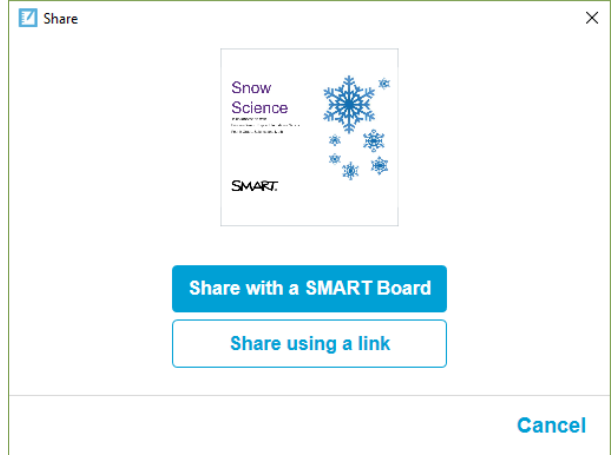

Se abrirá el cuadro de diálogo *Compartir vínculo.*

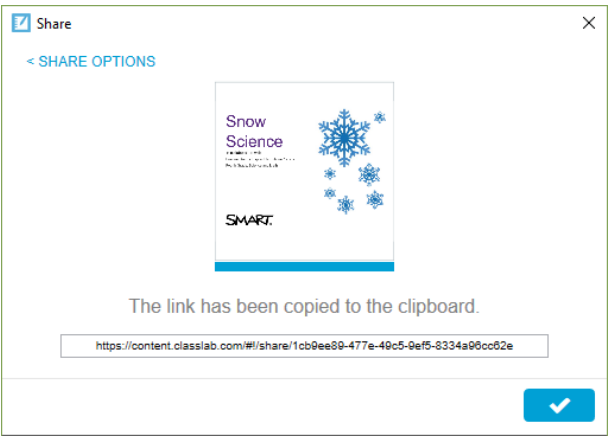

2. Pegue el vínculo en un correo electrónico y luego envíe el correo electrónico a las personas con las que desee compartir el archivo.

Los destinatarios hacen clic en el vínculo que recibieron por correo electrónico para iniciar la descarga del archivo.

<span id="page-103-0"></span>3. Presione  $\sim$  para cerrar el cuadro de diálogo.

## Insertar contenido de otras fuentes

Si usted u otros profesores de su centro han creado contenido fuera del software SMART Notebook, podrá incluirlo en sus archivos .notebook.

En particular, podrá realizar las siguientes acciones:

- Corte, copie y pegue contenido de otros programas
- Importe contenido de otros programas como YouTube™ mediante el complemento de YouTube de SMART Notebook.

<sup>l</sup> Importe contenido a un archivo .notebook desde diversas fuentes, como archivos **PowerPoint** 

## <span id="page-104-0"></span>Insertar imágenes

Puede insertar imágenes en páginas desde archivos, un escáner o una SMART Document Camera. Simplemente arrastre y suelte un archivo de imagen en una página de Notebook. Consulte también Uso de la SMART Document Camera.

## **NOTA**

También puede insertar imágenes desde la pestaña Galería. Para obtener más información, consulte *Insertar [contenido](#page-89-0) de la Galería:* en la página 84.

## <span id="page-104-1"></span>Insertar archivos multimedia

Puede insertar en las páginas archivos multimedia, incluidos archivos de vídeo y de sonido. Simplemente arrastre y suelte sus archivos en una página de Notebook. Consulte también Añadir [sonidos](#page-115-0) a objetos.

## <span id="page-104-2"></span>Importación de archivos de Powerpoint (Windows)

1. Seleccione **Archivo > Importar**.

Aparecerá el cuadro de diálogo *Abrir.*

- 2. Seleccione **Todos los archivos PowerPoint (\*.ppt;\*.pptx)** en la lista desplegable *Archivos del tipo.*
- 3. Busque y seleccione el archivo PowerPoint que desea importar.
- 4. Presione **Abrir**.

El software SMART Notebook agrega el contenido del archivo PowerPoint a un archivo .notebook.

# **Capítulo 6 Crear actividades lectivas**

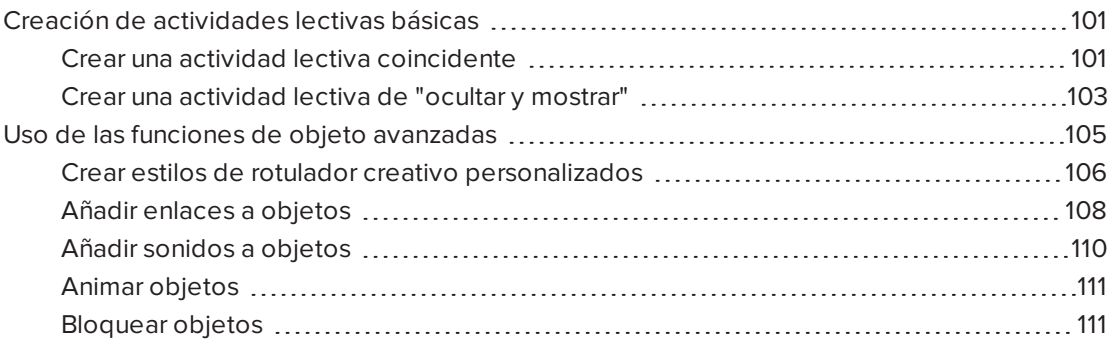

Mediante el software SMART Notebook, no solo puede presentar información a los alumnos, sino también involucrarlos en actividades lectivas interactivas.

Puede crear actividades lectivas insertando objetos como figuras, imágenes y tablas, y utilizando funciones como el Creador de actividades y el gesto de ajuste proporcional.

Este capítulo documenta las funciones avanzadas que puede utilizar para crear actividades lectivas y le muestra cómo crear un conjunto de actividades lectivas de ejemplo. Puede utilizar estas actividades lectivas de ejemplo o crear las suyas propias. También puede utilizar los recursos disponibles en la Galería y en el sitio web de SMART Exchange.

## <span id="page-106-1"></span>Creación de actividades lectivas básicas

El Creador de actividades le permite crear actividades de coincidencia, de ordenar objetos, de etiquetado, juegos, etc. utilizando su propio contenido.

### <span id="page-106-0"></span>Crear una actividad lectiva coincidente

Mediante el Creador de actividades, usted define un objeto de la página como objeto de la actividad. Después, define qué objetos de la página serán aceptados y cuáles serán rechazados al arrastrar los objetos sobre el objeto de la actividad.

## **NOTA**

Completará las siguientes tareas al crear actividades lectivas coincidentes:

- Uso del Creador de actividades
- <sup>l</sup> Agregar sonido a objetos (consulte *Añadir sonidos a objetos* en la [página 110](#page-115-0))

#### **Para crear una actividad lectiva coincidente**

- 1. Cree el objeto que desee utilizar como objeto de la actividad y los objetos que desee aceptar o rechazar al arrastrarlos al objeto de la actividad.
- 2. Presione **Complementos**  $\mathbf{Q}_y$ , a continuación, presione **Creador de actividades**.
- 3. Seleccione el objeto que desee utilizar como objeto de la actividad y, a continuación, presione **Editar**.
- 4. Arrastre los objetos que desee aceptar a la lista *Aceptar estos objetos.*

Aparecerá una marca de verificación **de** junto a los objetos que haya seleccionado para aceptar.

5. Arrastre los objetos que desee rechazar a la lista *Rechazar estos objetos.*

Aparecerá una X roja **X** junto a los objetos que seleccione para rechazar.

**NOTAS**

- <sup>o</sup> Para seleccionar rápidamente cualquier objeto que quede en la página para ser aceptado o rechazado, presione **Agregar todos los restantes** en la lista adecuada.
- <sup>o</sup> Para eliminar un objeto de una lista, arrástrelo hasta el icono de la papelera de reciclaje  $\Box$ .
- 6. Presione **Hecho**.

**Para cambiar la configuración de una actividad lectiva coincidente**

- 1. Presione **Complementos** y, a continuación, presione **Creador de actividades**.
- 2. Seleccione el objeto de la actividad y, a continuación, presione **Editar**.

 $\bullet$ **SUGERENCIA**

Si no sabe qué objeto de la página es el objeto de la actividad, haga clic en **Identificar**. Aparecerán líneas diagonales sobre cualquier objeto de la actividad en la página durante tres segundos.

- 3. Presione **Configuración**.
- 4. Seleccione la animación deseada para los objetos aceptados en la primera lista desplegable **Animación.**
- 5. Como opción, seleccione la casilla **Reproducir también el sonido del objeto** para reproducir sonidos adjuntos a los objetos aceptados cuando son arrastrados al objeto de la actividad (consulte *Añadir sonidos a objetos* en la [página 110](#page-115-0)).
- 6. Seleccione la animación deseada para los objetos rechazados en la primera lista desplegable **Animación.**
- 7. Como opción, seleccione la casilla **Reproducir también el sonido del objeto** para reproducir sonidos adjuntos a los objetos rechazados cuando son arrastrados al objeto de la actividad (consulte *Añadir sonidos a objetos* en la [página 110](#page-115-0)).
- 8. Presione **Hecho**.

#### **Para presentar una actividad lectiva coincidente**

- 1. Arrastre los objetos (o pida a los alumnos que lo hagan) al objeto de la actividad.
	- <sup>o</sup> Si el objeto es aceptado, se reproducirá la animación del mismo (se desvanecerá de forma predeterminada).
	- <sup>o</sup> Si el objeto es rechazado, se reproducirá la animación del mismo (rebotará de forma predeterminada).
- 2. Presione **Complementos** , presione **Creador de actividades** y, a continuación, presione **Restablecer todo** cuando haya terminado.

#### **Para eliminar una actividad lectiva coincidente**

- 1. Presione **Complementos**  $\triangleq$  y, a continuación, presione **Creador de actividades**.
- 2. Seleccione el objeto de la actividad y, a continuación, presione **Borrar propiedades**

#### Crear una actividad lectiva de "ocultar y mostrar"

#### **NOTA**

Completará las siguientes tareas al crear actividades lectivas de "ocultar y mostrar":

- Mover objetos
- Bloquear objetos
- Cambiar el tamaño de los objetos mediante el gesto de ajuste proporcional

Puede ocultar un objeto y revelarlos después mediante diferentes técnicas:

<sup>l</sup> Añadir una sombra de pantalla a una página. Durante la presentación, quite gradualmente la sombra para revelar el texto y los gráficos subyacentes cuando esté preparado para hablar de ellos (consulte *Uso de la Sombra de pantalla* en la [página 153\)](#page-158-0).

- <sup>l</sup> Cubra el objeto con tinta digital y, a continuación, bórrela (consulte *[Escribir,](#page-44-0) dibujar y borrar tinta digital* en la [página 39\)](#page-44-0).
- Cubra el objeto con otro objeto y, a continuación, cambie el orden de los objetos de la pila.
- <sup>l</sup> Use la función de animación de objetos (consulte *Animar objetos* en la [página 111](#page-116-0)).

Como alternativa, puede ocultar un objeto tras un objeto bloqueado y, usar después el gesto de ajuste proporcional para agrandarlo y mostrar el objeto oculto si está utilizando un producto interactivo SMART que admita gestos multitáctiles.

#### **Para crear una actividad lectiva de "ocultar y mostrar"**

1. Cree o inserte el objeto que desea ocultar.

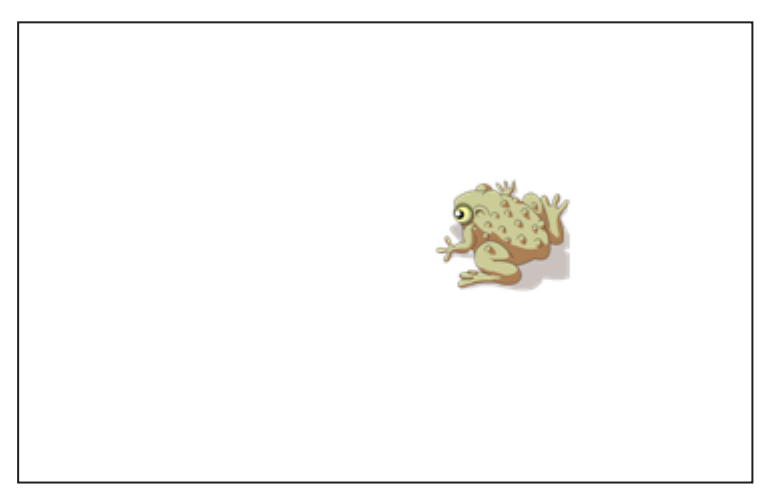

2. Cree o inserte el objeto que desea bloquear.

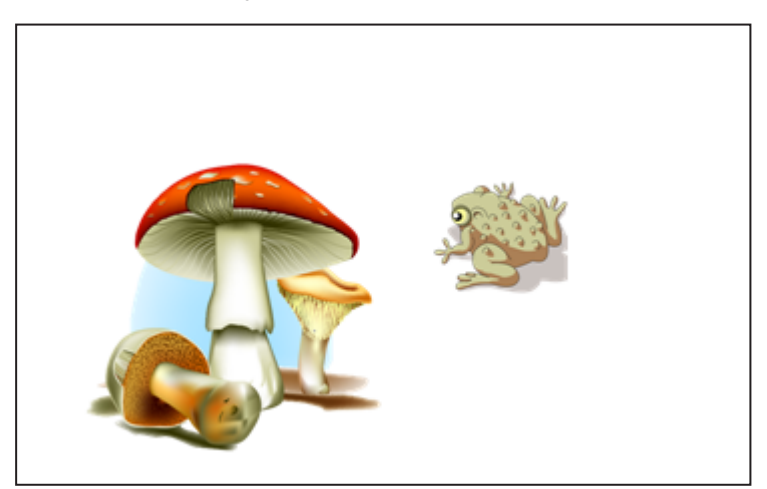

3. Mueva el objeto que desea bloquear de modo que cubra el objeto que desea ocultar.

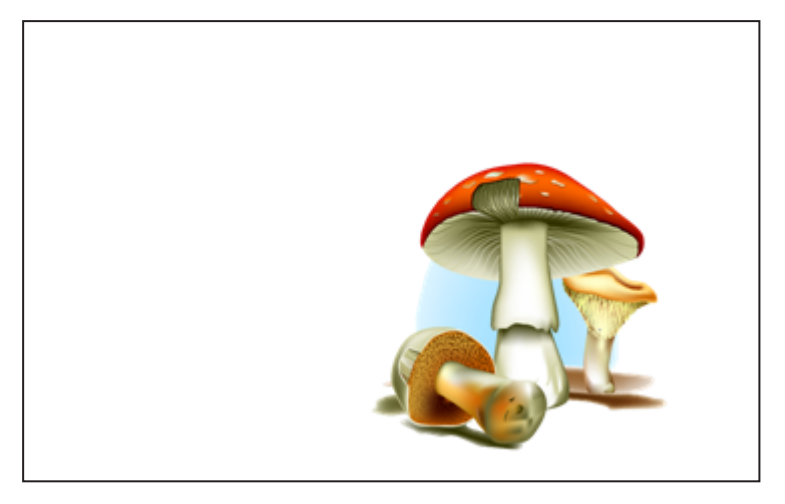

- 4. Seleccione el objeto que desea bloquear, presione la flecha de menú y, a continuación, seleccione **Bloquear > Bloquear posición**.
- 5. Utilice el gesto de ajuste proporcional para agrandar y mostrar el objeto oculto mientras mantiene el objeto bloqueado en su posición (consulte *[Cambiar](#page-82-0) el tamaño de objetos* en la [página 77\)](#page-82-0).

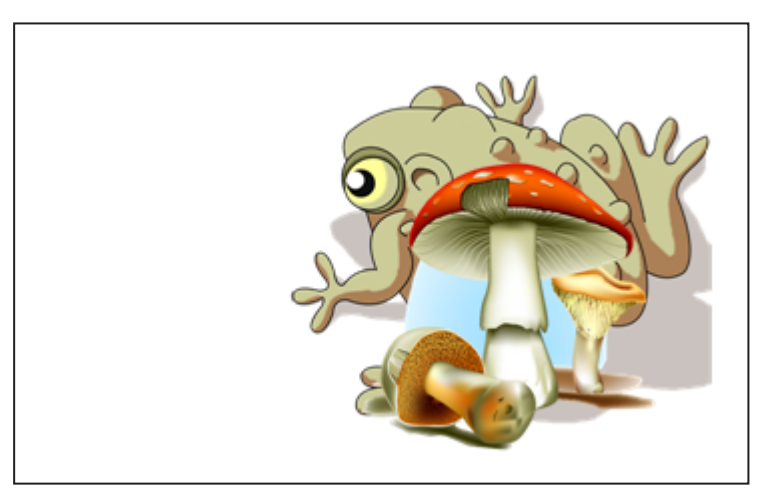

## Uso de las funciones de objeto avanzadas

Mediante el software SMART Notebook, no solo puede presentar información a los alumnos, sino también involucrarlos en actividades lectivas interactivas.

Puede crear actividades lectivas insertando objetos como figuras, imágenes y tablas, y utilizando funciones como el Creador de actividades y el gesto de ajuste proporcional.

### Crear estilos de rotulador creativo personalizados

El software SMART Notebook incluye ocho estilos de rotulador Creativos (consulte *[Escribir,](#page-45-0) dibujar y borrar tinta digital* en la [página 40](#page-45-0)). Además de estos estilos, puede crear los suyos propios mediante imágenes u objetos sobre la página actualmente seleccionada.

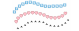

#### **Para crear un rotulador Creativo personalizado mediante una imagen**

1. Presione **Rotuladores** 

Aparecerán los botones de herramientas de Rotuladores.

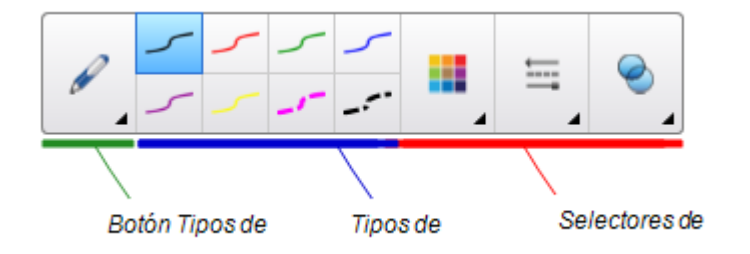

- 2. Presione **Tipos de rotulador** y, a continuación, seleccione **Rotulador creativo**.
- 3. Seleccione un tipo de línea.
- 4. Si la pestaña Propiedades no es visible, presione **Propiedades** .
- 5. Presione **Estilo de línea**.
- 6. Seleccione **Utilizar una imagen predeterminada como sello**.
- 7. Haga clic en **Examinar**.

Aparecerá el cuadro de diálogo *Insertar archivo de imagen.*

- 8. Vaya hasta la imagen que desee utilizar para el estilo de rotulador Creativo y selecciónela.
- 9. Presione **Abrir**.

10. Escriba o dibuje en tinta digital sobre la página.

#### **SUGERENCIA**

- <sup>o</sup> Para continuar utilizando el tipo de línea predeterminado, seleccione **Uso del patrón predeterminado**.
- <sup>o</sup> Si desea guardar su estilo de rotulador Creativo personalizado para usos futuros, presione **Guardar propiedades de herramienta**. Después podrá restablecer el estilo del rotulador Creativo (consulte *[Personalización](#page-182-0) de la barra de herramientas* en la [página 177](#page-182-0)).

#### **Para crear un rotulador Creativo personalizado mediante un objeto**

1. Presione **Rotuladores** 

Aparecerán los botones de herramientas de Rotuladores.

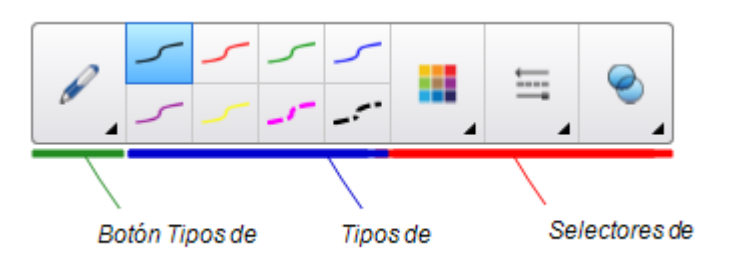

- 2. Presione **Tipos de rotulador** y, a continuación, seleccione **Rotulador creativo**.
- 3. Si la pestaña Propiedades no es visible, presione **Propiedades** .
- 4. Presione **Estilo de línea**.
- 5. Seleccione **Utilizar una imagen predeterminada como sello**.
- 6. Presione **Seleccionar objeto** y, a continuación, seleccione un objeto de la página.
- 7. Escriba o dibuje en tinta digital sobre la página.

#### **SUGERENCIA**

- <sup>o</sup> Para continuar utilizando el tipo de línea predeterminado, seleccione **Uso del patrón predeterminado**.
- <sup>o</sup> Si desea guardar su estilo de rotulador Creativo personalizado para usos futuros, presione **Guardar propiedades de herramienta**. Después podrá restablecer el estilo del rotulador Creativo (consulte *[Personalización](#page-182-0) de la barra de herramientas* en la [página 177](#page-182-0)).

### Añadir enlaces a objetos

Puede vincular cualquier objeto de una página a una página web, a otra página en el archivo, a un archivo en el ordenador o a un adjunto. Un adjunto es una copia de un archivo, un acceso directo a un archivo o un vínculo a una página web que añade a la pestaña adjuntos.

### **NOTA**

Puede mostrar indicadores animados de enlaces alrededor de todos los enlaces de una página (consulte *Mostrar enlaces* en la [página 152\)](#page-157-0).

#### **Para agregar un vínculo a una página web**

- 1. Seleccione el objeto.
- 2. Presione la flecha de menú del objeto y luego seleccione **Vincular**.

Aparecerá el cuadro de diálogo *Insertar vínculo.*

- 3. Presione **Página web** y, a continuación, introduzca la dirección web en el cuadro *Dirección.*
- 4. Si desea abrir el vínculo presionando un icono, seleccione **Icono de la esquina**.

O bien

Si desea abrir el vínculo presionando en cualquier parte del objeto, seleccione **Objeto**.

5. Presione **Aceptar**.

Si ha seleccionado **Icono de la esquina**, aparecerá el icono **en** la esquina inferior izquierda del objeto.

#### **Para agregar un vínculo a otra página del archivo**

- 1. Seleccione el objeto.
- 2. Presione la flecha de menú del objeto y luego seleccione **Vincular**.

Aparecerá el cuadro de diálogo *Insertar vínculo.*

- 3. Presione **Página de este archivo** y, a continuación, seleccione una opción en el área *Seleccionar una página.*
- 4. Si desea abrir el vínculo presionando un icono, seleccione **Icono de la esquina**.

O bien

Si desea abrir el vínculo presionando en cualquier parte del objeto, seleccione **Objeto**.

5. Presione **Aceptar**.

Si ha seleccionado **Icono de la esquina**, aparecerá el icono **en** en la esquina inferior izquierda del objeto.

#### **Para agregar un vínculo a un archivo del ordenador**

- 1. Seleccione el objeto.
- 2. Presione la flecha de menú del objeto y luego seleccione **Vincular**.

Aparecerá el cuadro de diálogo *Insertar vínculo.*

- 3. Presione **Archivo de este ordenador** y, a continuación, escriba la ubicación y el nombre del archivo en el cuadro *Archivo.*
- 4. Si desea adjuntar una copia del archivo, seleccione **Copia del archivo**.

O bien

Si desea insertar un acceso directo al archivo, seleccione **Acceso directo a archivo**.

5. Si desea abrir el vínculo presionando un icono, seleccione **Icono de la esquina**.

O bien

Si desea abrir el vínculo presionando en cualquier parte del objeto, seleccione **Objeto**.

6. Presione **Aceptar**.

Si ha seleccionado **Icono de la esquina**, aparecerá el icono **de en la esquina inferior** izquierda del objeto.

#### **Para añadir un vínculo a un adjunto**

- 1. Seleccione el objeto.
- 2. Presione la flecha de menú del objeto y luego seleccione **Vincular**.

Aparecerá el cuadro de diálogo *Insertar vínculo.*

- 3. Presione **Adjuntos actuales** y, a continuación, seleccione el archivo adjunto de la lista.
- 4. Si desea abrir el vínculo presionando un icono, seleccione **Icono de la esquina**.

O bien

Si desea abrir el vínculo presionando en cualquier parte del objeto, seleccione **Objeto**.

5. Presione **Aceptar**.

Si ha seleccionado **Icono de la esquina**, aparecerá el icono en la esquina inferior izquierda del objeto.

#### **Para eliminar un vínculo**

- 1. Seleccione el objeto.
- 2. Presione la flecha de menú del objeto y luego seleccione **Vincular**.

Aparecerá el cuadro de diálogo *Insertar vínculo.*

3. Presione **Eliminar vínculo**.

### <span id="page-115-0"></span>Añadir sonidos a objetos

Puede agregar sonido a cualquier objeto (excepto a archivos compatibles con Adobe Flash Player y widgets) adjuntando un archivo de sonido o grabando un sonido mediante un micrófono del ordenador. Puede reproducir el sonido durante la clase si presiona un icono en la esquina del objeto o en el mismo objeto.

#### **S** NOTA

El software SMART Notebook admite el formato de audio MP3.

#### **Para agregar un archivo de sonido a un objeto**

- 1. Seleccione el objeto.
- 2. Presione la flecha de menú del objeto y, a continuación, seleccione **Sonido**.

Aparece un cuadro de diálogo.

- 3. Presione **Examinar** (para sistemas operativos Windows). Aparecerá el cuadro de diálogo *Insertar archivo.* Para sistemas operativos OS X, presione **Elegir archivo**. Aparecerá el cuadro de diálogo *Abrir.*
- 4. Busque y seleccione el archivo de sonido y, a continuación, presione el botón **Abrir**.
- 5. Seleccione **Icono de la esquina** si desea reproducir el archivo de sonido cuando presiona un icono en la esquina inferior izquierda del objeto.

O bien

Seleccione **Objeto** si desea reproducir el archivo de sonido cuando presiona en cualquier parte del objeto.

6. Presione **Adjuntar sonido**.

#### **Para añadir un sonido grabado a un objeto**

- 1. Conecte un micrófono al ordenador y enciéndalo.
- 2. Seleccione el objeto.
- 3. Presione la flecha de menú del objeto y, a continuación, seleccione **Sonido**.

Aparece un cuadro de diálogo.

- 4. Haga clic en **Iniciar grabación**.
- 5. Grabe el sonido con el micrófono.

#### **IMPORTANTE**

El software SMART Notebook dejará de grabar después de un minuto. Por lo tanto, asegúrese de que el sonido no dure más de un minuto.

- 6. Haga clic en **Detener grabación**.
- 7. Escriba un nombre para el sonido en el cuadro *Nombre de la grabación.*
- 8. Opcionalmente, puede hacer clic en **Vista previa de la grabación** para escuchar el sonido antes de agregarlo al objeto.
- 9. Seleccione **Icono de la esquina** si desea reproducir el archivo de sonido cuando presiona un icono en la esquina inferior izquierda del objeto.

#### O bien

Seleccione **Objeto** si desea reproducir el archivo de sonido cuando presiona en cualquier parte del objeto.

10. Presione **Adjuntar grabación**.

#### **Para eliminar el sonido de un objeto**

- 1. Seleccione el objeto.
- 2. Presione la flecha de menú del objeto y, a continuación, seleccione **Sonido**.

Aparece un cuadro de diálogo.

<span id="page-116-0"></span>3. Presione **Eliminar sonido**.

#### Animar objetos

Puede animar un objeto para que vuele hacia una página desde un lado, gire, aparezca gradualmente, encoja y más. Puede configurar la animación para que comience cuando abra una página o cuando presione el objeto.

#### **Para animar un objeto**

- 1. Seleccione el objeto.
- 2. Si la pestaña Propiedades no es visible, presione **Propiedades** .
- 3. Presione **Animación de objetos**.
- 4. Seleccione opciones en las listas desplegables *Tipo*, *Dirección*, *Velocidad*, *Sucede* y *Se repite.*

#### Bloquear objetos

Puede bloquear un objeto para impedir su modificación, movimiento o rotación. Como alternativa, también puede bloquear un objeto pero limitar su movimiento de forma vertical u horizontal, así como permitir más movimientos y la rotación.

Este bloqueo se puede quitar en cualquier momento.

#### **Para bloquear un objeto**

- 1. Seleccione el objeto.
- 2. Presione la flecha de menú del objeto y, a continuación, seleccione **Bloqueo > Bloquear posición**.

No puede mover, rotar ni modificar el objeto hasta que lo desbloquee.

**NOTA**

Si presiona un objeto bloqueado, aparecerá un icono de candado **en lugar de una** flecha de menú.

#### **Para bloquear un objeto pero permitir su desplazamiento**

- 1. Seleccione el objeto.
- 2. Presione la flecha de menú del objeto y, a continuación, seleccione **Bloqueo > Permitir desplazamiento**.

Puede mover el objeto, pero no puede rotarlo ni modificarlo hasta que lo desbloquee.

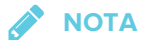

Si presiona un objeto bloqueado, aparecerá un icono de candado **en lugar de una** flecha de menú.

#### **Para bloquear un objeto pero permitir su desplazamiento vertical**

- 1. Seleccione el objeto.
- 2. Presione la flecha de menú del objeto y, a continuación, seleccione **Bloqueo > Permitir desplazamiento vertical**.

Puede mover el objeto verticalmente, pero no puede rotarlo ni modificarlo hasta que lo desbloquee.

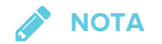

Si presiona un objeto bloqueado, aparecerá un icono de candado **en lugar de una** flecha de menú.

**Para bloquear un objeto pero permitir su desplazamiento horizontal**

- 1. Seleccione el objeto.
- 2. Presione la flecha de menú del objeto y, a continuación, seleccione **Bloqueo > Permitir desplazamiento horizontal**.

Puede mover el objeto horizontalmente, pero no puede rotarlo ni modificarlo hasta que lo desbloquee.

**NOTA**

Si presiona un objeto bloqueado, aparecerá un icono de candado **en lugar de una** flecha de menú.

**Para bloquear un objeto pero permitir su desplazamiento y rotación**

- 1. Seleccione el objeto.
- 2. Presione la flecha de menú del objeto y, a continuación, seleccione **Bloqueo > Permitir desplazamiento y giro**.

Puede mover y rotar el objeto, pero no puede modificarlo hasta que lo desbloquee.

**NOTA**

Si presiona un objeto bloqueado, aparecerá un icono de candado **en lugar de una** flecha de menú.

#### **Para desbloquear un objeto**

- 1. Seleccione el objeto.
- 2. Presione el icono de candado del objeto **del y seleccione Desbloquear**.

# **Capítulo 7 Capítulo 7: Uso de SMART lab**

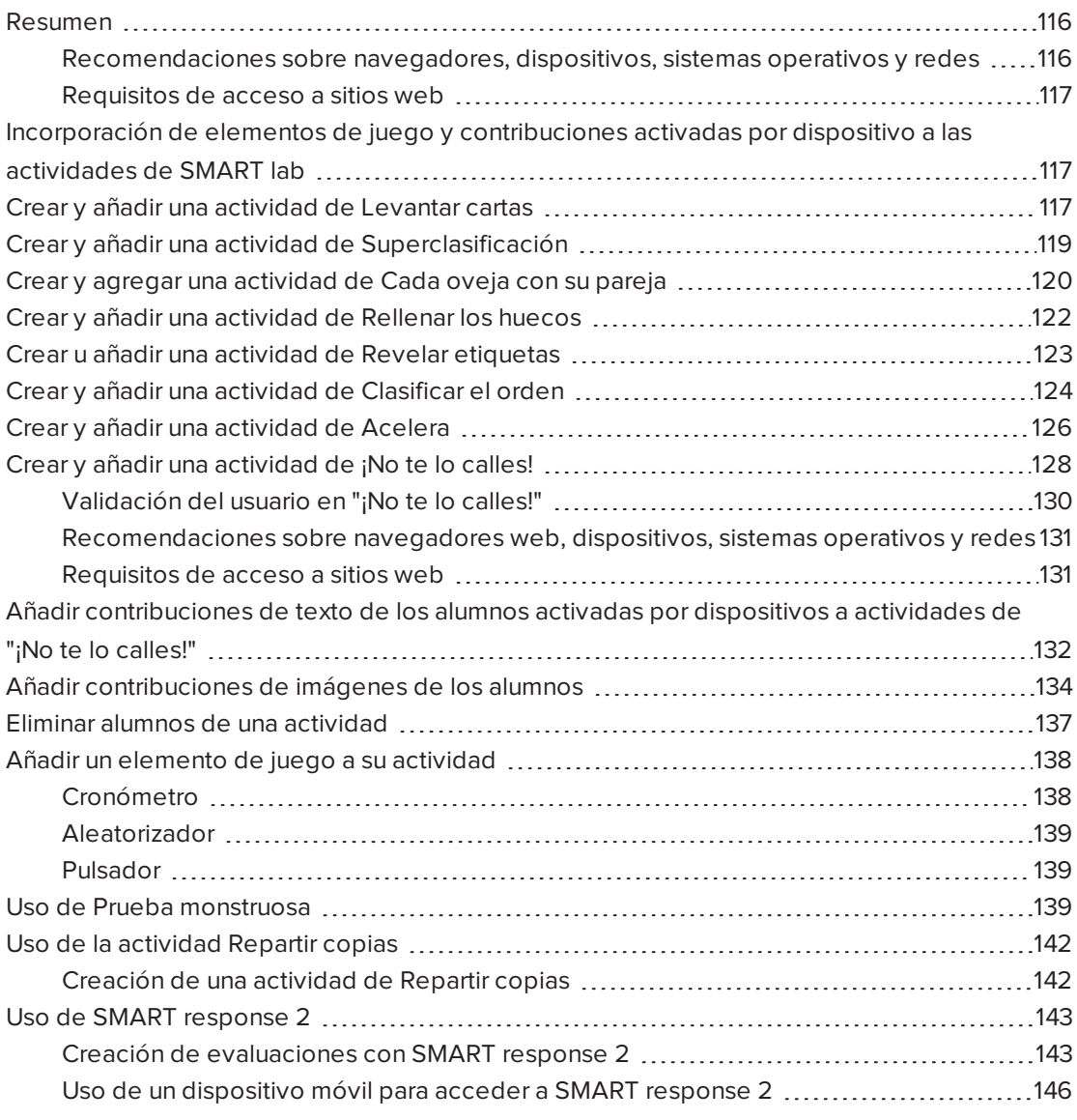

## <span id="page-121-0"></span>Resumen

Use SMART lab para mejorar sus clases creando y añadiendo actividades interactivas. Estas actividades ayudan a los alumnos a memorizar conceptos y datos, identificar objetos, aprender definiciones de vocabulario y mucho más.

### **NOTAS**

- <sup>l</sup> **El inicio de sesión en la cuenta** es necesario para crear y jugar a algunas actividades de SMART lab y el software SMART Notebook 17 permite iniciar sesión con su cuenta de Google™ o Microsoft. Si inicia sesión con una de estas cuentas, no tendrá que iniciar sesión cada vez que desee usar SMART response 2, ¡No te lo calles! o Prueba monstruosa. Para obtener más información, consulte Inicio de sesión en la [cuenta](#page-9-0).
- <sup>l</sup> Se pueden eliminar alumnos de una actividad con la función **Eliminar alumnos** de SMART lab.

### <span id="page-121-1"></span>Recomendaciones sobre navegadores, dispositivos, sistemas operativos y redes

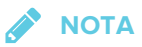

Los alumnos podrán comprobar su acceso al sitio web en <http://classlab.com/connection/check.html>.

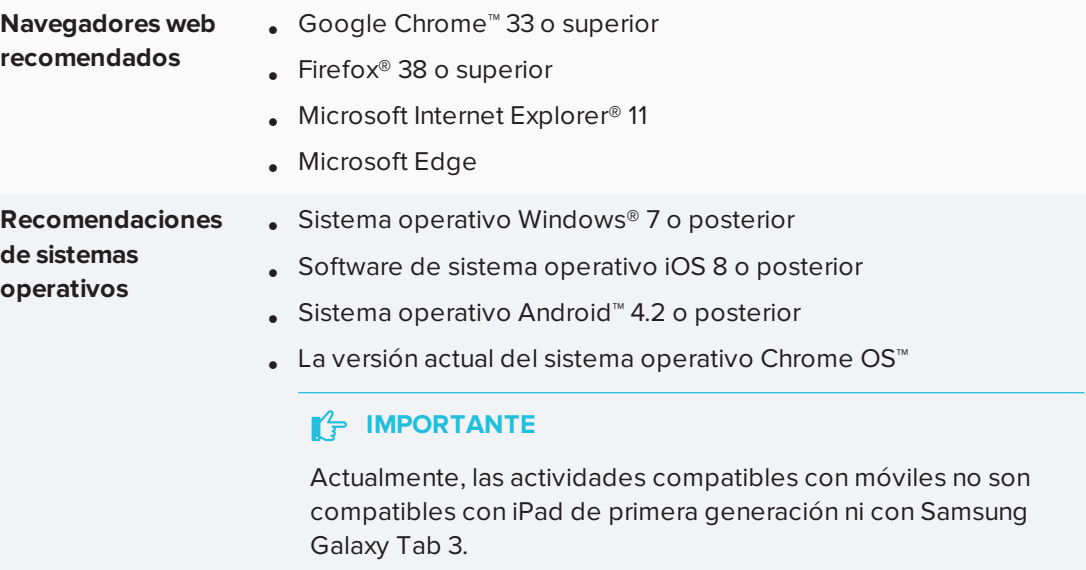

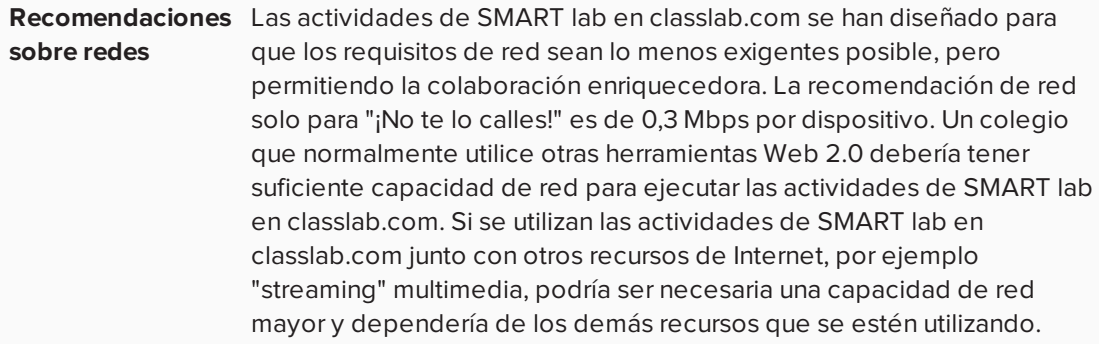

#### <span id="page-122-0"></span>Requisitos de acceso a sitios web

Para asegurarse de que todas las actividades de SMART lab en la parte de los alumnos funcionan correctamente, agregue las siguientes URL a la lista de blanca de su red.

- https://www.classlab.com
- http://id.smarttech-prod.com
- https://content.smarttech-prod.com
- https://metric.smarttech-prod.com
- https://google.com
- http://google-analytics.com
- https://www.gstatic.com (usado por Google para cargar reCAPTCHA)
- https://\*.firebaseio.com
- https://\*.cloudfront.com
- <span id="page-122-1"></span>• https://entitlement.smarttech-prod.com

# Incorporación de elementos de juego y contribuciones activadas por dispositivo a las actividades de SMART lab

Los profesores y los alumnos pueden agregar elementos de juego y contribuciones activadas por dispositivos a la mayoría de las actividades de SMART lab. Para obtener más información, consulte Para agregar un [elemento](#page-143-2) de juego a una actividad y Para agregar [contribuciones](#page-140-0) de alumnos activadas por [dispositivos](#page-140-0) a una actividad.

## <span id="page-122-2"></span>Crear y añadir una actividad de Levantar cartas

Las tarjetas didácticas de Levantar cartas enseñan correspondencia directa, memoria y vocabulario. Cuando cree una actividad de Levantar cartas, puede utilizar tantas cartas como desee y elegir entre distintos temas, por ejemplo Espacio, Jungla o Monstruos.

#### **SUGERENCIA**

- Use el botón de Sonido **para activar o desactivar el sonido de la actividad.**
- Utilice el botón Reinicio de la actividad  $\bigcirc$  para reiniciar la actividad actual. Este botón está situado en la parte superior derecha de la página de la actividad de SMART lab abierta.
- Utilice el botón Edición de la actividad **para abrir el cuadro de diálogo Añadir una** actividad. Este botón está situado en la parte superior derecha de la página de la actividad de SMART lab abierta.

#### **Para añadir una actividad de Levantar cartas**

1. Abra SMART lab pulsando el icono de la barra de herramientas موريا<br>1. Abra SMART lab pulsando el icono de la barra de herramientas مسلح en la barra de herramientas de SMART Notebook.

Se abrirá el *Asistente de creación de Añadir una actividad.*

- 2. Desplácese hasta encontrar la actividad de Levantar cartas y presione el icono de la actividad.
- 3. Introduzca texto o pulse el icono de imagen **para añadir una imagen en los campos** Hacia arriba o Hacia abajo.

Cree tantas cartas como necesite. Si crea más de 12 cartas, las cartas adicionales estarán en medio del escritorio de Notebook, junto con la pila de Descarte. La colocación de las cartas es aleatoria.

#### ● **SUGERENCIA**

Para usar una imagen en su actividad de Levantar cartas, haga clic en el icono de

imagen en el cuadro de diálogo *Añadir contenido.*Seleccione la imagen de la carpeta adecuada de Windows Explorer (sistemas operativos Windows) o Finder (sistemas operativosOS X) haciendo clic en **Abrir**. La imagen aparecerá en la lista *Dorso de la carta* o *Parte frontal de la carta* y también en las cartas para levantar.

4. Presione **Siguiente**.

Se abrirá el cuadro de diálogo *Seleccione un tema.*

5. Seleccione un tema y luego presione **Finalizar**.

SMART lab creará la actividad y esta se podrá utilizar en unos momentos.

6. Para añadir un elemento de juego como un pulsador, un temporizador o un aleatorizador

a la actividad, presione

Consulte Añadir un [componente](#page-143-2) de juego a una actividad para obtener más información.

Los alumnos también pueden usar sus dispositivos para contribuir a la actividad Superclasificación. Para obtener más información, consulte Para añadir [contribuciones](#page-140-0) de alumnos activadas por [dispositivos](#page-140-0) a una actividad.

7. Pida a los alumnos que levanten las cartas para ver qué hay al otro lado. Por ejemplo, en el dorso de la carta puede poner "correr", mientras que en la parte delantera dice "verbo". Una vez que se haya levantado la carta y se haya hablado del contenido, se puede arrastrar la carta al mazo de descarte.

# <span id="page-124-0"></span>Crear y añadir una actividad de Superclasificación

Superclasificación enseña clasificación y agrupación. En una actividad de Superclasificación, los alumnos clasifican elementos en dos categorías. El elemento desaparecerá si el alumno lo clasifica en la categoría correcta y se devolverá para ser reclasificado si se clasifica incorrectamente. Añada componentes adicionales de juego para que la actividad resulte aún más atractiva.

Para garantizar la mejor experiencia posible con Superclasificación, consulte [Requisitos](#page-136-2) de [dispositivos](#page-136-2) y de red para obtener más información.

#### **Para añadir una actividad de Superclasificación**

1. Para abrir SMART lab presione el icono de barra de herramientas مقال .<br>1. Para abrir SMART lab presione el icono de barra de herramientas مسابق en la barra de herramientas de SMART Notebook.

Se abrirá el *Asistente de creación de Añadir una actividad.*

2. Desplácese hasta encontrar la actividad de Superclasificación y presione el icono de la actividad.

Se abrirá el cuadro de diálogo *Añadir contenido* de Superclasificación.

- 3. En los campos **Nombre de categoría requerida,** escriba el nombre que desea utilizar para cada categoría.
- 4. Introduzca texto o pulse el icono de imagen **para añadir una imagen a cada** categoría. Puede introducir hasta 10 parejas.
- 5. En **Introducir texto o agregar imagen**, escriba el contenido de categoría, seleccione una imagen o presione el icono de Gestionar contenido  $\equiv$  para agregar contenido de categoría de una lista guardada previamente.
- 6. Presione **Siguiente**.

Se abrirá el cuadro de diálogo *Seleccione un tema.*

- 7. Seleccione un tema de Superclasificación. La actividad seleccionada aparecerá resaltada con un cuadro azul.
- 8. Presione **Finalizar**.

SMART lab creará la actividad y esta se podrá utilizar en unos momentos.

9. Para añadir un elemento de juego como un pulsador, un temporizador o un aleatorizador

a la actividad, presione

Se abrirá el selector Elemento de juego.

10. Seleccione un elemento de juego si lo desea. El elemento de juego aparecerá en la actividad. Consulte Añadir un [componente](#page-143-2) de juego a una actividad para obtener más información.

Haga que los alumnos trabajen individualmente o por equipos para clasificar el contenido en las categorías correctas.

Los alumnos también pueden usar sus dispositivos para contribuir a la actividad Superclasificación. Para obtener más información, consulte Para añadir [contribuciones](#page-140-0) de alumnos activadas por [dispositivos](#page-140-0) a una actividad.

# <span id="page-125-0"></span>Crear y agregar una actividad de Cada oveja con su pareja

Cada oveja con su pareja es una actividad de formar parejas que se centra en la memoria y en la correspondencia directa entre elementos. Añada elementos de juego para que la actividad resulte aún más atractiva.

#### **Para añadir una actividad de "Cada oveja con su pareja"**

1. Abra SMART lab pulsando el icono de la barra de herramientas de SMART lab en la barra de herramientas de SMART Notebook.

Se abrirá el *Asistente de creación de Añadir una actividad.*

2. Desplácese hasta encontrar la actividad de Cada oveja con su pareja y presione el icono. Se abrirá el cuadro de diálogo *Añadir contenido* de Cada oveja con su pareja.

- 3. En los campos **Nombre de categoría opcional,** escriba el nombre que desea utilizar para cada pareja de categoría.
- 4. Introduzca texto o pulse el icono de imagen para añadir una imagen a cada categoría. Puede introducir hasta 10 parejas.
- 5. En la sección **Comprobar respuestas,** seleccione **Instantáneamente** para indicar inmediatamente si las respuestas son correctas.

O bien

6. Seleccione **Cuando se pida** para comprobar las respuestas al ritmo que elija. Cuando se introduzcan las respuestas en la actividad, aparecerá el botón **Comprobar respuestas** en la actividad. Presione el botón cuando desee comprobar una respuesta.

Si la respuesta es correcta, aparecerá un  $\Omega$  junto a ella. Si la respuesta es incorrecta, aparecerá un **D**iunto a ella.

7. Presione **Siguiente**.

Se abrirá el cuadro de diálogo *Seleccione un tema* de Cada oveja con su pareja.

8. Seleccione un tema y luego presione **Finalizar**.

SMART lab creará la actividad y esta se podrá utilizar en unos momentos.

9. Para añadir un elemento de juego como un pulsador, un temporizador o un aleatorizador a la actividad, presione

Se abrirá el selector Elemento de juego.

10. Seleccione un elemento de juego si lo desea. El elemento de juego aparecerá en la actividad. Consulte Añadir un [componente](#page-143-2) de juego a una actividad para obtener más información.

Los alumnos también pueden usar sus dispositivos para contribuir a la actividad Superclasificación. Para obtener más información, consulte Para añadir [contribuciones](#page-140-0) de alumnos activadas por [dispositivos](#page-140-0) a una actividad.

Haga que los alumnos trabajen individualmente o por equipos para clasificar el contenido en las categorías correctas.

#### $\bullet$ **SUGERENCIA**

<span id="page-126-0"></span>Para usar una imagen en su actividad, haga clic en el icono de la carpeta del archivo de la imagen **en** en cualquier lista de contenido. Busque y seleccione la imagen y, a continuación, presione **Abrir**. Aparecerá la imagen en la lista de contenido. Aunque puede crear tantas como quiera, solo se usarán las 10 primeras en esta actividad. Cree al menos dos coincidencias para continuar.

# Crear y añadir una actividad de Rellenar los huecos

Rellenar los huecos es una divertida actividad en la que los alumnos arrastran palabras o números a los huecos. Escriba una frase que tenga hasta diez espacios en blanco y, a continuación, pida a los alumnos que arrastren las palabras por la pizarra y que vayan completando la información que falta en esos huecos.

#### **Para añadir una actividad de "Rellenar los huecos":**

1. Abra SMART lab pulsando el icono de la barra de herramientas de SMART lab en la barra de herramientas de SMART Notebook.

Se abrirá el *Asistente de creación de Añadir una actividad.*

2. Desplácese hasta encontrar la actividad de Rellenar los huecos y presione el icono de la actividad.

Se abrirá la ventana *Añadir contenido* de Rellenar los huecos.

- 3. En el área *Editar texto* , introduzca el texto deseado. Puede usar hasta 300 caracteres para el contenido. El recuento de caracteres indica cuántos le quedan. En el próximo paso podrá definir los huecos.
- 4. En la sección **Comprobar respuestas,** seleccione **Instantáneamente** para indicar inmediatamente si las respuestas son correctas.

O bien

Seleccione **Cuando se pida** para comprobar las respuestas al ritmo que elija. Cuando se introduzcan las respuestas en la actividad, aparecerá el botón **Comprobar respuestas** en la actividad. Presione el botón cuando desee comprobar una respuesta.

O bien

Seleccione **No comprobar**. No se comprobarán las respuestas.

5. Presione **Definir espacios en blanco**.

Se abrirá el cuadro de diálogo Definir huecos con su texto.

6. Defina los huecos haciendo clic en una palabra. Utilice los controles de tamaño para

**Thils** aumentar o reducir el tamaño de un hueco.

Para eliminar un hueco, haga clic en él de nuevo.

#### 7. Presione **Siguiente**.

Se abrirá el cuadro de diálogo *Seleccione un tema* de Rellenar los huecos.

8. Seleccione un tema y presione **Finalizar**.

SMART lab creará la actividad y esta se podrá utilizar en unos momentos. Aparecerá la frase con los huecos de las palabras.

9. Para añadir un elemento de juego como un pulsador, un temporizador o un aleatorizador

a la actividad, presione

Se abrirá el selector Elemento de juego.

10. Seleccione un elemento de juego si lo desea. El elemento de juego aparecerá en la actividad. Consulte Añadir un [componente](#page-143-2) de juego a una actividad para obtener más información.

Haga que los alumnos trabajen individualmente o por equipos para arrastrar las palabras o los números correctos a los huecos correspondientes.

Los alumnos también pueden usar sus dispositivos para contribuir a la actividad Superclasificación. Para obtener más información, consulte Para añadir [contribuciones](#page-140-0) de alumnos activadas por [dispositivos](#page-140-0) a una actividad.

11. Presione el botón *Comprobar respuestas* que aparece cuando la actividad se haya completado.

Si una respuesta es correcta, aparecerá un  $\Omega$  junto a ella. Si una respuesta es incorrecta, aparecerá un **a** junto a ella.

# <span id="page-128-0"></span>Crear u añadir una actividad de Revelar etiquetas

La actividad Revelar etiquetas es una forma estupenda de que los alumnos desarrollen un conocimiento más profundo de los sistemas y sus componentes. Revelar etiquetas se centra en la memoria y la deducción.

#### **Para añadir una actividad de revelar etiquetas**

1. Abra SMART lab pulsando el icono de SMART lab والمطلب en la barra de herramientas de SMART Notebook.

Se abrirá el *Asistente de creación de Añadir una actividad.*

2. Desplácese hasta encontrar la actividad de Revelar etiquetas y presione el icono de la actividad.

Se abrirá el cuadro de diálogo *Añadir contenido* de Revelar etiquetas.

3. Arrastre una imagen desde su escritorio hasta el cuadrado del cuadro de diálogo de la actividad.

O bien

Presione el icono **el para buscar y seleccionar una imagen guardada en su ordenador.** 

La imagen aparecerá en el cuadro de diálogo *Añadir contenido* de Revelar etiquetas.

Enter Text

4. Haga clic en la imagen para añadir etiquetas.

Se abrirán la ventana *Etiqueta* y la *herramienta para editar etiquetas.*

5. Mueva la etiqueta a la parte de la imagen que desee etiquetar.

Presione **Cambiar estilo** para cambiar el tipo y el color de las flechas de la etiqueta.

6. Escriba una breve descripción en la etiqueta. Presione la flecha hacia abajo debajo de la etiqueta para introducir una nota ampliada de hasta 150 caracteres.

Presione **Hecho** para cerrar la ventana Nota.

7. Añada tantas etiquetas como necesite y luego presione **Finalizar**.

SMART lab creará la actividad y esta se podrá utilizar en unos momentos. Cada etiqueta

aparecerá como un icono de interrogación **1997** hasta que se haga clic en ella. Entonces

**Endoplastic Reticulum** 

se revelará el nombre de la etiqueta.

Para obtener más información consulte [Configuración](#page-24-0) de la actividad de SMART lab.

8. Para añadir un elemento de juego como un pulsador, un temporizador o un aleatorizador

a la actividad, presione

Se abrirá el selector Elemento de juego.

9. Seleccione un elemento de juego. El elemento de juego aparecerá en la actividad. Consulte Añadir un [componente](#page-143-2) de juego a una actividad para obtener más información.

Los alumnos también pueden usar sus dispositivos para contribuir a la actividad Superclasificación. Para obtener más información, consulte Para añadir [contribuciones](#page-140-0) de alumnos activadas por [dispositivos](#page-140-0) a una actividad.

10. Pida a los alumnos que identifiquen y revelen las etiquetas de los componentes cuando se comenten.

# <span id="page-129-0"></span>Crear y añadir una actividad de Clasificar el orden

En la actividad Clasificar el orden, los alumnos ordenan los elementos en orden jerárquico

para aprender sobre comparación, deducción, secuenciación y organización. Intente ordenar números enteros, desde el más pequeño al más grande, pasos de un procedimiento científico u otros objetos en orden de preferencia.

#### **Para añadir una actividad de "Clasificar el orden"**

1. Abra SMART lab pulsando el icono de SMART lab والمقال .<br>1. Abra SMART lab pulsando el icono de SMART lab و en la barra de herramientas de SMART Notebook.

Se abrirá el *Asistente de creación de Añadir una actividad.*

- 2. Desplácese hasta la actividad de **Clasificar el orden** y presione el icono de la actividad. Se abrirá el cuadro de diálogo *Añadir contenido* de Clasificar el orden.
- 3. Escriba el texto o pulse el icono de imagen **el para añadir una imagen. Puede añadir** hasta diez elementos.
- 4. Presione  $\Psi$  para invertir el orden de los elementos de texto.
- 5. En la sección **Comprobar respuestas,** seleccione **Instantáneamente** para indicar inmediatamente si las respuestas son correctas.

O bien

Seleccione **Cuando se pida** para comprobar las respuestas al ritmo que elija. Cuando añada respuestas a la actividad, aparecerá el botón **Comprobar coincidencias** en la actividad. Presione el botón cuando desee comprobar una respuesta.

#### O bien

Seleccione **No comprobar**. No se comprobarán las respuestas.

- 6. En la sección **Etiquetas de clasificación,** introduzca los términos que le gustaría usar para indicar el orden, como por ejemplo **Primero** y **Último**.
- 7. Presione **Siguiente**.

Se abrirá el cuadro de diálogo *Seleccione un tema* de Clasificar el orden.

8. Seleccione un tema y presione **Finalizar**.

SMART lab creará la actividad y esta se podrá utilizar en unos momentos.

9. Para añadir un elemento de juego como un pulsador, un temporizador o un aleatorizador

a la actividad, presione

Se abrirá el selector Elemento de juego.

10. Seleccione un elemento de juego si lo desea. El elemento de juego aparecerá en la actividad. Consulte Añadir un [componente](#page-143-2) de juego a una actividad para obtener más información.

Los alumnos también pueden usar sus dispositivos para contribuir a la actividad Superclasificación. Para obtener más información, consulte Para añadir [contribuciones](#page-140-0) de alumnos activadas por [dispositivos](#page-140-0) a una actividad.

Aunque puede crear tantos objetos como quiera, solo aparecerán los 10 primeros en esta actividad.

#### $\bullet$ **SUGERENCIA**

Para usar una imagen en su actividad, vuelva al cuadro de diálogo *Añadir contenido* de Clasificar el orden y haga clic en el icono de carpeta de archivos de la lista de contenidos. Navegue hasta la imagen y selecciónela, y luego presione **Abrir**. Aparecerá la imagen en la lista de contenido. Cree al menos dos objetos para continuar.

11. Pida a los alumnos que arrastren y suelten los objetos en el orden correcto desde arriba hasta abajo. Cuando se hayan ordenador los objetos correctamente, muévalos ligeramente para indicar que ha terminado.

#### **SUGERENCIAS**

- **Aparecerá una marca de verificación verde**  $\Omega$ **o una X roja**  $\Omega$  **junto a cada respuesta de** ordenación para indicar si es correcta o incorrecta. Se puede seguir cambiando el orden hasta que todas las respuestas sean correctas.
- <sup>l</sup> Si seleccionó **Comprobar las respuestas inmediatamente**, se irán comprobando las respuestas a medida que se dan. Las respuestas correctas son aceptadas y las incorrectas son rechazadas.
- <sup>l</sup> Si seleccionó **Comprobar respuestas una vez que los alumnos hayan terminado**, las respuestas se comprobarán después de que los alumnos hayan respondido a todas las preguntas, lo cual le dejará más tiempo para debatir.

### <span id="page-131-0"></span>Crear y añadir una actividad de Acelera

Acelera es una prueba de carreras con preguntas de opción múltiple y de verdadero o falso. A los alumnos les encantará competir para ver quién responde a las preguntas más rápidamente con la actividad "Acelera". Acelera anima a competir y pensar con rapidez.

#### **Para añadir una actividad de "Acelera"**

1. Abra SMART lab pulsando el icono de la barra de herramientas <sup>lad</sup>um en la barra de herramientas de SMART Notebook.

Se abrirá el *Asistente de creación de Añadir una actividad.*

- 2. Desplácese hasta encontrar la actividad de **Acelera** y presione el icono de la actividad. Se abrirá el cuadro de diálogo *Añadir contenido.*
- 3. Seleccione entre **Opción múltiple** y **Verdadero o falso** como el tipo de prueba que le gustaría crear.

#### **Formato de opción múltiple**

- 4. Para el formato de **opción múltiple,** introduzca una pregunta. Puede usar hasta 150 caracteres para su pregunta.
- 5. Introduzca al menos dos respuestas a la pregunta que introdujo en el paso 4 y presione el botón que está junto a la respuesta correcta. Un **indica la respuesta.**
- 6. Presione **Añadir pregunta** para seguir añadiendo preguntas y respuestas.
- 7. Una vez que haya terminado de añadir preguntas y respuestas, presione **Siguiente**.

Se abrirá el cuadro de diálogo *Revisar contenido.*Puede editar sus preguntas y respuestas y establecer un límite de tiempo para responder a cada pregunta.

Haga clic en las preguntas o respuestas para editarlas.

Si desea asignar un límite de tiempo para responder la pregunta, pulse el botón **Límite de tiempo** y establezca el número de segundos permitidos para responder cada pregunta.

8. Presione **Finalizar**.

SMART lab creará la actividad y esta se podrá utilizar en unos momentos.

#### **Formato de verdadero o falso**

- 9. Para el formato de **verdadero o falso,** introduzca una pregunta. Puede usar hasta 150 caracteres para su pregunta.
- 10. Presione el botón que está junto a Verdadero o falso para indicar la respuesta correcta a la pregunta. Un  $\overline{\smash{\bigtriangledown}}$  indica la respuesta.
- 11. Presione **Añadir pregunta** para seguir añadiendo preguntas y respuestas.

12. Una vez que haya terminado de añadir preguntas y respuestas, presione **Siguiente**.

Se abrirá el cuadro de diálogo *Revisar contenido.*Puede editar sus preguntas y respuestas y establecer un límite de tiempo para responder a cada pregunta.

Haga clic en las preguntas o respuestas para editarlas.

Si desea asignar un límite de tiempo para responder la pregunta, pulse el botón **Límite de tiempo** y establezca el número de segundos permitidos para responder cada pregunta.

13. Presione **Finalizar**.

SMART lab creará la actividad y esta se podrá utilizar en unos momentos.

#### **NOTA**

No se pueden añadir componentes del juego a la actividad "Acelera".

#### **Para jugar a la actividad "Acelera"**

- 1. Cuando se abra la actividad, presione **Iniciar**
- 2. Seleccione la cantidad de pilotos de uno a cuatro. Pueden competir un máximo de cuatro pilotos de carreras, pero también podrán participar alumnos adicionales.

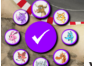

- 3. Seleccione el avatar de un piloto  $\sim$  y presione la casilla para fijar su elección. Tiene 15 segundos para seleccionar el avatar de un piloto. Si no se eligen avatares, estos se seleccionarán automáticamente y comenzará la carrera.
- 4. Cuando comienza la carrera, presione rápidamente la **flecha de control del piloto** para

aumentar la velocidad con un acelerón .

- 5. Se harán preguntas en diferentes puntos de la pista de carreras. Los pilotos tienen que seleccionar la letra que corresponde a la respuesta correcta en sus mandos de control de piloto.
- 6. Cuando se haya completado la carrera, el avatar del piloto ganador aparecerá en la ventana de resultados y se mostrarán los tiempos en segundos del avatar de cada piloto. Presione **Revisar respuestas** para ver todas las respuestas. **Presione Mostrar jugadores** para ver el avatar de cada piloto.

## <span id="page-133-0"></span>Crear y añadir una actividad de ¡No te lo calles!

Los alumnos emplean ¡No te lo calles! para crear y contribuir rápidamente con texto e imágenes a las actividades de creación de contenido de SMART lab utilizando los navegadores de sus dispositivos móviles, y los profesores pueden trabajar con ese contenido fácilmente. Utilícela como una actividad de lluvia de ideas para generar ideas.

Para garantizar la mejor experiencia posible del usuario con "¡No te lo calles!", consulte Requisitos del [dispositivo](#page-136-2) y la red para obtener más información.

#### **IMPORTANTE**

Si está usando una versión de prueba del software SMART Notebook, es posible que le aparezca una notificación reCaptcha. Valide la versión de prueba para usar "¡No te lo calles!". Para obtener más información, consulte [Validación](#page-135-1) del usuario de ¡No te lo calles!

#### **Para añadir una actividad de "¡No te lo calles!"**

1. Abra SMART lab pulsando el icono de la barra de herramientas de SMART lab de la en la barra de herramientas de SMART Notebook.

Se abrirá el *Asistente de creación de Añadir una actividad.*

2. Desplácese hasta encontrar la actividad de ¡No te lo calles! y presione el icono de la actividad.

Se abrirá la página *Añadir contenido* de ¡No te lo calles! Seleccione el formato de la contribución que desee utilizar. Puede elegir entre colocaciones *Aleatorizadas* o *Categorías.*

Si seleccionó colocaciones de *Categorías,* se necesitan al menos dos categorías para la actividad. Ponga nombres a las categorías que contendrán el contenido aportado por los alumnos.

- 3. En la sección **Contribuciones,** seleccione **Texto** o **Imágenes** como el tipo de contribución que harán los alumnos; a continuación, introduzca el número máximo de contribuciones permitidas por dispositivo.
- 4. En la sección **Nombres de los alumnos,** seleccione si desea **Mostrar** u **Ocultar** los nombres de los alumnos.
- 5. Haga clic en **Finalizar**.

SMART lab creará la actividad y esta se podrá utilizar en unos momentos. Para iniciar la actividad y permitir que sus alumnos hagan contribuciones, consulte [Añadir](#page-137-1) [contribuciones](#page-137-1) de texto de los alumnos y Añadir [contribuciones](#page-139-1) de imagen de los [alumnos.](#page-139-1)

6. Para añadir un elemento de juego como un pulsador, un temporizador o un aleatorizador

a la actividad, presione

Se abrirá el selector Elemento de juego.

7. Seleccione un elemento de juego si lo desea. El elemento de juego aparecerá en la actividad. Consulte Añadir un [componente](#page-143-2) de juego a una actividad para obtener más información.

#### **Para iniciar una actividad de ¡No te lo calles! utilizando los dispositivos de los alumnos**

- 1. Una vez que haya creado una actividad de "¡No te lo calles!", confirme que la configuración de *Contribuciones* y *Nombres de alumnos* sea la correcta.
- 2. Presione **Finalizar**.

Aparecerá el cuadro de diálogo de *Actividad de contribución de los alumnos* de SMART lab. Aquí se incluye la URL de classlab.com La URL que los alumnos introducirán en los navegadores de sus dispositivos y los números de ID de la actividad generados que los alumnos escribirán en el sitio web classlab.com.

El icono de la actividad se pondrá en azul para indicar que actualmente hay una actividad en progreso.

Para obtener más información, consulte Para añadir [contribuciones](#page-140-0) de alumnos activadas por [dispositivos](#page-140-0) a una actividad.

3. Diga a los alumnos que vayan a **classlab.com** y pídales que introduzcan el número de ID y su nombre. Los alumnos se conectarán a la actividad.

Las contribuciones de los alumnos aparecerán en la página de SMART lab de SMART Notebook.

### **NOTA**

Para eliminar una contribución, arrástrela hasta la papelera de reciclaje que hay en la parte superior izquierda de la página de actividades de SMART lab. Una vez que se haya eliminado una contribución, no se podrá recuperar.

#### <span id="page-135-1"></span><span id="page-135-0"></span>Validación del usuario en "¡No te lo calles!"

Si está usando una versión de prueba del software de aprendizaje colaborativo SMART Notebook, es posible que le aparezca una notificación reCaptcha cuando abra ¡No te lo calles! en SMART lab por primera vez.

Se recibe esta notificación, primero debe validar la versión de prueba antes de que puedan funcionar las características de "¡No te lo calles!". Una vez que se haya registrado como usuario de prueba, dejará de recibir las notificaciones reCaptcha.

#### **Para validar un usuario de prueba**

1. Se recibe una notificación reCaptcha en el cuadro de diálogo *Actividad de contribución de los alumnos del SMART lab,* seleccione la casilla **No soy un robot.**

Aparecerá un cuestionario en imágenes.

2. Complete el cuestionario y presione **Verificar**.

Si ha respondido correctamente al cuestionario, aparecerá una marca verde en la casilla *No soy un robot.*

3. Presione **Iniciar actividad** para empezar a añadir la actividad de "¡No te lo calles!".

### <span id="page-136-2"></span><span id="page-136-0"></span>Recomendaciones sobre navegadores web, dispositivos, sistemas operativos y redes

### *A* NOTA

Cuando utilizan las actividades de SMART lab en classlab.com, los alumnos podrán comprobar su acceso al sitio web en <http://classlab.com/connection/check.html>.

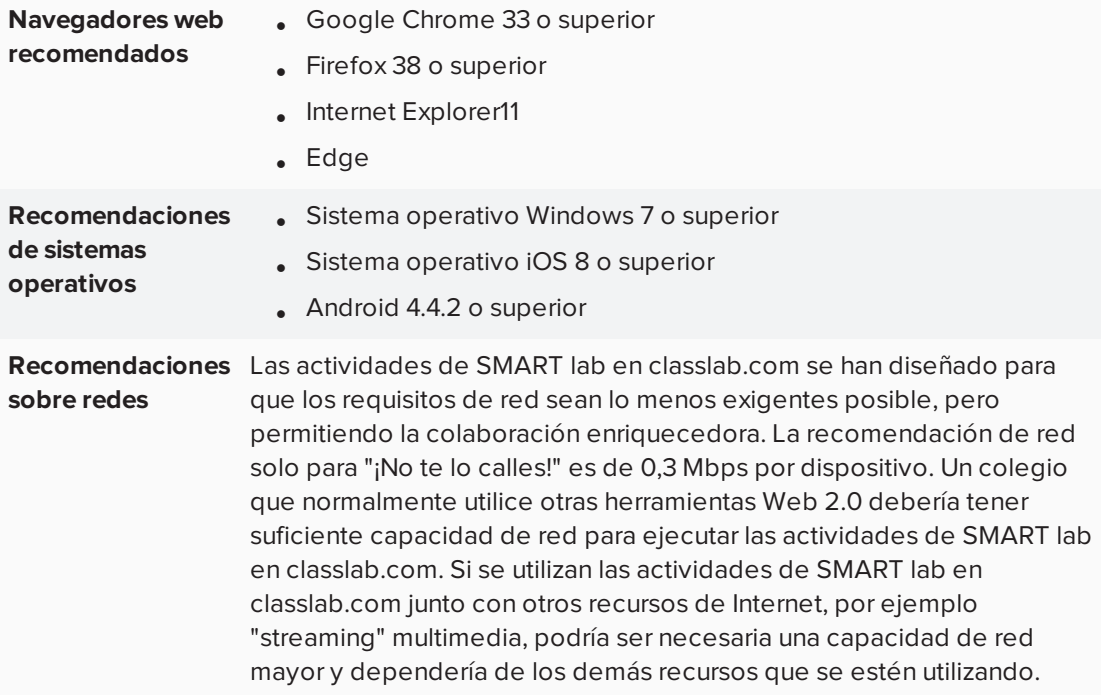

#### <span id="page-136-1"></span>Requisitos de acceso a sitios web

Para garantizar que "¡No te lo calles!" funciona correctamente, agregue las siguientes URL a su lista de aprobación de red.

- https://www.classlab.com
- http://id.smarttech.com
- https://content.smarttech-prod.com
- https://metric.smarttech-prod.com
- https://google.com
- http://google-analytics.com
- https://www.gstatic.com (usado por Google para cargar reCAPTCHA)
- https://\*.firebaseio.com
- <span id="page-137-1"></span><span id="page-137-0"></span>• https://\*.cloudfront.com

# Añadir contribuciones de texto de los alumnos activadas por dispositivos a actividades de "¡No te lo calles!"

Los alumnos disfrutarán añadiendo sus contribuciones a las actividades de SMART lab. Pueden añadir texto o imágenes, dependiendo de los requisitos de la actividad. Pida a otros alumnos que coloque los comentarios en categorías o que utilicen las contribuciones para comenzar debates.

Una vez que un alumno haya iniciado sesión en la actividad mediante el diálogo de la *Actividad de contribución de los alumnos de SMART lab,* desde el navegador de su ordenador o dispositivo móvil, se abrirá la ventana *Respuesta de la actividad.*

1. Los alumnos introducirán su contribución en la ventana de texto. Cada alumno puede introducir hasta 150 caracteres en la ventana, incluidos espacios, y puede contribuir la cantidad de veces especificada por el profesor.

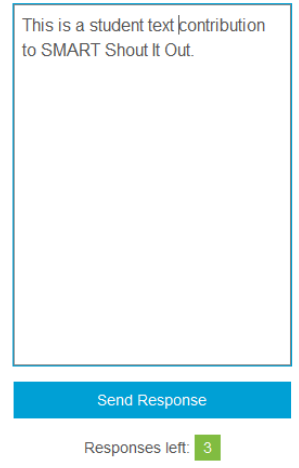

Si seleccionó previamente la colocación **Por categorías,** la ventana de texto incluirá un menú de categorías.

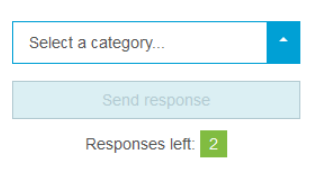

Una vez que hayan hecho sus contribuciones, los alumnos seleccionarán la categoría a la que desean contribuir del menú desplegable **Seleccione una categoría.**

2. Los alumnos presionarán **Enviar respuesta** para enviar sus contribuciones a la página de actividades de SMART lab de SMART Notebook.

Las contribuciones de los alumnos aparecerán en la página de actividades de SMART lab de SMART Notebook. Consulte Añadir [contribuciones](#page-137-1) de texto de los alumnos y [Añadir](#page-139-1) [contribuciones](#page-139-1) de imagen de los alumnos para obtener más información.

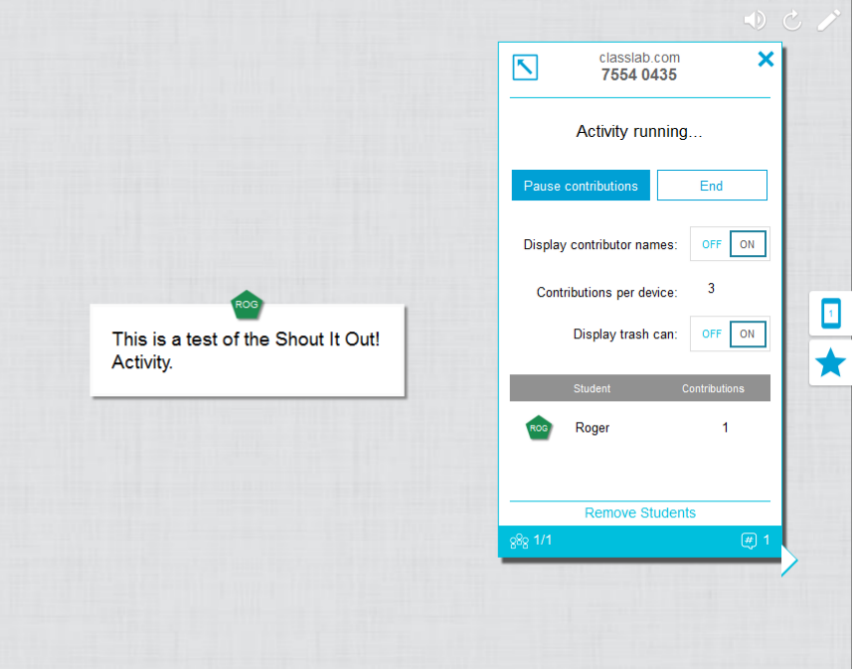

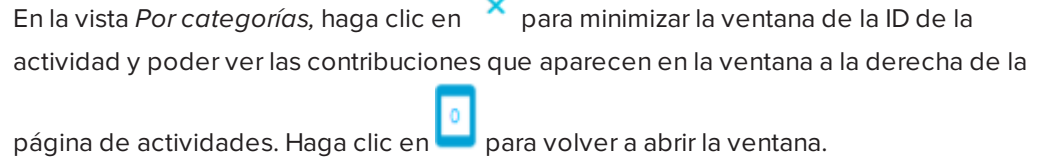

#### $\bullet$ **SUGERENCIA**

Puede pasar la contribución de un alumno de una categoría a otra presionando la contribución del alumno y arrastrándola a la otra categoría.

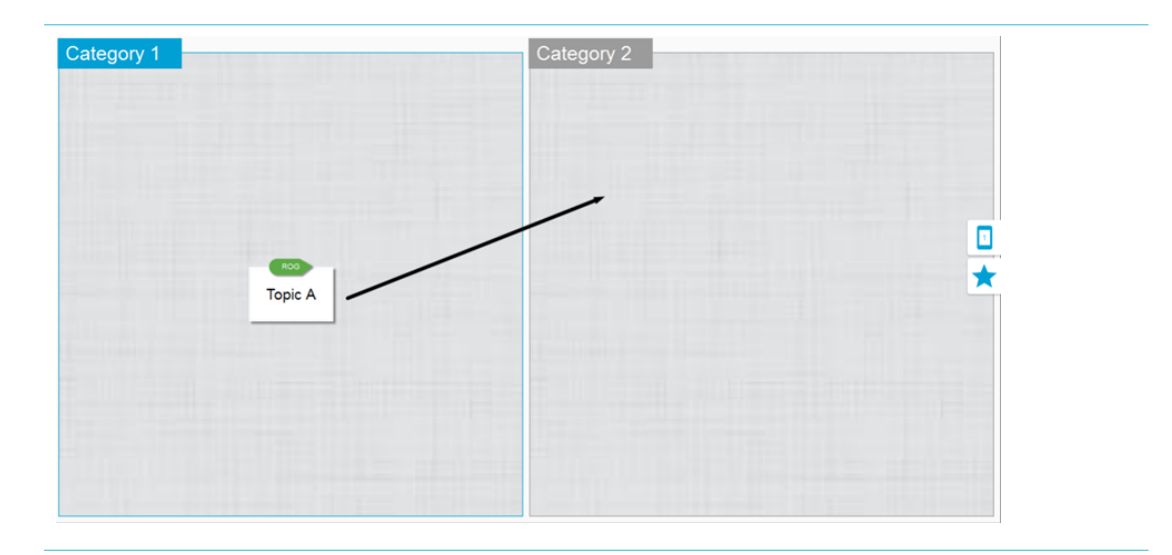

# <span id="page-139-1"></span><span id="page-139-0"></span>Añadir contribuciones de imágenes de los alumnos

1. Una vez que un alumno haya iniciado sesión en la actividad mediante el cuadro de diálogo de la *Actividad de contribución de los alumnos de SMART lab,* desde el navegador de su ordenador o dispositivo móvil, se abrirá la ventana de respuesta de la *Actividad.*

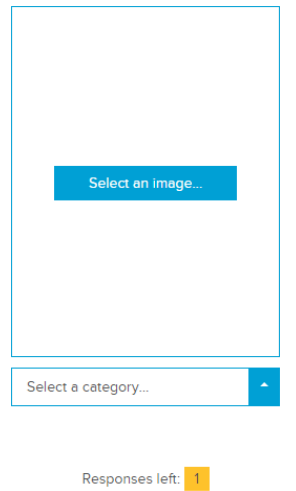

- 
- 2. El alumno presionará **Seleccionar una imagen**.

Se abrirá el explorador de archivos del dispositivo.

3. El alumno selecciona la imagen y presiona **Abrir**.

Del mismo modo que con la contribución de texto, la contribución de imagen aparecerá en la página de SMART lab de SMART Notebook.

Para ampliar la contribución de imagen, el profesor puede presionar la imagen en la página de SMART Notebook y esta se agrandará.

Para devolver la imagen a su tamaño normal, presione fuera de la imagen agrandada o presione la X que hay en la esquina superior derecha de la imagen ampliada.

#### **I**<sup> $\uparrow$ </sup> IMPORTANTE

Cada alumno puede contribuir con 50 imágenes por actividad. Si el alumno excede esta cantidad, aparecerá una advertencia y las contribuciones adicionales de imágenes de ese alumno no aparecerán en la actividad actual.

#### **NOTA**

Para eliminar una contribución, arrástrela hasta la papelera de reciclaje que hay en la parte superior izquierda de la página de actividades de SMART lab. Una vez que se haya eliminado una contribución, no se podrá recuperar.

4. Para salir de la actividad, los alumnos pueden presionar el símbolo de "salir" de la

aplicación en los exploradores de su dispositivo .

<span id="page-140-0"></span>**Añadir contribuciones de los alumnos activadas por dispositivos a la actividad**

1. Para añadir una actividad activada por un dispositivo de un alumno usando classlab.com,

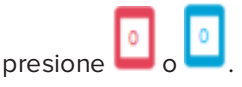

Se abrirá el cuadro de diálogo de la actividad activada por dispositivo.

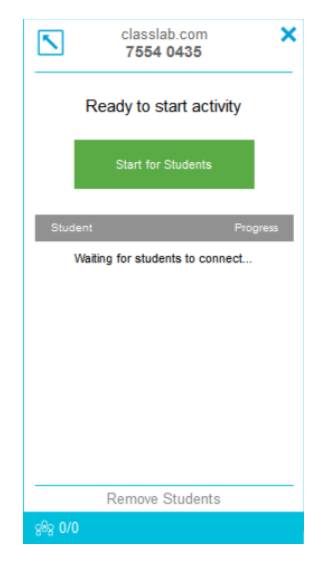

#### 2. Presione **Iniciar para los alumnos**

Se abrirá el cuadro de diálogo de Actividad en ejecución.

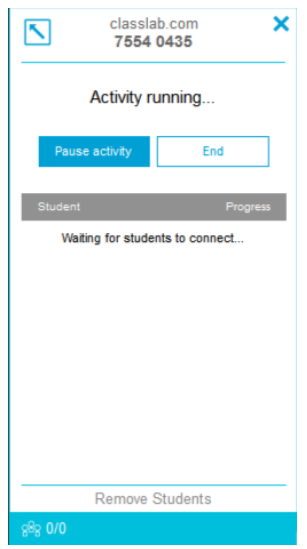

3. Haga que los alumnos vayan a classlab.com en sus dispositivos.

Se abrirá el cuadro de diálogo de la actividad de classlab.com.

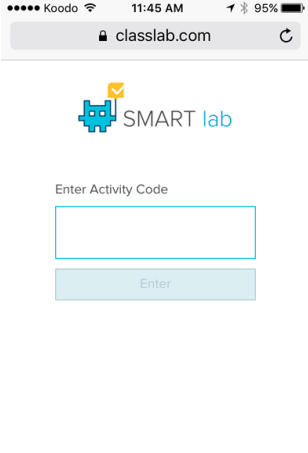

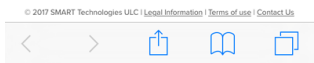

4. Los alumnos introducen el código de la actividad y presionan **Intro**.

Se pedirá a los alumnos que introduzcan sus nombres y presionen **Unirse a la actividad**. Se abrirá el cuadro de diálogo de la actividad.

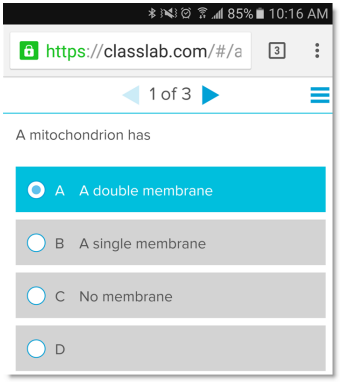

Los alumnos hacen sus selecciones y presionan **Enviar respuesta** cuando terminan.

Para obtener más información sobre el uso de classlab.com, consulte [Añadir](#page-137-1) [contribuciones](#page-137-1) de texto de los alumnos y Añadir [contribuciones](#page-139-1) de imagen de los [alumnos.](#page-139-1)

### <span id="page-142-0"></span>Eliminar alumnos de una actividad

Puede eliminar alumnos de una actividad ¡No te lo calles! y finalizar la actividad.

1. En la parte inferior del panel de actividad, presione **Eliminar alumnos**.

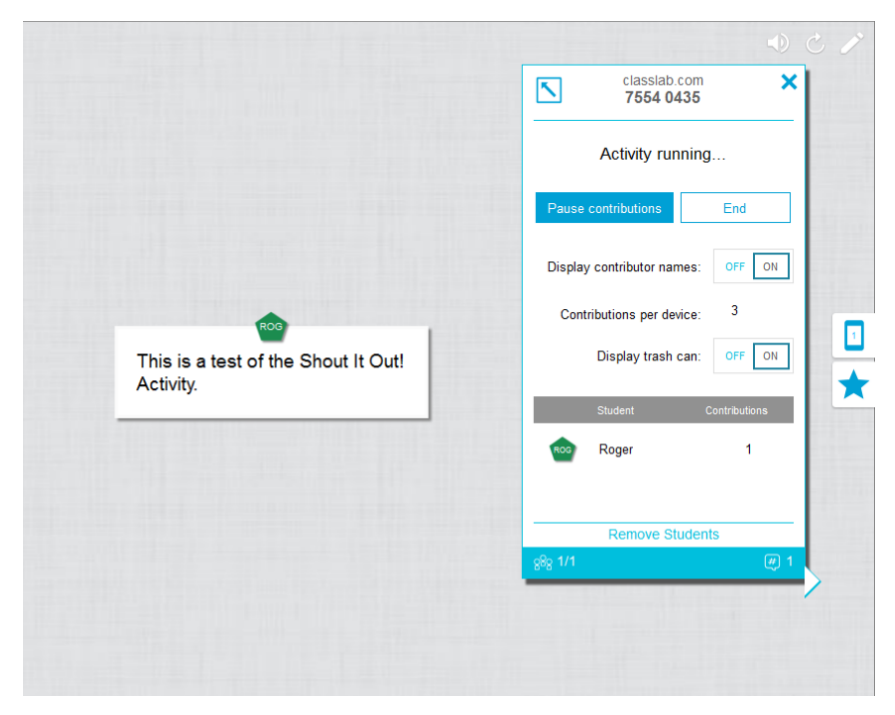

Aparecerá el cuadro de diálogo de confirmación *Eliminar alumnos*.

2. Presione **Eliminar alumnos**. La actividad finalizará y todos los alumnos serán eliminados de la actividad y el botón **Eliminar alumnos** se desactivará.

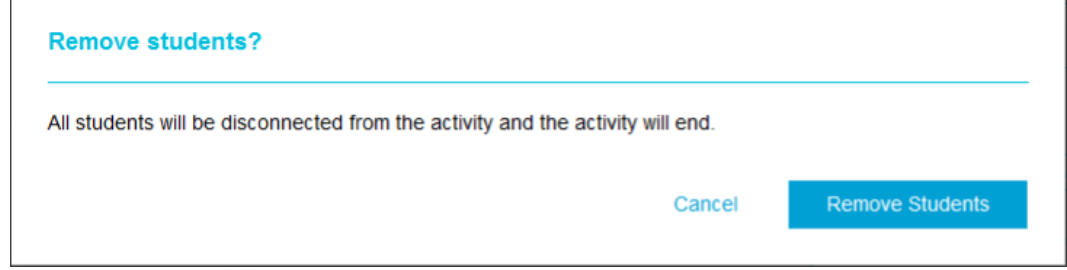

## <span id="page-143-2"></span><span id="page-143-0"></span>Añadir un elemento de juego a su actividad

Puede hacer que su actividad de SMART lab sea más interesante y atractiva para sus alumnos añadiendo elementos de juego opcionales. Hay tres elementos de juego disponibles.

#### **Añadir un elemento de juego a una actividad**

1. Para añadir un elemento de juego como un pulsador, un temporizador o un aleatorizador

a la actividad, presione

Se abrirá el selector Elemento de juego.

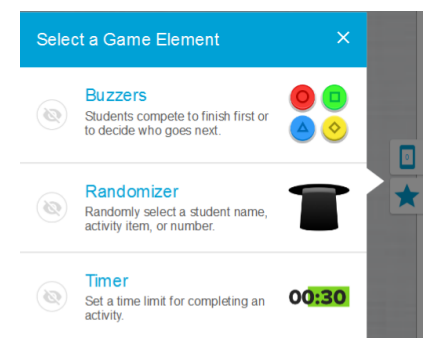

- 2. Seleccione un elemento de juego. El elemento de juego aparecerá en la actividad, junto con un botón **Configuración**.
- 3. Presione el botón **Configuración** para cambiar las funciones disponibles del elemento de juego.

#### <span id="page-143-1"></span>Cronómetro

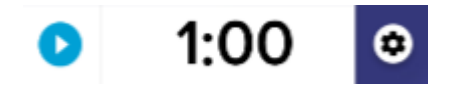
Utilice el cronómetro para hacer un seguimiento del tiempo que tardan los alumnos en completar una actividad. En el cuadro *Cronómetro*, puede elegir la cuenta atrás desde 15 segundos, 30 segundos o un minuto, *cuenta atrás desde* o *cuenta hasta*, o bien personalizar una hora en minutos y segundos.

## Aleatorizador

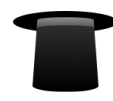

Utilice el Aleatorizador para seleccionar aleatoriamente a los alumnos o el contenido de la actividad. Puede aleatorizar los dorsos de las cartas para levantar, números o listas de alumnos. En el cuadro de diálogo Aleatorizador, puede aleatorizar los dorsos de las tarjetas para levantar o números del 1 al 30. También puede aleatorizar nombres de alumnos seleccionados añadiéndolos al cuadro Listas de alumnos o añadiendo los nombres de los alumnos de una lista de alumnos que ya tenga guardada. Cada objeto se puede elegir una sola vez.

### Pulsador

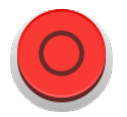

Los alumnos pueden competir para ver a quién le toca a continuación. Puede seleccionar y utilizar hasta cuatro pulsadores del cuadro de diálogo *Pulsador* utilizando la configuración de elementos de juego.

# <span id="page-144-0"></span>Uso de Prueba monstruosa

Prueba monstruosa es una prueba de progreso compatible con dispositivos móviles con preguntas de opción múltiple y de verdadero o falso. Los alumnos aprenden a través del trabajo en equipo y la competición. Usando sus dispositivos móviles, los alumnos ayudan a su equipo a crear personajes monstruosos encantadores respondiendo las preguntas preparadas por usted.

### **Para usar Prueba monstruosa**

1. Abra SMART lab pulsando el icono de la barra de herramientas en la barra de herramientas de SMART Notebook.

Se abrirá el *Asistente de creación de Añadir una actividad.*

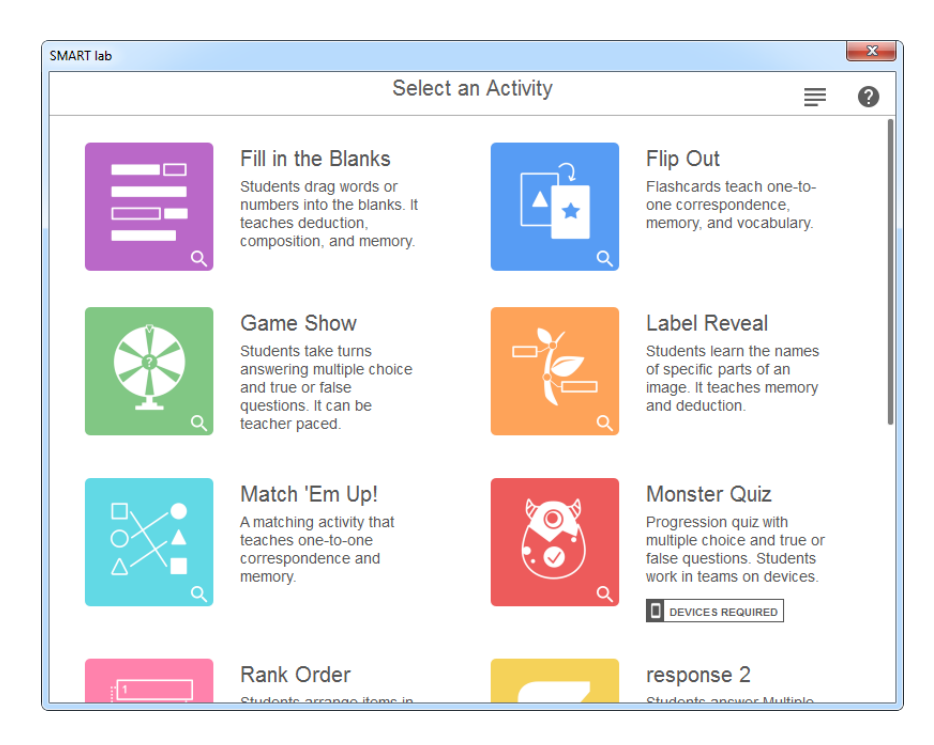

2. Desplácese a Prueba monstruosa y presione el icono de la actividad.

Se abrirá el cuadro de diálogo *Añadir contenido* de Prueba monstruosa.

- 3. Seleccione entre **Opción múltiple** o **Verdadero o falso** como el tipo de prueba que desea crear.
- 4. Para el formato de opción múltiple, introduzca una pregunta. Puede usar hasta 150 caracteres para su pregunta.
- 5. Introduzca al menos dos respuestas a la pregunta que introdujo en el paso 4 y presione el botón que está junto a la respuesta correcta. Un **vie** indica la respuesta correcta.
- 6. Presione **Añadir pregunta** para empezar a añadir preguntas y respuestas a la actividad. También puede añadir preguntas de una lista guardada previamente o guardar nuevas preguntas en una lista. Si desea más información sobre añadir contenido, consulte *[Uso](#page-144-0) de Prueba monstruosa* en la página [precedente.](#page-144-0)

Solo las primeras diez preguntas se añaden a la actividad.

7. Después de añadir las preguntas, presione **Siguiente**.

Se abrirá el cuadro de diálogo *Revisar contenido.*

- 8. Seleccione el botón **Límite de tiempo por pregunta** para asignar el número de segundos permitidos para responder cada pregunta.
- 9. Presione **Finalizar**. SMART lab creará la actividad y esta se podrá utilizar en unos momentos.

Se abrirá el cuadro de diálogo *Añadir componentes del juego* junto con un diálogo que recuerda que los componentes de juego no están disponibles para la actividad Prueba monstruosa.

10. Presione el icono rojo de Actividad

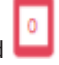

11. Aparecerá el cuadro de diálogo de **classlab.com** Actividad de contribución de los alumnos. Aquí se incluye la URL que los alumnos tendrán que introducir en sus navegadores y los números de ID de la actividad generados que los alumnos escribirán en el sitio web del Creador de actividades lectivas SMART Notebook. Diga a los alumnos que vayan a classlab.com en los navegadores de sus dispositivos móviles. El icono de la

actividad se pondrá en verde para indicar que actualmente hay una actividad en progreso.

12. Los alumnos introducen la ID del código de actividad y su nombre en el cuadro de diálogo que aparece en sus dispositivos móviles.

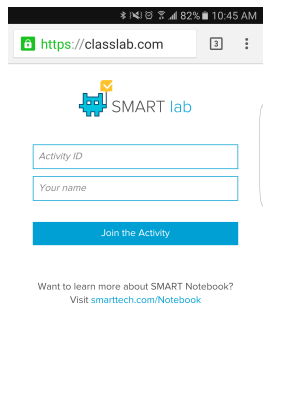

Terms of use I Contact Us<br>© 2016 SMART Technologies ULC I Legal Inf

- 13. Haga que los alumnos presionen **Unirse a la actividad** en sus dispositivos.
- 14. Presione **Iniciar la actividad** en la ventana de la actividad Prueba monstruosa.

Los alumnos recibirán una confirmación de que ahora están en el juego.

15. El alumno presiona **Equipos establecidos** e introduce el número de equipos participantes.

SMART lab asigna participantes a los equipos y crea la actividad, y esta se podrá utilizar en unos momentos. Para iniciar la actividad y permitir a sus alumnos que hagan contribuciones, consulte *Uso de Prueba [monstruosa](#page-144-0)* en la página 139.

16. Presione **Iniciar prueba**.

La prueba comenzará.

Los alumnos responden la prueba en sus dispositivos móviles. A medida que se dan respuestas correctas, los monstruos eclosionan y el juego concluye cuando han eclosionado todos los monstruos.

17. Presione **Revisar** para revisar las respuestas de los alumnos. Puede revisar los marcadores de equipo y las revisiones de aula.

# Uso de la actividad Repartir copias

Como profesor, puede crear una actividad de Repartir copias con casi todas las actividades de SMART lab. Utilice la actividad Repartir copias para enviar una actividad de SMART a los alumnos para que puedan participar en la clase en sus dispositivos móviles en tiempo real.

# Creación de una actividad de Repartir copias

### **Para crear una actividad de Repartir copias**

- 1. Seleccione cualquier actividad de SMART lab, como Superclasificación, Clasificar el orden, Levantar cartas, Rellenar los huecos y Revelar etiquetas.
- 2. Configura su actividad como haría normalmente, pero cuando la configuración esté

completa, ahora verá el icono de la actividad .

3. Presione el icono de la actividad para iniciarla. El icono se volverá azul para indicar que hay una actividad en curso actualmente.

Se abrirá el cuadro de diálogo *Preparado para iniciar la actividad* que indica la ID de actividad en classlab.com.

- 4. Diga a los alumnos que vayan a classlab.com usando los navegadores de sus dispositivos móviles.
- 5. Presione **Iniciar para los alumnos**. Los alumnos verán el sitio web classlab.com.

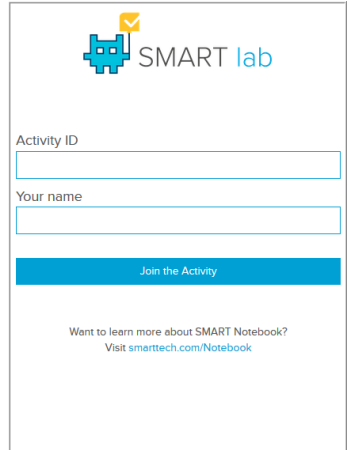

- 6. Diga a los alumnos que introduzcan la ID de la actividad y sus nombres y que luego pulsen **Unirse a la actividad** en sus dispositivos personales.
- 7. La actividad de Repartir copias aparecerá en los dispositivos móviles de los alumnos. Cuando todos los alumnos hayan completado la actividad, presione **Finalizar** en el cuadro de diálogo *Preparado para iniciar la actividad.* Los alumnos recibirán una notificación en sus dispositivos indicando que la actividad ha finalizado.

# Uso de SMART response 2

## Creación de evaluaciones con SMART response 2

Disponible dentro del software SMART Notebook, response 2 es una herramienta de evaluaciones muy intuitiva y simplificada, por lo que resulta más fácil, rápido y natural crear grupos de preguntas que se pueden aplicar. Al centrarse en las evaluaciones formativas, la nueva herramienta atiende la necesidad que tienen los educadores de evaluar a los alumnos de forma eficaz para orientar el aprendizaje. Los alumnos acceden a la herramienta de evaluaciones navegando a classlab.com en sus dispositivos móviles.

## *A* NOTA

Para empezar a utilizar la herramienta de evaluaciones response 2 presionando el icono de response 2  $\blacktriangledown$ . Se abrirá el cuadro de diálogo de configuración de response 2. Ya puede empezar a crear y guardar grupos de preguntas utilizando 150 caracteres o menos. Cada pregunta requiere al menos dos respuestas.

### **IMPORTANTE**

1. Las versiones anteriores de los archivos de SMART Response se convertirán para que se abran en SMART response 2. Aparecerá un cuadro de diálogo cuando intente abrir un archivo desde una versión anterior de SMART Response.

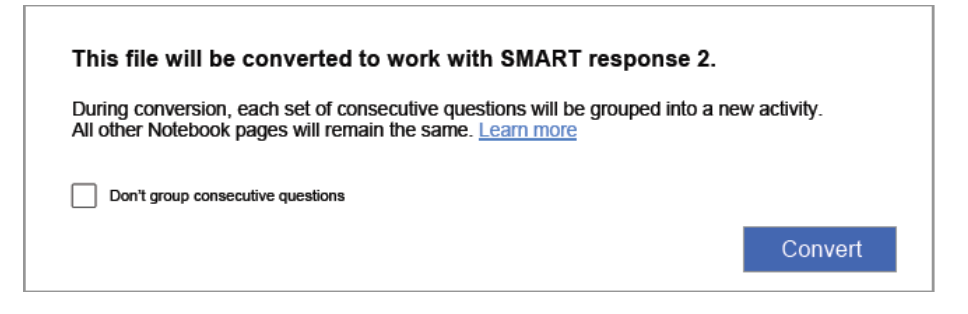

- 2. Presione **Convertir** para convertir las antiguas preguntas de SMART Response. Cada grupo de preguntas consecutivas se agruparán en una nueva actividad de SMART response 2.
- 3. Si no desea agrupar preguntas consecutivas, seleccione la casilla de verificación **No agrupar preguntas consecutivas**.

Si selecciona la casilla de verificación **No agrupar preguntas consecutivas**, cada página de SMART Response del archivo obtendrá una nueva actividad de pregunta única de response 2 insertada en una nueva página delante de ella. Verá dos páginas por cada página de SMART Response en el archivo original de SMART Response.

4. Presione **Convertir** para confirmar la conversión del archivo.

5. Se abrirá el archivo de Notebook convertido.

Aparecerá un banner que indica que el archivo se ha convertido. Seleccione **Más información** en el banner para obtener información adicional.

El proceso de conversión no captura ciertas elementos de información de SMART Response: imágenes, anotaciones y referencias cruzadas no se conservan;

- Las etiquetas Sí/No y Verdadero/Falso sin traducir se mostrarán como preguntas de texto A) Verdadero y B) Falso. Si el archivo se ha traducido, las opciones seguirán siendo Sí/No y Verdadero/Falso.
- Los superíndices y subíndices se formatearán pero no se convertirá ningún otro formato de texto.
- No se mantendrán las referencias de caracteres numéricos
- Los tipos de preguntas matemáticas no serán compatibles
- <sup>l</sup> Los títulos de preguntas vacíos mostrarán el siguiente texto predeterminado: *Pregunta incompleta. Editar actividad para completar*
- El texto de la pregunta no superará los 150 caracteres

### **Para crear un grupo de preguntas de SMART response 2**

1. Abra response 2 desde Notebook presionando el icono de response 2

Se abrirá el cuadro de diálogo *Añadir contenido* de response 2.

2. En el cuadro de diálogo *Añadir contenido*, seleccione el tipo de prueba que desee crear. Puede crear preguntas de opción múltiple, verdadero o falso, respuesta múltiple, encuesta/opinión o respuesta corta.

El grupo de preguntas de la prueba que elija determinará el formato de la respuesta. Por ejemplo, una prueba de respuesta múltiple tendrá cuatro posibles respuestas de A a D, mientras que una prueba de verdadero o falso tendrá solo respuestas de verdadero o falso.

- 3. Seleccione la respuesta correcta para cada pregunta.
- 4. Para añadir otra pregunta a su prueba, presione **Añadir pregunta**.
- 5. Presione **Guardar** para guardar la prueba. Puede utilizarla posteriormente para otras clases.
- 6. Cuando termine, presione **Siguiente**.

O bien

Presione **Anterior** para volver a la página anterior y editar sus preguntas o añadir más preguntas.

7. Presione **Finalizar**.

Después de unos momentos, la actividad se cargará y ya se podrá usar.

### **Para crear un grupo de preguntas de SMART response 2 a partir de un archivo guardado previamente**

- 1. En el menú de Notebook, presione **Añadir página**. Se abrirá una nueva página de Notebook.
- 2. Abra response 2 desde Notebook presionando el icono de response 2  $\blacksquare$ . Se abrirá el cuadro de diálogo *Añadir contenido* de response 2.

También puede seleccionar Response 2 en el Asistente de creación de SMART lab.

3. Pulse Cargar **F+** para cargar un archivo guardado previamente.

Se abrirá el cuadro de diálogo de selección *Cargar contenido.*

4. Seleccione el archivo para cargar y luego presione **Cargar**.

El grupo de preguntas se cargará y aparecerá en el cuadro de diálogo *Revisar contenido.*Mientras esté en el cuadro de diálogo *Revisar contenido,* también puede eliminar preguntas de la prueba.

Para eliminar una pregunta, presione

5. Seleccione **Finalizar**.

Después de unos momentos, la actividad se cargará y ya se podrá usar.

### **Para añadir preguntas a un grupo de preguntas**

- 1. En el cuadro de diálogo *Añadir contenido* de response 2, presione **Añadir pregunta**. Se abrirá el cuadro de diálogo *Preguntas*.
- 2. Añada las preguntas que necesite.

**Presione Guardar de para guardar su grupo de preguntas. Puede usarlo más tarde.** 

3. Presione **Siguiente**.

El grupo de preguntas se cargará y aparecerá en el cuadro de diálogo *Revisar contenido.*

O bien

Presione **Anterior** para volver a la página anterior y editar sus preguntas.

4. Presione **Finalizar**.

Después de unos momentos, la actividad se cargará y ya se podrá usar.

**Para añadir imágenes a un grupo de preguntas de SMART response 2**

1. Presione el icono de **Añadir imagen** .

Aparecerá un cuadro de diálogo *Abrir.*

2. Seleccione la imagen que desee añadir a la lista y presione **Abrir**.

La imagen aparecerá en el cuadro de diálogo *Añadir contenido*. También puede arrastrar una imagen a la zona indicada por el cuadro de puntos azules.

- 3. Después de introducir todas las respuestas, presione **Añadir pregunta** para añadir otra pregunta al grupo.
- 4. Presione **Hecho**. Se abrirá el cuadro de diálogo *Añadir contenido.* Edite, elimine o añada preguntas según sus necesidades. Consulte *[Capítulo](#page-120-0) 7: Uso de SMART lab* en la [página 115](#page-120-0) para obtener más información sobre la gestión de contenido.
- 5. Presione **Finalizar**. Después de unos momentos se creará el grupo de preguntas y estará listo para usar. Los alumnos verán la actividad y el número de identificación de la actividad en la SMART Board.
- 6. Presione **Iniciar para los alumnos**. Ahora los alumnos podrán usar sus dispositivos móviles para acceder a la actividad de response 2.

### Uso de un dispositivo móvil para acceder a SMART response 2

Una vez que se esté ejecutando la actividad, se puede acceder en un dispositivo móvil si el dispositivo cumple los requisitos de navegador y conectividad necesarios.

El alumno usa el navegador en el dispositivo móvil para navegar a classlab.com.

1. Cuando esté en el sitio web classlab.com, el alumno introduce el número de identificación de la actividad.

Se abrirá el diálogo *Instrucciones de la actividad*.

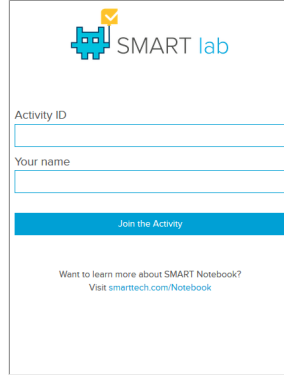

- 2. Presione **Aceptar**. Se abrirá la primera pregunta del cuestionario.
- 3. Seleccione la respuesta a la pregunta del cuestionario y luego presione la tecla de fecha para avanzar hasta la siguiente pregunta.
- 4. Cuando se hayan respondido todas las preguntas presione la tecla de flecha una vez más para avanzar a la página para enviar las preguntas. En esta página puede obtener información sobre el cuestionario o salir del cuestionario.
- 5. Presione **Enviar todas las respuestas**.

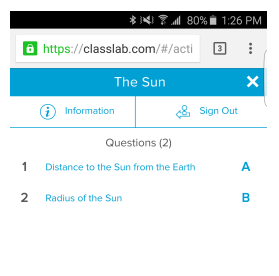

Submit All Answers

6. Se abrirá una página de confirmación.

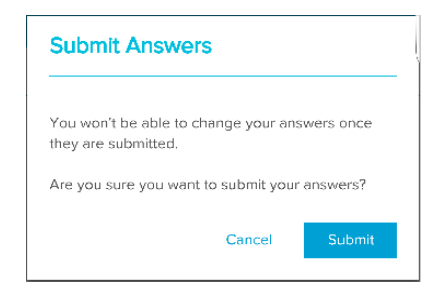

7. Presione **Enviar**. El profesor revisará los resultados con la clase.

### **Para revisar los resultados en el dispositivo**

1. Cuando el profesor presiona revisar, el alumno obtiene comentarios instantáneos en el dispositivo sobre cada pregunta. Al pulsar una pregunta en las páginas de la revisión final el usuario irá a esa pregunta para ver qué selecciones están disponibles.

El porcentaje de respuestas correctas se indica en la parte inferior de la pantalla del dispositivo.

2. Al finalizar la revisión, presione **Cerrar sesión**. Se abrirá un aviso en el que se pide al usuario que confirme que sale de la actividad.

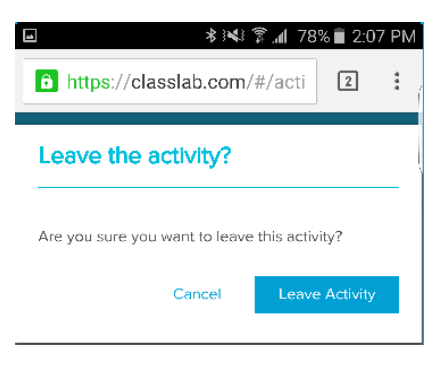

3. Presione **Salir de la actividad**. La actividad se cerrará y el alumno volverá al sitio web *classlab.com*inicial.

# **Capítulo 8 Presentar actividades lectivas**

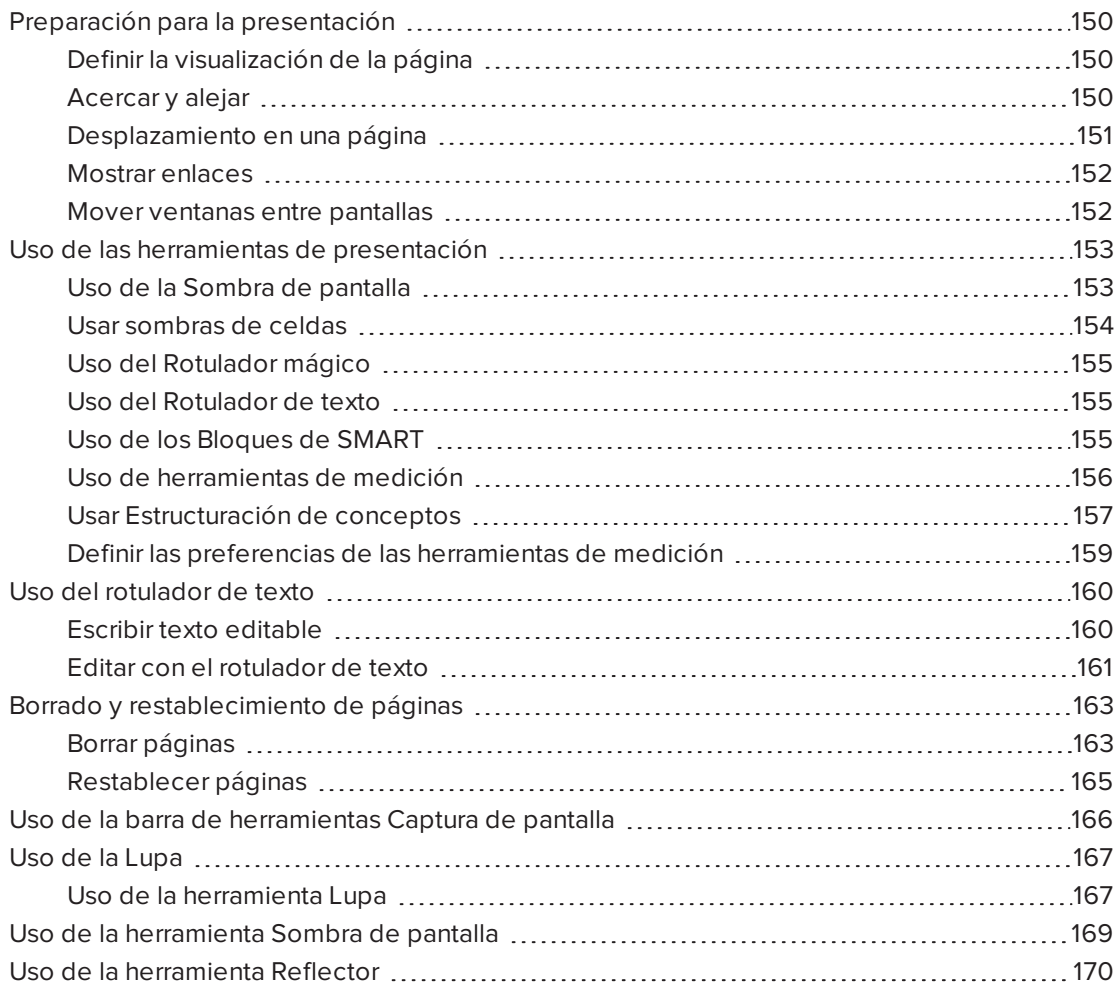

Después de crear actividades lectivas en el software SMART Notebook, puede presentárselas a los alumnos utilizando su producto interactivo y las funciones de presentación del software.

Además de presentar a los alumnos las actividades lectivas, también puede facilitar la colaboración en el aula utilizando el software SMART Notebook y su producto interactivo. Más en concreto, puede permitir que dos personas utilicen su pizarra digital interactiva SMART Board serie D600 u 800 a la vez.

# <span id="page-155-0"></span>Preparación para la presentación

Cuando haya completado sus archivos .notebook y esté listo para presentárselos a sus alumnos, guarde los archivos en una unidad de CD, DVD o USB. Esto permite acceder a la presentación y mostrarla insertando el CD, DVD o unidad USB en el ordenador conectado al producto interactivo. También puede permitir el acceso a los archivos en la red de área local y, a continuación, buscarlos en el producto interactivo.

A continuación, prepárese para presentar del siguiente modo:

- Defina la visualización de la página
- Muestre cualquier vínculo del archivo
- Si tiene más de un producto interactivo en el aula, mueva las ventanas a las pantallas adecuadas
- <span id="page-155-1"></span>• Si está presentando archivos de vídeo o sonido, ajuste el volumen

## Definir la visualización de la página

El software SMART Notebook incluye las siguientes vistas:

- Vista Pantalla completa amplía el área de página para completar la pantalla interactiva ocultando la barra de título, la barra de herramientas, barra de tareas y la barra lateral.
- La vista Fondo transparente le permite ver el escritorio y las ventanas que hay detrás de la ventana del software SMART Notebook y seguir interactuando con el archivo transparente abierto.
- <span id="page-155-2"></span><sup>l</sup> Vista Doble página muestra dos páginas, una junto a otra.

### Acercar y alejar

Puede acercar y alejar mediante el botón Visualizar pantallas o los gestos multitácticles (si su producto interactivo admite gestos multitáctiles)

### **Para acercar y alejar mediante el menú Ver**

- 1. Presione **Ver pantallas** .
- 2. Seleccione un nivel de ampliación entre 50 y 300 por ciento.

O bien

Seleccione **Toda la página** para que el tamaño de la página se ajuste al de la pantalla.

O bien

Seleccione **Ancho de página** para establecer el ancho de página en el mismo ancho que la pantalla.

### **Para acercar y alejar mediante el menú Ver**

Arrastre los dedos en direcciones opuestas para acercarlo.

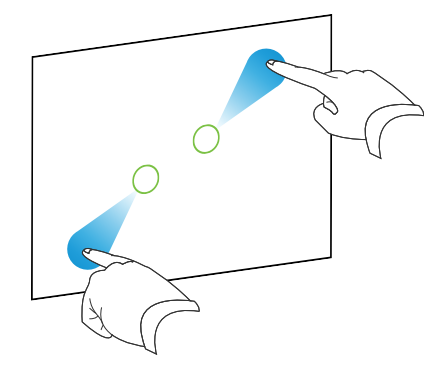

O bien

Arrastre los dedos acercándolos para alejarlo.

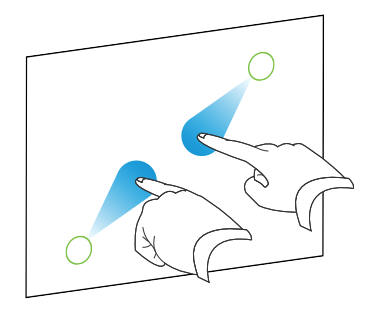

Aparecerá un mensaje que muestra el nivel de zoom actual.

## <span id="page-156-0"></span>Desplazamiento en una página

Si su producto interactivo admite el gesto de desplazamiento panorámico en la página, podrá desplazarse cuando la página se haya ampliado.

### **Para desplazarse en una página**

- 1. Usando los dos dedos de la misma mano, presione y mantenga la pantalla.
- 2. Mientras mantiene los dedos sobre la pantalla, muévalos hacia arriba, abajo, izquierda o derecha.

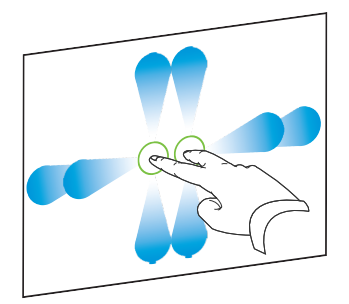

3. Una vez que haya alcanzado el área que desea ver, retire los dedos.

### <span id="page-157-0"></span>Mostrar enlaces

Se puede adjuntar una copia de un archivo, un acceso directo a un archivo, un enlace a una página web o un archivo de sonido a cualquier objeto en una página (consulte *[Uso](#page-110-0) de las funciones de objeto [avanzadas](#page-110-0)* en la página 105). Puede mostrar un indicador animado alrededor de cada objeto que tiene un vínculo.

### **Para mostrar vínculos cuando se abre una página**

### Seleccione **Ver > Mostrar todos los vínculos cuando se abra la página**.

Cada vez que se abra una página, aparecerá un indicador animado alrededor de cada objeto que tenga un vínculo. Según cómo se definan los vínculos, cada indicador rodea todo el objeto o un icono en la esquina inferior izquierda del objeto. Los indicadores desaparecerán automáticamente después de varios segundos.

## **NOTA**

Desactive la selección de **Ver > Mostrar todos los vínculos cuando se abra la página** para dejar de mostrar vínculos cuando se abra una página.

### **Para mostrar vínculos en la página actual**

### Seleccione **Ver > Mostrar todos los enlaces**.

Aparecerá un indicador animado alrededor de cada objeto que tiene un vínculo. Según cómo se definan los vínculos, cada indicador rodea todo el objeto o un icono en la esquina inferior izquierda del objeto. Los indicadores desaparecerán automáticamente después de varios segundos.

## <span id="page-157-1"></span>Mover ventanas entre pantallas

Puede trabajar con varios productos interactivos desde el mismo ordenador. Puede dividir la pantalla del ordenador en dos o más pantallas o puede mostrar algunos programas en una pantalla y otros programas en otro. Para obtener más información, consulte *Conexión de varias pizarras digitales interactivas a un ordenador* [\(smarttech.com/kb/000315\)](http://www.smarttech.com/kb/000315).

Si conecta varios productos interactivos a un ordenador, puede mover ventanas de una pantalla a otra.

### **Para mover una ventana de una pantalla a otra**

1. Si aún no lo ha hecho, muestre la ventana.

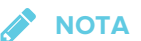

Solo puede mover una ventana si no está maximizada ni minimizada.

2. Mantenga presionado con el dedo la ventana en la primera pantalla.

- 3. Presione la segunda pantalla con un dedo de la otra mano.
- 4. Levante el dedo de la primera pantalla.

<span id="page-158-0"></span>La ventana desaparece de la primera pantalla y aparece en la segunda pantalla.

# Uso de las herramientas de presentación

Mientras presenta actividades lectivas a los alumnos, puede utilizar las siguientes herramientas:

- Sombra de pantalla
- **.** Sombras de celdas
- **·** Rotulador mágico
- Rotulador de texto (para escribir en tinta editable)
- Tipo de rotulador Estándar (para crear objetos que se desvanecen)
- **Bloques de SMART**
- **Estructuración de conceptos**
- **·** Herramientas de medición
	- <sup>o</sup> Regla
	- <sup>o</sup> Transportador
	- <sup>o</sup> Escuadra con transportador
	- <sup>o</sup> Compás

## <span id="page-158-1"></span>Uso de la Sombra de pantalla

Si desea cubrir información y revelarla lentamente durante una presentación, puede agregar una Sombra de pantalla a una página. También puede cambiar el color de la sombra de pantalla para mejorar la presentación.

Si agrega una sombra de pantalla a una página y guarda el archivo, la sombra de pantalla aparece sobre la página la próxima vez que abra el archivo.

### **Para agregar una Sombra de pantalla a una página**

1. Presione **Mostrar/ocultar Sombra de pantalla** .

Aparece una Sombra de pantalla sobre toda la página.

2. Presione la sombra de pantalla para cambiarla automáticamente a un color diferente.

### **Para mostrar parte de la página**

Arrastre uno de los controles de cambio de tamaño de la Sombra de pantalla (es decir, los pequeños círculos de la Sombra de pantalla).

### **Para quitar la Sombra de pantalla de una página**

Presione **Mostrar/ocultar Sombra de pantalla** .

O bien

Presione **Cerrar C** en la esquina superior derecha de la Sombra de pantalla.

## <span id="page-159-0"></span>Usar sombras de celdas

Se puede agregar una sombra a la celda de una tabla. De este modo, podrá revelar la información de las celdas durante una presentación.

## **NOTAS**

- Debe eliminar la sombra de celda si desea cambiar las propiedades de la celda, insertar columnas o filas, eliminar columnas, filas o celdas o bien dividir o combinar celdas.
- <sup>l</sup> También puede añadir una sombra de pantalla que cubra toda la página (consulte *[Uso](#page-158-1) de la Sombra de pantalla* en la página [precedente](#page-158-1)).

### **Para agregar una sombra de celda**

- 1. Seleccione la celda.
- 2. Presione la flecha de menú de la celda y, a continuación, seleccione **Agregar sombra de celda**.

### **Para mostrar y ocultar el contenido de una celda**

1. Presione la sombra de celda.

La sombra de celda desaparece y muestra el contenido de la celda.

2. Presione en la esquina superior izquierda de la celda.

La sombra de celda desaparece y oculta el contenido de la celda.

### **Para eliminar una sombra de celda**

- 1. Seleccione la celda.
- 2. Presione la flecha de menú de la celda y, a continuación, seleccione **Eliminar sombra de celda**.

## <span id="page-160-0"></span>Uso del Rotulador mágico

El Rotulador mágico le permite hacer lo siguiente:

- <sup>l</sup> Crear un objeto que se desvanezca lentamente. Seleccione el Rotulador mágico en el panel **Herramientas** y escriba o dibuje con él. La tinta digital desaparecerá después de aproximadamente 10 segundos. Consulte [Escribir,](#page-44-0) dibujar y borrar tinta para obtener más inofrmación.
- **· Abra una ventana de ampliación. Puede obtener más información en [Uso](#page-172-0) de la** [herramienta](#page-172-0) Lupa.
- <sup>l</sup> Abra una ventana Reflector. Puede obtener más información en Uso de la [herramienta](#page-175-0) [Reflector.](#page-175-0)

## <span id="page-160-1"></span>Uso del Rotulador de texto

El Rotulador de texto le permite hacer lo siguiente:

- Escriba notas que se convierten automáticamente en texto editable
- Edite el texto a medida que trabaja sin necesidad de tocar el teclado

<span id="page-160-2"></span>Consulte Uso del [Rotulador](#page-165-0) de texto para obtener información completa.

## Uso de los Bloques de SMART

Los Bloques de SMART son un complemento que le permite realizar actividades de matemáticas con la clase escribiendo números en la página y, a continuación, conectándolos a un Bloque de SMART. Se puede elegir entre ocho tipos diferentes de ecuaciones con las que trabajar. Se puede aprender a usar los Bloques de SMART gracias a la guía emergente.

## **IMPORTANTE**

Los Bloques de SMART realizarán el cálculo dentro de los bloques. No ponga tinta dentro de los bloques. Vea los siguientes ejemplos.

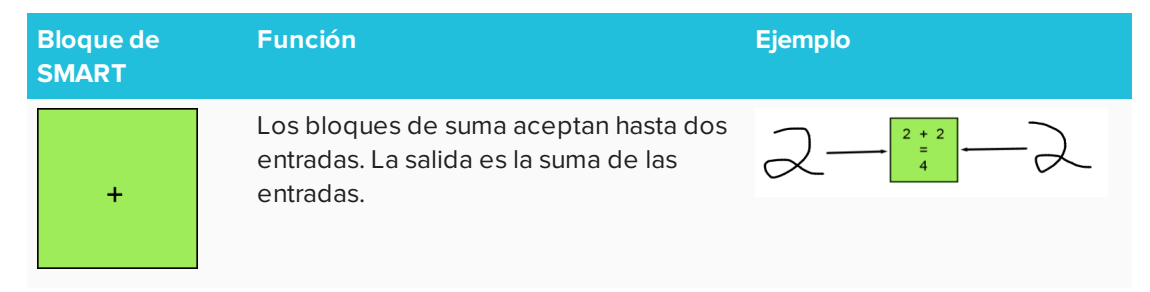

Están disponibles las siguientes actividades con los Bloques de SMART:

#### CAPÍTULO 8 **PRESENTAR ACTIVIDADES LECTIVAS**

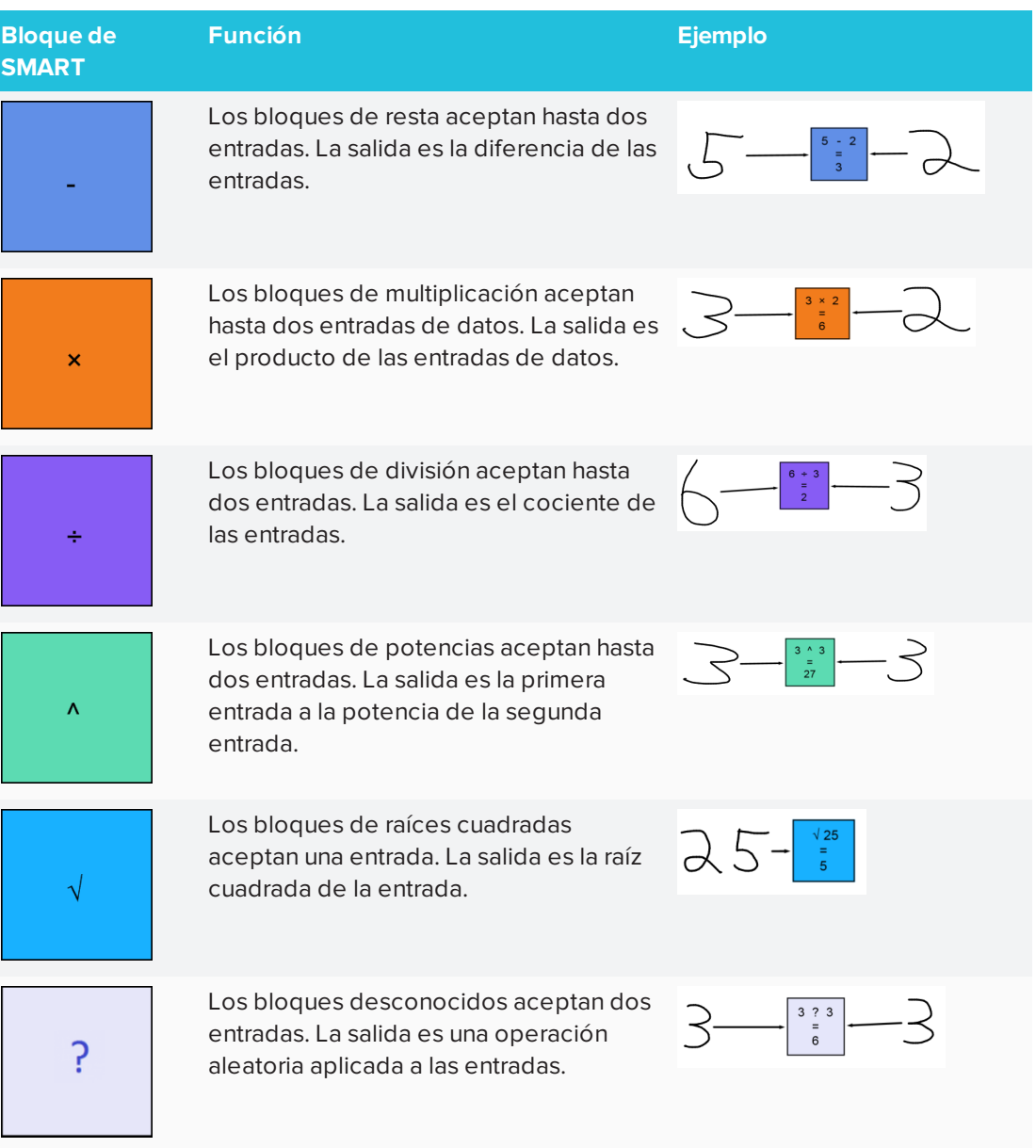

### **Para acceder a los Bloques de SMART**

Presione **Complementos** y, a continuación, seleccione **Bloques de SMART**.

**Para acceder a la guía emergente de los Bloques de SMART**

- 1. Presione **Complementos** y, a continuación, seleccione **Bloques de SMART**.
- <span id="page-161-0"></span>2. Presione **Más información**.

## Uso de herramientas de medición

Mediante las herramientas de medición del software SMART Notebook puede insertar una regla, un transportador, una escuadra con transportador o un compás en una página.

## <span id="page-162-0"></span>Usar Estructuración de conceptos

Utilice Estructuración de conceptos para crear rápidamente mapas conceptuales que animan a la participación dinámica de los alumnos. Puede utilizar gestos de tinta junto con las interacciones tradicionales para crear mapas conceptuales.

Para empezar a usar Estructuración de conceptos, abra la función desde la barra de herramientas. Aparecerá un nodo raíz automáticamente. Después utilice nodos adicionales para crear el mapa conceptual.

### **Para crear un nodo raíz**

1. Presione **Iniciar un nuevo mapa conceptual** en el menú **Complementos.**

Se abrirá un nodo raíz.

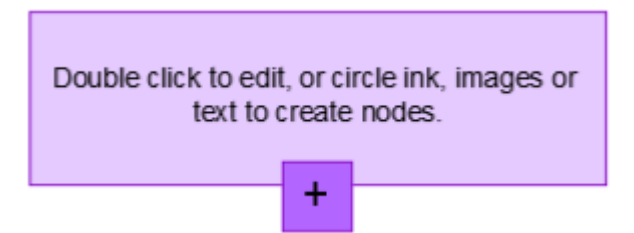

2. Presione dos veces dentro del nodo raíz para editar el texto. Presione **Propiedades A** o **Texto**  $\bf{\Delta}$  para abrir el menú Texto, donde puede seleccionar el tamaño, la fuente y el color.

### **Para crear nodos adicionales**

1. Presione el botón + en el nodo raíz. Aparecerá un nuevo nodo con una línea que lo conecta al nodo raíz.

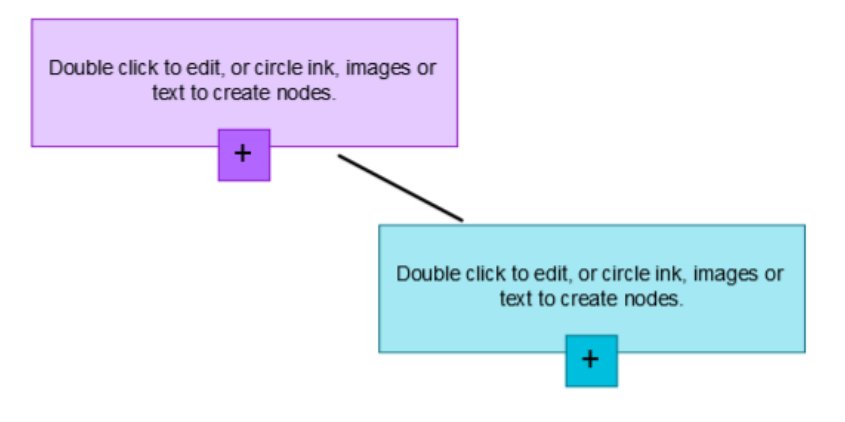

2. Presione dos veces dentro del nodo para editar el texto.

### **Para utilizar una imagen como nodo**

- 1. Abra Estructuración de conceptos y arrastre o pegue una imagen, tinta o texto en la página de Notebook.
- 2. Utilice un rotulador de Notebook para dibujar un círculo alrededor de la imagen.

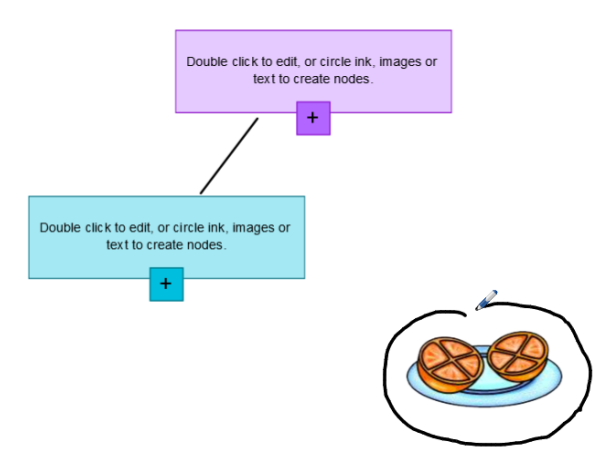

- 3. La imagen aparecerá dentro de un nuevo nodo. Mueva el nodo al lugar que desee en la página de Notebook.
- 4. Ahora utilice el rotulador para dibujar una línea de tinta normal desde el nuevo nodo hasta otro nodo. La línea se convertirá en un segmento y unirá los dos nodos.

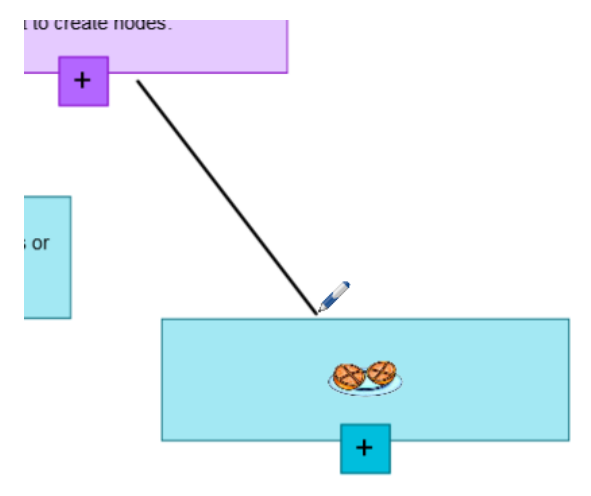

### **SUGERENCIAS**

- <sup>o</sup> Utilice los botones **Deshacer** y **Rehacer** para deshacer o rehacer su trabajo de Estructuración de conceptos.
- <sup>o</sup> Si elimina un nodo raíz, todos los demás nodos se eliminarán también.
- <sup>o</sup> Puede cambiar el tamaño del nodo presionando el control de cambio de tamaño y moviéndolo para aumentar o reducir el tamaño del nodo.

# <span id="page-164-0"></span>Definir las preferencias de las herramientas de medición

De forma predeterminada, la regla, el transportador y la escuadra con transportador del software SMART Notebook son azules y se ven mejor con fondos de colores claros.

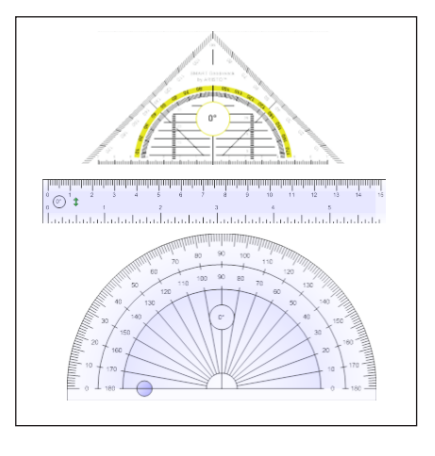

Si desea usar estas herramientas de medición con fondos oscuros, puede cambiar el color.

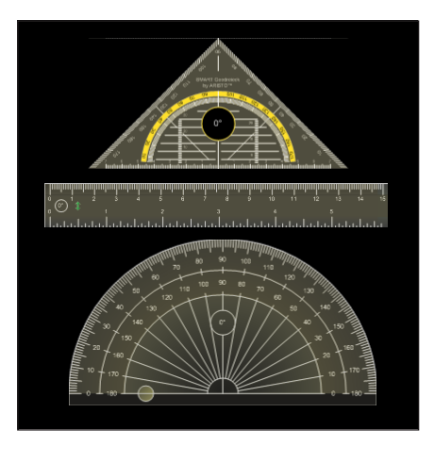

# **NOTA**

Si completa el siguiente procedimiento, solo se verá afectada la apariencia de las herramientas de medición en los archivos .notebook cuando se vean en su copia del software SMART Notebook. Si abre los mismos archivos .notebook en otra copia del software SMART Notebook, es posible que las herramientas de medición aparezcan en un color diferente.

### **Para cambiar el color de las herramientas de medición (sistemas operativos Windows)**

### 1. Seleccione **Editar > Preferencias**.

Aparecerá el cuadro de diálogo *Preferencias de SMART Notebook.*

- **Para cambiar el color de las herramientas de medición (sistemas operativos OS X)**
	- 1. Seleccione **Notebook > Preferencias**.

Aparece un cuadro de diálogo.

- 2. Presione **Valores predeterminados**.
- 3. Seleccione **Tinta azul (recomendada para fondos claros)** en la lista desplegable *Color de la herramienta de medición* para definir el color de las herramientas de medición en azul.

O bien

Seleccione **Tinta amarilla (recomendada para fondos oscuros)** en la lista desplegable *Color de la herramienta de medición* para definir el color de las herramientas de medición en amarillo.

<span id="page-165-0"></span>4. Presione **Aceptar**.

# Uso del rotulador de texto

Puede aplicar los cambios y hacer revisiones en el texto editable utilizando el rotulador de texto. Puede eliminar el texto no deseado trazando una línea de tachado sobre el texto. Puede utilizar etiquetas para resaltar diferentes componentes de un modelo 3D. También puede aplicar otros cambios para insertar espacios, insertar texto y cambiar texto por texto nuevo.

El Rotulador de texto le permite hacer lo siguiente:

- Escriba notas que se convierten automáticamente en texto editable
- <span id="page-165-1"></span>• Edite el texto a medida que trabaja sin necesidad de tocar el teclado

## Escribir texto editable

Puede escribir notas que se conviertan automáticamente a texto editable utilizando el Rotulador de texto.

**Para escribir texto editable**

1. Presione **Rotuladores** 

Aparecerán los botones de herramientas de Rotuladores.

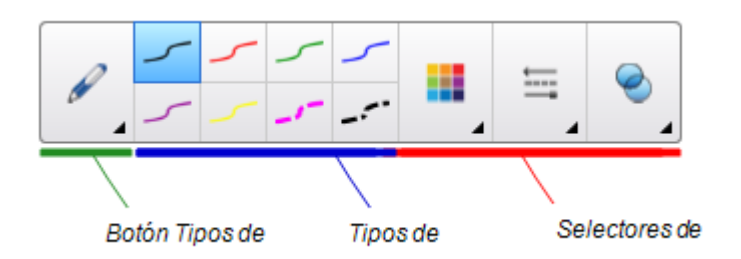

- 2. Presione **Tipos de rotulador** y luego seleccione *Rotulador de texto*.
- 3. Seleccione un tipo de línea.
- 4. Escriba notas de tinta digital en la página.

Su escritura manuscrita se convierte en texto mecanografiado. *Los iconos de Aceptar* y *Rechazar* aparecerán junto al texto mecanografiado.

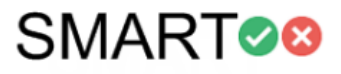

5. Presione *para aceptar el texto mecanografiado*.

O bien

Presione **X** para restaurar las notas escritas a mano.

### <span id="page-166-0"></span>Editar con el rotulador de texto

En la siguiente table se enumeran algunos ejemplos de ediciones disponibles:

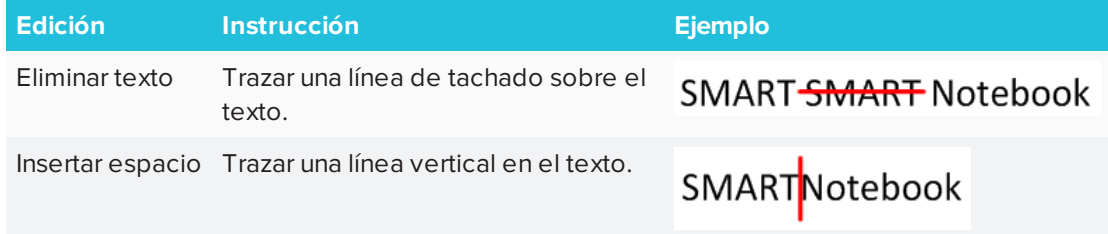

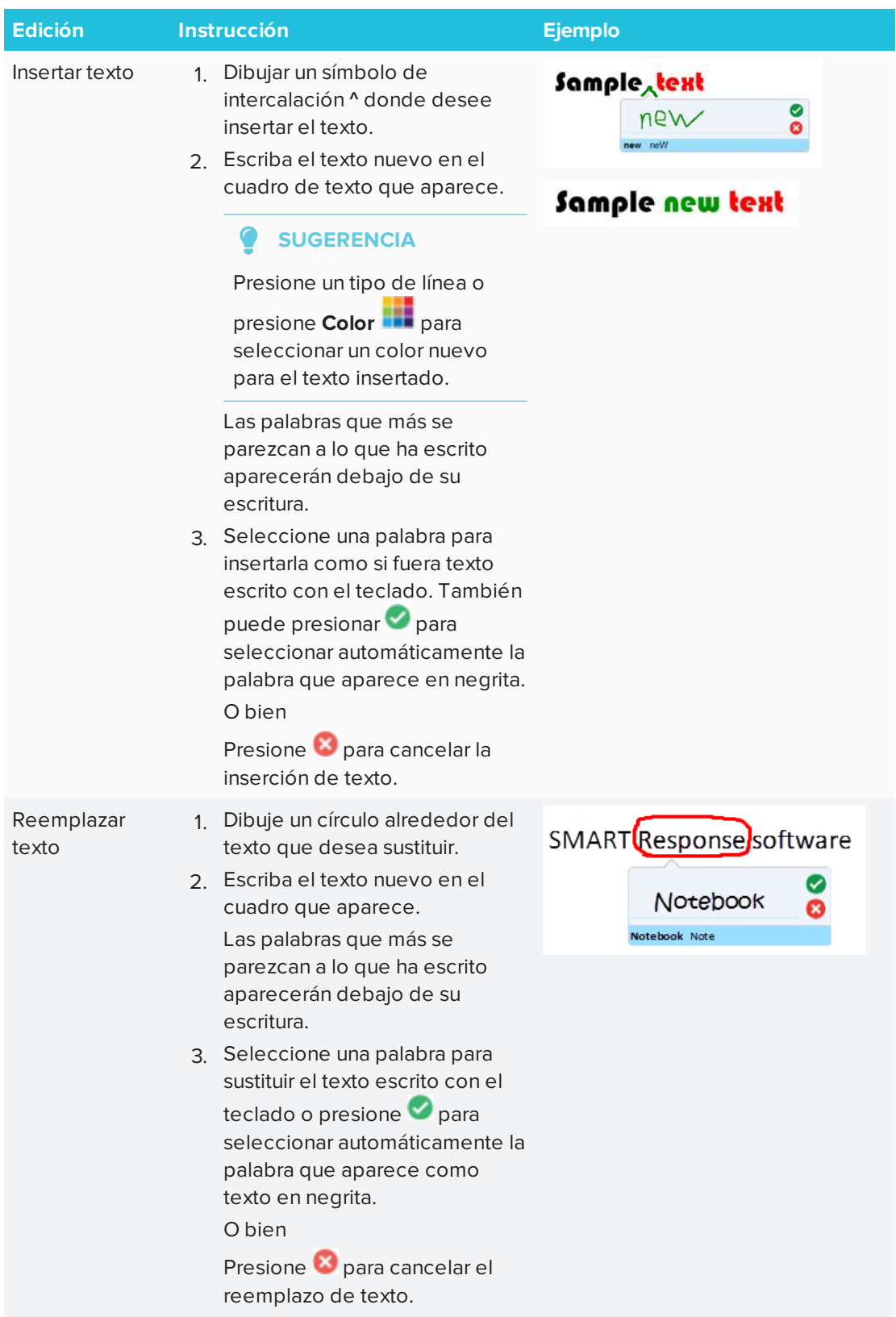

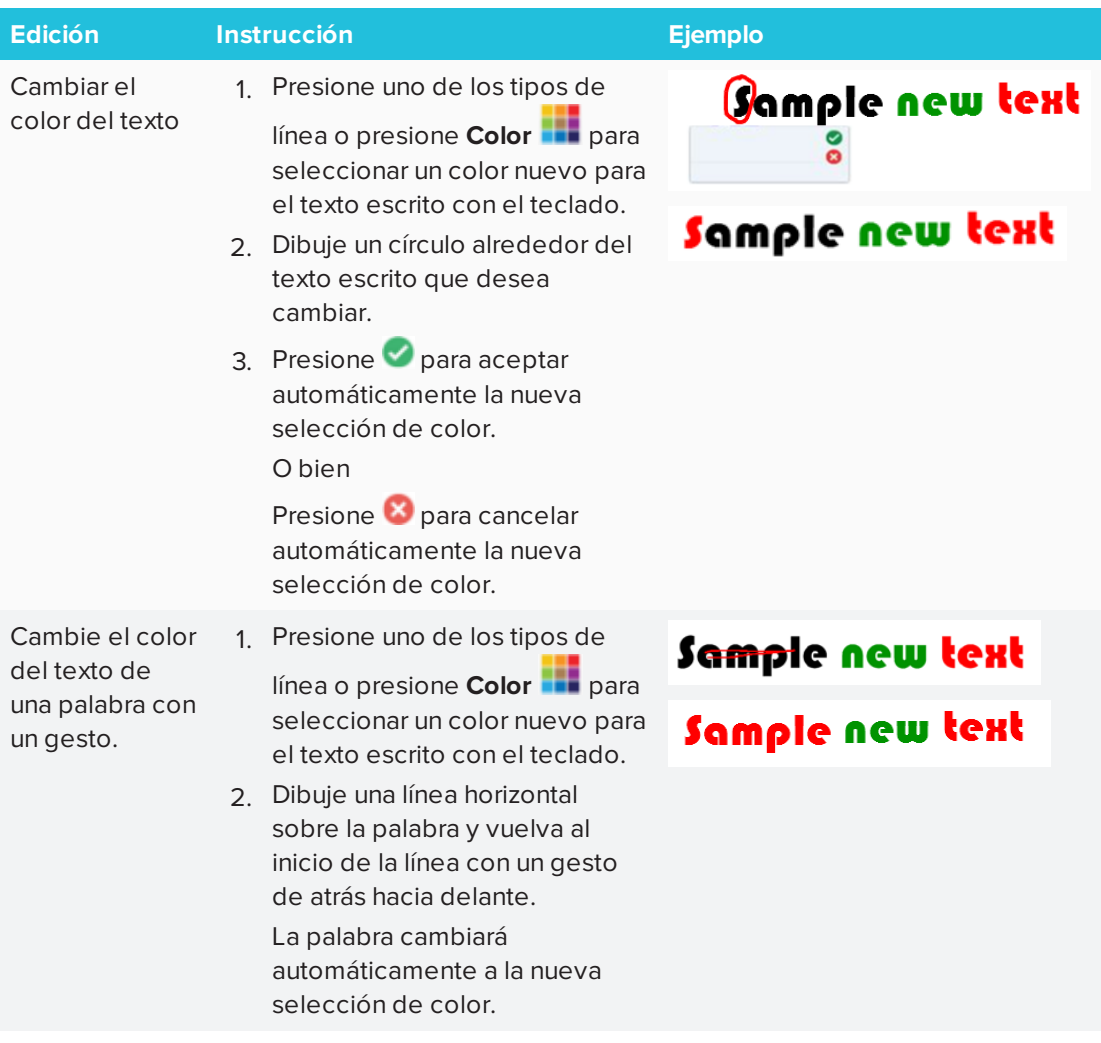

# <span id="page-168-0"></span>Borrado y restablecimiento de páginas

Después de presentar a los alumnos una actividad lectiva, puede borrar o restablecer las páginas en sus archivos .notebook para volver a utilizarlas en futuras actividades lectivas.

# <span id="page-168-1"></span>Borrar páginas

Se puede borrar la tinta digital y eliminar objetos individuales de una página. También puede borrar todos los objetos o todos los objetos de tinta digital de una página simultáneamente.

# **NOTA**

No se pueden borrar objetos bloqueados en su posición ni objetos duplicados infinitamente (consulte *Duplicar objetos* en la [página 76](#page-81-0)). Para borrar todos los objetos de una página, debe desbloquear todos los objetos bloqueados y borrar la selección del **Duplicador infinito** en cualquier objeto clonado infinitamente.

### **Para borrar todos los objetos de la página**

- 1. Si todavía no lo ha hecho, muestre la página cuyo contenido desea borrar.
- 2. Seleccione **Editar > Borrar página**.

### **NOTAS**

- <sup>o</sup> Esta opción está desactivada si no hay objetos en la página o si los objetos están bloqueados o infinitamente duplicados.
- <sup>o</sup> También puede seleccionar esta opción mediante una de las siguientes opciones:
	- <sup>o</sup> Haga clic con el botón derecho (sistema operativo Windows) o Control-clic (sistema operativo OS X).
	- <sup>o</sup> Presionando la flecha del menú de la página en el Clasificador de páginas.
	- <sup>o</sup> Presionar la flecha del menú de la página mientras se editan los grupos de la página (consulte *Para crear un grupo* en la [página 28](#page-33-0))
	- o Presionar **Borrar página**  $\boxed{ }$  si está incluido en la barra de herramientas (consulte *[Personalización](#page-182-0) de la barra de herramientas* en la página 177)
- <sup>o</sup> Puede borrar todos los objetos de múltiples páginas a la vez. Seleccione las miniaturas de las páginas en el Clasificador de páginas, presione la flecha del menú y seleccione **Borrar página**.

### **Para borrar todos los objetos de tinta digital de la página**

- 1. Si todavía no lo ha hecho, muestre la página cuyo contenido desea borrar.
- 2. Seleccione **Editar > Borrar tinta de la página**.

#### **Contract NOTAS**

- <sup>o</sup> Esta opción está desactivada si no hay tinta digital en la página o si la tinta digital está bloqueada o infinitamente duplicada.
- <sup>o</sup> También puede seleccionar esta opción mediante una de las siguientes opciones:
	- <sup>o</sup> Haga clic con el botón derecho (sistema operativo Windows) o Control-clic (sistema operativo OS X).
	- <sup>o</sup> Presionando la flecha del menú de la página en el Clasificador de páginas.
	- <sup>o</sup> Presionar la flecha del menú de la página mientras se editan los grupos de la página (consulte *Para crear un grupo* en la [página 28](#page-33-0))
	- o Presionar **Borrar tinta** is está incluido en la barra de herramientas (consulte *[Personalización](#page-182-0) de la barra de herramientas* en la página 177)
- <sup>o</sup> Puede borrar todos los objetos de tinta digital de múltiples páginas a la vez. Seleccione las miniaturas de las páginas en el Clasificador de páginas, presione la flecha del menú y seleccione **Borrar tinta de página**.

## <span id="page-170-0"></span>Restablecer páginas

Si realiza cambios a una página (sin guardarlos), puede restablecer la página al estado en que el que estaba antes de hacer los cambios.

# **NOTA**

Al restablecer una página no se restablecen los archivos compatibles con Adobe Flash Player que se estén ejecutando en la página.

### **Para restablecer una página**

- 1. Si todavía no lo ha hecho, muestre la página cuyo contenido desea restablecer.
- 2. Seleccione **Editar > Restablecer página**.

Aparece un cuadro de diálogo que le pide que confirme que desea restablecerla.

### **NOTAS**

- <sup>o</sup> Esta opción estará desactivada si no ha efectuado cambios a la página desde la última vez que guardó el archivo.
- <sup>o</sup> También puede seleccionar esta opción mediante una de las siguientes opciones:
	- <sup>o</sup> Haga clic con el botón derecho (sistema operativo Windows) o Control-clic (sistema operativo OS X).
	- <sup>o</sup> Presionando la flecha del menú de la página en el Clasificador de páginas.
	- <sup>o</sup> Presionar la flecha del menú de la página mientras se editan los grupos de la página (consulte *Para crear un grupo* en la [página 28](#page-33-0))
	- <sup>o</sup> Presionar **Restablecer página** si está incluido en la barra de herramientas (consulte *[Personalización](#page-182-0) de la barra de herramientas* en la página 177)
- <sup>o</sup> Se pueden restablecer varias páginas al mismo tiempo. Seleccione las miniaturas de las páginas en el Clasificador de páginas, presione la flecha del menú y seleccione **Restablecer página**.
- <span id="page-171-0"></span>3. Presione **Restablecer página**.

# Uso de la barra de herramientas Captura de pantalla

La Barra de herramientas Captura de Pantalla permite realizar una captura de pantalla de una zona rectangular, una zona dibujada a mano alzada, una ventana o toda la pantalla.

### **Para hacer una captura de pantalla**

1. Presione el icono de **SMART Board e**n el área de notificación (sistemas operativos Windows) o en la barra de menús de Mac (software de sistema operativo macOS) y luego seleccione **Barra de herramientas de captura de pantalla**.

### **NOTA**

Si su ordenador no está conectado actualmente a un producto interactivo SMART, el icono de **SMART Board** incluirá una X en la esquina inferior derecha **es** 

- 2. Presione uno de los botones siguientes:
	- **D**: Capturar un área rectangular.
	- **图 Capturar una ventana.**
	- **图 Capturar toda la pantalla.**
	- <sup>(g)</sup>: Capturar un área dibujada a mano alzada.
- 3. Seleccione el área, ventana o pantalla que desee capturar.

Se abrirá la ventana *Captura.*Esta ventana mostrará una miniatura de la captura de pantalla y un botón para la última acción que seleccionó.

4. Presione el botón Mostrar últimas acciones.

O bien

Presione **Hacer algo distinto** y luego seleccione otra acción.

### **Para cerrar la barra de herramientas de captura de pantalla**

**Presione Cerrar <sup>(x)</sup>** (sistemas operativos Windows) o **Cerrar** (software del sistema) operativo macOS) en la barra de herramientas Captura de pantalla.

# <span id="page-172-0"></span>Uso de la Lupa

Utilice la herramienta Lupa para que su audiencia pueda ver todos los detalles en la pantalla.

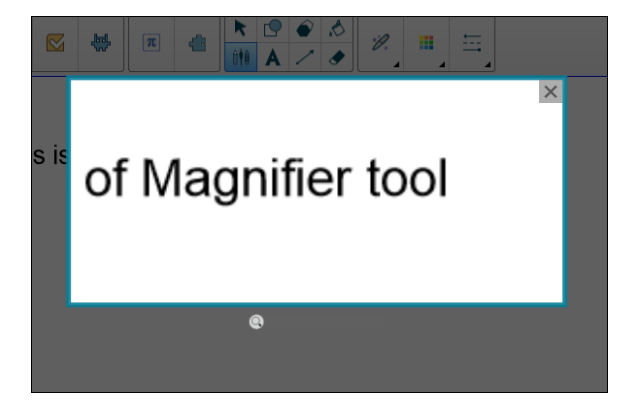

# <span id="page-172-1"></span>Uso de la herramienta Lupa

### **Para iniciar la herramienta Lupa**

1. En Notebook, seleccione el Rotulador mágico y dibuje una figura cuadrada o rectangular alrededor de la zona que se va a ampliar.

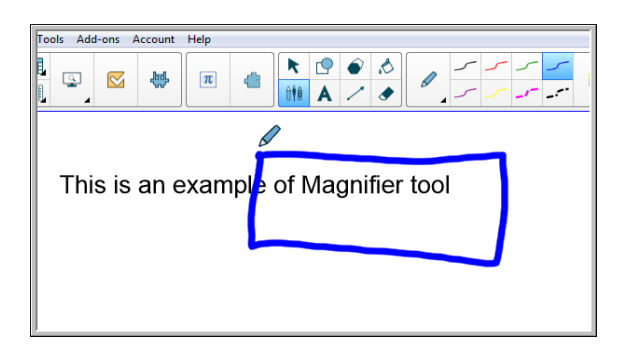

Aparecerá la herramienta Lupa.

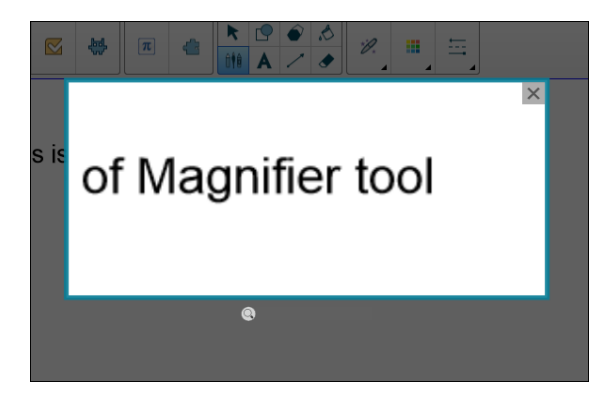

- 2. Coloque el puntero del ratón sobre la lupa y haga clic con el botón izquierdo.
- 3. Mientras mantiene el clic con el botón izquierdo, mueva la herramienta lupa a cualquier zona de la pantalla para ampliar los detalles del contenido.

Use el control deslizante que está debajo de la herramienta de lupa para ampliar los detalles a un grado aún mayor.

También puede usar el dedo para colocar la lupa cuando utilice una SMART Board.

### **Para cerrar la herramienta Lupa**

Presione **Cerrar**  $\times$  en la esquina superior derecha de la herramienta Lupa.

# <span id="page-174-0"></span>Uso de la herramienta Sombra de pantalla

Puede utilizar una sombra de pantalla para cubrir una pantalla y revelar su contenido lentamente:

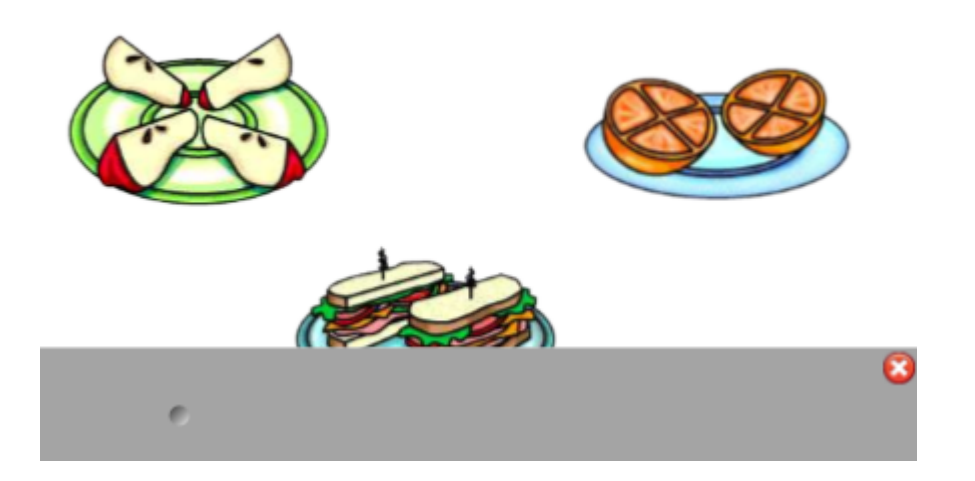

### **Para cubrir una pantalla**

1. Presione el icono de **SMART Board e** en el área de notificación (sistemas operativos Windows) o en la barra de menús de Mac (software de sistema operativo macOS) y luego seleccione **Sombra de pantalla**.

**NOTA**

Si su ordenador no está conectado actualmente a un producto interactivo SMART, el icono de **SMART Board** incluirá una X en la esquina inferior derecha **...** 

- 2. Su su ordenador está conectado a más de una pantalla, seleccione la pantalla en la que desea que aparezca la sombra de pantalla.
- 3. Presione uno de los lados de la sombra de pantalla y arrástrelo para cubrir y descubrir la pantalla.

### **SUGERENCIAS**

- <sup>o</sup> Presione la sombra de pantalla para cambiar su color.
- <sup>o</sup> Haga doble clic en la sombra de pantalla para seguir cubriendo la totalidad de la pantalla.

### **Para eliminar la sombra de pantalla**

Presione **Cerrar X** en la esquina superior derecha de la sombra de pantalla.

# <span id="page-175-0"></span>Uso de la herramienta Reflector

Puede usar la herramienta Reflector durante una presentación para atraer la atención sobre una zona de la pantalla.

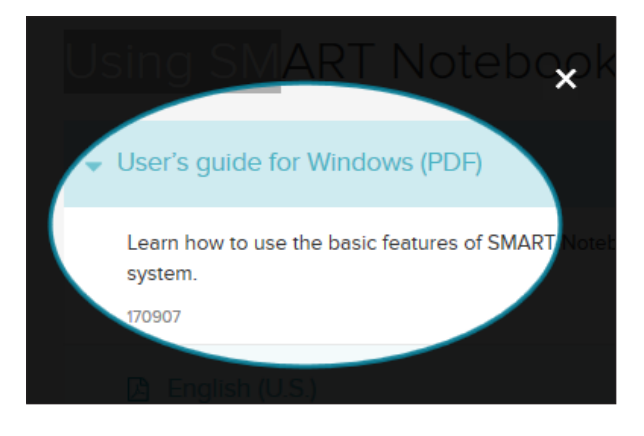

## **NOTA**

Cuando la herramienta del Reflector está abierta, se puede escribir e interactuar con elementos de la pantalla en el área del Reflector únicamente.

También puede usar el Rotulador mágico para abrir la herramienta Reflector.

### **Para iniciar la herramienta Reflector**

1. Presione el icono de **SMART Board e** en el área de notificación (sistemas operativos Windows) o en la barra de menús de Mac (software de sistema operativo macOS) y luego seleccione **Reflector**.

**NOTA**

Si su ordenador no está conectado actualmente a un producto interactivo SMART, el icono de **SMART Board** incluirá una X en la esquina inferior derecha **eta**.

- 2. Su su ordenador está conectado a más de una pantalla, seleccione la pantalla en la que desea que aparezca el reflector.
- 3. Como opción, coloque y arrastre el puntero del rat´on sobre el borde de la herramienta Reflector para aumentar o reducir el tamaño de la zona del Reflector.

### **Para cerrar la herramienta Reflector**

Presione **Cerrar**  $\mathbf{x}$  en la esquina superior derecha del reflector.

### **Para usar el Rotulador mágico para abrir la herramienta Reflector**

1. En Notebook, seleccione el *Rotulador mágico* y dibuje una figura redonda alrededor de la zona que se va a ampliar. Ver

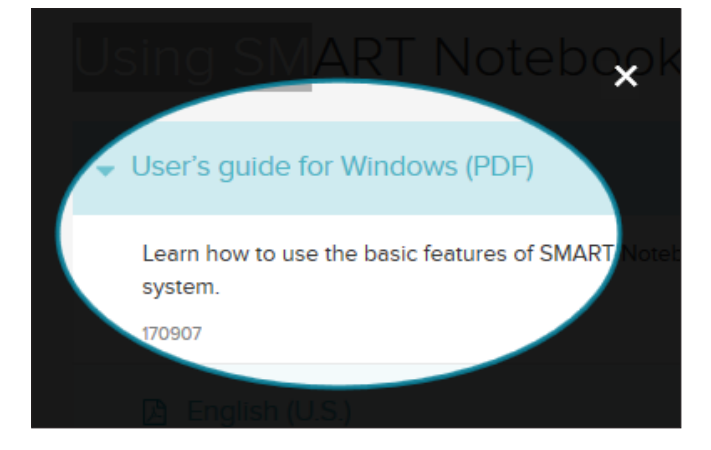

Aparecerá la herramienta *Reflector.*

2. Coloque y arrastre el puntero del ratón sobre el borde de la herramienta Reflector para aumentar o reducir el tamaño de la zona del Reflector.

### **Para cerrar la herramienta Reflector**

Presione **Cerrar**  $\overline{\mathbf{x}}$  en la esquina superior derecha de la herramienta Reflector.

# **Capítulo 9 Capítulo 9: Instalación y uso de complementos**

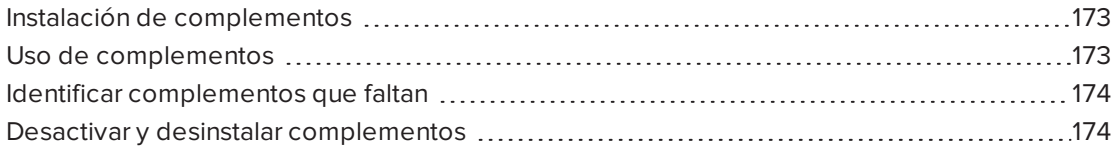

<span id="page-178-0"></span>Puede buscar, explorar e instalar complementos del software SMART Notebook desde el sitio web de SMART Exchange.

# Instalación de complementos

### **Para instalar un complemento**

1. En el menú de Notebook, seleccione **Complementos > Gestionar complementos**.

Aparecerá el administrador de complementos.

<span id="page-178-1"></span>2. Seleccione uno de los complementos del panel izquierdo y presione **Listo**.

# Uso de complementos

Después de instalar un complemento, podrá utilizar las funciones del complemento como cualquier otra función del software SMART Notebook.

### **IMPORTANTE**

El complemento SMART kapp solo es compatible con los modelos SMART kapp 42 y SMART kapp 84.

### **Para visualizar un complemento**

- 1. Presione **Complementos c** para abrir la lista de complementos.
- 2. Presione el icono del complemento para abrir el complemento.
- 3. Presione **in para volver a la lista de complementos.**

**Para visualizar la versión del complemento y otra información**

1. Seleccione **Complementos > Administrar complementos** en la barra de herramientas del software.

O bien

Presione  $\boxed{\color{red} \bm{\dot{\alpha}} }$  en la barra de título del complemento.

Aparecerá el administrador de complementos.

- 2. Presione el nombre del complemento.
- <span id="page-179-0"></span>3. Presione **Acerca de**.

# Identificar complementos que faltan

Si abre una página en un archivo de .notebook que requiera un complemento que no está instalado o que está desactivado en su ordenador, aparecerá un mensaje en la parte superior de la página. Presione el mensaje para abrir el administrador del complemento. El administrador del complemento identifica qué complemento es necesario. Después puede instalar o activar ese complemento.

# <span id="page-179-1"></span>Desactivar y desinstalar complementos

En algunas situaciones, es posible que le interese desactivar eliminar un complemento previamente instalado.

Si decide desactivar un complemento, este dejará de aparecer en el software SMART Notebook pero seguirá instalado en su ordenador. Después puede volver a activar el complemento.

Si decide desinstalar activar un complemento, este dejará de aparecer en el software SMART Notebook y quedará desinstalado en su ordenador.

### **Para desactivar un complemento**

1. Seleccione **Complementos > Administrar complementos**.

Aparecerá el administrador de complementos.

- 2. Presione el nombre del complemento.
- 3. Presione **Desactivar**.

**SUGERENCIA**

Para volver a activar el complemento, presione **Habilitar**.
### **Para desinstalar un complemento**

1. En el menú de Notebook, seleccione **Complementos > Gestionar complementos**.

Aparecerá el administrador de complementos.

- 2. Presione dos veces el nombre del complemento.
- 3. Presione **Quitar**.

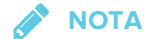

<sup>o</sup> Solo puede desinstalar el complemento que ha instalado *después* de haber instalado el software SMART Notebook.

## **Capítulo 10 Capítulo 10: Configuración del software SMART Notebook**

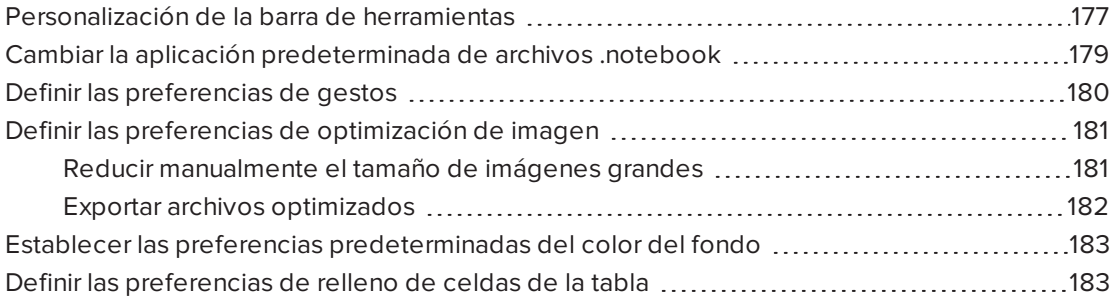

<span id="page-182-0"></span>Este capítulo explica cómo configurar el software SMART Notebook.

### Personalización de la barra de herramientas

La barra de herramientas del software SMART Notebook permite seleccionar y utilizar diversos comandos y herramientas. Es posible personalizarla para que incluya las herramientas que se usan con mayor frecuencia.

Después de agregar o eliminar botones de la barra de herramientas, podrá restaurar el conjunto predeterminado de botones de la barra de herramientas. También puede restaurar esta configuración predeterminada de las herramientas si personalizó y guardó los ajustes mediante la pestaña Propiedades.

#### **Para agregar o eliminar botones de la barra de herramientas**

1. Haga clic en **Personalizar la barra de herramientas** .

O bien

Haga clic con el botón derecho de la barra de herramientas.

Aparece el cuadro de diálogo Personalizar barra de herramientas .

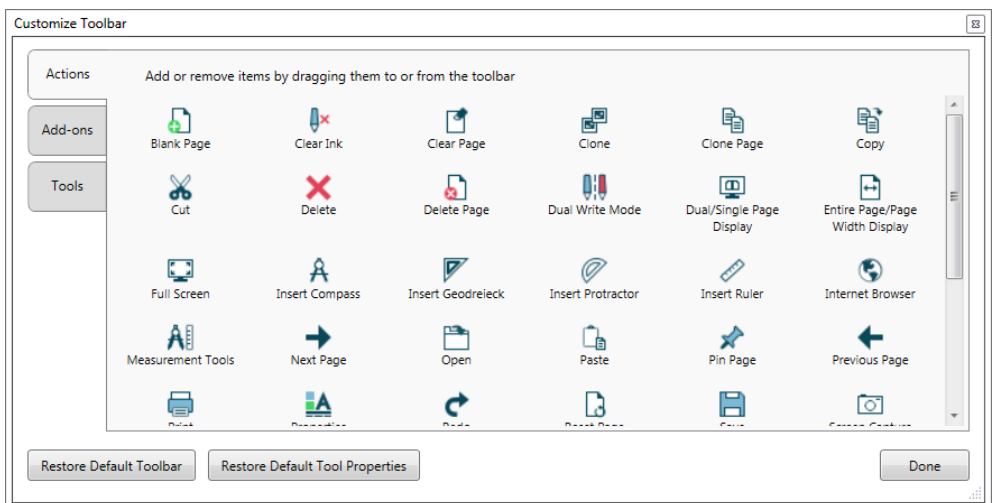

### 2. Presione **Acciones** o **Herramientas**.

- 3. Haga lo siguiente:
	- <sup>o</sup> Para añadir un botón a la barra de herramientas, presione el icono correspondiente en el cuadro de diálogo y, a continuación, arrástrelo hasta la barra de herramientas.
	- <sup>o</sup> Para quitar un botón a la barra de herramientas, presione su icono en la barra de herramientas y, a continuación, arrástrelo fuera de la barra de herramientas.
	- <sup>o</sup> Para cambiar el orden de los botones, presione un de la barra de herramientas y arrástrelo a una nueva posición en la barra.

### **NOTAS**

- <sup>o</sup> Solo se pueden añadir, eliminar y reorganizar botones del panel de la barra de herramientas que seleccionó en el paso 2. Por ejemplo, si presionó **Acciones** en el paso 2, solo podrá agregar, eliminar y reorganizar los botones del panel *Acciones.*
- <sup>o</sup> Para extender un botón a varias filas, arrastre y manténgalo entre dos columnas de botones.

Si está utilizando una resolución de pantalla menor, extienda solo uno dos botones a las filas para evitar que haya problemas cuando la barra de herramientas sea más ancha que la ventana del software SMART Notebook.

4. Presione **Hecho**.

#### **Para restaurar el conjunto predeterminado de botones de la barra de herramientas**

1. Haga clic en **Personalizar la barra de herramientas** .

O bien

Haga clic con el botón derecho de la barra de herramientas.

Aparece un cuadro de diálogo.

2. Presione **Restaurar barra de herramientas predeterminada**.

**Para restaurar la configuración predeterminada de las herramientas**

1. Haga clic en **Personalizar la barra de herramientas** .

### O bien

Haga clic con el botón derecho de la barra de herramientas.

Aparece un cuadro de diálogo.

<span id="page-184-0"></span>2. Presione **Restaurar propiedades de herramientas predeterminadas**.

## Cambiar la aplicación predeterminada de archivos .notebook

Si instala un programa SMART que no sea el software SMART Notebook y pueda abrir archivos .notebook, puede definir ese programa como el predeterminado para archivos .notebook. Si lo desea, puede volver a cambiar el programa predeterminado al software SMART Notebook posteriormente.

### **Para cambiar el programa predeterminado cuando abre un archivo**

1. Abra un archivo .notebook utilizando el software SMART Notebook (consulte *[Abrir](#page-29-0) archivos* en la [página 24\)](#page-29-0).

Aparecerá un mensaje preguntándole si desea cambiar a SMART Notebook el programa predeterminado para archivos .notebook.

2. Presione **Sí**.

### **Para cambiar el programa predeterminado utilizando el cuadro de diálogo Preferencias**

1. Seleccione **Editar > Preferencias**.

Aparecerá el cuadro de diálogo *Preferencias de SMART Notebook.*

- 2. Presione **General**.
- 3. Presione **Predeterminar**.
- 4. Si desea que aparezca un mensaje cuando abra un archivo .notebook y su programa predeterminado no es el software SMART Notebook, seleccione **Avisarme si el software SMART Notebook no es el programa predeterminado para archivos .notebook**.
- <span id="page-184-1"></span>5. Presione **Aceptar**.

## Definir las preferencias de gestos

Puede interactuar con objetos en el software SMART Notebook mediante gestos, como el gesto de agitar y el gesto de presionar y mantener.

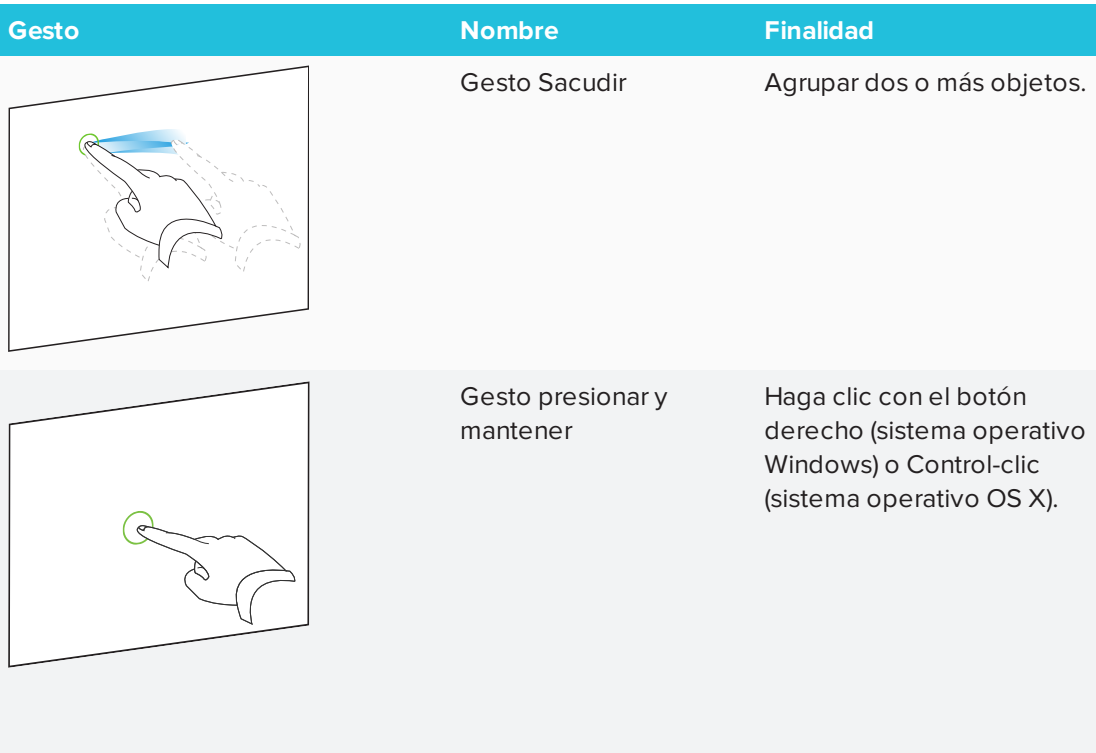

Los gestos "agitar" y "presionar y mantener" están habilitados de forma predeterminada. No obstante, puede desactivarlos si considera que usted o sus alumnos activa los gestos a menudo de forma accidental.

### **Para desactivar el gesto Agitar**

- 1. Seleccione **Editar > Preferencias** (para sistemas operativos Windows) Aparecerá el cuadro de diálogo *Preferencias de SMART Notebook.*Para sistemas operativos OS X, seleccione **Notebook > Preferencias**. Aparecerá un cuadro de diálogo.
- 2. Presione **General**.
- 3. Desmarque la casilla **Utilice el gesto Agitar para agrupar y desagrupar objetos.**
- 4. Presione **Aceptar**.

**Para desactivar el gesto Presionar y mantener**

1. Seleccione **Editar > Preferencias** (para sistemas operativos Windows) Aparecerá el cuadro de diálogo *Preferencias de SMART Notebook.*Para sistemas operativos OS X, seleccione **Notebook > Preferencias**. Aparecerá un cuadro de diálogo.

- 2. Presione **General**.
- 3. Desactive la casilla **Presione y mantenga para hacer clic con el botón derecho.**
- <span id="page-186-0"></span>4. Presione **Aceptar**.

## Definir las preferencias de optimización de imagen

Si sus archivos .notebook contienen imágenes grandes (de más de 1MB de tamaño), puede que los archivos se abran y se ejecuten despacio. Puede reducir el tamaño del archivo de imagen sin tener que reducir la calidad demasiado. Como resultado, el tamaño general de sus archivos .notebook será menor y los archivos se abrirán y se ejecutarán más rápidamente.

**Para definir las preferencias de optimización de imagen**

- 1. Seleccione **Editar > Preferencias** (para sistemas operativos Windows) Aparecerá el cuadro de diálogo *Preferencias de SMART Notebook.*Para sistemas operativos OS X, seleccione **Notebook > Preferencias**. Aparecerá un cuadro de diálogo.
- 2. Presione **Valores predeterminados**.
- 3. Seleccione una de las siguientes opciones en la lista desplegable *Optimización de imagen:*
	- <sup>o</sup> **Preguntar cada vez que inserte una imagen grande** para tener la opción de reducir el tamaño de imágenes grandes o no hacerlo al insertarlas.
	- <sup>o</sup> **No cambiar nunca la resolución de imágenes insertadas** para no reducir nunca el tamaño de imágenes grandes al insertarlas.
	- <sup>o</sup> **Cambiar siempre la resolución de imagen a un tamaño de archivo optimizado** para reducir siempre el tamaño de imágenes grandes al insertarlas.
- <span id="page-186-1"></span>4. Presione **Aceptar**.

### Reducir manualmente el tamaño de imágenes grandes

Si seleccionó **Preguntar cada vez que inserte una imagen grande** en la lista desplegable *Optimización de imagen* , podrá reducir manualmente el tamaño de imágenes grandes cuando las inserte después en su archivo.

**Para reducir el tamaño de una imagen grande al insertarla en un archivo**

1. Inserte la imagen tal y como se describe en *Insertar [imágenes](#page-104-0)* en la página 99.

Después de presionar **Abrir**, aparece el cuadro de diálogo *Optimización de imagen.*

2. Presione **Optimizar** para reducir el tamaño de archivo de la imagen.

O bien

Presione **Mantener resolución** para no reducir el tamaño de archivo de la imagen.

### **NOTAS**

- <sup>o</sup> Al insertar un archivo BMP, el software SMART Notebook convierte el archivo a formato PNG internamente. Esta conversión reduce el tamaño del archivo. Como resultado, es posible que no tenga que exportar una versión optimizada del archivo .notebook (consulte *Exportar archivos [optimizados](#page-187-0)* abajo) aunque el archivo BMP tenga más de 1MB de tamaño.
- <sup>o</sup> El software SMART Notebook reduce automáticamente el tamaño de archivos de imágenes de más de 5 MB o 5 megapíxeles independientemente de la opción que elija.

### **Para reducir el tamaño de una imagen grande después de insertarla en un archivo**

- 1. Seleccione la imagen.
- 2. Presione la flecha de menú de la imagen y, a continuación, seleccione **Optimización de imagen**.

Aparecerá el cuadro de diálogo *Optimización de imagen.*

3. Haga clic en **Optimizar**.

### <span id="page-187-0"></span>Exportar archivos optimizados

Si tiene archivos existentes que contienen imágenes grandes o si elige **No cambiar nunca la resolución de imágenes insertadas** en la lista desplegable *Optimización de imagen,* podrá exportar versiones optimizadas de sus archivos que contengan imágenes reducidas. Esto es especialmente útil cuando necesita presentar un archivo .notebook en un ordenador más antiguo o menos potente.

### **Para exportar un archivo optimizado**

- 1. Seleccione **Archivo > Exportar como > Archivo SMART Notebook optimizado para** . Aparecerá un cuadro de diálogo.
- 2. Vaya hasta donde desee guardar el nuevo archivo.
- 3. Para sistemas operativos Windows, escriba un nombre para el archivo en el cuadro *Nombre de archivo.*Para sistemas operativos OS X, escriba un nombre para el archivo en el cuadro *Guardar como.*
- <span id="page-187-1"></span>4. Presione **Guardar**.

## Establecer las preferencias predeterminadas del color del fondo

De forma predeterminada, las páginas nuevas añadidas al archivo tendrán un color de fondo blanco, pero puede cambiarlo por otro color de fondo.

### **NOTA**

Este ajuste solo afecta a las páginas nuevas y quedará anulado por cualquier tema que se aplique.

### **Para cambiar el color predeterminado del fondo**

- 1. Seleccione **Editar > Preferencias** (para sistemas operativos Windows) Aparecerá el cuadro de diálogo *Preferencias de SMART Notebook.*Para sistemas operativos OS X, seleccione **Notebook > Preferencias**. Aparecerá un cuadro de diálogo.
- 2. Presione **Valores predeterminados**.
- 3. Seleccione **Cambiar color** y, a continuación, seleccione un color.
- <span id="page-188-0"></span>4. Presione **Aceptar**.

## Definir las preferencias de relleno de celdas de la tabla

El software SMART Notebook 11 agrega relleno de celdas a las tablas.

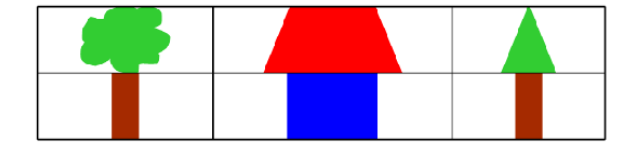

Tabla antes de actualizar al software SMART Notebook 11 (sin margen de celda)

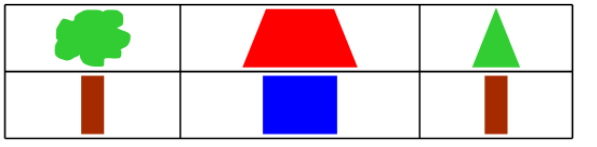

Tabla después de actualizar al software SMART Notebook 11 (con margen de celda)

Complete el siguiente procedimiento para eliminar el relleno de las celdas de la tabla. Esto es especialmente útil si ha creado tablas antes de actualizar al software SMART Notebook 11 y desea que el contenido de las tablas se muestre sin relleno de celda.

### **NOTA**

Si completa el siguiente procedimiento, solo se verá afectada la apariencia de las tablas en los archivos .notebook cuando se vean en su copia del software SMART Notebook. Si abre los mismos archivos .notebook en otra copia del software SMART Notebook, las tablas se mostrarán con relleno de celda (siempre y cuando no se haya completado el procedimiento en esa copia del software SMART Notebook).

### **Para eliminar el relleno de celda de las tablas**

- 1. Seleccione **Editar > Preferencias** (para sistemas operativos Windows) Aparecerá el cuadro de diálogo *Preferencias de SMART Notebook.*Para sistemas operativos OS X, seleccione **Notebook > Preferencias**. Aparecerá un cuadro de diálogo.
- 2. Presione **Valores predeterminados**.
- 3. Desmarque la casilla **Agregar relleno de celda a las celdas de la tabla,**
- 4. Presione **Aceptar**.
- 5. Cierre y reinicie el software SMART Notebook.

Las tablas nuevas y existentes de sus archivos .notebook se mostrarán sin relleno de celda.

# **Capítulo 11 Capítulo 11: Solución de problemas en el software SMART Notebook**

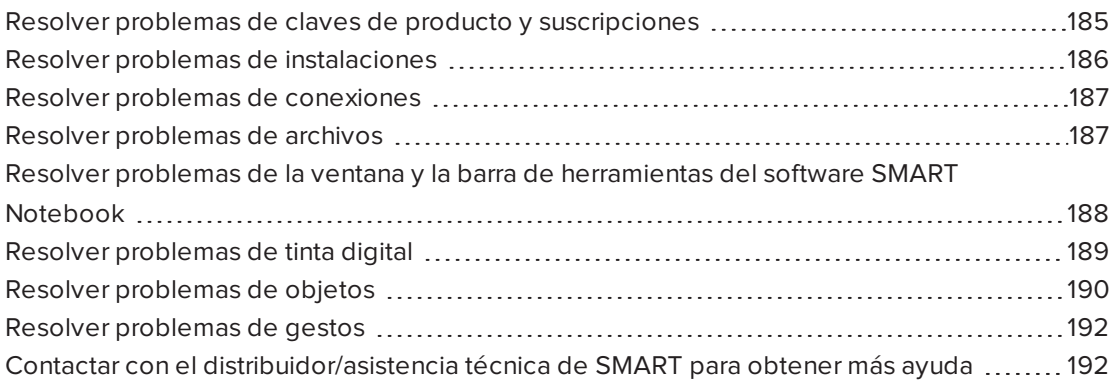

<span id="page-190-0"></span>Este capítulo explica cómo solucionar problemas con el software SMART Notebook.

## Resolver problemas de claves de producto y suscripciones

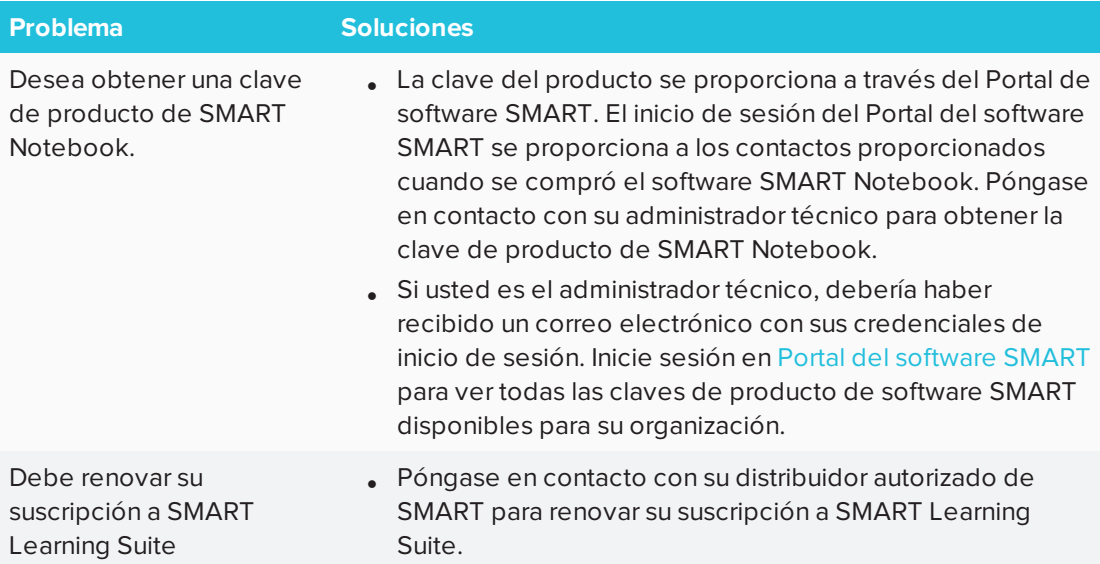

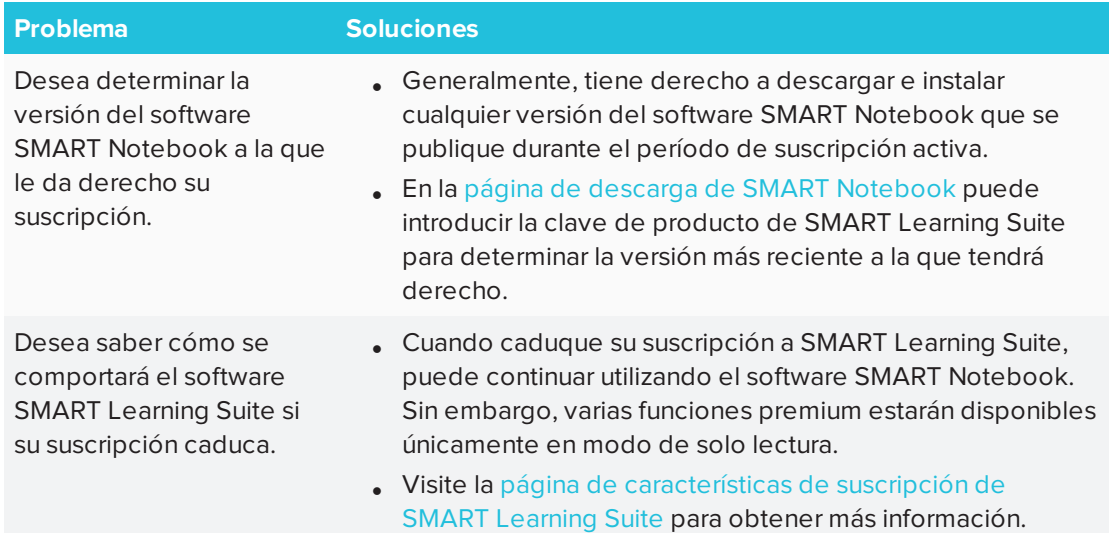

## <span id="page-191-0"></span>Resolver problemas de instalaciones

<span id="page-191-1"></span>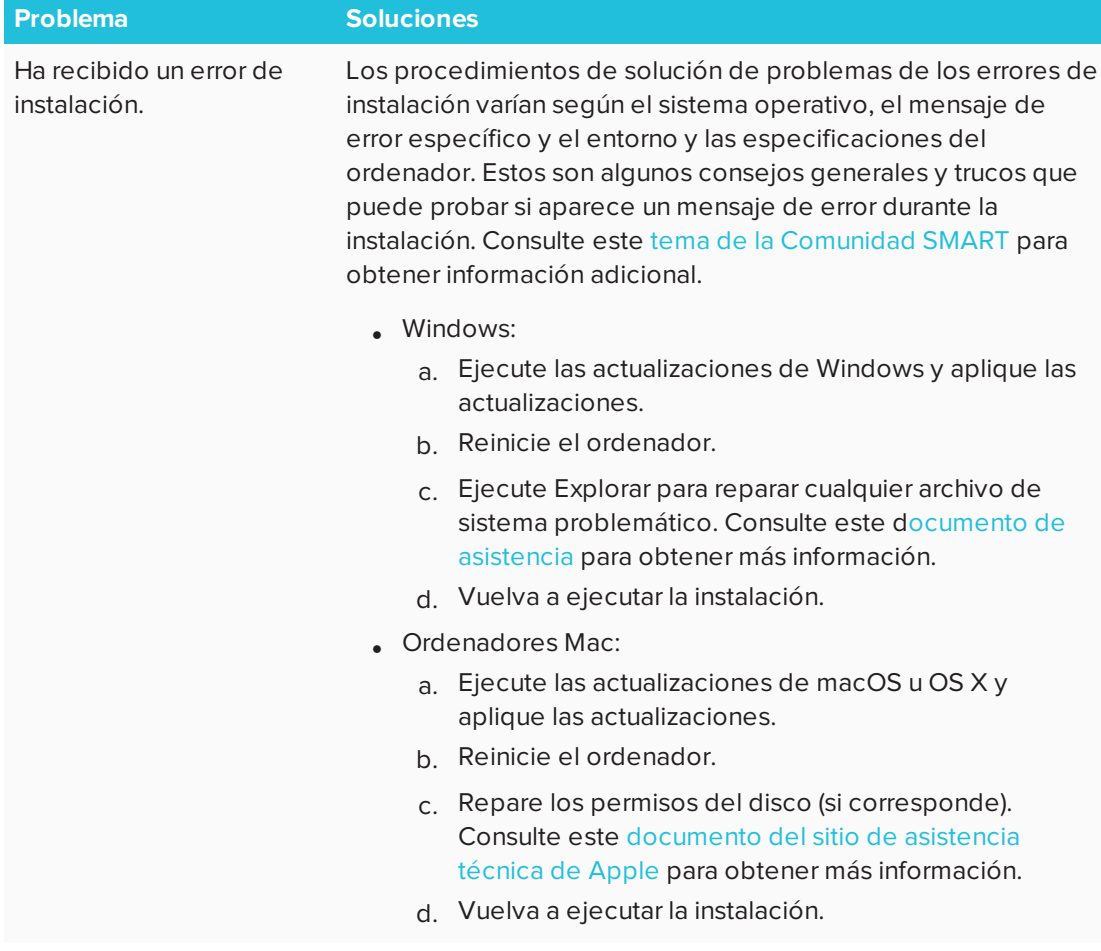

## Resolver problemas de conexiones

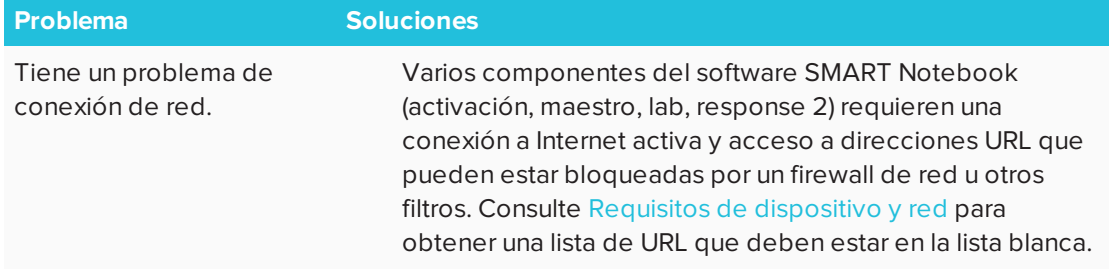

## <span id="page-192-0"></span>Resolver problemas de archivos

<span id="page-192-1"></span>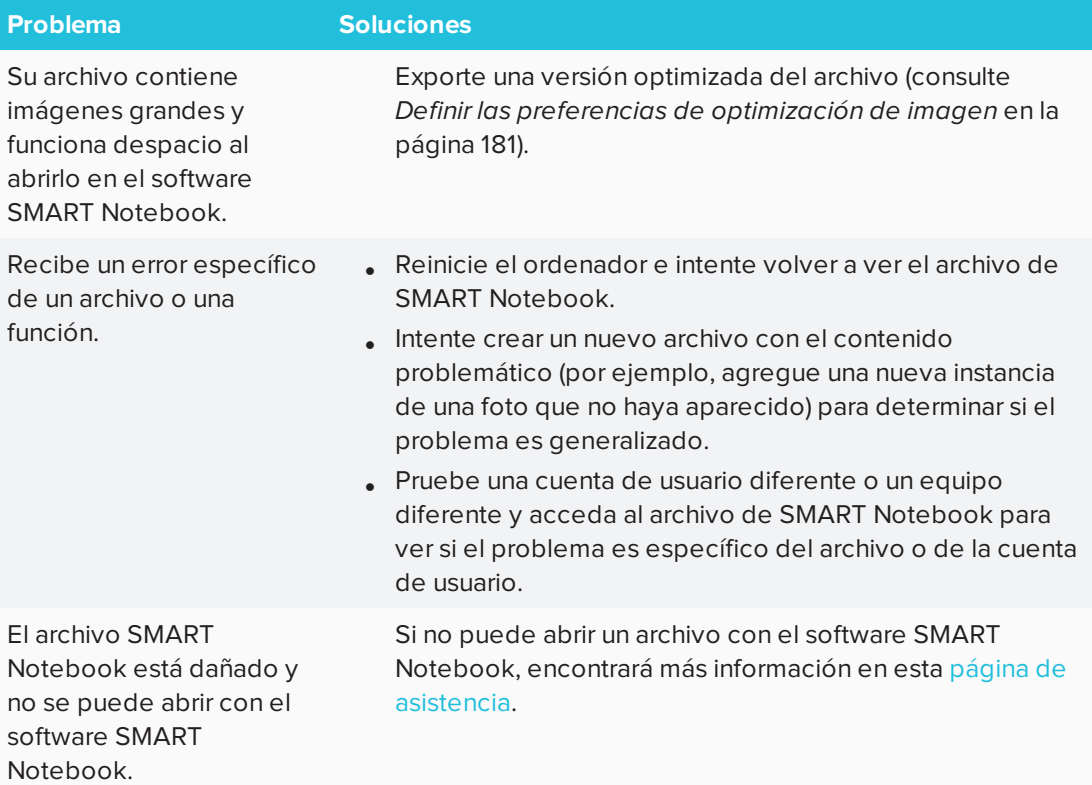

## Resolver problemas de la ventana y la barra de herramientas del software SMART Notebook

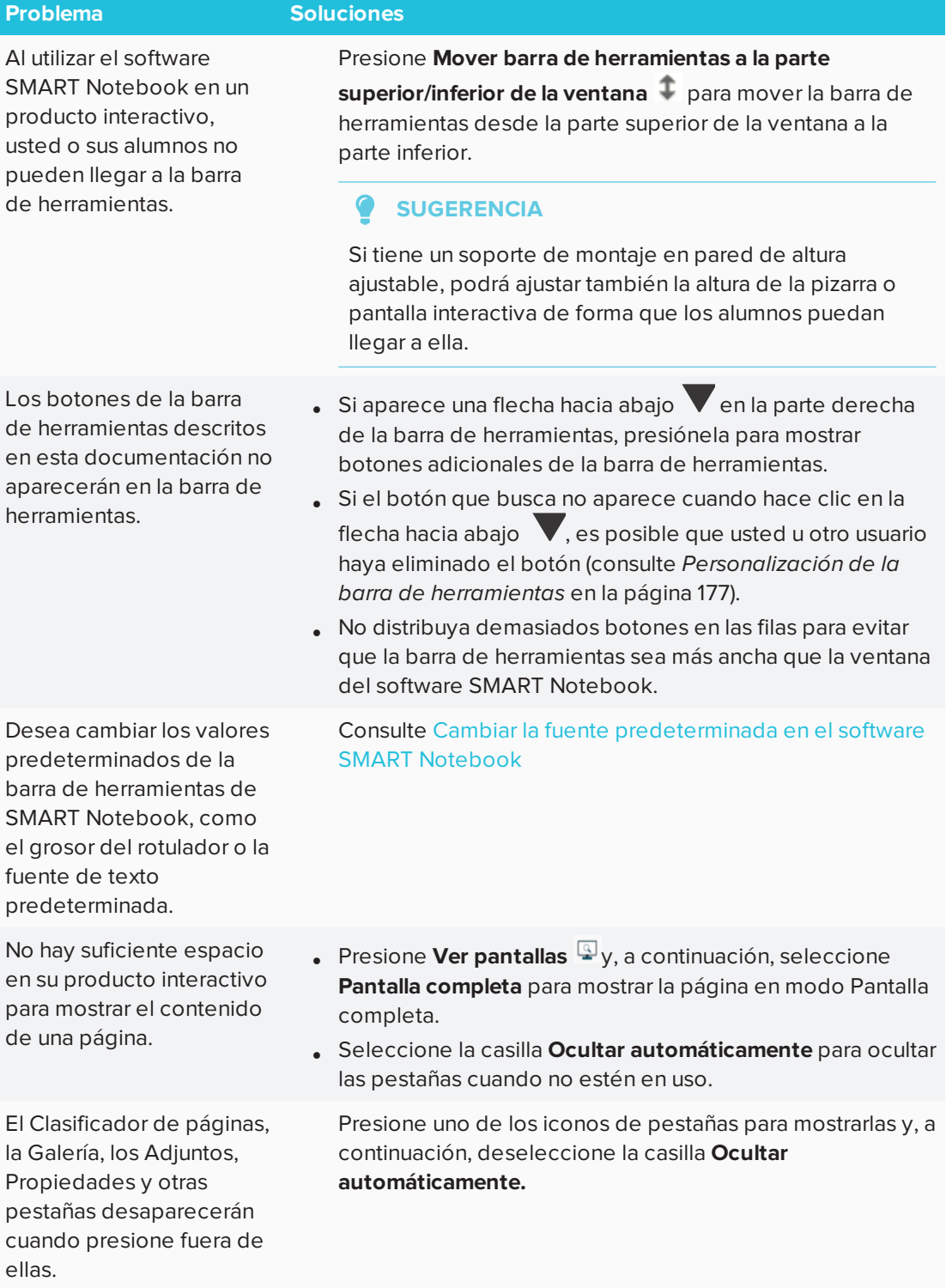

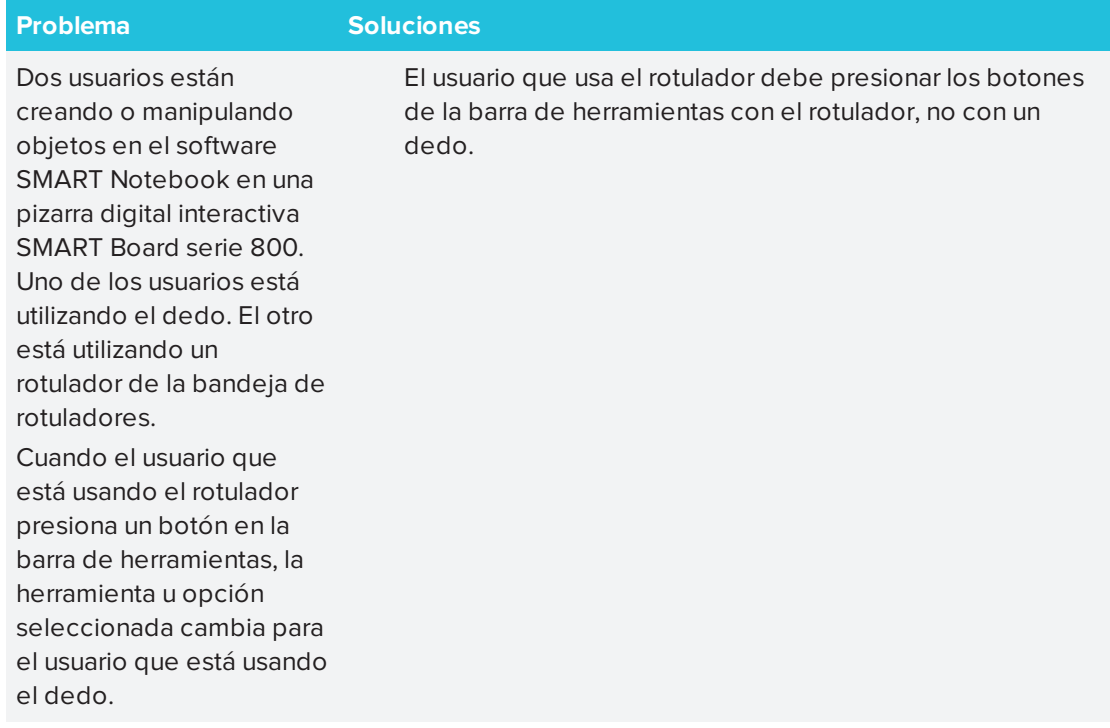

## <span id="page-194-0"></span>Resolver problemas de tinta digital

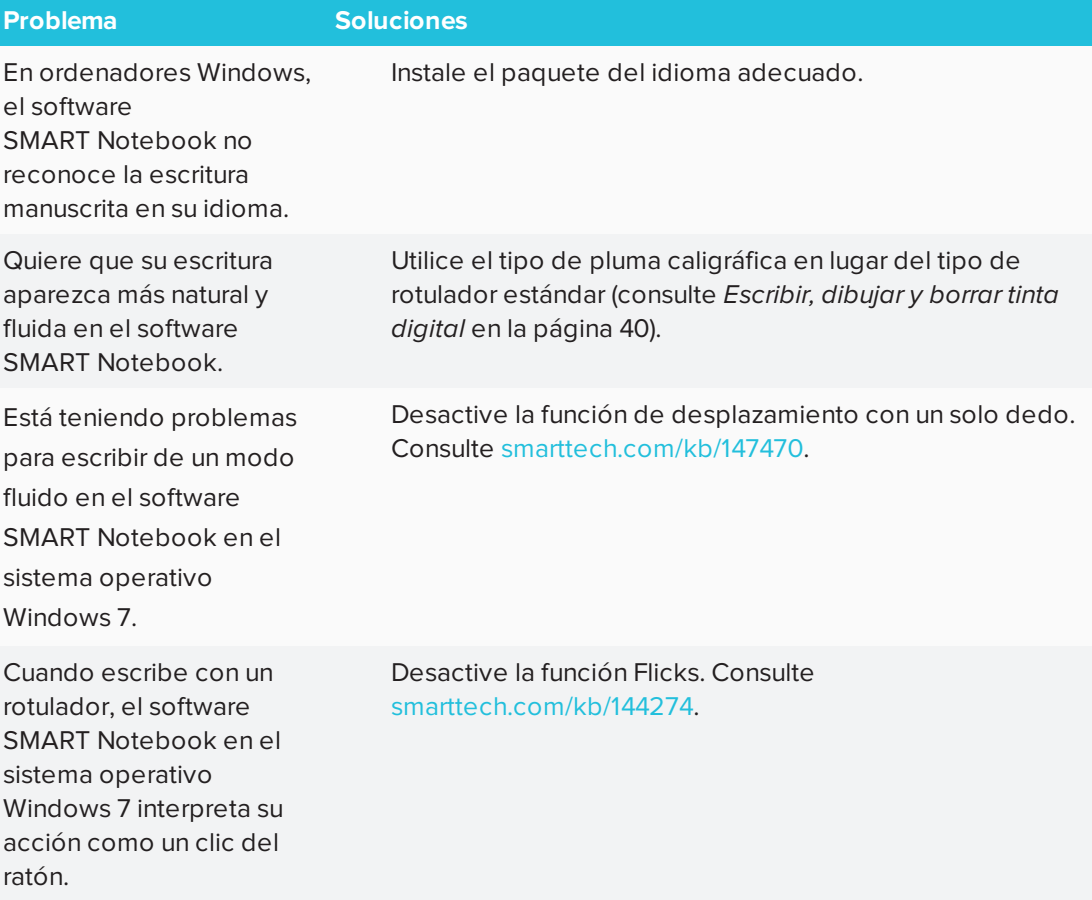

# <span id="page-195-0"></span>Resolver problemas de objetos

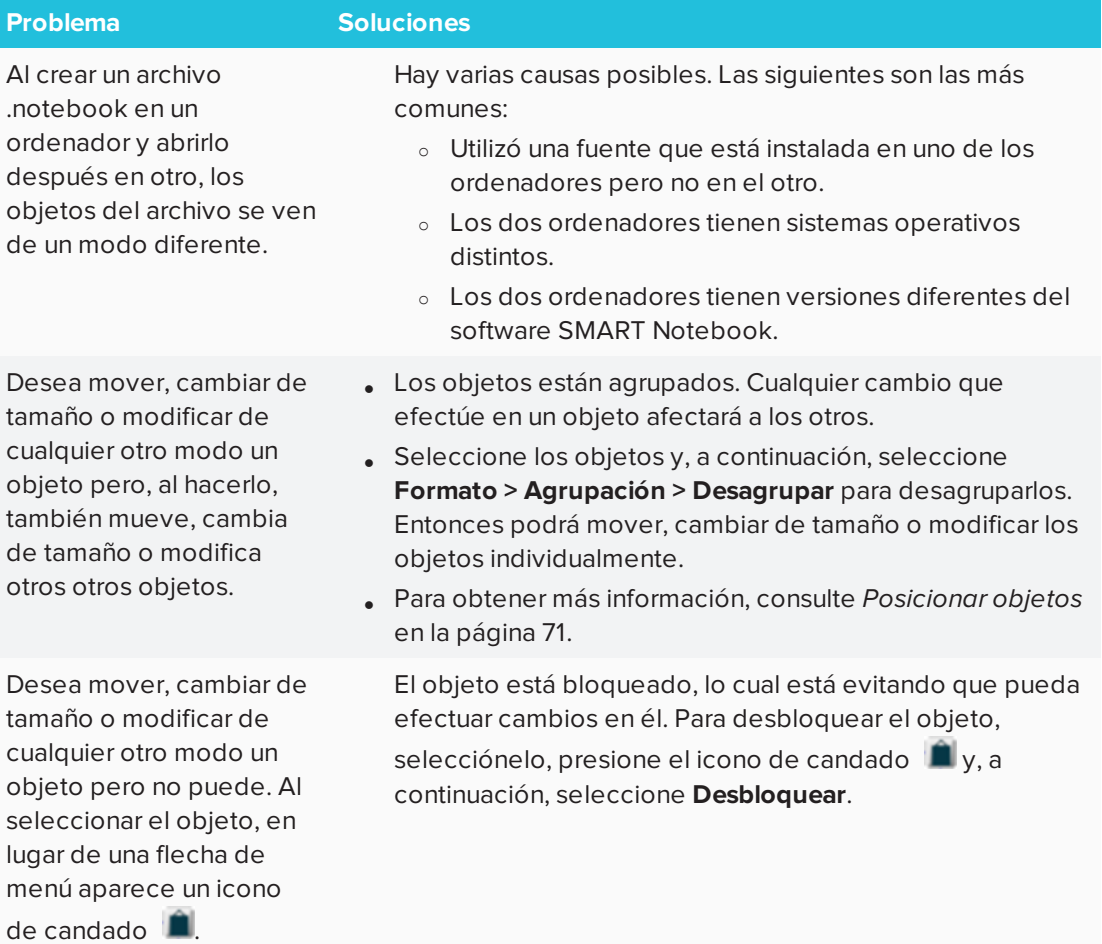

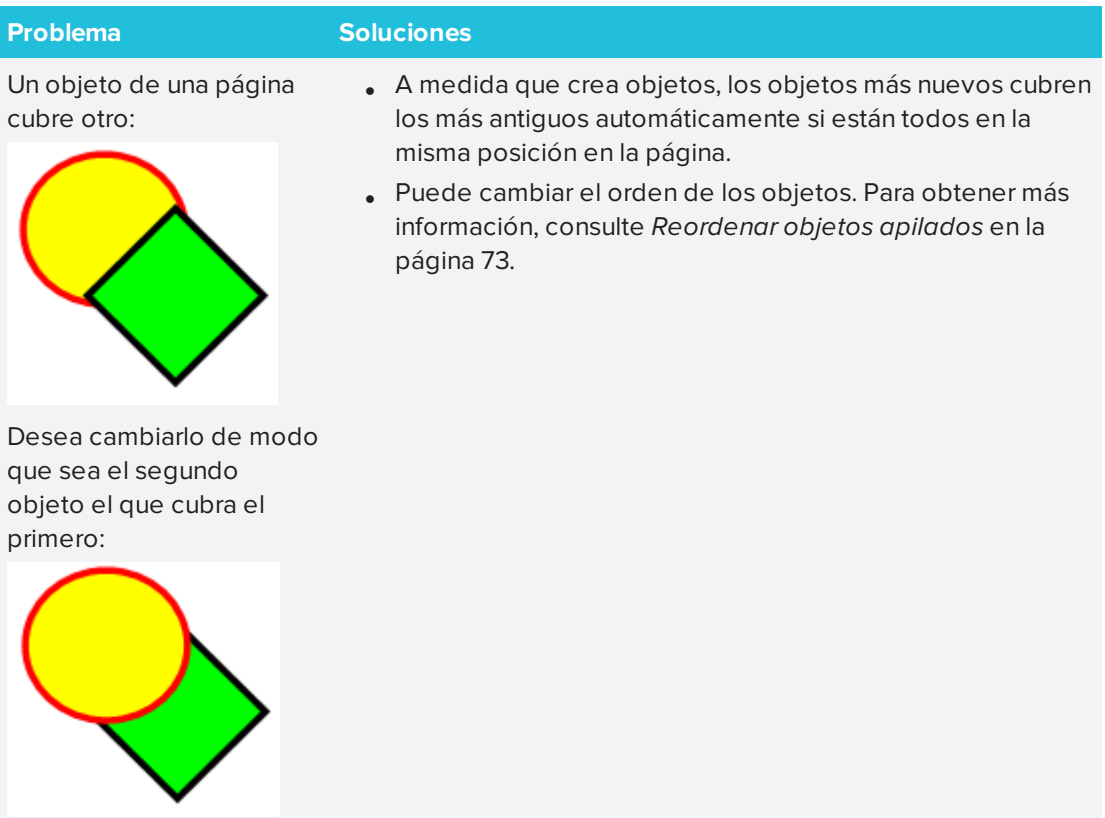

Al rellenar un objeto con una imagen que sea más grande que el objeto, la imagen se corta:

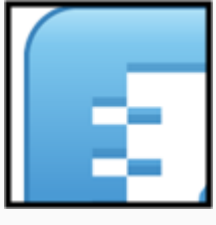

Por el contrario, al rellenar un objeto con una imagen que sea más pequeña que el objeto, la imagen se convierte en mosaico:

<span id="page-196-0"></span>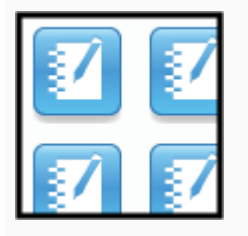

<sup>l</sup> Al rellenar un objeto con una imagen, seleccione **Cambiar escala de imagen para ajustarla** para cambiar el tamaño de la imagen y ajustarla al objeto:

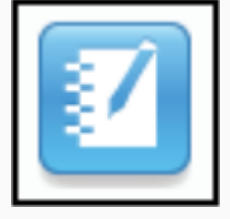

<sup>l</sup> Para obtener más información, consulte *[Cambiar](#page-70-0) las [propiedades](#page-70-0) de objetos* en la página 65.

## Resolver problemas de gestos

### **Problema Soluciones**

Los gestos multitáctiles no funcionan en el software SMART Notebook.

Asegúrese de que su producto interactivo admite los gestos multitáctiles y que éstos están habilitados.

## <span id="page-197-0"></span>Contactar con el distribuidor/asistencia técnica de SMART para obtener más ayuda

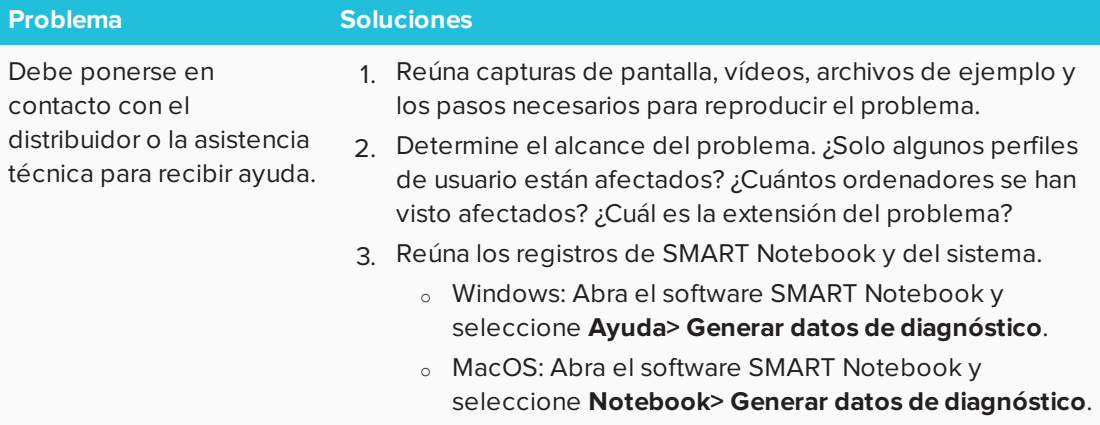

### **SMART TECHNOLOGIES**

[smarttech.com/support](http://www.smarttech.com/support) [smarttech.com/contactsupport](http://www.smarttech.com/contactsupport) [smarttech.com/es/kb/171185](http://www.smarttech.com/es/kb/171185)